3-067-951-**22**(1)

## **SONY**

# *Digital Still Camera*

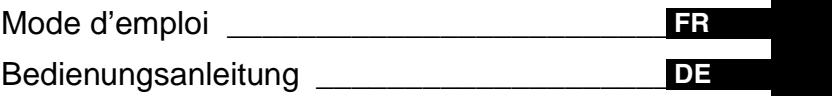

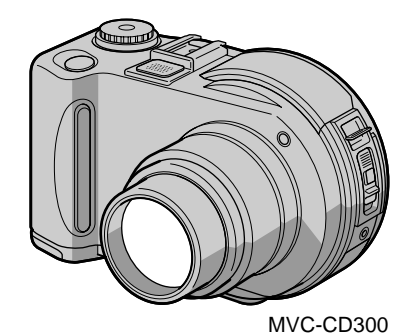

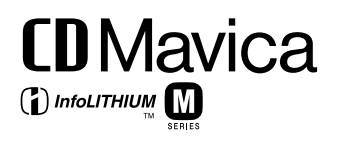

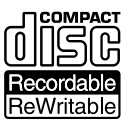

MVC-CD200/CD300

©2001 Sony Corporation

## **Français**

## **AVERTISSEMENT**

**Pour éviter tout risque d'incendie ou de décharge électrique, ne pas exposer cet appareil à la pluie ou à l'humidité.**

**Pour éviter tout risque de décharge électrique, ne pas ouvrir le coffret de cet appareil et ne confier son entretien qu'à un personnel qualifié.**

#### **A propos du noyau de ferrite**

Fixez le noyau de ferrite fourni sur le câble (pour la connexion au caméscope) de l'adaptateur secteur. Ce noyau de ferrite peut réduire les parasites. Consultez l'addendum pour plus d'informations.

#### **Pour les utilisateurs aux États-Unis et au Canada**

### **DEPOT DES BATTERIES AU LITHIUM-ION. DEPOSEZ LES BATTERIES AU LITHIUM-ION AUX ENDROITS RECOMMANDES.**

Vous pouvez rapporter les batteries au lithium-ion dans un centre de Service Sony ou dans un point de ramassage.

**Remarque :** Dans certains pays, il est interdit de jeter les batteries au lithium-ion avec les ordures ménagères ou dans les poubelles de bureau.

Pour connaître le centre de Service Sony le plus proche de chez vous, composez le 1-800-222-SONY (Etats-Unis uniquement). Pour connaître le point de ramassage le plus proche de chez vous, composez le 416-499- SONY (Canada uniquement).

**Avertissement :** Ne pas utiliser des batteries au lithium-ion qui sont endommagées ou qui fuient.

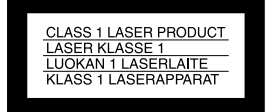

#### **Attention**

Les champs électromagnétiques aux fréquences spécifiques peuvent influencer l'image et le son de cet appareil photo.

Ce produit a été testé et déclaré conforme aux limites définies dans la directive CEM concernant l'utilisation de câbles de connexion dont la longueur est inférieure à 3 mètres.

#### **Il importe de lire les instructions de ce manuel avant d'utiliser l'appareil photo**

#### **Mode d'emploi**

Avant d'utiliser cet appareil, lisez attentivement ce manuel et conservez-le à des fins de référence future. Les instructions de ce manuel concernent les deux modèles suivants : MVC-CD200, MVC-CD300. Le modèle MVC-CD300 est utilisé à des fins d'illustration. Dans le cas contraire, le nom du modèle est indiqué sur les illustrations. Toute différence d'utilisation est clairement spécifiée dans le texte, par exemple, "MVC-CD300

uniquement".

Dans ce manuel, les boutons et réglages de l'appareil photo sont représentés en lettres capitales.

P. ex. Appuyez sur DISPLAY/LCD BACK LIGHT ON/OFF.

Cet appareil photo numérique utilise des CD inscriptibles/réinscriptibles de 8 cm comme supports d'enregistrement. Les termes "CD inscriptible" ou "CD réinscriptible" susmentionnés sont désignés par "disque" dans ce manuel. Lorsqu'une distinction entre CD inscriptible et CD réinscriptible est nécessaire, le terme "disque" est remplacé par "CD inscriptible" ou "CD réinscriptible".

- **Il est recommandé d'utiliser des disques Mavica\* avec cet appareil photo.**
- **Le témoin ACCESS (rouge) s'allume pendant l'enregistrement de l'image sur le disque. Dans ce cas, ne secouez pas et ne heurtez pas l'appareil photo.**
- ∗ Le disque Mavica est un CD inscriptible/ réinscriptible de 8 cm portant le logo Mavica.

## **Essai d'enregistrement**

Avant d'enregistrer des événements ponctuels, vous souhaiterez peut-être effectuer un essai d'enregistrement pour vous assurer du bon fonctionnement de l'appareil photo.

#### **Aucun dédommagement du contenu de l'enregistrement**

Le contenu de l'enregistrement ne peut être dédommagé si la lecture ou l'enregistrement est impossible en raison d'un dysfonctionnement de l'appareil photo ou du support d'enregistrement, etc.

#### **Remarque sur la compatibilité des données d'image**

- **•** Cet appareil photo est conforme à la norme universelle DRCFS (Design rule for Camera File system) établie par la JEITA (Japan Electrics and Information Technology Industries Association).
- **•** La lecture d'images enregistrées avec votre appareil photo sur un autre équipement et la lecture d'images enregistrées ou modifiées avec un autre équipement sur votre appareil photo ne sont pas garanties.

## **Précaution relative au copyright**

Certains programmes de télévision, films, vidéos, etc. peuvent être protégés par un copyright. Tout enregistrement non autorisé de ces oeuvres est susceptible d'enfreindre la législation relative au droit d'auteur.

### **Ne secouez pas et ne heurtez pas l'appareil photo**

Outre un dysfonctionnement et l'impossibilité d'enregistrer des images, ces gestes peuvent rendre inutilisables les disques ou engendrer une défaillance, une perte ou un endommagement des données d'image.

#### **Ecran LCD, viseur (uniquement les modèles équipés d'un viseur) et objectif**

- **•** La fabrication de l'écran LCD et du viseur étant basée sur une technologie de très haute précision, plus de 99,99 % des pixels sont opérationnels pour un usage efficace. Toutefois, de petits points noirs et/ou brillants (blancs, rouges, bleus ou verts) sont susceptibles d'apparaître en permanence sur l'écran LCD ou le viseur. Ces points sont normaux dans le processus de fabrication et n'affectent nullement l'enregistrement.
- **•** Faites preuve de prudence lors de l'installation de l'appareil photo à proximité d'une fenêtre ou à l'extérieur. L'exposition de l'écran LCD, du viseur ou de l'objectif à la lumière directe du soleil pendant de longues périodes peut engendrer des dysfonctionnements.

### **N'exposez pas l'appareil photo à l'humidité**

Lors de la prise de vue à l'extérieur, sous la pluie ou dans des conditions similaires, veillez à ne pas mouiller l'appareil photo. En présence de condensation d'humidité, reportez-vous en [page 90](#page-89-0) et respectez les instructions relatives à son élimination avant d'utiliser l'appareil photo.

#### **Recommandation de sauvegarde**

Pour éviter tout risque de perte de données, copiez toujours (sauvegarde) les données sur un disque.

## **Utilisation de l'appareil photo pendant de longues périodes**

Notez que le corps de l'appareil photo peut s'échauffer.

## **Utilisation de l'objectif mobile**

Cet appareil photo utilise un objectif mobile. Veillez à ne pas heurter la zone de l'objectif et à ne pas y exercer une force excessive.

## **Table des matières**

[Introduction ........................................ 7](#page-6-0)

## **[Prise en main](#page-7-0)**

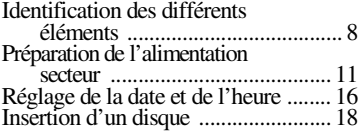

## **[Opérations de base](#page-19-0)**

## [B](#page-19-1) **Enregistrement**

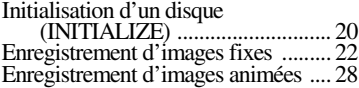

## [B](#page-29-0) **Lecture**

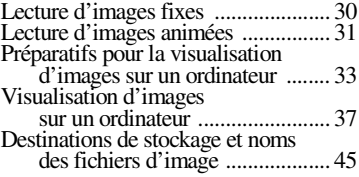

## **[Opérations avancées](#page-46-0)**

## **[Avant d'effectuer des](#page-46-1)  opérations avancées**

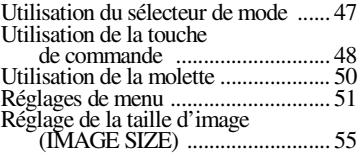

## [B](#page-56-0) **Différentes méthodes d'enregistrement**

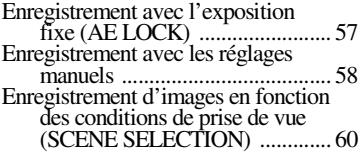

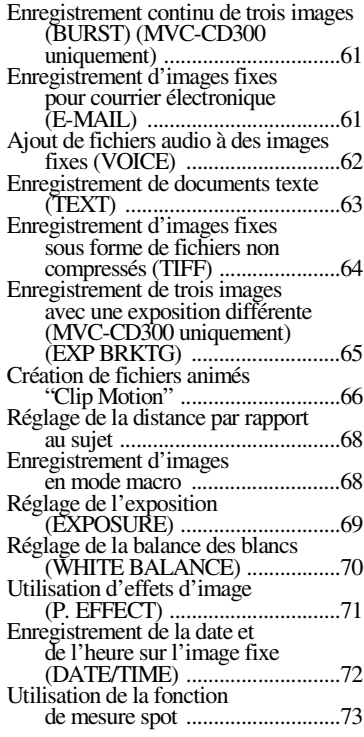

## [B](#page-73-0) **Différentes méthodes de lecture**

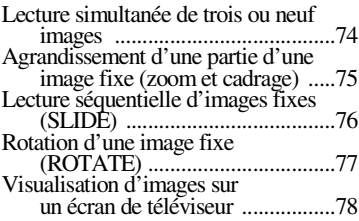

## ▶ Modification

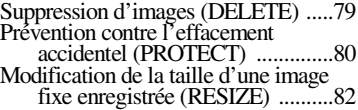

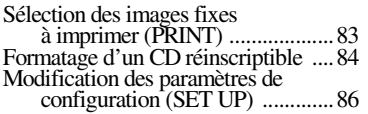

## **[Informations complémentaires](#page-88-0)**

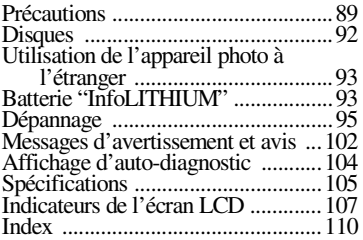

## <span id="page-6-0"></span>*Introduction*

## **Capture d'images sur un ordinateur**

Il est aisé de copier des images sur un ordinateur par le biais d'un lecteur de CD-ROM, de CD inscriptible ou réinscriptible ou du câble USB, et de les visualiser et modifier à l'aide d'un logiciel. Si vous utilisez un lecteur de CD-ROM pour visualiser des images sur un ordinateur, la finalisation est requise [\(page 34\)](#page-33-0).

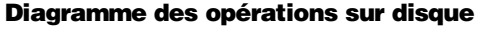

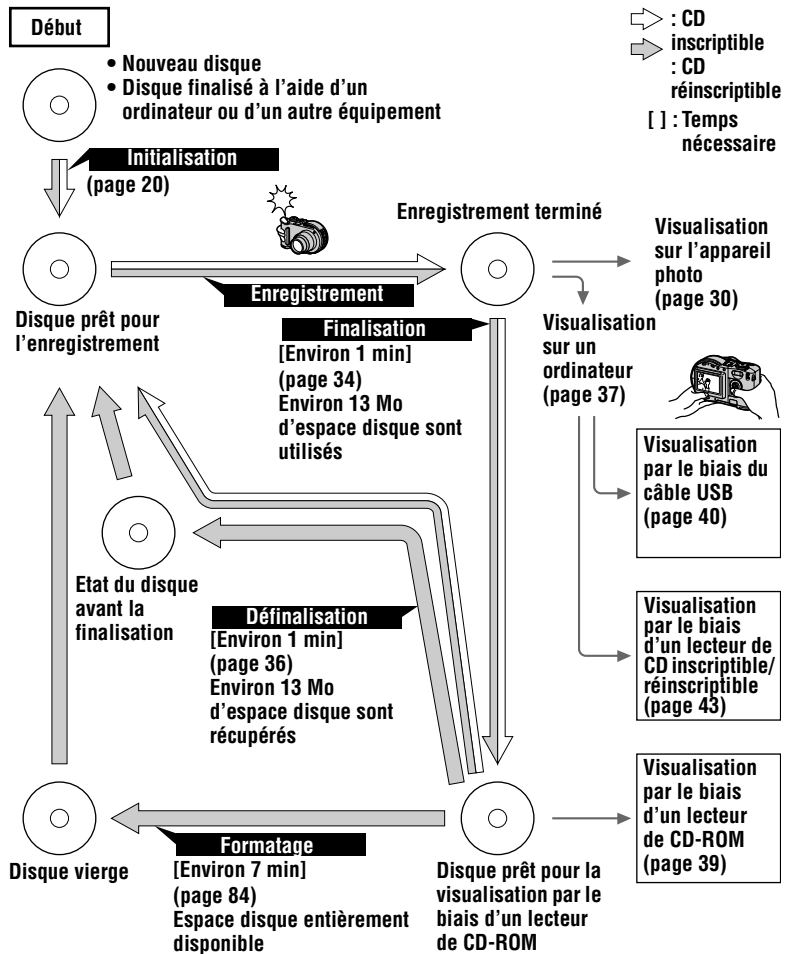

## <span id="page-7-1"></span><span id="page-7-0"></span>*Identification des différents éléments*

Reportez-vous aux pages indiquées entre parenthèses pour plus d'informations.

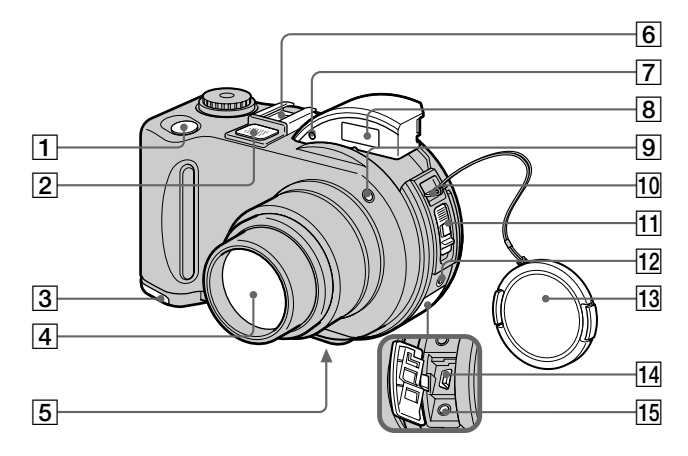

- A **Déclencheur d'obturateur ([22,](#page-21-1) [28\)](#page-27-1)**
- B **Microphone intégré** Ne le touchez pas pendant l'enregistrement.
- C **Couvercle du logement de la batterie (surface inférieure[\)](#page-10-1)  [\(11\)](#page-10-1)**
- **4** Objectif
- E **Logement du trépied (surface inférieure)**

Utilisez un trépied avec une longueur de vis inférieure à 6,5 mm (7/32 po). Vous ne pouvez fixer solidement l'appareil photo sur un trépied muni de vis plus longues et risquez de l'endommager.

F **Griffe porte-accessoires**

- G **Fenêtre de la cellule photoélectrique pour le flash**  Ne l'obstruez pas pendant l'enregistrement avec le flash.
- H **Flash [\(26\)](#page-25-0)**
- **9** Témoin du retardateur/ **illuminateur AF ([26,](#page-25-1) [27](#page-26-0))**
- **10** Crochet pour la bandoulière et **capuchon d'objectif**
- **11** Levier d'ouverture OPEN du **couvercle du compartiment à disque [\(18\)](#page-17-0)**
- L **Prise ACC (accessoire)** Permet de brancher un flash externe ou un autre équipement.
- M **Capuchon d'objectif (fourni)**
- N **Prise USB [\(40\)](#page-39-1)**
- O **Prise A/V OUT (MONO) [\(78\)](#page-77-1)** La sortie audio est de type monaural.

### **A propos de l'objectif Carl Zeiss (MVC-CD300 uniquement)**

Cet appareil photo est équipé d'un objectif Carl Zeiss pouvant reproduire des images fines. Cet objectif utilise le système de mesure FTM\* pour les appareils photos développés conjointement par Carl Zeiss (Allemagne) et Sony Corporation, et offre une qualité identique à celle d'autres objectifs Carl Zeiss.

∗ FTM est l'abréviation de "fonction de transfert de modulation", une valeur numérique indiquant la quantité de lumière émise par une partie spécifique du sujet rassemblée à la position correspondante de l'image.

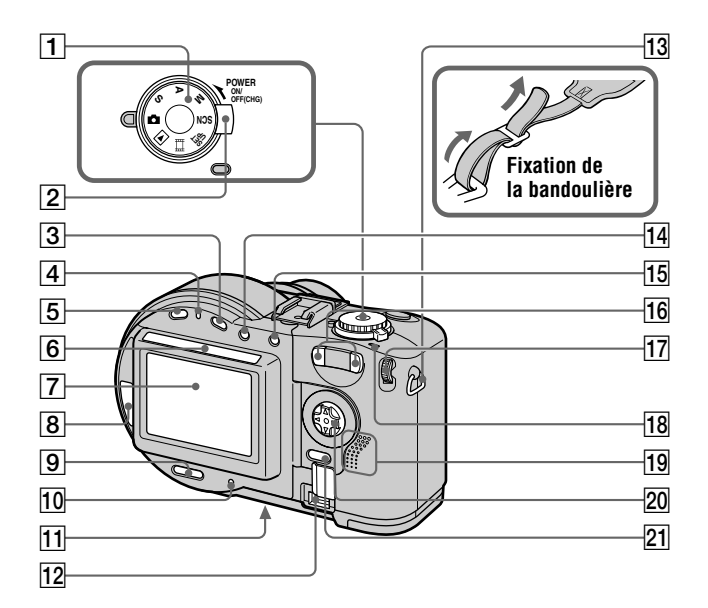

- A **Sélecteur de mode [\(47\)](#page-46-3)**
- B **Commutateur POWER [\(16\)](#page-15-1)**
- <span id="page-9-0"></span>C **Bouton (exposition) [\(69\)](#page-68-1)**
- D **Témoin /CHG (charge) [\(12,](#page-11-0) [27\)](#page-26-1)**
- E **Bouton FOCUS [\(68\)](#page-67-2)**
- $\boxed{6}$  **Fenêtre de la cellule photoélectrique pour écran LCD**

L'écran LCD s'éclaircit lorsqu'il est exposé à la lumière du soleil.

- G **Ecran LCD**
- **B** Fenêtre du compartiment à **disque**
- **9** Bouton DISPLAY/LCD BACK **LIGHT ON/OFF [\(25\)](#page-24-0)**
- J **Témoin ACCESS ([22](#page-21-2))**
- K **Bouton de réinitialisation [\(101\)](#page-100-0)**
- **12** Couvercle DC IN/prise DC IN **([12](#page-11-1), [15\)](#page-14-0)**
- M **Crochet pour la bandoulière**
- N **Bouton (mesure spot) [\(73\)](#page-72-1)**
- O **Bouton AE LOCK [\(57\)](#page-56-2)**
- **16** Bouton de zoom W/T [\(24\)](#page-23-0)
- Q **Molette [\(50\)](#page-49-1)**
- **T8**Témoin POWER ON/OFF (CHG) **[\(16\)](#page-15-2)**
- **19 Haut-parleur**
- T **Touche de commande [\(48\)](#page-47-1)**
- U **Bouton MENU [\(48\)](#page-47-2)**

## <span id="page-10-0"></span>*Préparation de l'alimentation secteur*

## **Installation de la batterie**

Cet appareil photo ne fonctionne qu'avec la batterie "InfoLITHIUM"\* (série M) NP-FM50 (fournie). Reportez-vous en page [93](#page-92-2) pour plus d'informations sur la batterie "InfoLITHIUM".

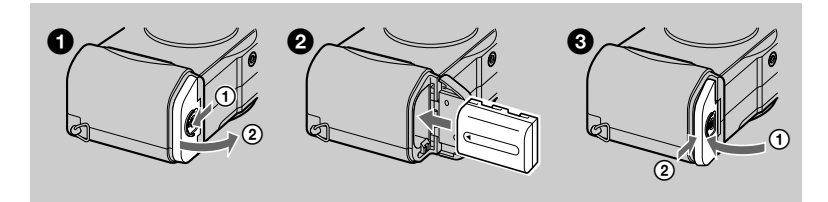

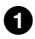

**1** Ouvrez le couvercle du logement de la batterie.

<span id="page-10-1"></span>Faites glisser le couvercle du logement de la batterie dans le sens de la flèche.

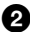

## 2 **Installez la batterie.**

Insérez la batterie avec le repère  $\triangle$  face vers le logement de la batterie, comme illustré.

3 **Fermez le couvercle du logement de la batterie.**

## **Pour retirer la batterie**

**Ouvrez le couvercle du logement de la batterie. Faites glisser le levier d'éjection de la batterie dans le sens de la flèche et retirez-la.**  Veillez à ne pas laisser tomber la batterie lors de son retrait.

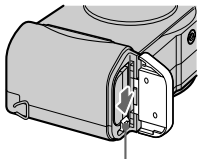

**Levier d'éjection de la batterie**

## **\*** *Définition d'"InfoLITHIUM"*

"InfoLITHIUM" est une batterie ion-lithium pouvant échanger des informations, telles que sa consommation, avec un équipement vidéo compatible. Les batteries "InfoLITHIUM" de la série M sont pourvues de la marque  $\mathbb{Q}$  mourrung  $\mathbb{Q}$ . "InfoLITHIUM" est une marque de Sony Corporation.

## **Charge de la batterie**

Une fois l'appareil photo sous tension, il est impossible de charger la batterie. Veillez à le mettre hors tension.

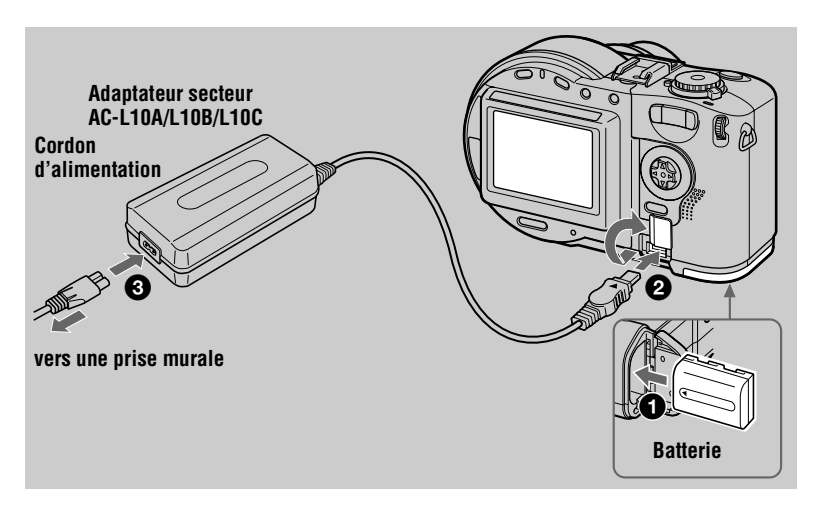

- <span id="page-11-1"></span>**1** Insérez la batterie dans l'appareil photo.
- 2 **Ouvrez le couvercle DC IN et branchez l'adaptateur secteur dans la**  prise DC IN de l'appareil photo, le repère ▲ face vers le haut.
- 3 **Connectez le cordon d'alimentation à l'adaptateur secteur, puis à une prise secteur.**

<span id="page-11-0"></span>Le témoin  $\frac{1}{2}$  /CHG (orange) au-dessus de l'écran LCD s'allume dès que la charge commence. Lorsque le témoin  $\frac{1}{2}$  /CHG s'éteint, la **charge complète** est terminée.

## **Après la charge de la batterie**

Débranchez l'adaptateur secteur de la prise DC IN de l'appareil photo.

## **Indicateur de capacité de la batterie**

L'écran LCD de l'appareil photo indique le temps restant pendant lequel il est encore possible d'enregistrer ou de lire des images.

Il se peut que cette indication ne soit pas tout à fait précise selon les conditions d'utilisation et l'environnement de fonctionnement.

Il est recommandé d'effectuer la charge à une température ambiante de 10°C à 30°C (50°F à 86°F).

## **Utilisation de l'appareil photo à l'étranger**

Pour plus d'informations, reportez-vous en page [93.](#page-92-3)

## **Batterie NP-FM50 (fournie)**

Lors de l'enregistrement d'images dans des endroits très froids ou lors de l'utilisation de l'écran LCD, la durée de fonctionnement est raccourcie. Lors de l'utilisation de l'appareil photo dans des endroits très froids, mettez la batterie en poche ou dans un autre endroit pour la garder au chaud, puis insérez-la dans l'appareil juste avant l'enregistrement. En cas d'utilisation d'un dispositif chauffant de poche, veillez à ne pas le mettre en contact avec la batterie.

## **Remarque sur le témoin**  $\frac{1}{2}$  **/CHG pendant la charge**

Le témoin  $\frac{1}{2}$  /CHG peut clignoter dans le cas suivant :

**•** Dysfonctionnement de la batterie ([page 101\)](#page-100-1).

Le témoin  $\frac{1}{2}$ /CHG ne s'allume pas dans le cas suivant :

**•** Installation incorrecte de la batterie.

### **Temps de charge**

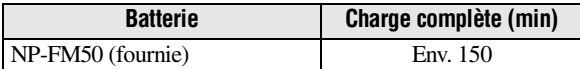

Temps de charge approximatif d'une batterie complètement déchargée à une température de 25°C (77°F).

## **Durée de vie de la batterie et nombre d'images enregistrables/lisibles**

## **Enregistrement/lecture d'une image fixe**

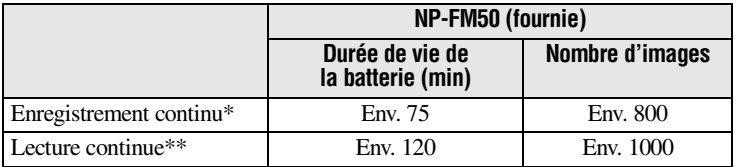

Durée de vie approximative de la batterie et nombre d'images enregistrables/lisibles à une température de 25°C (77°F) avec une batterie complètement chargée, une taille d'image de 640×480, une qualité d'image standard et en mode d'enregistrement NORMAL.

∗ Enregistrement à intervalles de 5 secondes environ.

∗∗Lecture continue d'images affichées une fois à intervalles de 7 secondes environ.

## **Enregistrement d'une image animée**

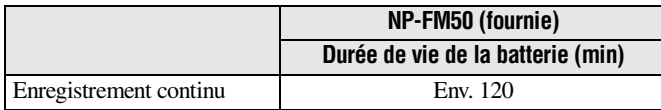

Durée d'enregistrement approximative d'images de 160×112 à une température de 25°C (77°F) avec une batterie complètement chargée.

### *Remarques*

- **•** La durée de vie de la batterie et le nombre d'images diminuent lors de l'utilisation de l'appareil à basse température, du flash, du zoom ou de la mise sous/hors tension fréquente.
- **•** Les nombres d'images indiqués dans les tableaux servent de référence. Ils peuvent être inférieurs en fonction des conditions.
- **•** Si le temps de fonctionnement restant indiqué est suffisant, mais que l'alimentation faiblit rapidement, chargez complètement la batterie pour que le temps restant affiché soit correct.
- **•** Ne court-circuitez pas la fiche DC de l'adaptateur secteur avec un objet métallique, en raison d'un risque de dysfonctionnement.

## <span id="page-14-1"></span><span id="page-14-0"></span>**Utilisation de l'adaptateur secteur**

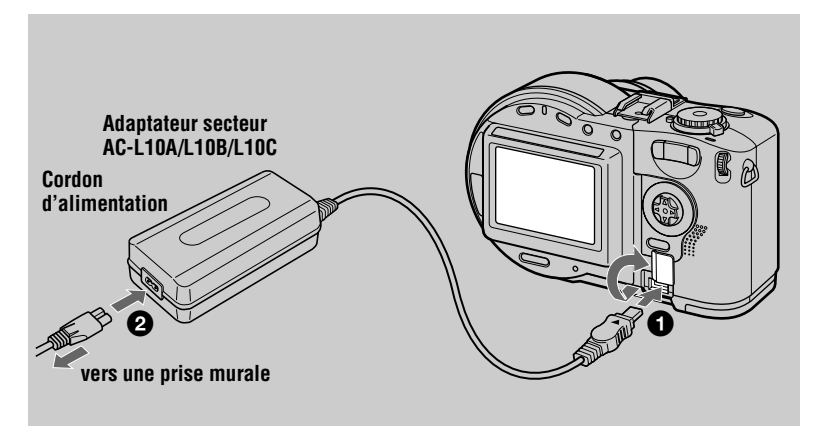

- 1 **Ouvrez le couvercle DC IN et branchez l'adaptateur secteur dans la**  prise DC IN de l'appareil photo, le repère **▲ face vers le haut.**
- 2 **Connectez le cordon d'alimentation à l'adaptateur secteur, puis à une prise secteur.**

## **Utilisation d'une batterie de voiture**

Utilisez l'adaptateur/chargeur secteur DC de Sony.

## **En cas d'utilisation de l'adaptateur secteur**

Veillez à l'utiliser à proximité d'une prise secteur. En cas de dysfonctionnement, débranchez la fiche de la prise secteur.

## <span id="page-15-0"></span>*Réglage de la date et de l'heure*

A la première utilisation de l'appareil photo, réglez la date et l'heure. En l'absence de réglage, l'écran CLOCK SET apparaît à chaque mise sous tension de l'appareil photo.

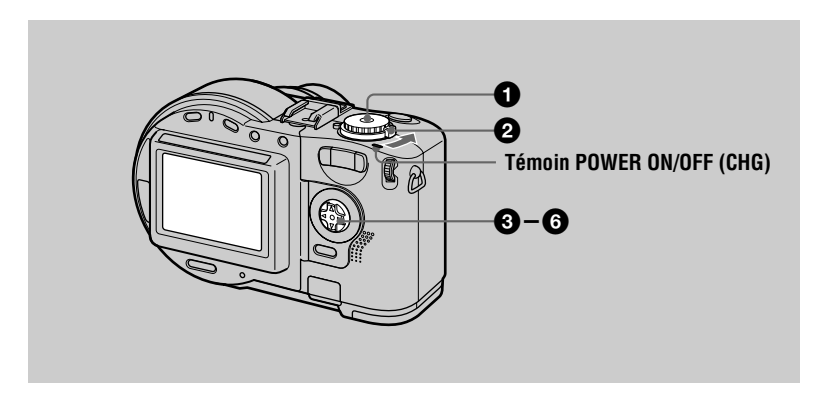

- Placez le sélecteur de mode sur  $\bullet$ , S, A, M,  $\boxplus$ , SCN ou  $\blacktriangleright$ .
- <span id="page-15-1"></span>2 **Enfoncez le commutateur POWER dans le sens de la flèche pour mettre l'appareil sous tension.**

Le témoin POWER ON/OFF (CHG) (vert) s'allume.

L'écran CLOCK SET apparaît.

Lorsque vous réglez à nouveau la date et l'heure, placez le sélecteur de mode sur SET UP [\(page 86\)](#page-85-1) et respectez la procédure à partir de l'étape  $\bigotimes$ .

3 **Sélectionnez le format d'affichage de la date désiré à l'aide de** v**/**V **sur la touche de commande, puis appuyez sur ● au centre.** Les formats disponibles sont les suivants : [Y/M/D] (année/mois/jour), [M/D/Y] (mois/jour/année) ou [D/M/Y] (jour/mois/année).

<span id="page-15-2"></span>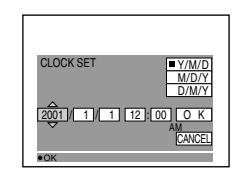

4 **Sélectionnez l'année, le mois, le jour, l'heure ou la minute à régler à l'aide de**  $\blacktriangleleft$ **sur la touche de commande.**  L'élément à régler est indiqué par  $\triangle$ / $\nabla$ .

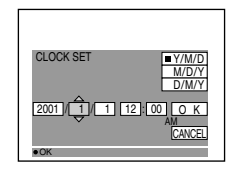

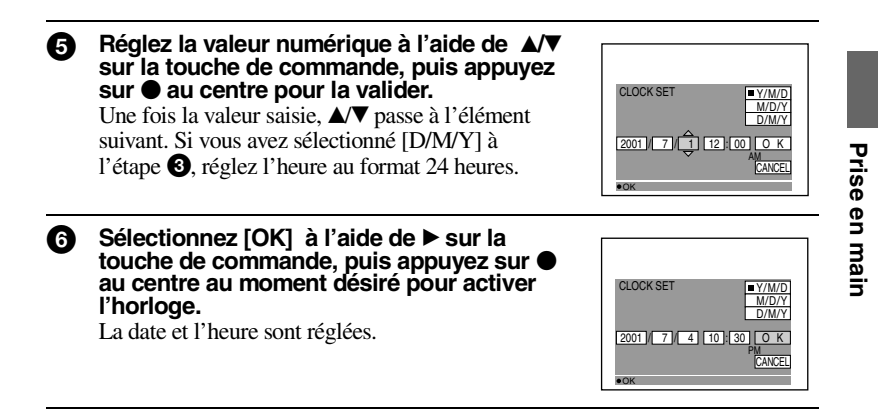

## **Pour annuler le réglage de la date et de l'heure**

Sélectionnez [CANCEL] à l'aide de  $\triangle$ / $\nabla$ / $\triangleleft$  sur la touche de commande, puis appuyez sur  $\bullet$  au centre.

### *Remarque*

**•** Si la pile bouton rechargeable se décharge complètement [\(page 91\)](#page-90-0), l'écran CLOCK SET apparaît de nouveau. Dans ce cas, réglez de nouveau l'heure et la date, à partir de l'étape  $\bullet$ ci-dessus.

## <span id="page-17-0"></span>*Insertion d'un disque*

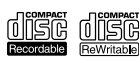

Vous ne pouvez utiliser que les CD inscriptibles ou réinscriptibles de 8 cm présentant cette indication.

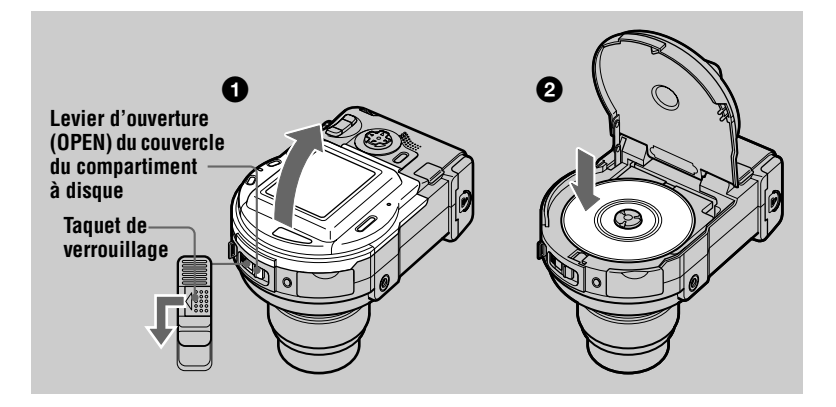

## 1 **Tout en faisant glisser le taquet de verrouillage vers la gauche, abaissez le levier d'ouverture OPEN du couvercle du compartiment à disque.**

Une fois qu'il est déverrouillé, ouvrez manuellement le couvercle du compartiment à disque.

## 2 **Insérez un disque, face imprimée vers le haut.**

Appuyez sur le centre du disque jusqu'à ce qu'il se mette en place. Lors de l'installation, n'exercez pas une trop grande force et ne touchez pas la lentille de lecture.

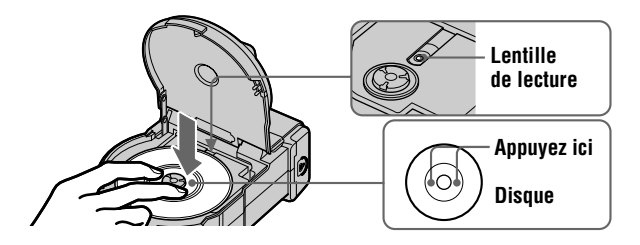

3 **Fermez le couvercle du compartiment à disque.**

## **Retrait du disque**

Tout en faisant glisser le taquet de verrouillage vers la gauche, abaissez le levier d'ouverture OPEN du couvercle du compartiment à disque et, une fois qu'il est déverrouillé, ouvrez le couvercle. Ensuite, retirez le disque comme illustré ci-dessous.

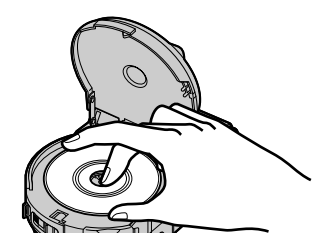

#### *Remarques*

- **•** Avant de retirer le disque, vérifiez qu'il ne tourne pas.
- **•** N'ouvrez pas le couvercle lorsque le témoin ACCESS est allumé. Si vous ne respectez pas cette consigne, l'image enregistrée risque d'être endommagée ou le disque peut devenir inutilisable.
- **•** Lors de l'écriture de données sur un disque ou de la connexion avec un ordinateur via le câble USB, le levier d'ouverture OPEN du couvercle du compartiment à disque est verrouillé.

## <span id="page-19-3"></span><span id="page-19-2"></span><span id="page-19-1"></span><span id="page-19-0"></span>*Initialisation d'un disque (INITIALIZE)*

Avant d'utiliser un nouveau disque ou un disque finalisé avec un équipement autre que cet appareil photo [\(page 34\)](#page-33-1), vous devez l'initialiser. Avant d'effectuer cette opération, enfoncez le commutateur POWER dans le sens de la flèche pour mettre l'appareil sous tension et insérez le disque.

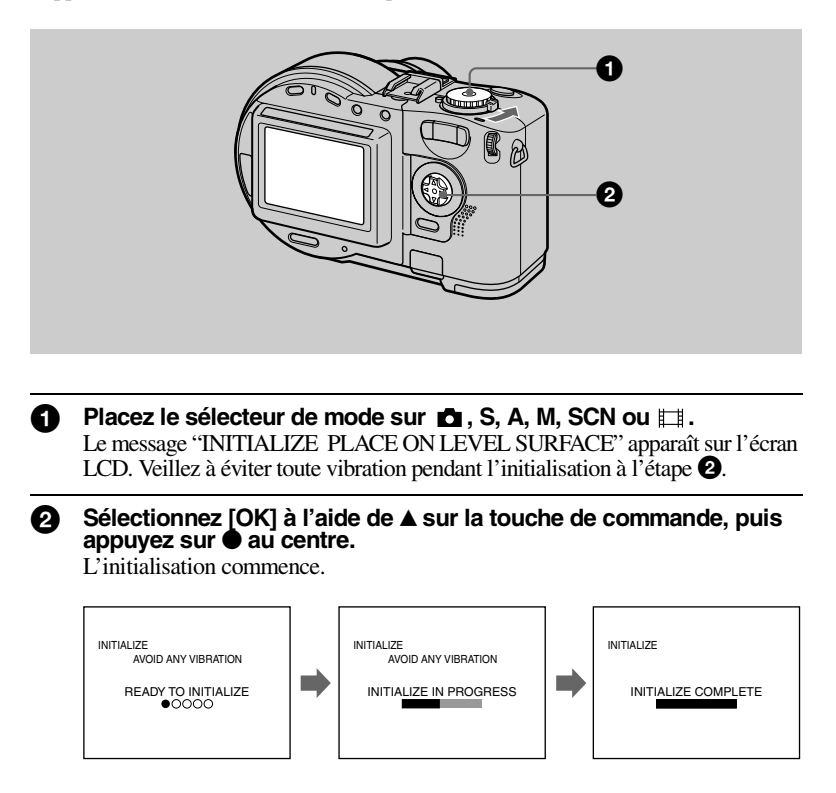

## **Pour annuler l'initialisation**

Sélectionnez [CANCEL] à l'aide de  $\nabla$  sur la touche de commande, puis appuyez sur  $\bullet$  au centre.

## **21-FR**

## **Pour procéder à l'initialisation après l'avoir annulée**

Ouvrez et fermez le couvercle du compartiment à disque. Vous pouvez également placer le sélecteur de mode sur  $\bullet$ , S, A, M, SCN ou  $\uparrow\sharp$ , appuyer sur  $\blacktriangle$  de la touche de commande, puis sur  $\bullet$  au centre.

## **Définition de l'initialisation**

L'initialisation est indispensable pour enregistrer des images sur un disque. Si vous avez exécuté la finalisation [\(page 34\)](#page-33-2) à l'aide de l'appareil photo pour visualiser des images sur un lecteur de CD-ROM, l'initialisation est automatiquement exécutée. Vous pouvez enregistrer des images en permanence. Si vous avez exécuté la finalisation sur un ordinateur ou un autre équipement, effectuez l'initialisation pour enregistrer de nouvelles images. Les images enregistrées avant la finalisation restent sur le disque.

#### *Conseil*

Vous pouvez également exécuter l'initialisation à l'aide de  $\Box$  (DISC TOOL) dans les paramètres de configuration ([page 86](#page-85-2)).

## <span id="page-21-1"></span><span id="page-21-0"></span>*Enregistrement d'images fixes*

Les images fixes sont enregistrées au format JPEG. Avant d'enregistrer des images fixes, enfoncez le commutateur POWER dans le sens de la flèche pour mettre l'appareil sous tension et insérez un disque.

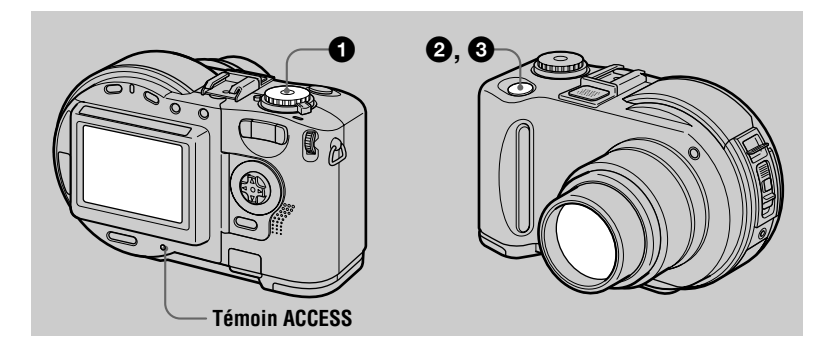

<span id="page-21-2"></span>Placez le sélecteur de mode sur **C**, S, A, M ou SCN.

2 **Maintenez enfoncé le déclencheur d'obturateur à mi-course.** Des bips retentissent. Toutefois, **l'image n'est pas encore enregistrée**. Pendant que l'indicateur de verrouillage AE/AF clignote, l'appareil photo règle automatiquement l'exposition et la mise au point de l'image capturée. Dès que l'appareil photo a terminé les réglages automatiques, **l'indicateur de verrouillage AE/AF** z **cesse de clignoter, puis s'allume et l'appareil photo est prêt pour l'enregistrement.**

Le relâchement du déclencheur d'obturateur annule l'enregistrement.

**L'indicateur de verrouillage AE/AF (vert) clignote** t **s'allume**

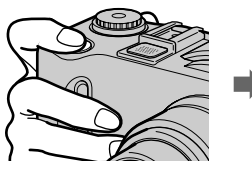

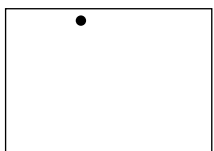

## 3 **Appuyez à fond sur le déclencheur d'obturateur.**

L'obturateur émet un clic. "RECORDING" apparaît sur l'écran LCD et l'image est enregistrée sur le disque. Lorsque "RECORDING" disparaît de l'écran LCD, vous pouvez procéder à l'enregistrement suivant.

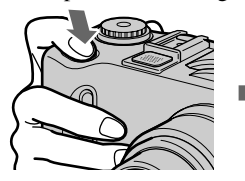

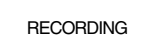

## **Pour le nombre d'images enregistrables sur un disque**

Reportez-vous en [page 56](#page-55-0).

## **Fonction de mise hors tension automatique**

Lorsque l'appareil photo est inutilisé pendant trois minutes environ avec la batterie comme source d'alimentation, il se met automatiquement hors tension pour éviter l'épuisement de la batterie. Pour remettre l'appareil photo sous tension, enfoncez le commutateur POWER dans le sens de la flèche. Toutefois, lorsqu'un appareil est branché sur la prise USB ou AV/OUT (MONO) ou lors de la lecture d'une image animée, la fonction de mise hors tension automatique est inopérante. (Lors de l'utilisation de la fonction diaporama, l'appareil photo se met automatiquement hors tension au bout de 20 minutes environ quelle que soit la source d'alimentation (batterie ou adaptateur secteur).)

**Le témoin ACCESS s'allume pendant l'enregistrement de l'image sur un disque. Dans ce cas, ne secouez pas et ne heurtez pas l'appareil photo. De même, ne mettez pas l'appareil hors tension, ne retirez pas la batterie/disque et n'ouvrez pas le couvercle du compartiment à disque. Si vous ne respectez pas ces mesures, une défaillance des données d'image risque de se produire et le disque peut devenir inutilisable.**

#### *Remarques*

- **•** En cas d'utilisation d'un CD inscriptible, la suppression d'images n'augmente pas pour autant l'espace disque restant.<br>• En revanche, en cas d'utilisation d'un CD réinscriptible, l'espace disque restant augmente après
- la suppression de la dernière image enregistrée si le symbole  $\bullet$  apparaît sur l'écran LCD avant la suppression. Si vous modifiez une image, ou ouvrez et fermez le couvercle du compartiment à disque, le symbole  $\bigotimes$  disparaît.
- compartiment à disque, le symbole disparaît. **•** Lors de l'enregistrement de sujets lumineux, la couleur de l'écran LCD peut changer après le
- verrouillage AE, sans toutefois affecter l'image enregistrée.<br>• Après avoir changé le disque, "REPAIRING DATA" apparaît sur l'écran LCD et il peut s'écouler 10 minutes environ avant que l'appareil soit prêt pour l'enregistrement en fonction de<br>l'état du disque.
- l'état du disque. **•** Lorsque vous appuyez à fond sur le déclencheur d'obturateur d'un seul coup, l'appareil photo commence à enregistrer une fois les réglages automatiques terminés. L'enregistrement est toutefois impossible lorsque le témoin  $\overline{\mathbf{4}}$  /CHG [\(page 10\)](#page-9-0) clignote. (Pendant ce temps, l'appareil photo charge le flash). **•** Lorsque l'indicateur de verrouillage AE/AF clignote lentement, il peut s'avérer difficile
- d'effectuer la mise au point du sujet, en raison de l'obscurité de l'endroit, de l'absence de contraste ou de la trop grande proximité entre le sujet et l'appareil photo. Relâchez le déclencheur d'obturateur et recommencez la mise au point.

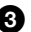

## **Vérification de la dernière image enregistrée (Quick Review)**

Vous pouvez vérifier la dernière image enregistrée en faisant disparaître la barre de menu de l'écran [\(page 48](#page-47-2)) et en appuyant sur  $\blacktriangleleft$  ( $\textcircled{9}$ ) de la touche de commande. **Pour revenir au mode d'enregistrement normal :** appuyez légèrement sur le déclencheur d'obturateur ou rappuyez sur  $\P$  ( $\textcircled{9}$ ).

**Pour supprimer l'image :** 1. Appuyez sur MENU. 2. Sélectionnez [DELETE] à l'aide de  $\blacktriangleright$ , puis appuyez sur  $\blacktriangleright$  au centre. 3. Sélectionnez [OK] à l'aide de  $\blacktriangle$ , puis appuyez sur  $\bullet$  au centre.

## <span id="page-23-1"></span>**Réglage de la luminosité de l'écran LCD**

Pour régler la luminosité, utilisez l'option [LCD BRIGHTNESS] des paramètres de configuration [\(page 87](#page-86-0)). Ce réglage n'influence pas la luminosité des images enregistrées sur le disque.

## **Pour désactiver le rétroéclairage de l'écran LCD**

Appuyez plusieurs fois sur DISPLAY/LCD BACK LIGHT ON/OFF pour désactiver le rétroéclairage de l'écran LCD ([page 25](#page-24-1)). La durée de vie de la batterie sera prolongée.

## <span id="page-23-0"></span>**Utilisation de la fonction de zoom**

La partie objectif se rétracte/ressort pendant le zoom. Veillez à ne pas toucher l'objectif.

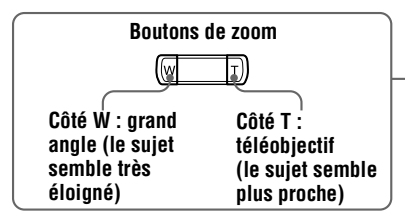

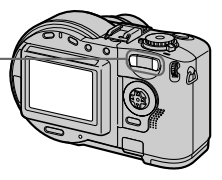

## **Distance focale minimum par rapport au sujet**

Côté W : Env. 50 cm (19 3/4 po) (MVC-CD200) Env. 50 cm (19 3/4 po) (MVC-CD300) Côté T : Env. 60 cm (23 5/8 po) (MVC-CD200) Env. 50 cm (19 3/4 po) (MVC-CD300) Pour enregistrer des sujets encore plus proches, reportez-vous en [page 68](#page-67-3).

## **Fonction de zoom numérique**

Cet appareil photo dispose d'une fonction de zoom numérique. Elle agrandit l'image par traitement numérique et s'active lorsque le zoom dépasse 3×.

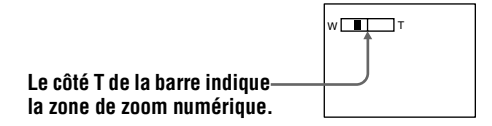

## **Utilisation du zoom numérique**

- **•** Le facteur de zoom maximum est 6×.
- **•** L'utilisation du zoom numérique altère la qualité de l'image. Lorsque le zoom numérique n'est pas nécessaire, réglez [DIGITAL ZOOM] sur [OFF] dans les paramètres de configuration [\(page 86\)](#page-85-3).

### *Remarques*

- **•** Le zoom numérique ne fonctionne pas pour les images animées.
- **•** La fonction de zoom est désactivée pendant l'enregistrement d'une image animée. Réglez la position de zoom avant de commencer l'enregistrement (MVC-CD300 uniquement).
- **•** L'image AF [\(page 107](#page-106-1)) n'apparaît pas sur l'écran LCD.

## <span id="page-24-1"></span>**Indicateurs de l'écran LCD pendant l'enregistrement**

A chaque pression sur DISPLAY/LCD BACK LIGHT ON/OFF, l'état de l'écran LCD change comme suit :

Le rétroéclairage de l'écran LCD est activé/tous les indicateurs sont activés  $\rightarrow$  Le rétroéclairage de l'écran LCD est activé/les messages d'avertissement et les options de réglage manuel définies à l'aide de la molette sont activés

 $\rightarrow$  Le rétroéclairage de l'écran LCD est désactivé/les messages d'avertissement et les options de réglage manuel définies à l'aide de la molette sont activés Reportez-vous en [page 107](#page-106-2) pour une description détaillée des indicateurs.

<span id="page-24-0"></span>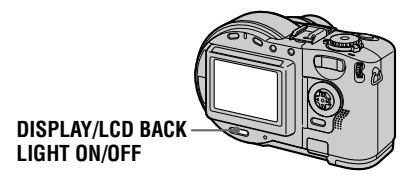

## *Remarques*

- Il est impossible de désactiver  $\mathcal{O}$  (retardateur) et certains indicateurs utilisés dans les opérations avancées.
- **•** Les indicateurs de l'écran LCD ne sont pas enregistrés.

## <span id="page-25-2"></span>**Utilisation du retardateur**

La fonction de retardateur permet d'enregistrer le sujet 10 secondes environ après avoir appuyé sur le déclencheur d'obturateur.

<span id="page-25-1"></span>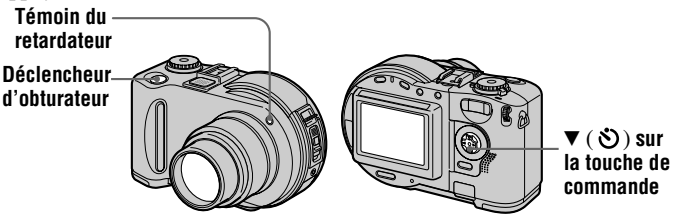

Masquez le menu ([page 48](#page-47-2)), puis appuyez sur la touche de commande  $\nabla$  ( $\lozenge$ ). L'indicateur  $\mathcal{S}$  (retardateur) apparaît sur l'écran LCD et le sujet est enregistré environ 10 secondes après avoir appuyé sur le déclencheur d'obturateur. Le témoin du retardateur clignote et un bip retentit après avoir appuyé sur le déclencheur d'obturateur jusqu'au relâchement de l'obturateur. Pour annuler l'enregistrement avec retardateur, rappuyez sur la touche de commande  $\nabla$  ( $\lozenge$ ).

## <span id="page-25-0"></span>**Enregistrement d'images avec le flash**

Le réglage initial est AUTO (aucune indication). Dans ce mode, le flash sort automatiquement et se déclenche si l'appareil photo détecte un obscurcissement de l'environnement. Pour changer de mode, masquez le menu [\(page 48\)](#page-47-2), puis appuyez plusieurs fois sur  $\triangle$  ( $\angle$ ) de la touche de commande pour changer l'indicateur de mode du flash sur l'écran LCD.

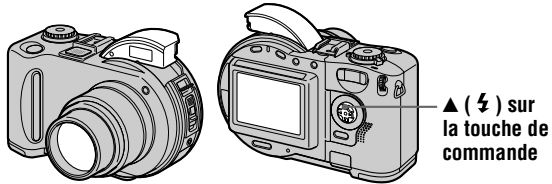

A chaque pression sur le bouton, l'indicateur change comme suit :

(Aucune indication)  $\rightarrow \mathbf{L} \rightarrow \mathbf{B} \rightarrow$  (Aucune indication)

Flash forcé : Le flash se déclenche indépendamment de la luminosité ambiante.

Aucun flash : Le flash ne se déclenche pas.

Rentrez le flash manuellement après l'enregistrement.

Il est possible de modifier l'intensité lumineuse du flash à l'aide de  $[\frac{1}{2} \pm]$  (FLASH LEVEL) dans les réglages de menu [\(page 52](#page-51-0)).

## **Pour réduire le phénomène d'yeux rouges**

Réglez [RED EYE REDUCTION] sur [ON] dans les paramètres de configuration ([page 86](#page-85-4)), le flash se déclenche avant l'enregistrement pour réduire le phénomène d'yeux rouges. Lorsque [ON] est sélectionné,  $\bullet$  apparaît sur l'écran LCD.

#### *Remarques*

- **•** Lorsque [ISO] est réglé sur [AUTO] dans les réglages de menu [\(page 51\)](#page-50-1), la distance de prise de vue recommandée est 0,3 à 2,5 m (11 7/8 po à 8 1/3 pi) (MVC-CD200) ou 0,3 à 3 m (11 7/8 po à 9 pi 10 1/8 po) (MVC-CD300). S'il n'est pas réglé sur [AUTO], le flash est susceptible de
- La fixation d'un convertisseur (en option) peut obstruer l'éclair du flash et l'image enregistrée
- peut être éclipsée. **•** Il est impossible d'utiliser simultanément le flash intégré et un éclair électronique externe (en option).
- **•** La fonction RED EYE REDUCTION ne produira peut-être pas les effets désirés en fonction de différences individuelles, de la distance par rapport au sujet ou si le sujet ne voit pas le pré-
- Les effets de réduction des yeux rouges sont également difficiles à obtenir si vous choisissez une vitesse d'obturation lente en mode priorité de la vitesse d'obturation.
- <span id="page-26-1"></span>**•** L'effet de flash est difficile à obtenir lorsque vous utilisez le flash forcé dans un endroit lumineux.
- Pendant le chargement du flash, le témoin  $\bigoplus$  /CHG clignote. Une fois le chargement terminé, le témoin s'éteint.
- **•** Le flash ne fonctionne pas lors de l'enregistrement d'images animées ni en mode EXP BRKTG ou BURST (MVC-CD300 uniquement) (pages [61,](#page-60-2) [65](#page-64-1)).

## <span id="page-26-0"></span>**Enregistrement d'images avec l'illuminateur AF**

L'illuminateur AF est un éclairage d'appoint permettant d'effectuer une mise au point aisée d'un sujet. Réglez [AF ILLUMINATOR] sur [ON] dans les paramètres de configuration,  $\mathcal{K}_{ON}$  apparaît sur l'écran LCD et l'illuminateur AF émet de la lumière lorsque le déclencheur d'obturateur est enfoncé à mi-course dans des conditions sombres. L'illuminateur continue d'émettre de la lumière jusqu'au verrouillage de la mise au point.

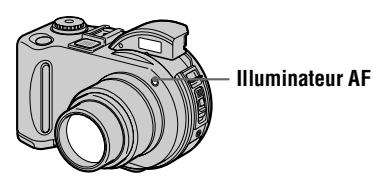

#### *Remarques*

- **•** Si la lumière de l'illuminateur AF n'atteint pas suffisamment le sujet ou en l'absence de contraste pour ce dernier, la mise au point ne sera pas effectuée. Une distance d'environ 0,3 à 3 m (11 7/8 po à 9 pi 10 1/8 po) est recommandée.
- **•** Dans le mode TWILIGHT de la fonction SCENE SELECTION ([page 60](#page-59-1)), l'illuminateur AF n'émet de la lumière que lorsque le mode du flash est réglé sur (flash forcé).
- **•** L'illuminateur AF n'émet aucune lumière lorsque le mode LANDSCAPE de la fonction [ON] dans les paramètres de configuration [\(page 87\)](#page-86-1). ([CONVERSION LENS] ne s'applique qu'au modèle MVC-CD300).
- **•** La mise au point est effectuée tant que la lumière de l'illuminateur AF atteint le sujet, même si elle est légèrement décalée par rapport à la position centrale du sujet.
- **•** La lumière de l'illuminateur AF est sans danger. Evitez toutefois de la diriger directement vers les yeux d'une personne à bout portant en raison de sa puissance.
- **•** L'utilisation simultanée de la fonction de préréglage de la mise au point [\(page 68\)](#page-67-2) et de l'illuminateur AF est impossible.

## <span id="page-27-1"></span><span id="page-27-0"></span>*Enregistrement d'images animées*

Les images animées comportant des séquences audio sont enregistrées au format MPEG. Avant d'enregistrer des images animées, enfoncez le commutateur POWER dans le sens de la flèche pour mettre l'appareil sous tension et insérez un disque.

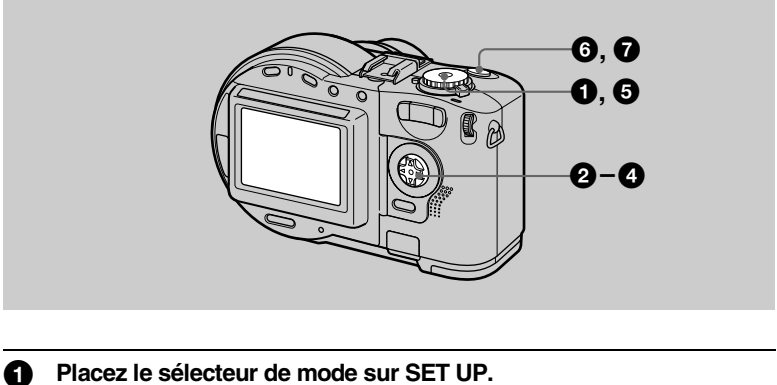

L'écran de configuration apparaît.

**2** Sélectionnez [ **□** ] (CAMERA) à l'aide de **△/**▼ **sur la touche de commande, puis appuyez sur** B**.**

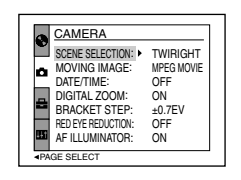

3 **Sélectionnez [MOVING IMAGE] à l'aide de**  v**/**V **sur la touche de commande, puis appuyez sur** B**.**

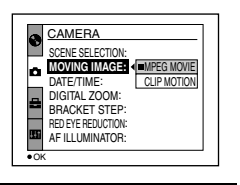

 $\blacktriangledown$  **Enregistrement** Enregistrement

#### **4 Sélectionnez [MPEG MOVIE] à l'aide de ▲/▼ sur la touche de commande, puis appuyez sur ● au centre.**

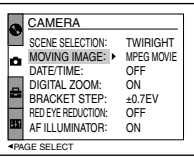

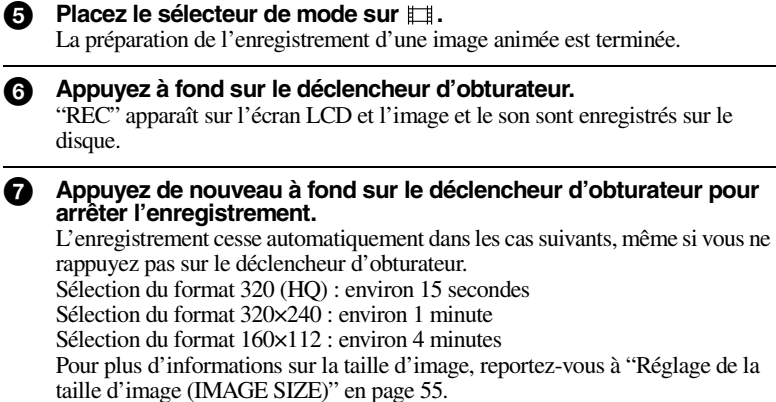

## **Réglage de la luminosité de l'écran LCD et du zoom ou utilisation du retardateur**

Reportez-vous aux pages [24](#page-23-1) à [26.](#page-25-2)

## **Indicateurs de l'écran LCD pendant l'enregistrement**

Appuyez sur DISPLAY/LCD BACK LIGHT ON/OFF pour activer/désactiver les indicateurs de l'écran LCD.

Ces indicateurs ne sont pas enregistrés. Reportez-vous en page [107](#page-106-1) pour une description détaillée des indicateurs.

## <span id="page-29-2"></span><span id="page-29-1"></span><span id="page-29-0"></span>*Lecture d'images fixes*

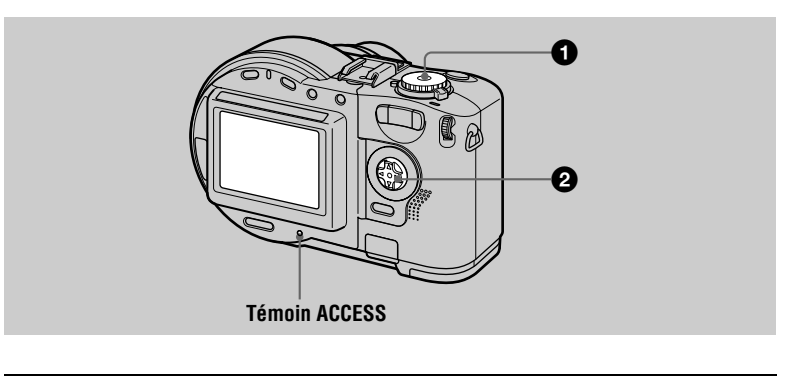

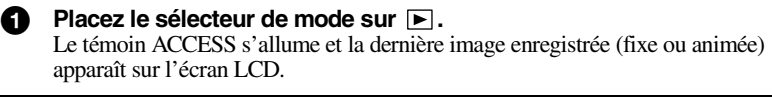

## 2 **Sélectionné l'image fixe désirée à l'aide de**  b**/**B **sur la touche de commande.**

- b : Pour afficher l'image précédente.
- $\blacktriangleright$  : Pour afficher l'image suivante.

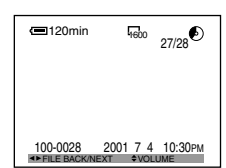

## **Indicateurs de l'écran LCD pendant la lecture d'images fixes**

A chaque pression sur DISPLAY/LCD BACK LIGHT ON/OFF, l'état de l'écran LCD change comme suit : tous les indicateurs disponibles activés  $\rightarrow$  indicateurs éteints → rétroéclairage LCD désactivé.

Reportez-vous en page [108](#page-107-0) pour une description détaillée des indicateurs.

## <span id="page-30-0"></span>*Lecture d'images animées*

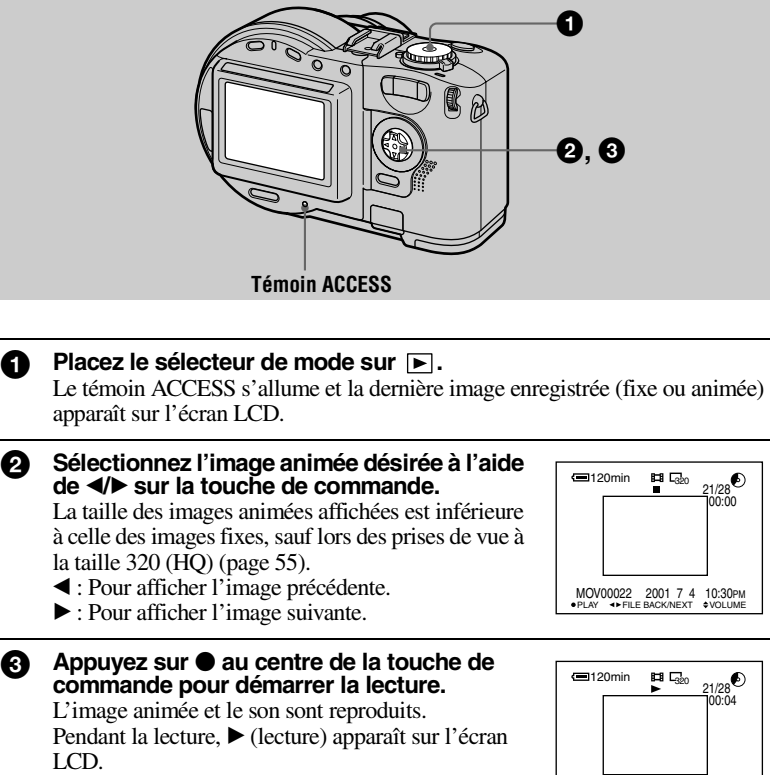

## **Pour arrêter la lecture**

Appuyez sur  $\bullet$  au centre de la touche de commande pour arrêter la lecture.

## **Pour faire avancer ou reculer l'image animée**

Appuyez sur  $\blacktriangleleft\blacktriangleright$  de la touche de commande pendant la lecture. Pour revenir au mode de lecture normale, appuyez sur  $\bullet$  au centre.

## **Images animées enregistrées avec l'image de [320 (HQ)] [\(page 56](#page-55-0))**

Les images sont affichées sur la totalité de l'écran aux étapes  $\bigcirc$  et  $\bigcirc$ .

REV/CUE VOLUME MOV00022 2001 7 4 10:30PM STOP

## **Réglage du volume**

Appuyez sur  $\triangle$  v de la touche de commande pour régler le volume.

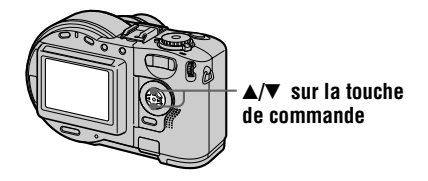

## **Indicateurs de l'écran LCD pendant la lecture d'images animées**

A chaque pression sur DISPLAY/LCD BACK LIGHT ON/OFF, l'état de l'écran LCD change comme suit : tous les indicateurs disponibles activés  $\rightarrow$  indicateurs éteints  $\rightarrow$  rétroéclairage LCD désactivé.

Reportez-vous en page [109](#page-108-0) pour une description détaillée des indicateurs.

## <span id="page-32-0"></span>*Préparatifs pour la visualisation d'images sur un ordinateur*

## **Utilisation de l'adaptateur pour CD 8 cm fourni**

Si le lecteur de disque ne prend pas en charge les CD de 8 cm, utilisez l'adaptateur pour CD 8 cm fourni.

1 **Faites glisser le disque dans la rainure intérieure et sous deux des languettes du cercle intérieur de l'adaptateur dans l'ordre numéroté.**

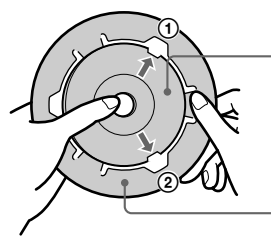

**Face imprimée du disque (l'autre face est le côté enregistrable).**

**Face imprimée de l'adaptateur (SONY est imprimé sur cette face et l'autre est la face brillante).**

2 **Faites sortir la troisième languette du disque pour que celui-ci se mette en place. Relâchez cette languette pour que le disque soit maintenu fermement en place.**

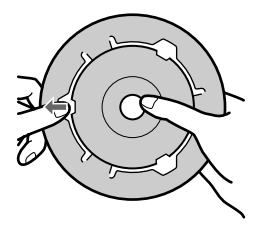

3 **Assurez-vous que le disque est correctement placé dans les rainures de l'adaptateur, que toutes les languettes sont de niveau avec la surface de l'adaptateur et que le disque ne ressort pas de l'adaptateur.**

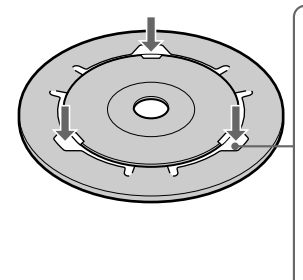

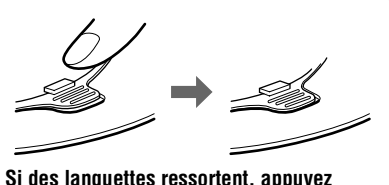

**dessus pour les remettre en place. Le nonrespect de cette consigne peut engendrer un dysfonctionnement du lecteur de disque.**

## *Remarques*

- **•** L'adaptateur fourni ne peut pas être utilisé avec votre lecteur de CD. Pour plus d'informations, consultez le mode d'emploi du lecteur de CD.
- **•** Utilisez l'adaptateur à faible vitesse (8 X ou moins).
- **•** Ne placez pas l'adaptateur à la lumière directe du soleil ou à proximité de sources de chaleur.
- **•** L'adaptateur ne peut être utilisé qu'avec des disques Mavica. Il ne peut être employé avec d'autres CD inscriptibles/réinscriptibles de 8 cm.

## <span id="page-33-2"></span><span id="page-33-0"></span>**Préparatifs pour la visualisation d'images sur un lecteur de CD-ROM (FINALIZE)**

Il est possible de lire le disque enregistré avec cet appareil photo sur un lecteur de CD-ROM. Vous devez exécuter la finalisation avant de visualiser des images sur un lecteur de CD-ROM. Il est impossible de lire un disque non finalisé sur un lecteur de CD-ROM.

## <span id="page-33-1"></span>**Définition de la finalisation**

- **•** La finalisation est indispensable pour visualiser des images sur un lecteur de CD-ROM.
- **•** Vous pouvez enregistrer de nouvelles images sur le disque finalisé si vous réexécutez son initialisation. L'initialisation est automatiquement exécutée lorsque la finalisation est réalisée à l'aide de l'appareil photo. Vous devez exécuter la finalisation pour visualiser de nouvelles images sur un lecteur de CD-ROM. Chaque fois que vous exécutez la finalisation, l'espace sur le disque diminue d'environ 13 Mo. Il est donc recommandé d'exécuter la finalisation de données compilées en une fois.
- **•** Vous pouvez exécuter la finalisation du disque ultérieurement, même si vous le retirez de l'appareil.
- **•** Le lecteur de CD-ROM doit être de type MultiRead pour lire le disque finalisé.

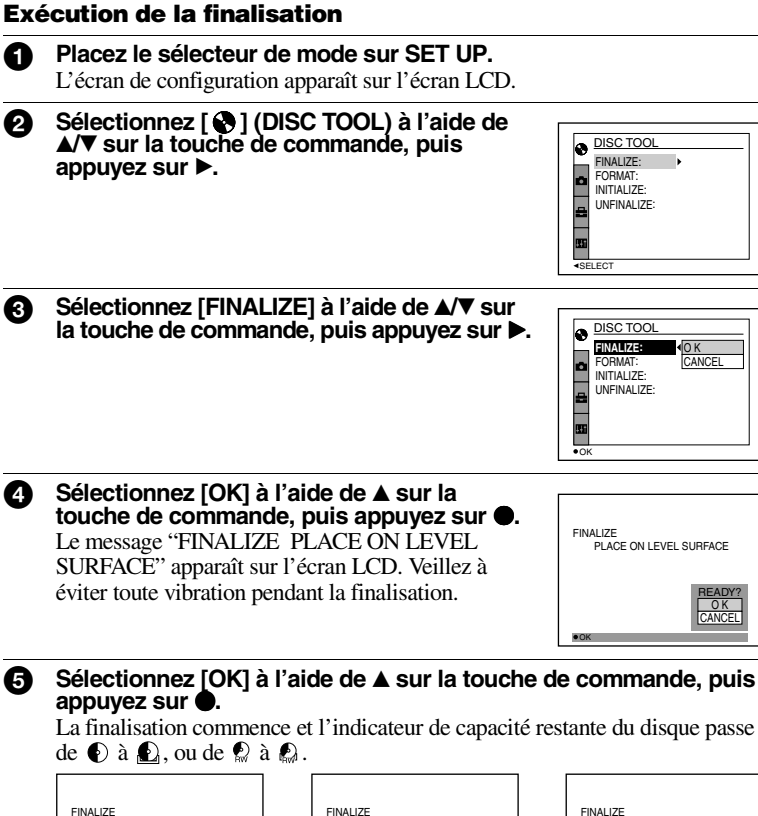

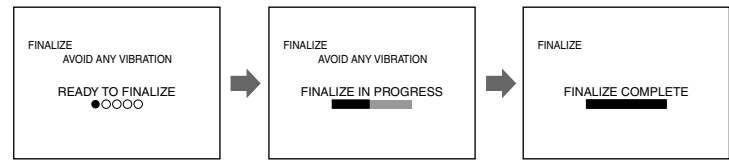

## **Pour annuler la finalisation**

Sélectionnez [CANCEL] à l'aide de  $\nabla$  sur la touche de commande à l'étape  $\bigcirc$  ou  $\Theta$ , puis appuyez sur  $\bullet$  au centre. Une fois la finalisation en cours, vous ne pouvez plus l'annuler.

## **35-FR**

v

 **Lecture**

Lecture

### *Remarques*

- **•** La finalisation prend environ une minute. Ne secouez pas et ne heurtez pas l'appareil photo pendant cette opération. Placez l'appareil photo sur une surface stable pendant la finalisation.
- **•** Pour exécuter la finalisation, il est recommandé d'utiliser une source d'alimentation extérieure ([page 15](#page-14-1)).

## <span id="page-35-0"></span>**Annulation de la finalisation (UNFINALIZE) (uniquement pour les CD réinscriptibles)**

Si vous utilisez des CD réinscriptibles, vous pouvez annuler la dernière finalisation exécutée. Après cette opération, l'espace disque pour exécuter la finalisation est récupéré.

**1 Placez le sélecteur de mode sur <b>D**, S, A, M, SCN ou **<b>EX**. Le message "UNFINALIZE PLACE ON LEVEL SURFACE" apparaît sur l'écran LCD. Evitez toute vibration pendant la définalisation.

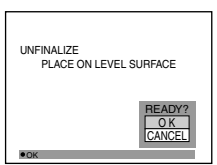

**2** Sélectionnez [OK] à l'aide de ▲ sur la touche de commande, puis appuyez sur  $\bullet$ .

La définalisation commence et l'indicateur de capacité restante du disque passe de  $\bigcirc$  à  $\bigcirc$ .

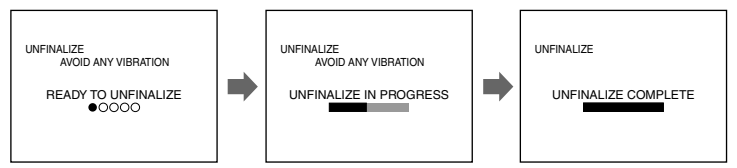

## **Pour annuler la définalisation**

Sélectionnez [CANCEL] à l'aide de  $\nabla$  sur la touche de commande à l'étape  $\Omega$ , puis appuyez sur  $\bullet$  au centre. Après cette opération, vous pouvez de nouveau enregistrer des images sur le CD réinscriptible.

## **Pour procéder à la définalisation après l'avoir annulée**

Placez le sélecteur de mode sur SET UP, puis exécutez [UNFINALIZE] dans [ (DISC TOOL) dans les paramètres de configuration [\(page 86\)](#page-85-5).

## *Remarques*

- **•** Il est impossible d'exécuter la définalisation lors de l'enregistrement d'une nouvelle image ou de la modification d'une image sur le CD réinscriptible après avoir effectué la finalisation.
- **•** La définalisation prend environ une minute. Ne secouez pas et ne heurtez pas l'appareil photo pendant cette opération. Placez l'appareil photo sur une surface stable pendant la définalisation.

## *Conseil*

Vous pouvez également exécuter la définalisation à l'aide de  $[\bigotimes]$  (DISC TOOL) dans les paramètres de configuration [\(page 86\)](#page-85-2).
# *Visualisation d'images sur un ordinateur*

Il est possible de visualiser les données enregistrées avec cet appareil photo sur un ordinateur. Cette section décrit la méthode générale de visualisation d'images et l'installation du pilote sur un ordinateur. Veillez également à consulter les manuels d'utilisation de l'ordinateur et de vos logiciels. Pour visualiser des images du CD réinscriptible à l'aide d'un lecteur de CD-ROM ou de CD inscriptible, l'unité doit être de type MultiRead. Pour déterminer si votre lecteur est de type MultiRead, consultez son fabricant.

#### **<<Environnement Windows recommandé>>**

Vous pouvez visualiser des images sur un ordinateur équipé de Windows des trois manières suivantes : A, B et C. Vérifiez l'environnement ci-dessous et respectez les procédures décrites aux pages [39](#page-38-0) à [44.](#page-43-0)

#### A **Visualisation d'images avec un lecteur de CD-ROM [\(page 39](#page-38-1))**

Finalisez le disque au préalable ([page 34](#page-33-0)).

Système d'exploitation : Microsoft Windows 98, Windows 98SE, Windows Me, Windows 2000 Professional

Le système d'exploitation ci-dessus doit être installé en usine.

Le fonctionnement n'est pas garanti dans un environnement mis à jour vers les systèmes d'exploitation décrits ci-dessus.

#### B **Visualisation d'images sur un ordinateur raccordé par le câble USB ([page 40](#page-39-0))**

Il existe deux types de connexion USB : normale et PTP ([page 88](#page-87-0)). Pour le définir, choisissez [USB CONNECT] dans les paramètres de configuration. Tous les systèmes d'exploitation ne sont toutefois pas conformes à la norme [PTP] en février 2001. La section suivante décrit le réglage [NORMAL].

Il n'est pas nécessaire de finaliser le disque. Vous devez installer le pilote USB et le logiciel, DirectCD inclus sur le CD-ROM fourni. Pour plus d'informations sur DirectCD, consultez le mode d'emploi du logiciel DirectCD.

Système d'exploitation : Microsoft Windows 98, Windows 98SE, Windows Me, Windows 2000 Professional

Les systèmes d'exploitation susmentionnés doivent être installés en usine.

Le fonctionnement n'est pas garanti dans un environnement mis à jour vers les systèmes d'exploitation décrits ci-dessus.

Processeur : MMX Pentium 200 MHz ou plus rapide

Le connecteur USB doit être installé en standard.

Le lecteur de CD-ROM est nécessaire pour installer le pilote USB.

#### *Remarques*

- **•** Le bon fonctionnement n'est pas garanti si vous connectez simultanément deux périphériques USB (ou plus) à un seul ordinateur (sauf pour le clavier et la souris USB, fournis en standard), ou lors de l'utilisation d'un concentrateur.
- **•** Selon le type de périphérique USB utilisé simultanément, certains appareils sont susceptibles de ne pas fonctionner.
- **•** Le bon fonctionnement n'est pas garanti pour tous les environnements informatiques recommandés ci-dessus.

#### C **Visualisation d'images avec un lecteur de CD inscriptible/ réinscriptible [\(page 43\)](#page-42-0)**

Il n'est pas nécessaire de finaliser le disque. Vous devez installer le logiciel DirectCD inclus sur le CD-ROM fourni. Pour plus d'informations sur l'environnement Windows, consultez le mode d'emploi du logiciel DirectCD.

#### **<<Environnement Macintosh recommandé>>**

#### **Il est impossible de visualiser des images sur un ordinateur Macintosh par le biais d'une connexion USB.**

Installez le pilote Adaptec UDF Volume Access (inclus sur le CD-ROM fourni) sur l'ordinateur et finalisez le disque pour visualiser des images.

Ordinateur Macintosh avec le système d'exploitation Mac OS 8.5.1/8.6/9.0 installé en standard

QuickTime 3.0 ou supérieur doit être installé.

#### *Remarque*

Le bon fonctionnement n'est pas garanti pour tous les environnements informatiques recommandés ci-dessus.

#### **Remarques sur l'utilisation de votre ordinateur**

#### **Logiciel**

- **•** Les données enregistrées avec l'appareil photo sont mémorisées dans les formats ci-dessous. Assurez-vous que les applications prenant en charge ces formats de fichiers sont installées sur votre ordinateur.
	- Image fixe (à l'exception des modes TEXT, non compressé et Clip Motion) : format JPEG
	- Image animée/message vocal : format MPEG
	- Image fixe en mode non compressé : mode TIFF
	- Mode TEXT/Clip Motion : format GIF
- **•** Lors de l'ouverture d'un fichier d'images fixes, la taille du fichier peut augmenter en fonction de votre logiciel d'application.
- **•** Lorsque vous copiez de l'ordinateur sur l'appareil photo une image qui a été modifiée à l'aide d'un logiciel de retouche et convertie dans un autre format de fichier, il se peut que le message "FILE ERROR" s'affiche et que vous ne puissiez pas ouvrir l'image.
- **•** En fonction du logiciel utilisé, seule la première image du fichier Clip Motion peut être affichée.

#### **Communication avec l'ordinateur (pour Windows uniquement)**

Il se peut que la communication entre l'appareil photo et l'ordinateur ne soit pas rétablie en quittant le mode veille.

- **•** Windows et ActiveMovie, DirectShow sont des marques déposées ou des marques de Microsoft
- Macintosh et Mac OS, QuickTime sont des marques déposées ou des marques d'Apple Computer, Inc.
- 
- **•** DirectCD est une marque d'Adaptec, Inc. **•** Tous les autres noms de produit mentionnés dans ce manuel sont des marques ou des marques déposées de leurs détenteurs respectifs. En outre, "™" et "®" ne sont pas toujours mentionnés dans ce manuel.

#### <span id="page-38-0"></span>**Visualisation d'images sur un ordinateur Windows**

Pour la lecture d'images animées, Real Player ou Windows Media Player doit être installé sur l'ordinateur.

#### <span id="page-38-1"></span>A **Visualisation d'images avec un lecteur de CD-ROM**

Finalisez le disque au préalable ([page 34](#page-33-1)).

#### **Par exemple, pour les utilisateurs de Windows Me**

- <sup>1</sup> **Démarrez l'ordinateur et insérez le disque dans le lecteur de CD- ROM de l'ordinateur.**
- 2 **Ouvrez [ My Computer] et double-cliquez sur le lecteur reconnaissant le disque (exemple : [ @ CD-ROM (D:)]).**
- 3 **Double-cliquez sur le fichier de données désiré.**

Pour plus d'informations sur les noms de fichier et de dossier, reportez-vous à "[Destinations de stockage et noms des fichiers d'images](#page-44-0)" [\(page 45\)](#page-44-0).

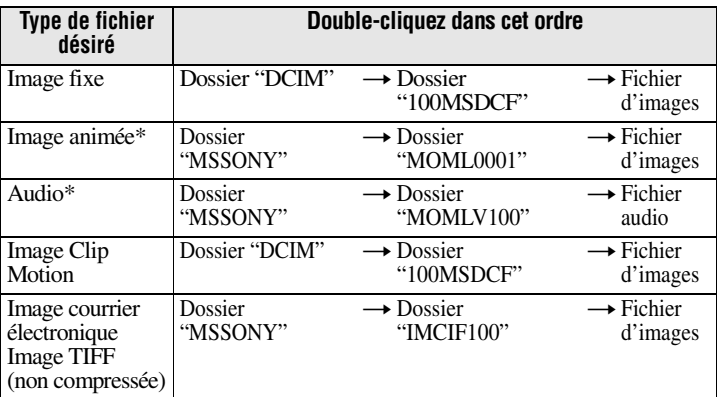

∗ Il est recommandé de copier un fichier sur le disque dur de l'ordinateur avant de le visualiser. La lecture des fichiers directement à partir du disque peut entraîner une interruption de l'image et du son.

#### <span id="page-39-0"></span>B **Visualisation d'images sur un ordinateur raccordé par le câble USB**

Une fois DirectCD installé depuis le CD-ROM fourni, il n'est pas nécessaire de finaliser le disque pour y visualiser des images.

Vous pouvez échanger des données entre l'appareil photo et un ordinateur à l'aide du câble USB et des CD-ROM fournis.

#### **Installation du pilote USB**

#### **Ne raccordez pas encore l'appareil photo à l'ordinateur.**

Avant de raccorder l'appareil photo à l'ordinateur, il convient d'installer le pilote USB sur l'ordinateur. Le pilote USB se trouve sur le CD-ROM fourni (SPVD-006). Si le lecteur n'est pas reconnu, reportez-vous à "[Dépannage"](#page-94-0) en page [95](#page-94-0).

#### **Par exemple, pour les utilisateurs de Windows Me**

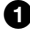

#### **1** Mettez l'ordinateur sous tension et attendez la fin du chargement **de Windows.**

Ne branchez pas encore le câble USB à ce stade.

2 **Insérez le CD-ROM fourni (SPVD-006) dans le lecteur de l'ordinateur.**

Si l'écran d'installation de DirectCD apparaît, cliquez sur [Exit] à l'écran.

**3** Ouvrez [ $\Box$  My Computer] sous Windows et cliquez droit sur le **lecteur de CD-ROM (exemple : @ CD-ROM (D:)), puis sélectionnez [Open (O)].**

La liste des fichiers présents sur le CD-ROM s'affiche. Si un autre logiciel est en cours d'utilisation, fermez-le.

4 **Double-cliquez sur le dossier [SONY USB] dans la liste des fichiers, puis sur [ SET UP].**

L'installation du pilote de périphérique démarre et les fichiers nécessaires sont automatiquement copiés sur l'ordinateur.

#### 5 **Redémarrez l'ordinateur.**

Après l'installation, un message vous invite à redémarrer l'ordinateur. Si ce n'est pas le cas, redémarrez-le manuellement.

#### 6 **Préparez l'appareil photo avant de le raccorder à l'ordinateur.**

- **•** Branchez l'adaptateur secteur à l'appareil photo.
- **•** Mettez l'appareil photo sous tension.

**8** Raccordez la prise USB de l'appareil photo au connecteur USB de **l'ordinateur à l'aide du câble USB fourni.**

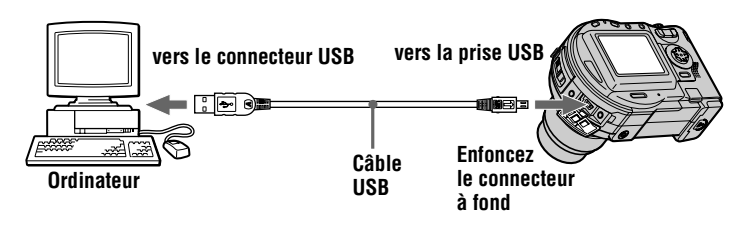

8 **L'ordinateur reconnaît automatiquement l'appareil photo.** Ouvrez [ My Computer], le lecteur reconnu (exemple : (E:)) est ajouté. L'installation du pilote est terminée.

9 **Insérez le disque dans l'appareil photo, branchez l'adaptateur secteur à l'appareil photo, puis mettez ce dernier sous tension.** Passez à la section "[Visualisation d'images](#page-40-0)" ci-dessous. Si vous retirez le disque sans avoir visualisé d'image, reportez-vous à "[Avant de débrancher le](#page-41-0)  [câble USB](#page-41-0)" en page [42](#page-41-0).

#### <span id="page-40-0"></span>**Visualisation d'images**

Pour visualiser des images sur un disque non finalisé, vous devez installer DirectCD depuis le CD-ROM fourni. Pour plus d'informations sur DirectCD, consultez le mode d'emploi du logiciel DirectCD.

#### **Par exemple, pour les utilisateurs de Windows Me**

- **1** Mettez l'ordinateur sous tension et attendez la fin du chargement **de Windows.**
- 2 **Raccordez la prise USB de l'appareil photo au connecteur USB de l'ordinateur à l'aide du câble USB fourni.**

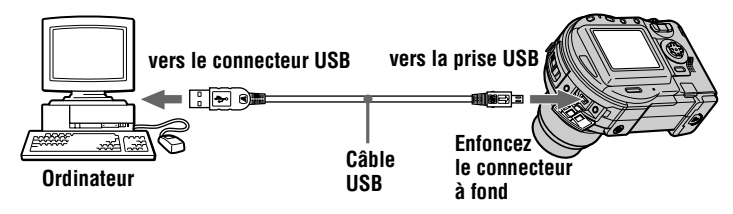

3 **Insérez le disque dans l'appareil photo, branchez l'adaptateur secteur à l'appareil photo, puis mettez ce dernier sous tension.** "USB MODE" apparaît sur l'écran LCD de l'appareil photo.

#### **4 Ouvrez** [ $\mathbf{R}$  My Computer] sous Windows et double-cliquez sur le **lecteur reconnu. (Exemple : [ @ CD Mavica (E:)])**

Les dossiers présents sur le disque s'affichent et le couvercle du compartiment à disque de l'appareil photo est verrouillé. Pour retirer le disque, respectez la procédure correspondante décrite dans le mode d'emploi du logiciel DirectCD. Si le lecteur n'est pas reconnu, reportez-vous à ["Dépannage"](#page-94-0) en page [95](#page-94-0).

#### 5 **Double-cliquez sur le fichier d'images/sons désiré dans le dossier pour le sélectionner.**

Pour plus d'informations sur les noms de fichier et de dossier, reportez-vous à ["Destinations de stockage et noms des fichiers d'images"](#page-44-0) ([page 45](#page-44-0)).

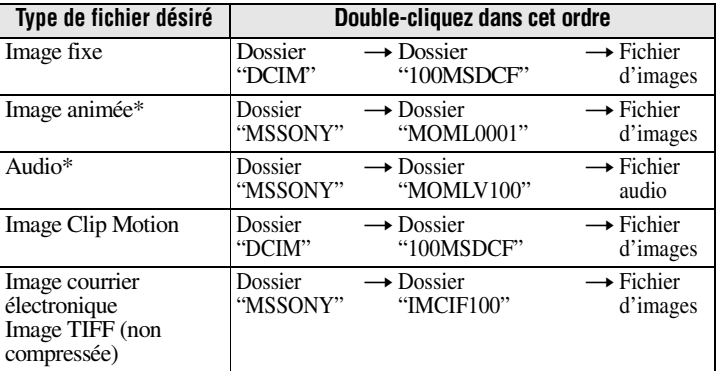

∗ Il est recommandé de copier un fichier sur le disque dur de l'ordinateur avant de le visualiser. La lecture des fichiers directement à partir du disque peut entraîner une interruption de l'image et du son.

Avant de retirer le disque, lisez la section ["Avant de débrancher le câble USB](#page-41-0)" en page [42](#page-41-0).

#### **Copie d'un fichier du disque sur un ordinateur**

Sélectionnez le fichier désiré et faites-le glisser vers le lecteur ou dossier de destination.

#### **Copie d'un fichier d'un ordinateur sur un disque**

Une fois le logiciel DirectCD inclus sur le CD-ROM fourni installé sur l'ordinateur, vous pouvez glisser-déplacer le fichier désiré sur le disque. Pour visualiser l'image

"DSC0□□□□.JPG".<br>Pour plus d'informations, consultez "Destinations de stockage et noms des fichiers [d'images"](#page-44-0) ([page 45](#page-44-0)).

#### <span id="page-41-0"></span>**Avant de débrancher le câble USB**

Avant de débrancher le câble USB, vous devez respecter la procédure de retrait du disque. Cette opération est décrite dans la section "Retrait du disque" du mode d'emploi du logiciel DirectCD.

Le non-respect de cette consigne est susceptible d'engendrer une interruption des données sur le disque.

Reportez-vous à la procédure ci-dessous.

#### **1 Retirez le disque.**

Pour plus d'informations, consultez le mode d'emploi du logiciel DirectCD.

#### **2 En cas d'utilisation de Windows Me ou Windows 2000 Professional :**

- $\bigcap$  Sélectionnez le lecteur approprié via  $\lceil \frac{1}{2} \rceil$  dans la barre des tâches et arrêtez-le.
- 2 Après l'affichage du message confirmant la suppression du lecteur, débranchez le câble USB.

#### **En cas d'utilisation de systèmes d'exploitation autres que ceux susmentionnés :**

Il suffit de débrancher le câble USB.

#### <span id="page-42-0"></span>C **Visualisation d'images à l'aide d'un lecteur de CD inscriptible/ réinscriptible**

Il n'est pas nécessaire de finaliser le disque. Vous devez installer DirectCD depuis le CD-ROM fourni. Pour plus d'informations sur DirectCD, consultez le mode d'emploi du logiciel DirectCD.

#### **Visualisation d'images sur un ordinateur Macintosh**

#### **Visualisation d'images avec un lecteur de CD-ROM**

Finalisez le disque au préalable ([page 34](#page-33-1)). Vous devez installer le pilote Adaptec UDF Volume Access depuis le CD-ROM fourni (SPVD-006).

- 1 **Démarrez l'ordinateur et attendez la fin du chargement de Mac OS.**
- 2 **Insérez le CD-ROM fourni (SPVD-006) dans le lecteur de l'ordinateur.**
- 3 **Double-cliquez sur l'icône du lecteur de CD-ROM pour ouvrir la fenêtre.**
- 4 **Double-cliquez sur l'icône du disque dur contenant le système d'exploitation pour ouvrir la fenêtre.**
- 5 **Faites glisser le pilote "Adaptec UDF Volume Access" de la fenêtre ouverte à l'étape** 3 **vers le dossier "System Folder" dans la**  fenêtre ouverte à l'étape **O** (glisser-déplacer).
- <sup>6</sup> **Lorsque le message "Put these items into the Extensions folder?" apparaît, cliquez sur "OK".**

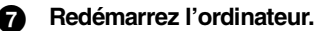

#### **Visualisation d'images**

<sup>1</sup> **Démarrez l'ordinateur et insérez le disque dans le lecteur de CD- ROM de l'ordinateur.**

2 **Double-cliquez sur le dossier du disque.**

#### 3 **Double-cliquez sur le fichier de données désiré.**

<span id="page-43-0"></span>Pour plus d'informations sur les noms de fichier et de dossier, reportez-vous à ["Destinations de stockage et noms des fichiers d'images"](#page-44-0) ([page 45](#page-44-0)).

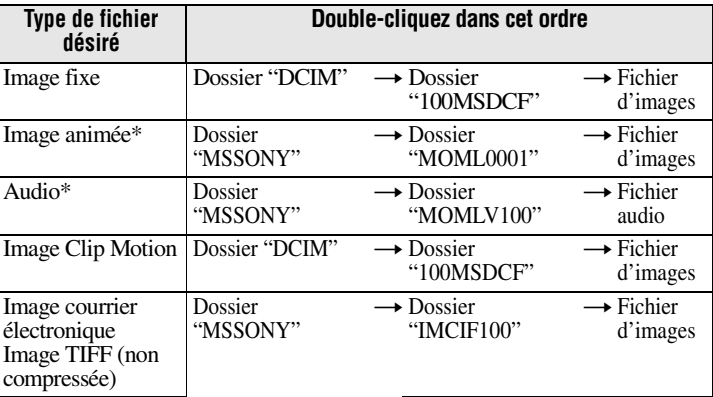

∗ Il est recommandé de copier un fichier sur le disque dur de l'ordinateur avant de le visualiser. La lecture des fichiers directement à partir du disque peut entraîner une interruption de l'image et du son.

# <span id="page-44-0"></span>*Destinations de stockage et noms des fichiers d'images*

Les fichiers d'images enregistrés avec cet appareil sont regroupés en dossiers par mode d'enregistrement.

Leur signification est indiquée ci-dessous.  $\Box$  $\Box$  $\Box$  représente un nombre de 0001 à 9999.

#### **Par exemple, pour les utilisateurs de Windows Me (le lecteur reconnaissant l'appareil photo est "E")**

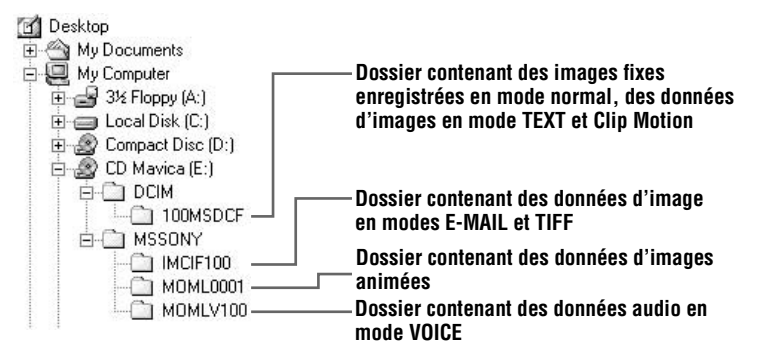

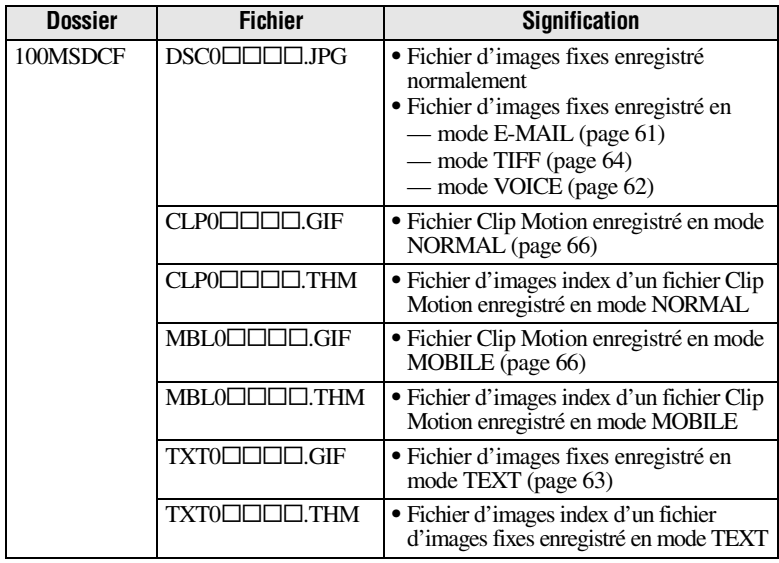

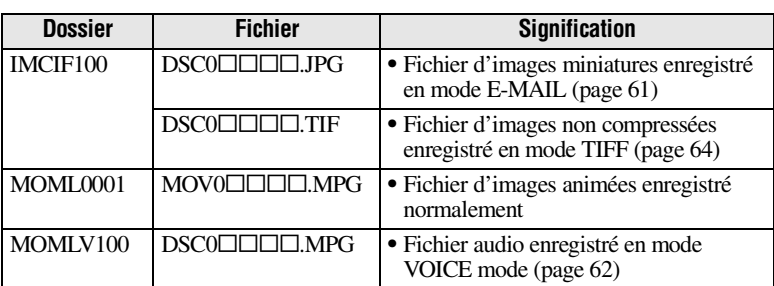

La partie numérique des fichiers suivants est identique.

- —Fichier d'images miniatures enregistré en mode E-MAIL et son fichier d'images correspondant
- —Fichier d'images non compressées enregistré en mode TIFF et son fichier d'images correspondant
- —Fichier audio enregistré en mode VOICE et son fichier d'images correspondant
- —Fichier d'images enregistré en mode TEXT et son fichier d'images index correspondant
- —Fichier d'images enregistré avec Clip Motion et son fichier d'images index correspondant

#### *Conseil*

L'appareil photo numérique enregistre les images sous la forme de données numériques. Le format de ces données est appelé format de fichier. Les formats disponibles sur cet appareil photo sont les suivants :

#### *Format JPEG*

La plupart des appareils photo numériques, des systèmes d'exploitation informatiques et des logiciels de navigation prennent en charge ce format. Il permet de compresser des fichiers sans détérioration sensible. Toutefois, si l'image est compressée et enregistrée à plusieurs reprises, elle se détériore. Cet appareil photo enregistre des images fixes au format JPEG en mode normal.

#### *Format GIF*

Dans ce format, l'image ne se détériore pas, même si elle est compressée et enregistrée plusieurs fois. Ce format limite le nombre de couleurs à 256. Cet appareil photo enregistre des images fixes au format GIF en mode Clip Motion [\(page 66\)](#page-65-0) ou TEXT ([page 63](#page-62-0)).

#### *Format TIFF*

Stocke des images photo sans compression, pour éviter une détérioration de l'image. La plupart des systèmes d'exploitation et applications prennent en charge ce format. Cet appareil photo enregistre des images fixes au format TIFF pour le mode TIFF [\(page 64](#page-63-0)).

#### *Format MPEG*

Format très classique pour les images animées. Cet appareil photo enregistre des données audio au format MPEG pour les modes d'enregistrement d'images animées et VOICE [\(page 62\)](#page-61-0).

# **Avant d'effectuer des op érations avanc** Avant d'effectuer des opérations avancees

# **Opérations avancées** *Avant d'effectuer des opérations avancées*

Cette section décrit les méthodes de commande de base fréquemment utilisées pour les "Opérations avancées".

# **Utilisation du sélecteur de mode**

Le sélecteur de mode permet de changer la fonction utilisée pour l'enregistrement, la lecture ou la modification d'images. La position SET UP modifie les réglages des options rarement utilisées [\(page 86](#page-85-0)). Placez le sélecteur sur les positions suivantes avant d'utiliser l'appareil photo.

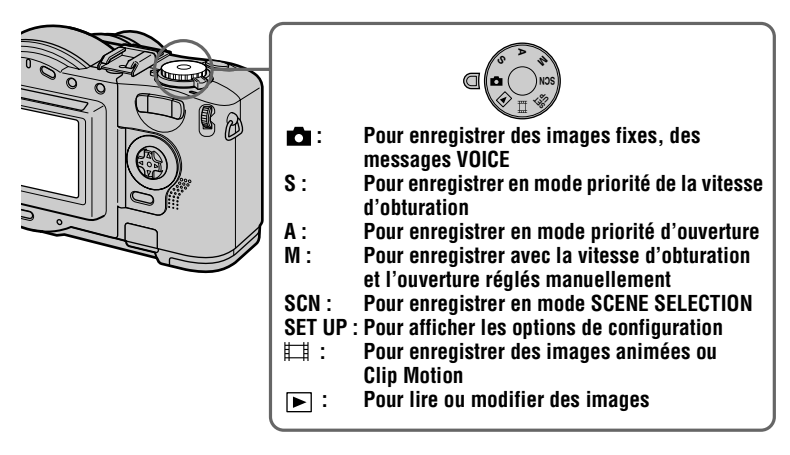

# **Utilisation de la touche de commande**

Lorsque l'écran de configuration ou le menu est affiché, la touche de commande permet de sélectionner les boutons, les images et les options de menu affichés sur l'écran LCD de l'appareil photo et de modifier les réglages. Les méthodes fréquemment utilisées pour les "Opérations avancées" sont décrites ci-dessous.

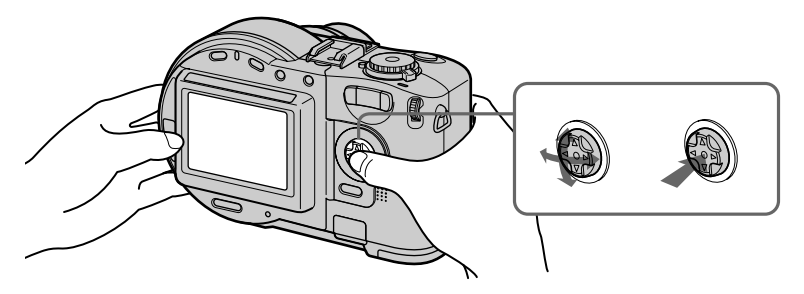

**Activation/désactivation des boutons de fonction (menu) de l'écran LCD**

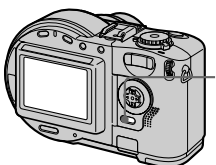

**Appuyez sur MENU pour afficher/ masquer le menu sur l'écran LCD.**

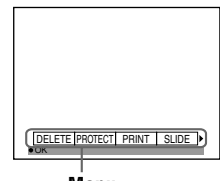

**Menu**

**Sélection des options dans l'écran de configuration ou le menu**

1 **Placez le sélecteur de mode sur SET UP pour afficher l'écran de configuration ou appuyez sur MENU pour afficher le menu.**

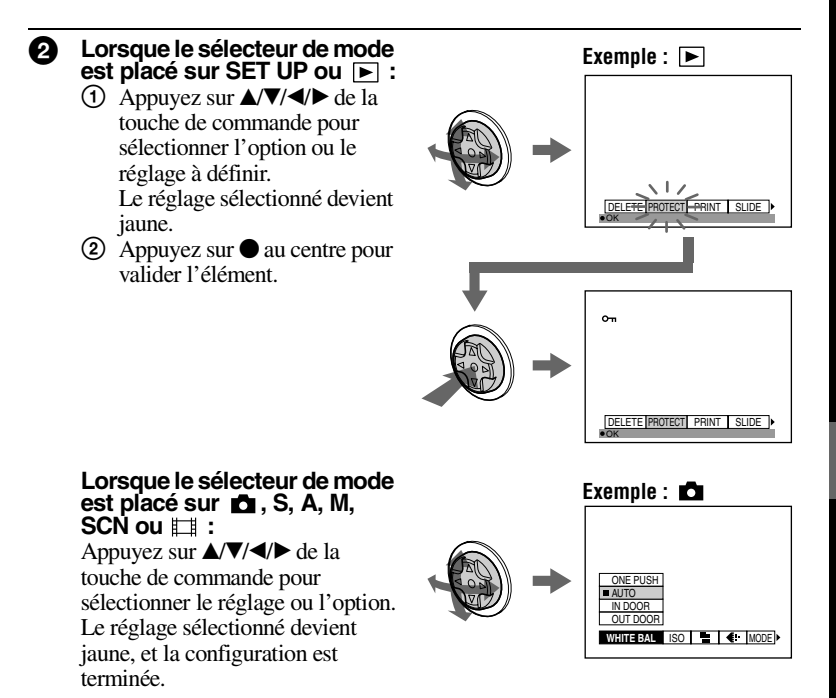

# **Utilisation de la molette**

La molette et les boutons directs ci-dessous permettent de configurer les fonctions fréquemment utilisées. La molette sert également à modifier la valeur des réglages manuels.

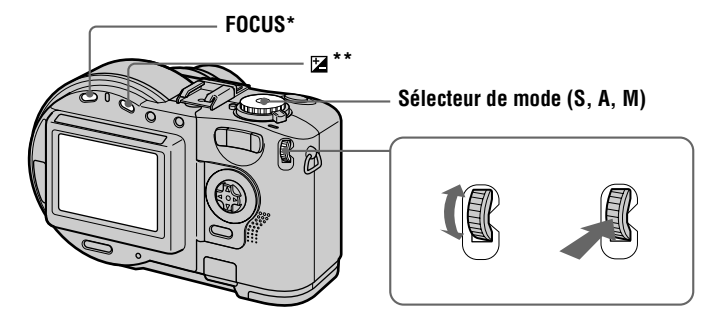

∗ Ce bouton est disponible lorsque le sélecteur de mode est placé sur , S, A, M, SCN ou .

<sup>∗∗</sup> Ce bouton est disponible lorsque le sélecteur de mode est placé sur **□**, S, A, SCN ou  $\Box$ .

**1** Appuyez sur FOCUS ou  $\mathbb Z$ , ou placez le sélecteur de mode sur S, A **ou M.**

#### 2 **Tournez la molette pour sélectionner l'option ou la valeur à régler.**

• Lorsque l'indication < à droite de l'écran LCD est jaune, vous pouvez sélectionner l'option. Dans ce cas, passez à l'étape  $\bigotimes$ .

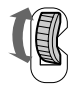

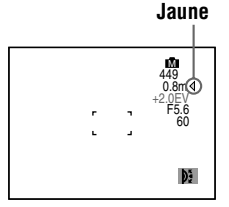

**•** Lorsque la valeur à droite de l'écran LCD est jaune, vous pouvez régler la valeur. (Lorsque vous appuyez sur FOCUS, l'indication  $\mathbb{F}$ apparaît sur la position de la valeur). Si vous ne réglez que la valeur, l'opération est

terminée.

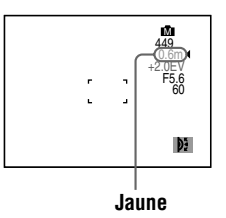

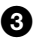

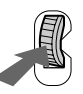

#### **Visualisation de l'image précédente/suivante à l'aide de la molette pendant la lecture**

Lorsque vous visualisez une image en mode unique, [\(page 74](#page-73-0)), vous pouvez aisément afficher l'image suivante/précédente en faisant tourner la molette.

# **Réglages de menu**

Les options modifiables varient en fonction de la position du sélecteur de mode. L'écran LCD n'affiche que les éléments alors actifs. Les réglages initiaux sont indiqués par  $\blacksquare$ .

#### **Lorsque le sélecteur de mode est placé sur /S/A/M/SCN**

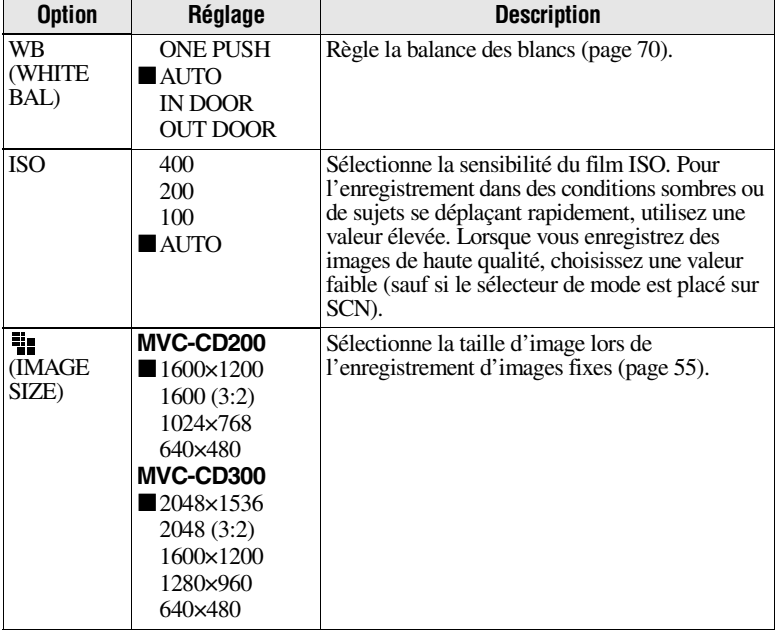

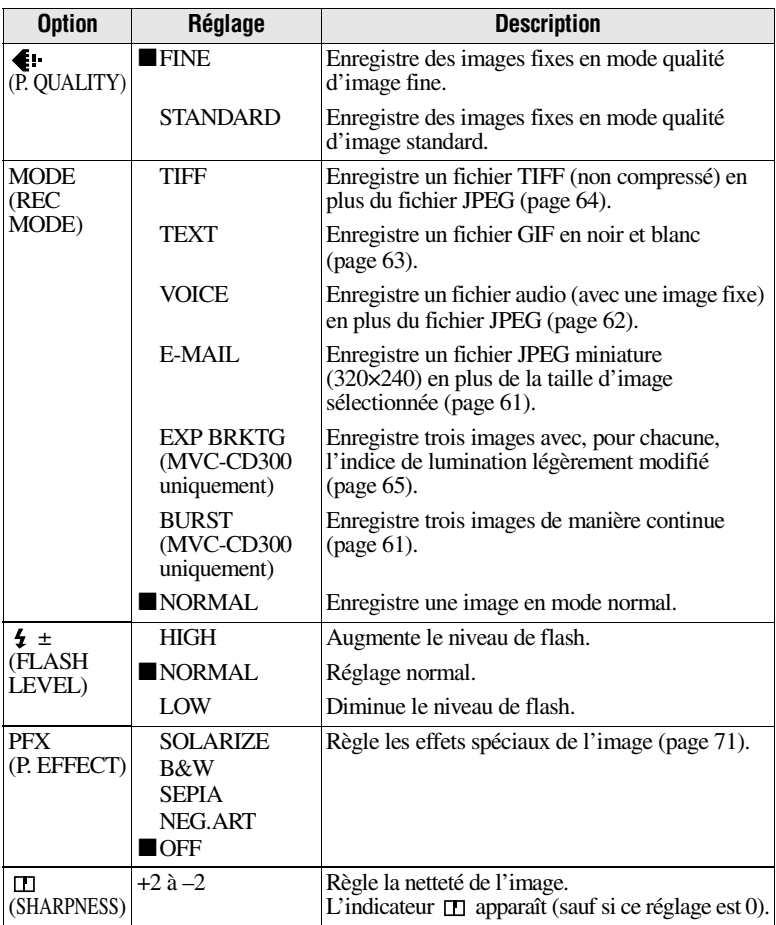

#### **Lorsque le sélecteur de mode est placé sur ([MOVING IMAGE] est réglé sur [MPEG MOVIE] dans les paramètres de configuration)**

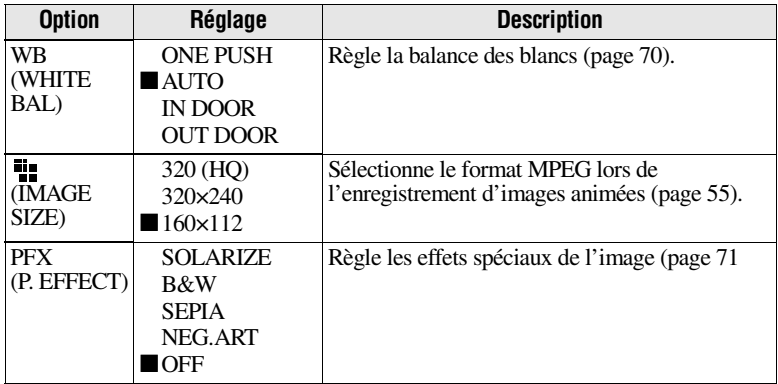

#### **Lorsque le sélecteur de mode est placé sur ([MOVING IMAGE] est réglé sur [CLIP MOTION] dans les paramètres de configuration)**

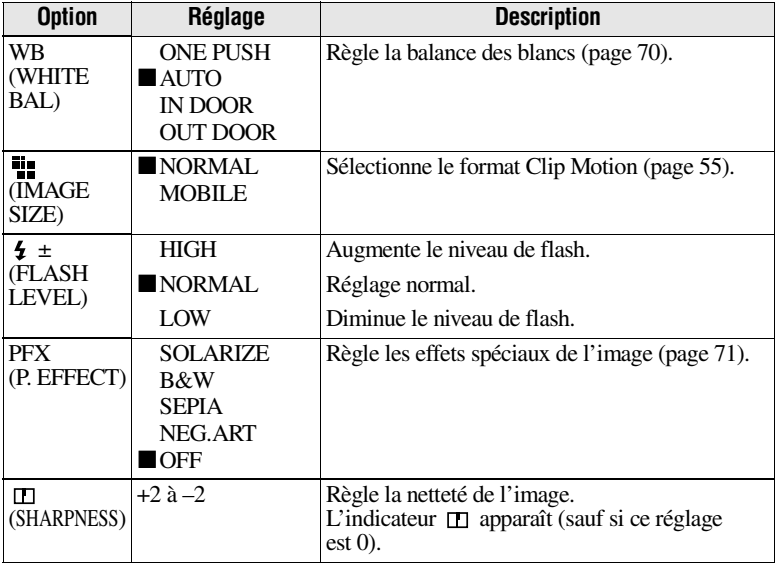

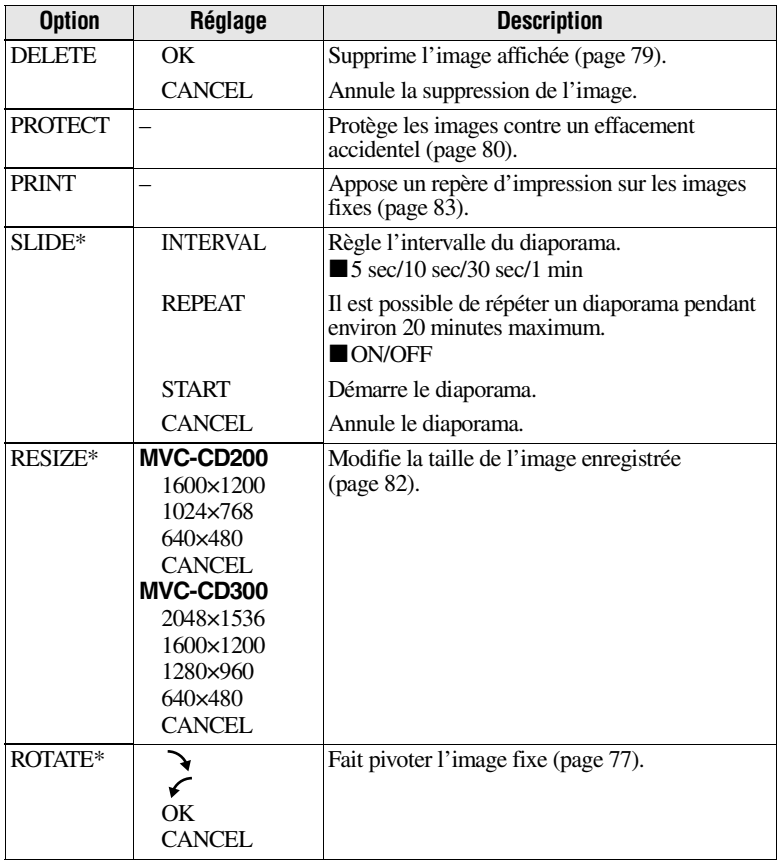

#### **Lorsque le sélecteur de mode est placé sur**

∗ Uniquement en mode image unique.

# <span id="page-54-1"></span><span id="page-54-0"></span>**Réglage de la taille d'image (IMAGE SIZE)**

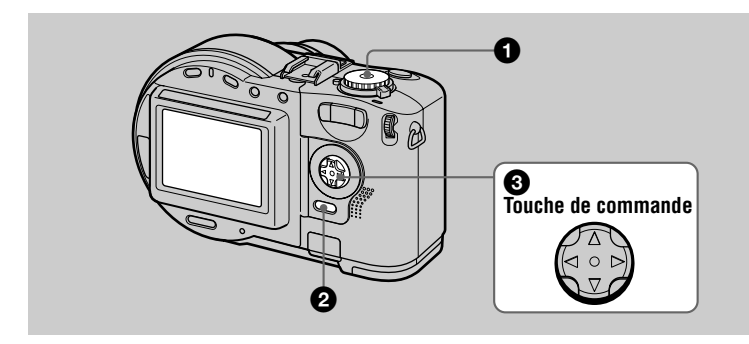

- **1** Placez le sélecteur de mode sur  $\bullet$ , S, A, M, SCN ou  $\uparrow\uparrow$ .
- 2 **Appuyez sur MENU.**

Le menu apparaît.

**63** Sélectionnez la taille d'image désirée à l'aide de ▲/▼ sur la touche **de commande dans [ ] (IMAGE SIZE).**

#### **Tailles des images fixes :**

MVC-CD200 : 1600×1200, 1600 (3:2)\*, 1024×768, 640×480 MVC-CD300 : 2048×1536, 2048 (3:2)\*, 1600×1200, 1280×960, 640×480

∗ L'image est enregistrée au ratio 3:2 pour correspondre au format du papier d'impression. Dans ce format, la marge d'une image n'est pas imprimée. Les petites parties noires inférieure et supérieure de l'image sont toutefois affichées sur l'écran LCD.

#### **Tailles des images animées (MPEG) :**

320 (HQ)\*, 320×240, 160×112

∗ Mode haute qualité.

**Tailles des images animées (Clip Motion) :** MOBILE (80×72), NORMAL (160×120)

**Nombre d'images\* enregistrables ou durée\*\* d'enregistrement sur un disque**

#### **MVC-CD200 MVC-CD300**

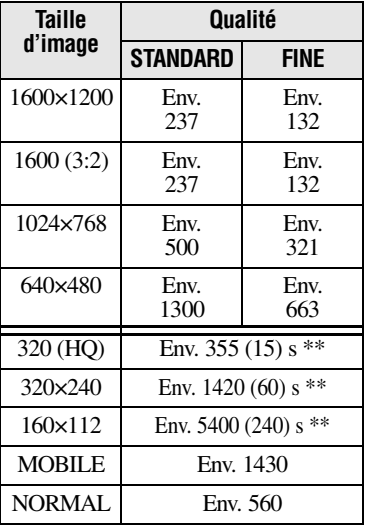

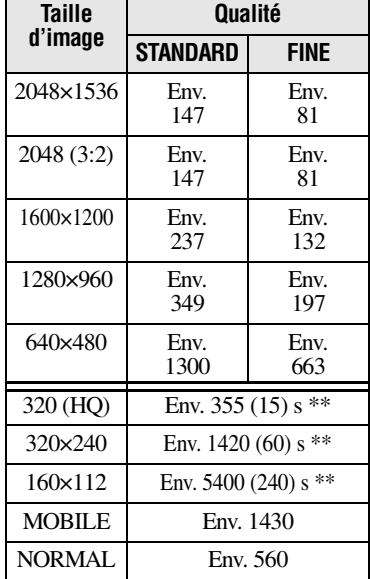

∗ Lorsque MODE (REC MODE) est réglé sur NORMAL.

∗∗Les chiffres entre parenthèses indiquent la durée maximale en enregistrement continu.

#### *Remarque*

Le nombre d'images enregistrables sur un disque peut diminuer en fonction des conditions.

#### *Conseil*

La taille de l'image est indiquée par le nombre de pixels. Plus le nombre de pixels est élevé, plus les informations incluses sont nombreuses. Une image enregistrée avec de nombreux pixels convient pour une impression grand format et une image enregistrée avec un nombre de pixels inférieur convient pour une insertion dans un courrier électronique. Normalement, une image est enregistrée au ratio 4:3 pour correspondre à celui du moniteur. Cet appareil photo peut également enregistrer l'image au ratio 3:2 pour prendre en charge les formats de papier d'impression les plus courants. Ce ratio est identique à celui utilisé dans les laboratoires de développement photo.

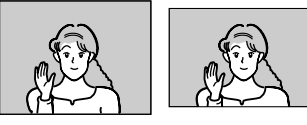

**2048×1536 2048 (3:2)**

#### B *Différentes méthodes d'enregistrement*

#### **Enregistrement avec l'exposition fixe (AE LOCK) Sélecteur de mode : /**S**/**A**/**SCN

Après avoir appuyé sur AE LOCK, l'exposition désormais capturée est fixe. Par exemple, cette fonction est pratique dans le cas suivant : Mesurez l'exposition de la portion désirée du sujet à l'aide de la fonction de mesure spot et fixez son indice de lumination en appuyant sur AE LOCK. Recomposez ensuite l'image.

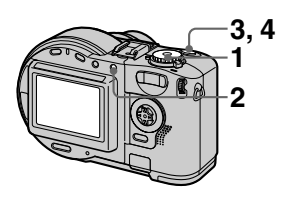

- **1 Placez le sélecteur de mode sur <b>n**, S, A ou SCN.
- **2 Visez le sujet présentant l'indice de lumination désiré, puis appuyez sur AE LOCK.** L'exposition est fixée et la marque AE-L apparaît.
- **3 Visez le sujet à enregistrer et maintenez enfoncé le déclencheur d'obturateur à mi-course.**

La mise au point est réglée automatiquement.

**4 Appuyez sur le déclencheur d'obturateur.**

#### **Pour désactiver AE LOCK**

Choisissez l'une des procédures suivantes :

- **•** Rappuyez sur AE LOCK après l'étape **2**.
- **•** Retirez le doigt du déclencheur d'obturateur après l'étape **3**.
- **•** Appuyez sur le déclencheur d'obturateur à l'étape **4**.

#### **Enregistrement avec les réglages manuels Sélecteur de mode :** S**/**A**/**M

#### <span id="page-57-0"></span>**Mode priorité de la vitesse d'obturation**

Une fois la vitesse d'obturation réglée manuellement, l'ouverture sera ajustée automatiquement à la valeur adéquate pour obtenir une exposition correcte en fonction de la luminosité du sujet. En utilisant une vitesse d'obturation plus élevée, vous pouvez enregistrer un sujet qui se déplace rapidement et geler son mouvement. L'utilisation d'une vitesse d'obturation inférieure permet d'enregistrer le mouvement d'un sujet en déplacement.

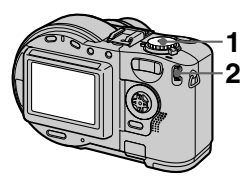

- **1 Placez le sélecteur de mode sur S.**
- **2 Sélectionnez une vitesse d'obturation à l'aide de la molette, puis appuyez sur cette dernière.**

Vous pouvez sélectionner la vitesse d'obturation de 8'' à 1/800 (MVC-CD200) ou de 8'' à 1/1000 (MVC-CD300) par incrément de 1/3.

#### <span id="page-57-1"></span>**Mode priorité d'ouverture**

Une fois l'ouverture réglée manuellement, la vitesse d'obturation sera ajustée automatiquement à la valeur adéquate pour obtenir l'exposition correcte en fonction de la luminosité du sujet. La sélection d'une ouverture étroite entraîne l'ouverture du diaphragme d'objectif. Vous pouvez ainsi enregistrer un sujet avec un arrière-plan flou. L'utilisation d'une large ouverture permet d'enregistrer le sujet et l'arrière-plan de manière nette.

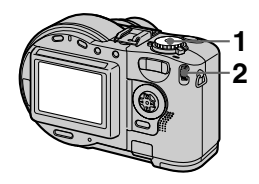

- **1 Placez le sélecteur de mode sur A.**
- **2 Sélectionnez une valeur d'ouverture à l'aide de la molette, puis appuyez sur cette dernière.**

Vous pouvez sélectionner la valeur d'ouverture de F2.8 à F11 (MVC-CD200) ou de F2 à F8 (MVC-CD300) par incrément de 1/3.

#### **Mode d'exposition manuelle**

Vous pouvez régler manuellement la vitesse d'obturation et la valeur d'ouverture pour obtenir les conditions de prise de vue désirées en fonction de votre objectif. L'indice de lumination apparaît sur l'écran LCD ([page 69](#page-68-0)). Vous pouvez également régler cette valeur en fonction de vos besoins. 0 EV est la valeur la plus appropriée définie par l'appareil photo. *Remarque*

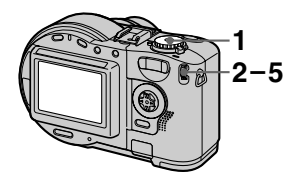

**1 Placez le sélecteur de mode sur M.**

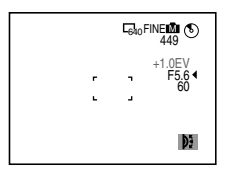

- **2 Sélectionnez l'indication de la valeur d'ouverture à l'aide de la molette, puis appuyez sur cette dernière.**
- **3 Sélectionnez la valeur d'ouverture à l'aide de la molette, puis appuyez sur cette dernière.**
- **4 Sélectionnez l'indication de la vitesse d'obturation à l'aide de la molette, puis appuyez sur cette dernière.**

#### **5 Sélectionnez la vitesse d'obturation à l'aide de la molette.**

Pour plus d'informations sur les valeurs disponibles, reportez-vous à "[Mode priorité de la vitesse](#page-57-0)  [d'obturation](#page-57-0)" en page [58](#page-57-0) ou ["Mode priorité d'ouverture"](#page-57-1) en page [58.](#page-57-1)

Si le réglage n'est pas approprié dans les modes priorité de l'ouverture, priorité de la vitesse d'obturation ou exposition manuelle, l'indicateur de la valeur de réglage sur l'écran LCD clignote lorsque vous appuyez à mi-course sur le déclencheur d'obturateur. Vous pouvez enregistrer avec ce réglage ; il est toutefois recommandé de régler à nouveau la valeur qui clignote.

#### **Enregistrement d'images en fonction des conditions de prise de vue (SCENE SELECTION) Sélecteur de mode : SCN**

Cet appareil photo compte trois modes SCENE SELECTION prédéfinis. Chacun d'eux convient pour les situations suivantes : scène nocturne, paysage et portrait.

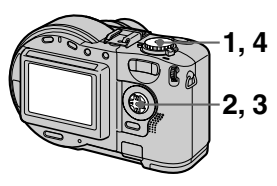

**1 Placez le sélecteur de mode sur SET UP.**

L'écran de configuration apparaît.

- **2 Sélectionnez** [ **d**] (CAMERA) à l'aide de ▲√**v**, [SCENE **SELECTION] à l'aide de** B**/**v**/** V**, puis appuyez sur** B**.**
- **3 Sélectionnez le réglage désiré, puis appuyez sur ●.**

#### **Mode TWILIGHT**

Permet d'enregistrer le sujet sans perdre le caractère sombre du lieu. Il est recommandé d'utiliser un trépied pour éviter tout tremblement de l'appareil photo, étant donné que la vitesse d'obturation est réglée sur une valeur faible dans ce mode.

#### **M** Mode LANDSCAPE

Ne fixe qu'un sujet distant pour enregistrer des paysages, etc.

#### **Mode PORTRAIT**

Convient à l'enregistrement de portraits. L'arrière-plan est flou et la personne à l'avant-plan est plus nette.

**4 Placez le sélecteur de mode sur SCN.**

Le réglage sélectionné est chargé.

#### **Pour annuler la fonction SCENE SELECTION**

Placez le sélecteur de mode sur  $\Box$ , S, A, M, SET UP,  $\Box$  ou  $\Box$ .

#### *Remarques*

- **•** Vous ne pouvez fixer que des sujets distants en mode LANDSCAPE.
- Utilisez le flash forcé **4** dans les modes suivants :
- —TWILIGHT
- $-$ LANDSCAPE
- **•** En mode SCENE SELECTION, l'illuminateur AF [\(page 27](#page-26-0)) n'émet pas de lumière dans les conditions suivantes :
	- —Mode TWILIGHT : lorsque le mode flash n'est pas réglé sur flash forcé  $\overline{\mathbf{4}}$ .
	- —Mode LANDSCAPE : il est impossible d'utiliser l'illuminateur AF.

#### *Conseil*

Dans des conditions d'enregistrement normales, l'appareil photo effectue automatiquement différents réglages, tels que la mise au point, le diaphragme, l'exposition et la balance des blancs, pendant la prise de vue. Il se pourrait toutefois que vous ne puissiez pas procéder à la prise de vue désirée en fonction des conditions. La fonction SCENE SELECTION propose des réglages quasi optimaux pour répondre à vos conditions de prise de vue.

#### <span id="page-60-1"></span>**Enregistrement continu de trois images (BURST) (MVC-CD300 uniquement) Sélecteur de mode : /**S**/**A**/**M**/** SCN

Ce mode est utilisé pour un enregistrement continu. Si vous appuyez sur le déclencheur d'obturateur dans ce mode, l'appareil photo enregistre trois images de manière continue.

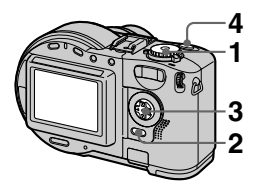

- **1 Placez le sélecteur de mode sur <b>n**, S, A, M ou SCN.
- **2 Appuyez sur MENU.** Le menu apparaît.
- **3 Sélectionnez [MODE] (REC MODE) à l'aide de** b**/**<sup>B</sup>**, [BURST] à l'aide de** <sup>v</sup>**/**V**.**
- **4 Enregistrez l'image.**

#### **Pour retourner au mode d'enregistrement normal**

Sélectionnez [NORMAL] à l'aide de  $\triangle$ / $\nabla$  à l'étape **3**.

#### *Remarques*

- **•** Il est impossible d'utiliser le flash dans ce mode.
- **•** Pendant l'enregistrement dans ce mode, l'image n'est pas affichée sur l'écran LCD. Effectuez la composition avant d'appuyer sur le déclencheur d'obturateur.
- **•** L'intervalle d'enregistrement est d'environ 0,6 seconde.
- **•** En mode BURST, il est impossible de sélectionner une vitesse d'obturation supérieure à 1''.

#### <span id="page-60-0"></span>**Enregistrement d'images fixes pour courrier électronique (E-MAIL)**

**Sélecteur de mode : /**S**/**A**/**M**/ SCN** 

En mode E-MAIL, une image miniature convenant pour la transmission par courrier électronique est enregistrée en même temps qu'une image fixe normale. (La taille de cette dernière est réglée à l'aide de  $[\cdot]$ ] (IMAGE SIZE) dans les réglages de menu [\(page 55](#page-54-1))).

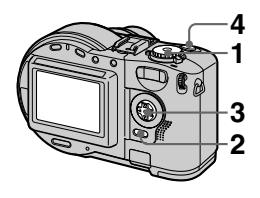

- **1 Placez le sélecteur de mode sur <b>c**, S, A, M ou SCN.
- **2 Appuyez sur MENU.** Le menu apparaît.
- **3 Sélectionnez [MODE] (REC MODE) à l'aide de** b**/**  $\blacktriangleright$ **, [E-MAIL] à l'aide de ▲/▼.**
- **4 Enregistrez l'image.**

**Nombre d'images enregistrables sur un disque en mode E-MAIL**

#### **MVC-CD200**

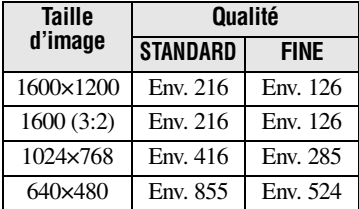

#### **MVC-CD300**

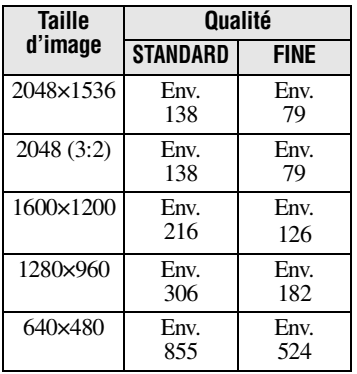

#### **Pour retourner au mode d'enregistrement normal**

Sélectionnez [NORMAL] à l'aide de  $\triangle$ / $\nabla$  à l'étape **3**.

#### <span id="page-61-0"></span>**Ajout de fichiers audio à des images fixes (VOICE) Sélecteur de mode : /**S**/**A**/**M**/** SCN

En mode VOICE, le son est également enregistré en même temps que l'image fixe. Ce mode permet d'enregistrer de manière vivante la situation avec le son.

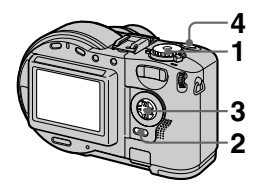

- **1 Placez le sélecteur de mode sur <b>C**, S, A, M ou SCN.
- **2 Appuyez sur MENU.** Le menu apparaît.
- **3 Sélectionnez [MODE] (REC MODE) à l'aide de** b**/**<sup>B</sup>**, [VOICE] à l'aide de** <sup>v</sup>**/**V**.**
- **4 Enregistrez l'image. Si vous appuyez sur le déclencheur d'obturateur puis le relâchez,** le son est enregistré pendant cinq secondes. **Si vous maintenez enfoncé le déclencheur d'obturateur,** le son est enregistré jusqu'à ce que vous relâchiez le déclencheur d'obturateur pendant 40 secondes maximum.

#### **Nombre d'images enregistrables sur un disque en mode VOICE\***

#### **MVC-CD200**

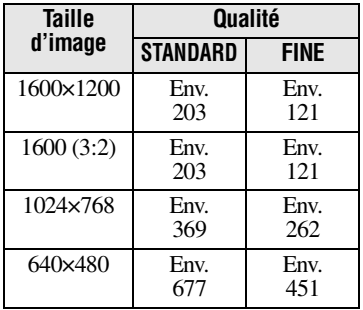

#### **MVC-CD300**

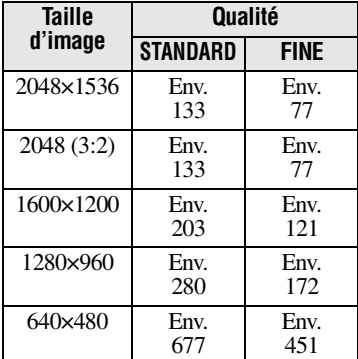

∗ En cas d'enregistrement de sons de 5 secondes.

#### **Pour retourner au mode d'enregistrement normal**

Sélectionnez [NORMAL] à l'aide de **A/V** à l'étape 3.

#### <span id="page-62-0"></span>**Enregistrement de documents texte (TEXT) Sélecteur de mode :**

Le mode TEXT est idéal pour enregistrer un document et en souligner le caractère par l'utilisation du noir et blanc. L'écran LCD passe également au noir et blanc et l'image est enregistrée au format GIF.

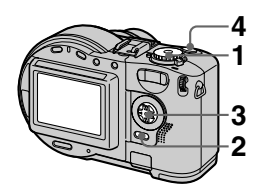

- **1 Placez le sélecteur de mode sur <b>n**.
- **2 Appuyez sur MENU.** Le menu apparaît.
- **<sup>3</sup> Sélectionnez [MODE] (REC MODE) à l'aide de** <sup>b</sup>**/**<sup>B</sup>**, [TEXT] à l'aide de** <sup>v</sup>**/**V**.**
- **4 Enregistrez l'image.**

**Nombre d'images enregistrables sur un disque en mode TEXT\***

#### **MVC-CD200**

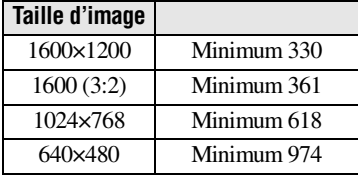

#### **MVC-CD300**

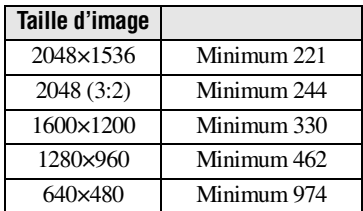

∗ Le nombre maximum d'images enregistrables dépend de l'état du document, notamment de la quantité de portions de texte.

#### **Pour retourner au mode d'enregistrement normal**

Sélectionnez [NORMAL] à l'aide de  $\triangle$ / $\nabla$  à l'étape **3**.

#### *Remarques*

- **•** Si le sujet n'est pas correctement éclairé, vous ne pourrez peut-être pas enregistrer une image nette.
- **•** Le temps nécessaire à la lecture et à l'écriture de données est plus long qu'en mode d'enregistrement d'image normal.
- **•** Lorsque le sélecteur de mode est réglé sur M ou SCN, l'image peut être décolorée ou noircie.
- **•** Le nombre d'images enregistrables est identique, que  $\left[ \bigoplus \cdot \cdot \right]$  (P. QUALITY) soit réglé sur [STANDARD] ou sur [FINE].

#### <span id="page-63-0"></span>**Enregistrement d'images fixes sous forme de fichiers non compressés (TIFF) Sélecteur de mode : /**S**/**A**/**M**/ SCN**

Enregistre les images sans compression, donc sans les altérer. Les images enregistrées dans ce mode peuvent être imprimées avec un niveau élevé de qualité. L'image au format JPEG (compressé) est également enregistrée avec celle au format TIFF.

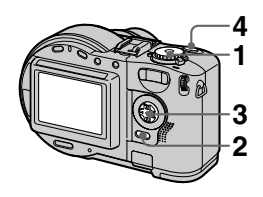

- **1 Placez le sélecteur de mode sur 6.**, S, A, M ou SCN.
- **2 Appuyez sur MENU.** Le menu apparaît.
- **3 Sélectionnez [MODE] (REC MODE) à l'aide de** b**/**<sup>B</sup>**, [TIFF] à l'aide de** <sup>v</sup>**/**V**.**
- **4 Enregistrez l'image.**

**Nombre d'images enregistrables sur un disque en mode TIFF**

#### **MVC-CD200**

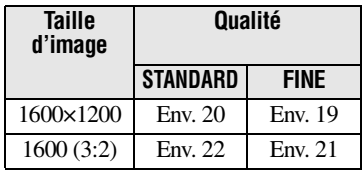

#### **MVC-CD300**

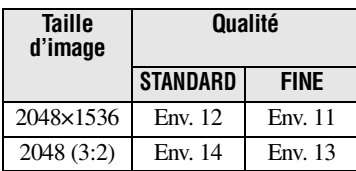

#### **Pour retourner au mode d'enregistrement normal**

Sélectionnez [NORMAL] à l'aide de  $\triangle$ / $\nabla$  à l'étape **3**.

#### *Remarques*

- **•** Les images JPEG sont enregistrées à la taille sélectionnée par le menu  $\begin{bmatrix} \frac{\mathbf{m}}{\mathbf{m}} \end{bmatrix}$ (IMAGE SIZE) ([page 55](#page-54-1)). Les images TIFF sont enregistrées au format [1600×1200] (MVC-CD200) ou [2048×1536] (MVC-CD300), sauf si [1600 (3:2)] (MVC-CD200) ou [2048 (3:2)] (MVC-CD300) est sélectionné.
- **•** L'écriture de données est plus longue qu'en mode d'enregistrement normal.

## <span id="page-64-0"></span>**Enregistrement de trois images avec une exposition différente (MVC-CD300 uniquement) (EXP BRKTG)**

**Sélecteur de mode : /**S**/**A**/**M**/** SCN

L'appareil photo enregistre trois images de manière continue avec, pour chacune, un indice de lumination différent. La valeur de compensation de l'exposition peut être réglée de ±1.0 EV à 0.3 EV par incrément de 1/3 EV.

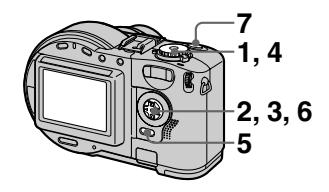

**1 Placez le sélecteur de mode sur SET UP.**

L'écran de configuration apparaît.

- **<sup>2</sup> Sélectionnez [ ] (CAMERA) à l'aide de** <sup>v</sup>**/**V**, [BRACKET STEP**] à l'aide de ▶/▲/▼, puis **appuyez sur** B**.**
- **3 Sélectionnez la valeur**  désirée à l'aide de **∆/**▼, puis appuyez sur  $\bullet$ .

±1.0EV **:** Augmente ou diminue l'indice de lumination de 1.0EV. ±0.7EV **:** Augmente ou diminue l'indice de lumination de 0.7EV. ±0.3EV **:** Augmente ou diminue l'indice de lumination de 0.3EV.

- **4 Placez le sélecteur de mode sur <b>c**, S, A, M ou SCN.
- **5 Appuyez sur MENU.** Le menu apparaît.
- **6 Sélectionnez [MODE] (REC MODE) à l'aide de** b**/**B**, [EXP BRKTG] à l'aide de ▲/▼.**
- **7 Enregistrez l'image.**

#### **Pour retourner au mode d'enregistrement normal**

Sélectionnez [NORMAL] à l'aide de  $\triangle$ / $\nabla$  à l'étape **6**.

#### *Remarques*

- **•** Il est impossible d'utiliser le flash dans ce mode.
- **•** Pendant l'enregistrement, l'image n'est pas affichée sur l'écran LCD. Effectuez la composition avant d'appuyer sur le déclencheur d'obturateur.
- **•** La mise au point et la balance des blancs sont réglés en fonction de la première image et ce réglage est également utilisé pour les autres images.
- **•** Lorsque l'exposition est réglée manuellement, la valeur réglée est utilisée comme valeur centrale.
- **•** L'intervalle d'enregistrement est d'environ 0,6 seconde.

#### <span id="page-65-0"></span>**Création de fichiers animés "Clip Motion" Sélecteur de mode :**

Clip Motion est une fonction d'animation procédant à une lecture successive d'images fixes. Les images sont mémorisées au format GIF, pratique pour créer des pages d'accueil ou joindre des images à un courrier électronique.

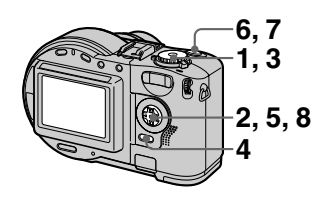

- **1 Placez le sélecteur de mode sur SET UP.** L'écran de configuration apparaît.
- **2 Sélectionnez [ ◘ ] (CAMERA)** à l'aide de **△/▼**, [MOVING **IMAGE] à l'aide de ▶/▲/▼,<br>[CLIP MOTION] à l'aide de ▲/**  $\dot{\mathbf{v}}$ , puis appuyez sur ●.
- **3 Placez le sélecteur de mode**   $\mathbf{S}$ **ur**  $\mathbf{H}$ .
- **4 Appuyez sur MENU.** Le menu apparaît.

#### **5 Sélectionnez [ ] (IMAGE SIZE) à l'aide de** b**/**B**, le mode désiré** à l'aide de **∆/▼.**

#### **NORMAL (160×120)**

Il est possible d'enregistrer un maximum de 10 images en Clip Motion. Convient pour la création de pages d'accueil, etc.

#### **MOBILE (80×72)**

Il est possible d'enregistrer un maximum de 2 images en Clip Motion. Convient pour une utilisation avec des terminaux de données portables.

#### **6 Enregistrez la première image.**

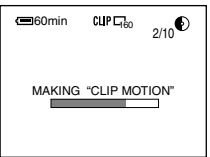

Avant de passer à l'étape **8**, les images sont temporairement stockées en mémoire. Elles ne sont pas encore enregistrées sur le disque.

#### **7 Enregistrez l'image suivante.**

Il est possible de répéter l'enregistrement jusqu'au nombre maximum d'images enregistrables.

#### **8** Appuyez sur  $\bullet$ .

Toutes les images sont enregistrées sur le disque.

#### **Pour supprimer une partie ou la totalité des images**

- $\textcircled{1}$  Appuyez sur  $\blacktriangleleft$  ( $\textcircled{3}$ ) à l'étape **6** ou **7**. Les images enregistrées sont lues successivement.
- 2 Appuyez sur MENU et sélectionnez [DELETE LAST] ou [DELETE ALL], puis appuyez sur  $\bullet$ .
- 3 Sélectionnez [OK] à l'aide de  $\triangle$ / $\nabla$ , puis appuyez sur  $\bullet$ . Lorsque [DELETE LAST] est sélectionné à l'étape (2), chaque fois que vous répétez les étapes  $\mathcal{O}$  –  $\mathcal{O}$ , l'image enregistrée la plus récente est supprimée.

#### **Nombre d'images Clip Motion enregistrables sur un disque**

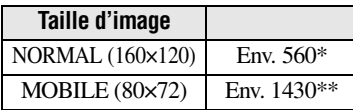

- ∗ En cas d'enregistrement de 10 images par fichier Clip Motion
- ∗∗En cas d'enregistrement de 2 images par fichier Clip Motion

#### *Remarques*

- **•** Il est impossible de modifier la taille des images au cours d'un enregistrement en mode Clip Motion.
- **•** Le temps nécessaire à la lecture et à l'écriture de données est plus long qu'en mode d'enregistrement d'image normal.
- **•** En raison des limitations imposées par le format GIF, le nombre de couleurs des images Clip Motion est réduit à 256 maximum. La qualité de certaines images peut donc être altérée.
- **•** La taille de fichier étant réduite en mode MOBILE, la qualité d'image est altérée.
- **•** Les fichiers GIF non créés sur cet appareil photo sont susceptibles de ne pas s'afficher correctement.
- **•** Toutes les images sont immédiatement enregistrées sur le disque si la position du sélecteur de mode change ou si l'alimentation est coupée.

#### **Réglage de la distance par rapport au sujet Sélecteur de mode : /**S**/**A**/**M**/** SCN**/**

Normalement, la mise au point est réglée automatiquement. Cette fonction est utile lorsque la mise au point automatique ne fonctionne pas correctement, par ex. dans des environnements sombres.

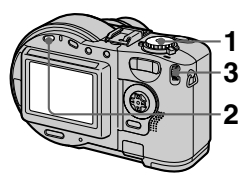

- **1 Placez le sélecteur de mode**   $\mathbf{S}$ **sur**  $\mathbf{\Omega}$ , S, A, M, SCN ou  $\mathbb{H}$ .
- **2 Appuyez sur FOCUS.** La mise au point est fixe et l'indicateur  $\mathbb{F}^*$  (mise au point manuelle) apparaît.
- **3 Tournez la molette pour sélectionner le réglage de mise au point désiré.**

15 réglages sont disponibles (unité : m), dont la position  $\mathbb{E}$  : 0.1, 0.2, 0.3, 0.5, 0.8, 1.0, 1.5, 2, 3, 5, 7, 10, 15 et ∞ (infini)

#### **Pour réactiver la mise au point automatique**

Rappuyez sur FOCUS et les informations relatives au point focal disparaissent.

#### *Remarques*

- **•** Les informations relatives au point focal peuvent ne pas tout à fait indiquer la distance correcte. Utilisez-les comme guide.
- **•** Le préréglage de la mise au point ne fonctionne pas en cas de fixation d'un convertisseur.
- **•** Si vous photographiez un sujet dans un rayon de 0,5 m (19 3/4 po) avec le zoom réglé sur T, vous pourrez peut-être pas obtenir une mise au point nette. Dans ce cas, les informations relatives au point focal clignotent. Appuyez sur le bouton de zoom W jusqu'à ce que l'indicateur cesse de clignoter.

# **Enregistrement d'images en mode macro**

Sélecteur de mode : **D** /S/A/M/ **SCN/**

L'enregistrement en mode macro est utilisé pour agrandir un petit sujet, tel que des fleurs ou des insectes.

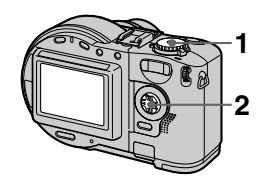

- **1 Placez le sélecteur de mode**   $\mathbf{S}$ , S, A, M, SCN ou  $\mathbb{H}$ .
- **2 Appuyez sur la touche de commande** ▶ ( ) avec le **menu masqué.**

L'indicateur  $\mathbf{\mathcal{L}}$  (macro) apparaît sur l'écran LCD. Le zoom étant réglé sur W,

vous pouvez photographier un sujet distant d'environ 3 cm (1 3/16 po) (MVC-CD200) ou 4 cm (1 5/8 po) (MVC-CD300) de la surface de l'objectif en mode macro.

#### **Pour retourner au mode d'enregistrement normal**

Rappuyez sur la touche de commande  $\blacktriangleright$  ( $\chi$ ). L'indicateur  $\chi$  disparaît.

#### *Remarque*

L'enregistrement d'images en mode macro est impossible en mode LANDSCAPE de la fonction SCENE SELECTION.

#### <span id="page-68-0"></span>**Réglage de l'exposition (EXPOSURE)** Sélecteur de mode : **O** /S/A/ **SCN/**

Permet de régler l'indice de lumination défini automatiquement.

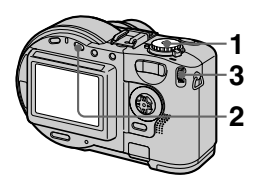

- **1 Placez le sélecteur de mode**   $\mathbf{S}$ , S, A, SCN ou  $\mathbf{H}$ .
- **2** Appuyez sur **12**.
- **3 Sélectionnez l'indice de lumination désiré à l'aide de la molette.**

Modifiez l'indice de lumination tout en vérifiant la luminosité de l'arrière-plan. Il est possible de sélectionner des valeurs de +2.0 EV à -2.0 EV par incréments de 1/3 EV.

#### *Remarque*

Si un sujet se trouve dans des endroits extrêmement lumineux ou sombres, ou que le flash est utilisé, le réglage de l'exposition peut ne pas fonctionner.

#### *Conseil*

Normalement, l'appareil photo règle automatiquement l'exposition. Si la couleur de l'image est trop sombre ou lumineuse comme illustré ci-dessous, il est recommandé de régler l'exposition manuellement. Pour enregistrer un sujet dans la neige ou rétroéclairé, réglez l'exposition vers +, et pour enregistrer un sujet sombre apparaissant totalement sur l'écran LCD, réglez l'exposition vers -

**Réglez l'exposition vers +**

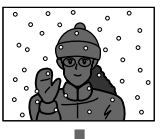

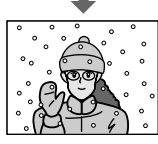

**Réglez l'exposition vers –**

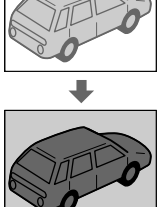

## <span id="page-69-0"></span>**Réglage de la balance des blancs (WHITE BALANCE)**

**Sélecteur de mode : /**S**/**A**/**M**/** SCN**/**

Normalement, la balance des blancs est réglée automatiquement (AUTO). Lors d'enregistrement dans des conditions de prise de vue fixes ou d'éclairage spécifiques, vous pouvez régler manuellement la balance des blancs.

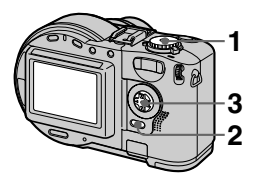

- **1 Placez le sélecteur de mode**   $\mathbf{s}$ ur  $\mathbf{\Omega}$ , S, A, M, SCN ou  $\mathbf{r}$ .
- **2 Appuyez sur MENU.** Le menu apparaît.
- **3 Sélectionnez [WB] (WHITE BAL) à l'aide de** b**/**B**, le réglage désiré à l'aide de ▲/▼.**

#### **ONE PUSH (24)**

Réglage de la balance des blancs en fonction de la source lumineuse.

#### **AUTO (aucun indicateur)**

Règle automatiquement la balance des blancs.

#### **IN DOOR (-** $\frac{1}{200}$ **)**

- **•** Endroits où la luminosité change rapidement
- **•** Dans un environnement lumineux, tel qu'un studio de photographie
- **•** En présence d'un éclairage au sodium ou au mercure

#### **OUT DOOR ( )**

Enregistrement d'un lever/coucher de soleil, d'une scène nocturne, d'enseignes au néon ou de feux d'artifice.

#### **Pour prendre des photos en mode balance des blancs manuelle**

- 1 Sélectionnez [ONE PUSH]. L'indicateur **a** apparaît.
- 2 Photographiez un objet blanc, tel qu'une feuille de papier, dans exactement la même situation dans laquelle vous prendrez ensuite des photos.
- $\circled{3}$  Appuyez sur  $\triangle$ .  $L'$ indicateur  $\blacktriangle$  clignote rapidement. Une fois la balance des blancs réglée et mémorisée, l'indicateur cesse de clignoter.

#### **Pour réactiver le réglage automatique**

Sélectionnez [AUTO] à l'aide de ▲√ à l'étape **3**.

#### *Remarques*

- **•** Sélectionnez [AUTO] lors de la prise de vue sous un éclairage fluorescent.
- L'indicateur signifie : Clignotement lent : la balance des blancs n'est pas réglée ou n'a pas pu l'être. Clignotement rapide : la balance des blancs est en cours de réglage (après avoir appuyé sur  $\triangle$ ).

Allumé : la balance des blancs a été réglée.

• Si l'indicateur continue à clignoter même si vous appuyez sur  $\blacktriangle$ , enregistrez en mode balance des blancs automatique.

# $\overline{\blacktriangledown}$ Différentes méthodes d'enregistrement **érentes m éthodes d'enregistrement**

#### *Conseil*

L'image est sensible à la lumière. Elle paraît bleue sous la lumière du soleil en été et rouge sous des lampes à vapeur de mercure. L'oeil humain peut résoudre ces problèmes. L'appareil photo ne peut le faire par des réglages. Normalement, l'appareil photo règle ces paramètres automatiquement, mais si l'image apparaît dans des couleurs inhabituelles, il est recommandé de modifier le mode de balance des blancs.

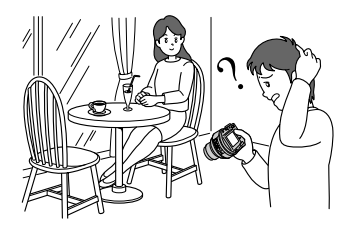

#### <span id="page-70-0"></span>**Utilisation d'effets d'image (P. EFFECT) Sélecteur de mode : /**S**/**A**/**M**/** SCN**/**

Vous pouvez traiter des images numériquement pour obtenir un effet spécial.

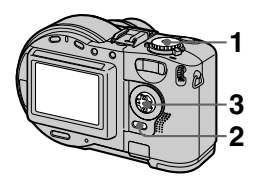

- **1 Placez le sélecteur de mode sur <b>C**, S, A, M, SCN ou  $\Box$ .
- **2 Appuyez sur MENU.** Le menu apparaît.
- <span id="page-70-1"></span>**3 Sélectionnez [PFX] (P. EFFECT) à l'aide de** b**/**B**, le mode désiré à l'aide de**  $\angle$ **/V.**

#### **SOLARIZE**

Le contraste est plus clair et l'image ressemble à une illustration.

#### **B&W**

L'image est monochrome (noir et blanc).

#### **SEPIA**

L'image est sépia comme une vieille photographie.

#### **NEG.ART**

La couleur et la luminosité de l'image sont inversées comme sur un négatif.

#### **OFF**

N'utilise pas la fonction d'effet d'image.

#### **Pour annuler PICTURE EFFECT**

Sélectionnez [OFF] à l'aide de  $\triangle$ / $\nabla$  à l'étape **[3](#page-70-1)**.

#### **Enregistrement de la date et de l'heure sur l'image fixe (DATE/ TIME)**

**Sélecteur de mode : /**S**/**A**/**M**/** SCN

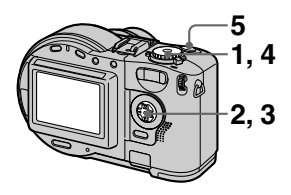

**1 Placez le sélecteur de mode sur SET UP.**

L'écran de configuration apparaît.

- **<sup>2</sup> Sélectionnez [ ] (CAMERA) à l'aide de** <sup>v</sup>**/**V**, [DATE/TIME] à l'aide de** B**/**v**/**V**, puis appuyez sur** B**.**
- **3 Sélectionnez le réglage de la date et de l'heure à l'aide de ∆/V**, puis appuyez sur ●

#### **DAY & TIME**

Insère la date, l'heure et les minutes.

#### **DATE**

Insère l'année, le mois et le jour.

#### **OFF**

N'insère pas la date ni l'heure.

**4 Placez le sélecteur de mode sur**  $\mathbf{\hat{a}}$ **, S, A, M ou SCN.** 

#### **5 Enregistrez l'image.**

La date et l'heure n'apparaissent pas sur l'écran LCD pendant la prise de vue, mais bien pendant la lecture.

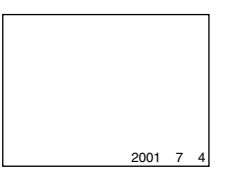

#### *Remarques*

- **•** Si vous sélectionnez [DATE] à l'étape **3**, la date est insérée dans l'image dans l'ordre sélectionné à la section ["Réglage de la date](#page-15-0)  [et de l'heure](#page-15-0)" [\(page 16\)](#page-15-0).
- **•** La date et l'heure ne sont pas insérées sur les images Clip Motion.
## **Utilisation de la fonction de mesure spot**

**Sélecteur de mode : /**S**/**A**/**M**/** SCN**/**

Utilisez cette fonction en cas de contre-jour ou d 'un contraste important entre le sujet et l 'arri ère-plan, etc.

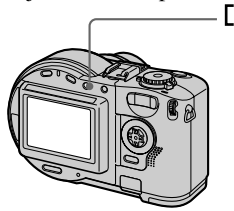

Appuyez sur  $\lbrack \bullet \rbrack$  pour activer la fonction de mesure spot. Positionnez le point à enregistrer au niveau du r éticule de mesure spot.

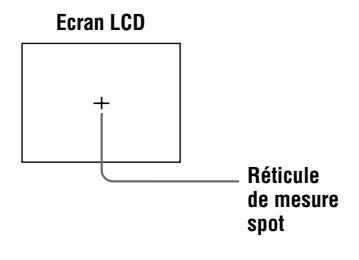

## B *Différentes méthodes de lecture*

## **Lecture simultanée de trois ou neuf images Sélecteur de mode :**

Les boutons de zoom permettent d'afficher simultanément plusieurs images sur l'écran LCD.

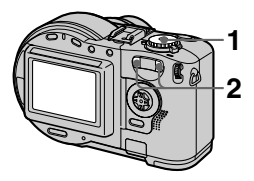

- **1 Placez le sélecteur de mode**   $\mathbf{S}$ **ur**  $\mathbf{F}$ .
- **2 Appuyez plusieurs fois sur les boutons de zoom W/T.**

L'écran LCD affiche les changements comme suit :

**•** Ecran unique (image unique)

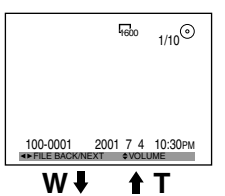

**•** Ecran d'index (neuf images)

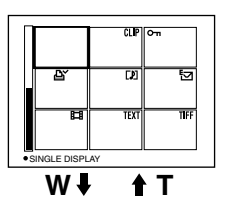

**•** Ecran trois images

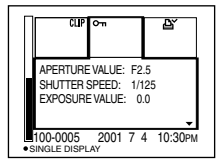

L'image indiquée par le cadre jaune dans l'écran d'index est affichée au centre de l'écran trois images avec les informations d'enregistrement. Pour afficher les autres informations, appuyez sur  $\triangle$ / $\nabla$ .

Les repères ci-dessous apparaissent sur chaque image en fonction de son type et des réglages.

: Fichier d'images animées

 : Fichier en mode VOICE : Fichier de courrier

électronique

- **EY** : Repère d'impression
- $\overline{\bullet}$ : Marque de protection

TEXT : Fichier TEXT

TIFF : Fichier TIFF

CLIP : Fichier Clip Motion (Aucun repère) : Enregistrement normal (aucun réglage)

## **Pour afficher l'écran d'index suivant (précédent)**

Appuyez sur  $\triangle$ / $\nabla$ / $\triangle$ / $\triangleright$ .

### **Pour retourner en mode de lecture normale (image unique)**

- **•** Appuyez plusieurs fois sur le bouton de zoom T.
- Appuyez sur  $\bullet$ .

## *Remarque*

Lors de la visualisation d'une image enregistrée en mode Clip Motion ou TEXT sur l'écran d'index, il se peut que l'image apparaisse différemment.

### *Conseil*

Lorsque l'écran trois images est affiché, appuyer sur MENU ouvre le menu avec [PRINT], [PROTECT] et [DELETE]. Pour plus d'informations sur ces options, reportez-vous aux pages [79](#page-78-0), [80](#page-79-0) et [83](#page-82-0). Pour fermer le menu, rappuyez sur MENU. Le menu disparaît et les informations d'enregistrement sont indiquées.

## **Agrandissement d'une partie d'une image fixe (zoom et cadrage)**

**Sélecteur de mode :** 

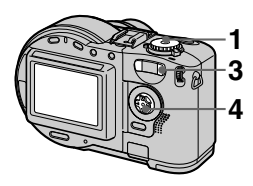

- **1 Placez le sélecteur de mode**   $\mathbf{S}$ **ur**  $\mathbf{F}$ .
- **2 Affichez l'image à agrandir.**
- **3 Agrandissez l'image à l'aide du bouton de zoom T.**
- **4 Appuyez plusieurs fois sur**  v**/**V**/**b**/**B **pour sélectionner la portion désirée de l'image.**

 $\triangle$ : L'image se déplace vers le bas  $\nabla: L'$ image se déplace vers le haut

 $\blacktriangleleft$  : L'image se déplace vers la droite

 $\blacktriangleright$  : L'image se déplace vers la gauche

## **Pour retourner à la taille normale**

Appuyez sur  $\bullet$ .

## **Pour enregistrer une image agrandie (cadrage)**

- 1 Appuyez sur MENU après avoir effectué le zoom.
- 2 Sélectionnez [TRIMMING] à l'aide de  $\blacktriangleright$ , puis appuyez sur  $\blacktriangleright$ .
- 3 Sélectionnez la taille d'image à l'aide de  $\triangle/\blacktriangledown$ , puis appuyez sur  $\blacktriangledown$ . L'image est enregistrée et et l'image sur l'écran LCD reprend sa taille normale après l'enregistrement.

### *Remarques*

- **•** L'échelle de zoom va jusque 5×, quelle que soit la taille originale de l'image.
- **•** La qualité des images agrandies peut être altérée.
- **•** Les données originales subsistent, même si vous agrandissez l'image.
- **•** L'image agrandie est enregistrée comme fichier le plus récent.
- **•** Le cadrage d'une image entraîne une réduction de l'espace disque.
- **•** Si l'espace disque est insuffisant, vous ne pourrez peut-être pas cadrer l'image.
- **•** Il est impossible d'agrandir les images animées.
- **•** Les images fixes enregistrées en mode TEXT peuvent être agrandies, mais pas cadrées.
- **•** Il est impossible de cadrer une image de  $3:2$
- **•** Il est impossible de cadrer des images (TIFF) non compressées.

## <span id="page-75-0"></span>**Lecture séquentielle d'images fixes (SLIDE) Sélecteur de mode :**

Cette fonction est utile pour vérifier les images enregistrées, pour des présentations, etc.

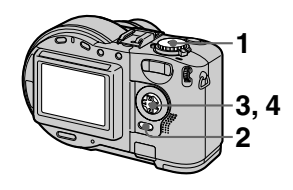

- **1 Placez le sélecteur de mode**   $\mathbf{S}$ **ur**  $\mathbf{F}$ .
- **2 Appuyez sur MENU.** Le menu apparaît.
- **3 Sélectionnez [SLIDE] avec 4/** $\blacktriangleright$ , puis appuyez sur  $\blacktriangleright$ . Réglez les éléments suivants avec v**/**V**/**b**/**B.

## **INTERVAL**

Les valeurs suivantes sont disponibles : 1 min (une minute), 30 sec (30 secondes), 10 sec (10 secondes) ou 5 sec (5 secondes).

### **REPEAT**

ON : Lit les images en boucle continue (le diaporama cesse après environ 20 minutes\*). OFF : Une fois toutes les images lues, le diaporama cesse.

∗ Le diaporama ne s'arrête pas tant que toutes les images n'ont pas été lues, même si cette opération prend plus de 20 minutes.

**4 Sélectionnez [START] avec ∆/V**, puis appuyez sur ●

Le diaporama commence.

## **Pour annuler le réglage SLIDE SHOW**

Sélectionnez [CANCEL] à l'aide de **A/V/√→** à l'étape **3**, puis appuyez sur  $\bullet$ .

### **Pour arrêter la lecture SLIDE SHOW**

Appuyez sur  $\bullet$ , sélectionnez [EXIT] à l'aide de  $\blacktriangleright$ , puis appuyez sur  $\blacktriangleright$ .

### **Pour passer à l'image suivante/précédente pendant SLIDE SHOW**

Sélectionnez  $\blacktriangleleft/\blacktriangleright$  dans la partie inférieure gauche de l'écran LCD.

## *Remarque*

La durée de l'intervalle peut varier en fonction de la taille d'image.

## **Rotation d'une image fixe (ROTATE) Sélecteur de mode :**

Vous pouvez faire pivoter l'image enregistrée en orientation portrait et l'afficher en orientation paysage.

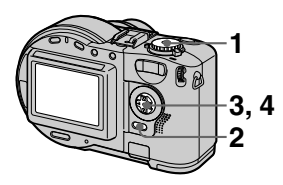

- **1 Placez le sélecteur de mode sur et affichez l'image à faire pivoter.**
- **2 Appuyez sur MENU.** Le menu apparaît.
- **3 Sélectionnez [ROTATE] à l'aide de** b**/**B**, puis appuyez sur** z**.**
- **4 Sélectionnez**  $\lbrack \mathcal{L}, \mathcal{L} \rbrack$  à **l'aide de** v**/**V**, puis faites pivoter l'image à l'aide de**  b**/**B**. Sélectionnez [OK] à l'aide de** v**/**V**, puis appuyez sur** z**.**

## **Pour annuler la rotation**

Sélectionnez [CANCEL] à l'aide de  $\triangle$ / $\nabla$  à l'étape **4**, puis appuyez sur  $\odot$ .

## *Remarques*

- **•** Il est impossible de faire pivoter des images protégées, non compressées ou
- Vous ne pourrez peut-être pas faire pivoter des images enregistrées sur un autre appareil.
- **•** En outre, lors de la visualisation d'images sur un ordinateur, les informations relatives à la rotation d'image sont susceptibles de ne pas apparaître en<br>fonction du logiciel d'application.
- La rotation d'une image entraîne une réduction de l'espace disque.
- **•** Si l'espace disque est insuffisant, vous ne pourrez peut-être pas faire pivoter une image.

## **Visualisation d'images sur un écran de téléviseur Sélecteur de mode :**

Avant de brancher l'appareil photo, veillez à éteindre le téléviseur.

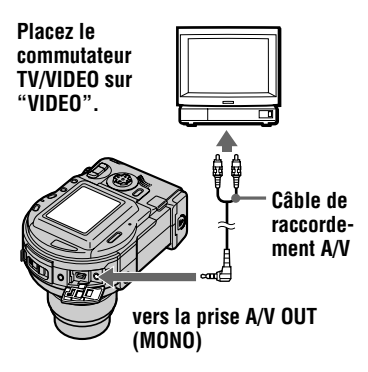

- **1 Placez le sélecteur de mode**   $\mathbf{S}$ **ur**  $\boxed{\blacktriangleright}$ .
- **2 Branchez le câble de raccordement A/V sur la prise A/V OUT (MONO) de l'appareil photo et sur les prises d'entrée audio/vidéo du téléviseur.**

Si le téléviseur comporte des prises d'entrée de type stéréo, branchez la prise audio (noire) du câble de raccordement A/V sur la prise Lch.

**3 Allumez le téléviseur et démarrez la lecture sur l'appareil photo.**

> L'image lue apparaît sur l'écran du téléviseur.

### *Remarques*

**•** Il est impossible d'utiliser un téléviseur uniquement muni d'un connecteur d'antenne.

- **•** Lors de la visualisation d'une image fixe sur un téléviseur, elle peut être entourée d'une bande noire.
- **•** Si les images n'apparaissent pas sur l'écran du téléviseur, vérifiez si l'option VIDEO OUT [\(page 88](#page-87-0)) est correctement paramétrée.

## <span id="page-78-0"></span>B *Modification*

## **En mode index**

## **Suppression d'images (DELETE) Sélecteur de mode :**

Les images protégées ne peuvent être supprimées.

### **En mode image unique ou trois images**

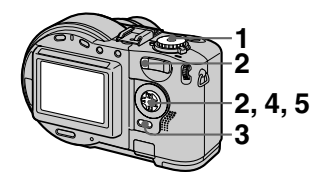

- **1 Placez le sélecteur de mode**   $\mathbf{S}$ **ur**  $\mathbf{F}$ .
- **2 En mode image unique :**

Affichez l'image à supprimer à l'aide de  $\blacktriangleleft$ / $\blacktriangleright$ .

## **En mode trois images :**

Appuyez deux fois sur le bouton de zoom W pour passer en mode trois images. Affichez l'image à supprimer à l'aide de  $\blacktriangleleft$ / $\blacktriangleright$ .

#### **3 Appuyez sur MENU.** Le menu apparaît.

- **4 Sélectionnez [DELETE] à l'aide de** b**/**B **en mode image unique ou** v**/**V **en mode trois images, puis appuyez sur**  $\bullet$ **.**
- **5 Sélectionnez [OK] à l'aide de ∆/▼, puis appuyez sur ●.** L'image (ou l'image centrale en mode trois images) est supprimée.

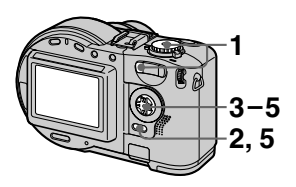

- **1 Placez le sélecteur de mode sur , puis affichez l'écran d'index à l'aide du bouton de zoom W.**
- **2 Appuyez sur MENU.** Le menu apparaît.
- **3 Sélectionnez [DELETE] à l'aide de** b**/**B**, puis appuyez sur** z**.**
- **4 Sélectionnez [ALL] ou [SELECT] à l'aide de ∢/▶, puis appuyez sur ●.**

**5 Lorsque [ALL] est sélectionné**

Sélectionnez [ENTER] à l'aide de  $\blacktriangleleft$ , puis appuyez sur  $\blacktriangleright$ . Toutes les images non protégées sont supprimées.

## **Lorsque [SELECT] est sélectionné**

Le cadre autour de l'image sélectionnée devient vert.

1 Sélectionnez l'image à supprimer à l'aide de  $\triangle$ V/ $\triangle$ / $\triangleright$ , puis appuyez sur  $\odot$ .<br>Pour annuler, rappuyez sur  $\odot$ .<br>Répétez cette étape pour sélectionner d'autres images. L'indicateur  $\mathbf{I}$  (suppression) apparaît sur les images sélectionnées.

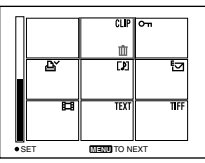

- 2 Appuyez sur MENU.
- 3 Sélectionnez [OK] à l'aide de  $\blacktriangleleft$ , puis appuyez sur  $\blacktriangleright$ .

## **Pour annuler la suppression**

Sélectionnez [CANCEL] à l'aide de  $\blacktriangleleft\blacktriangleright$ à l'étape **4** ou [EXIT] à l'aide de  $\blacktriangleleft\blacktriangleright$  à l'étape **5**, puis appuyez sur  $\bullet$ .

## *Remarques*

- **•** En cas d'utilisation d'un CD inscriptible, la suppression d'images n'augmente pas pour
- autant l'espace disque restant. **•** En revanche, en cas d'utilisation d'un CD réinscriptible, l'espace disque restant augmente après la suppression de la dernière image enregistrée si le symbole  $\bigcirc$  apparaît sur l'écran LCD avant la suppression. Si vous modifiez une image, ou ouvrez et fermez le couvercle du compartiment à disque, le symbole disparaît.
- **•** Si l'espace disque est insuffisant, vous ne pourrez peut-être pas supprimer une image.
- **•** Si le numéro du fichier à quatre chiffres affiché en bas d'une image est identique à celui de l'image sélectionnée, cette image est également supprimée.

## <span id="page-79-0"></span>**Prévention contre l'effacement accidentel (PROTECT) Sélecteur de mode :**

Protège les images contre un effacement accidentel. Une fois un CD réinscriptible formaté [\(page 84\)](#page-83-0), les images enregistrées sur ce support sont toutes supprimées, même si elles sont protégées.

## **En mode image unique ou trois images**

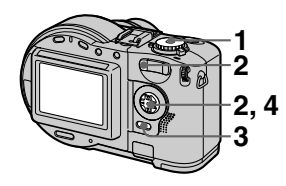

- **1 Placez le sélecteur de mode**   $\mathbf{S}$ **ur**  $\boxed{\blacktriangleright}$ .
- **2 En mode image unique** Affichez l'image à protéger à l'aide de  $\blacktriangleleft$ / $\blacktriangleright$ .

## **En mode trois images**

Appuyez deux fois sur le bouton de zoom W pour passer en mode trois images.

Affichez l'image à protéger à l'aide de  $\blacktriangleleft$ / $\blacktriangleright$ .

- **3 Appuyez sur MENU.** Le menu apparaît.
- **4 Sélectionnez [PROTECT] à l'aide de** b**/**B **en mode image unique ou ▲/▼ en mode trois images, puis appuyez sur**  $\bullet$ **.** L'image affichée (ou l'image centrale en mode trois images) est protégée. L'indicateur  $\sim$ (protection) apparaît sur l'image.

## **Pour annuler la protection**

Rappuyez sur ● à l'étape 4.  $L'$ indicateur  $\sim$  disparaît.

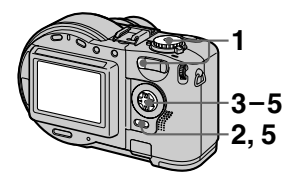

- **1 Placez le sélecteur de mode sur , puis affichez l'écran d'index à l'aide du bouton de zoom W.**
- **2 Appuyez sur MENU.** Le menu apparaît.
- **3 Sélectionnez [PROTECT] à l'aide de** b**/**B**, puis appuyez sur** z**.**
- **4 Sélectionnez [ALL] ou [SELECT] à l'aide de ◀/▶,** puis appuyez sur ●.
- **5 Lorsque [ALL] est sélectionné**

Sélectionnez [ON] à l'aide de  $\blacktriangleleft$ / $\blacktriangleright$ , puis appuyez sur  $\bullet$ . Toutes les images du disque sont protégées.

## **Lorsque [SELECT] est sélectionné**

Le cadre autour de l'image sélectionnée devient vert.

1 Sélectionnez l'image à protéger à l'aide de  $\triangle$ / $\nabla$ / $\triangleleft$ / $\triangleright$ , puis

appuyez sur  $\bullet$ .

Pour annuler, rappuyez sur  $\bullet$ . Répétez cette étape pour sélectionner d'autres images. L'indicateur  $\sim$  apparaît sur les images sélectionnées.

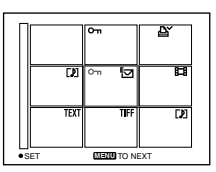

2 Appuyez sur MENU.

3 Sélectionnez [OK] à l'aide de  $\blacktriangleleft$ , puis appuyez sur  $\blacktriangleright$ .

## **Pour annuler la protection**

Si vous avez sélectionné [ALL] à l'étape **4**, choisissez [OFF] à l'aide de  $\blacktriangleleft$ , puis appuyez sur  $\blacktriangleright$ . Si vous avez sélectionné [SELECT] à l'étape **4**, choisissez l'image dont vous souhaitez supprimer la protection à l'aide de  $\triangle$ / $\nabla$ / $\triangle$ / $\triangleright$ , puis appuyez sur  $\odot$ . Répétez cette étape pour sélectionner d'autres images. Appuyez sur MENU et sélectionnez [OK] à l'aide de  $\blacktriangleleft$ / $\blacktriangleright$ , puis appuyez sur  $\bullet$ .

## **Pour annuler la protection**

Sélectionnez [CANCEL] à l'aide de b/B à l'étape **4** ou [EXIT] à l'aide de  $\blacktriangleleft$  à l'étape **5**, puis appuyez sur  $\blacktriangleright$ .

## *Remarques*

- **•** La protection d'une image entraîne une réduction de l'espace disque. L'effet est identique en cas de suppression de la protection.
- **•** Si l'espace disque est insuffisant, vous ne pourrez peut-être pas protéger une image.

## **Modification de la taille d'une image fixe enregistrée (RESIZE) Sélecteur de mode :**

Vous pouvez modifier la taille de l'image enregistrée.

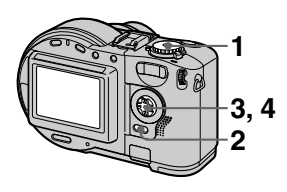

- **1 Placez le sélecteur de mode** supérieure sont affichées sur l'écran LCD. **sur , puis afficher l'image à redimensionner.**
- **2 Appuyez sur MENU.** Le menu apparaît.
- **3 Sélectionnez [RESIZE] à l'aide de** b**/**B**, puis appuyez sur** z**.**
- **4 Sélectionnez la taille désirée à l'aide de** v**/**V**, puis appuyez sur** z**. MVC-CD200 :** 1600×1200, 1024×768, 640×480 **MVC-CD300 :** 2048×1536, 1600×1200, 1280×960, 640×480

L'image redimensionnée est enregistrée.

### **Pour annuler la modification de taille**

Sélectionnez [CANCEL] à l'aide de  $\triangle$ à l'étape **4**, puis appuyez sur  $\bullet$ .

## *Remarques*

- **•** Agrandir la taille de l'image en altère la qualité.
- **•** L'image originale est conservée, même après le redimensionnement.
- **•**Il est impossible de redimensionner des images enregistrées en mode TEXT, des images animées, non compressées ou Clip Motion.
- **•** L'image redimensionnée est enregistrée comme fichier le plus récent.
- **•** Le redimensionnement d'une image entraîne la réduction de l'espace disque.
- **•** Si l'espace disque est insuffisant, vous ne pourrez peut-être pas redimensionner une image.
- **•**Il est impossible de redimensionner une image de 3:2.
- **•** Lors du redimensionnement d'une image 3:2, les parties noires inférieure et

## <span id="page-82-0"></span>**Sélection des images fixes à imprimer (PRINT) Sélecteur de mode :**

Il est possible d'apposer un repère d'impression sur des images fixes enregistrées avec cet appareil. Ce repère est pratique lors du tirage d'images dans un laboratoire respectant la norme DPOF (Digital Print Order Format).

### **En mode image unique ou trois images**

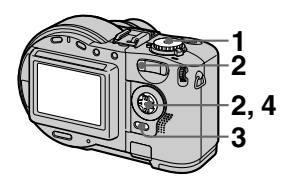

- **1 Placez le sélecteur de mode**   $\mathbf{S}$ **ur**  $\mathbf{F}$ .
- **2 En mode image unique**

Affichez l'image à imprimer à l'aide de  $\blacktriangleleft$ / $\blacktriangleright$ .

## **En mode trois images**

Appuyez deux fois sur le bouton de zoom W pour passer en mode trois images.

Affichez l'image à imprimer à l'aide de  $\blacktriangleleft$ / $\blacktriangleright$ 

- **3 Appuyez sur MENU.** Le menu apparaît.
- **4 Sélectionnez [PRINT] à l'aide de** b**/**B **en mode image unique ou ▲<sup>▼</sup> en mode trois images, puis appuyez sur**  $\bullet$ **.** Le repère  $\mathbf{\Delta}$  (impression) est apposé sur l'image affichée (ou l'image centrale en mode trois images).

## **Pour supprimer le repère d'impression**

Rappuyez sur ● à l'étape 4. **△** disparaît.

## **En mode index**

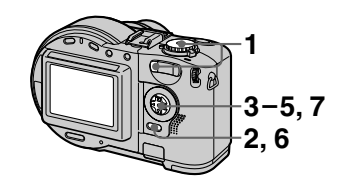

- **1 Placez le sélecteur de mode sur , puis affichez l'écran d'index à l'aide du bouton de zoom W.**
- **2 Appuyez sur MENU.** Le menu apparaît.
- **3 Sélectionnez [PRINT] à l'aide de ∢/▶, puis appuyez sur ●.**
- **4 Sélectionnez [SELECT] à l'aide de** b**/**B**, puis appuyez sur** z**.**

Lors de l'apposition du repère  $\mathbf{B}'$ , il est impossible de sélectionner [ALL].

Le cadre autour de l'image sélectionnée devient vert.

**5 Sélectionnez l'image sur laquelle apposer un repère d'impression à l'aide de**  *A***/▼/◀/▶, puis appuyez sur ●** 

Pour annuler, rappuyez sur  $\bullet$ . Répétez cette étape pour sélectionner d'autres images. Le repère  $\Delta Y$ apparaît sur l'image sélectionnée.

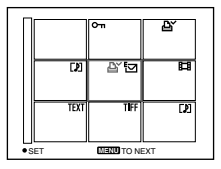

- **6 Appuyez sur MENU.**  Le menu apparaît.
- **7 Sélectionnez [OK] à l'aide de**   $\blacktriangleleft$ **/** $\blacktriangleright$ **, puis appuyez sur ●.**

### **Pour supprimer des repères sélectionnés**

Sélectionnez l'image dont vous souhaitez supprimer le repère d'impression à l'étape **5** à l'aide de  $\triangle$ / $\nabla$ / $\triangle$ / $\triangleright$ , puis appuyez sur  $\odot$ .

## **Pour supprimer tous les repères d'impression**

Sélectionnez [ALL] à l'aide de  $\triangleleft$   $\triangleright$  à l'étape 4, puis appuyez sur ●. Sélectionnez [OFF] à l'aide de  $\blacktriangleleft/\blacktriangleright$ , puis appuyez sur  $\bullet$ . Les repères  $\mathbf{B}'$  sur toutes les images sont supprimés.

## **Pour annuler l'insertion d'un repère d'impression**

Sélectionnez [CANCEL] à l'aide de  $\blacktriangleleft$ à l'étape 4, puis appuyez sur ● ou sélectionnez [EXIT] à l'aide de  $\blacktriangleleft\blacktriangleright$  à l'étape **7**, puis appuyez sur  $\bullet$ .

## *Remarques*

- **•** Il est impossible d'apposer un repère d'impression sur les images animées, Clip Motion ou des images enregistrées en mode TEXT.
- **•** Si vous apposez un repère d'impression sur une image enregistrée en mode TIFF, seule l'image non compressée est imprimée, et non l'image JPEG enregistrée en même temps.
- **•** L'apposition d'un repère d'impression sur une image entraîne une réduction de l'espace disque. L'effet est identique en cas de suppression du repère d'impression.
- **•** Si l'espace disque est insuffisant, vous ne pourrez peut-être pas apposer un repère d'impression sur une image.

## <span id="page-83-0"></span>**Formatage d'un CD réinscriptible**

Pour supprimer toutes les images sur un CD réinscriptible ou utiliser un CD réinscriptible formaté à l'aide d'un équipement autre que cet appareil photo, formatez le CD réinscriptible. Lors de cette opération, toutes les données stockées sur le disque sont supprimées. Vérifiez le contenu du disque avant de le formater. L'initialisation est également exécutée après le formatage.

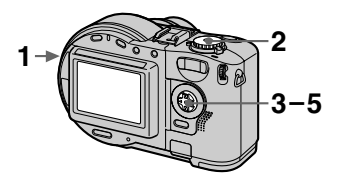

- **1 N'insérez que le CD réinscriptible à formater.**
- **2 Placez le sélecteur de mode sur SET UP.** L'écran de configuration apparaît.
- **3 Sélectionnez** [ **]** (DISC<br>**TOOL**) à l'aide de **▲/▼**, **TOOL) à l'aide de** v**/**<sup>V</sup>**, [FORMAT] à l'aide de** <sup>B</sup>**/**v**/**<sup>V</sup>**, puis appuyez sur** <sup>B</sup>**.**
- **4 Sélectionnez [OK] à l'aide de ∆/▼, puis appuyez sur ●.** Le message "FORMAT PLACE ON LEVEL SURFACE" apparaît sur l'écran LCD.
- **5 Sélectionnez [OK] à l'aide de ∆/▼, puis appuyez sur ●.**

## **Pour annuler le formatage**

Sélectionnez [CANCEL] à l'aide de  $\triangle$  $\alpha$  l'étape **3**, puis appuyez sur  $\bullet$ .

### *Remarques*

- **•** Lors du formatage, veillez à utiliser une batterie complètement chargée ou l'adaptateur secteur comme source d'alimentation.
- **•** Il est impossible de formater les CD inscriptibles.
- **•** Un disque formaté à l'aide d'un équipement autre que cet appareil photo ne peut pas être utilisé sur ce dernier. Reformatez le disque avec cet appareil photo.
- **•** Le formatage dure environ sept minutes.
- **•** Un CD réinscriptible peut être formaté environ 300 fois.
- **•** Le formatage d'un CD réinscriptible entraîne la suppression des images protégées.

## **Modification des paramètres de configuration (SET UP)**

Placez le sélecteur de mode sur SET UP. L'écran de configuration apparaît. La touche de commande permet de définir les options ci-dessous.

## **8 DISC TOOL**

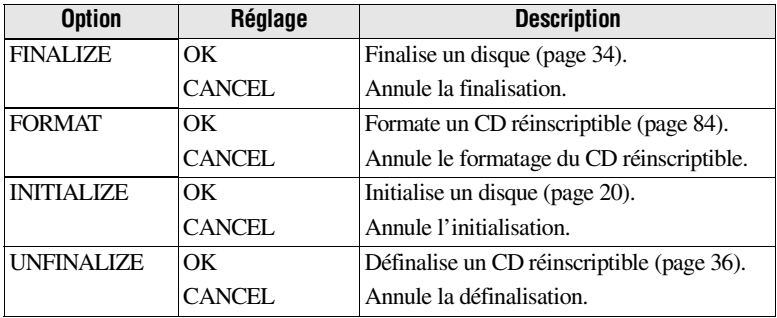

## **CAMERA**

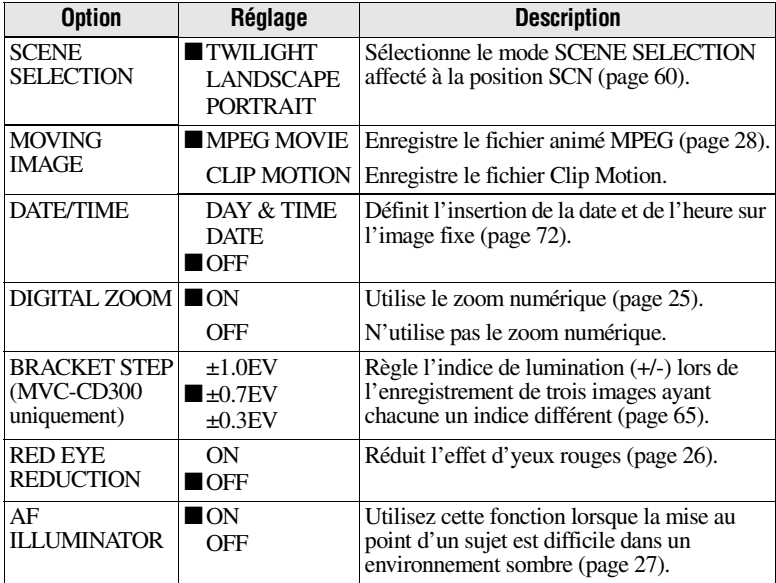

## **SETUP 1**

<span id="page-86-0"></span>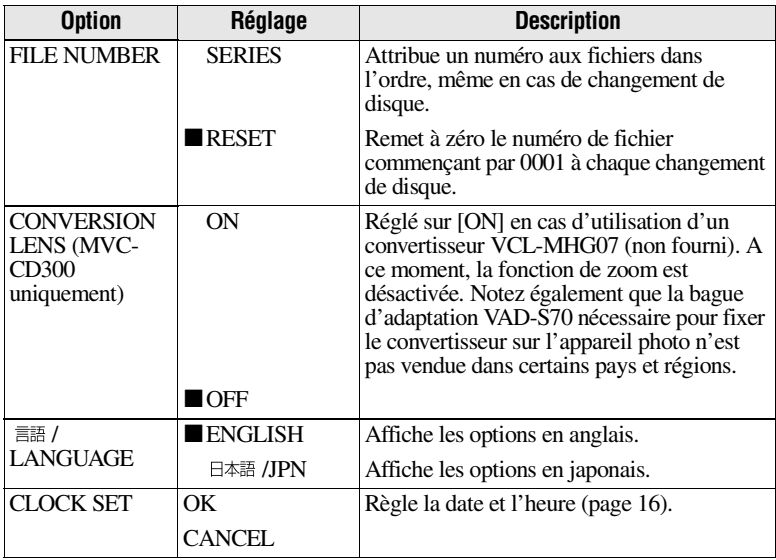

## *Lorsque [CONVERSION LENS] est réglé sur [ON] :*

- **•** Les fonctions SCENE SELECTION et zoom ne sont pas activées.
- **•** Lorsque le sélecteur de mode est placé sur S ou M, la valeur du diaphragme ne peut être sélectionnée qu'à partir de F4.
- **•** Le préréglage de la mise au point n'est pas activé.
- **•** L'enregistrement en mode macro n'est pas activé.

## **SETUP 2**

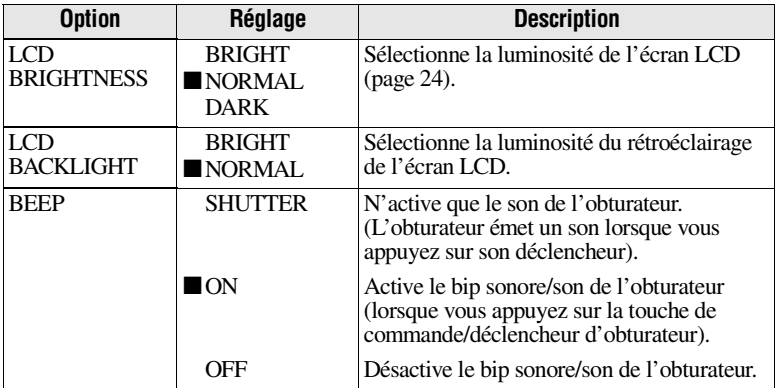

<span id="page-87-1"></span><span id="page-87-0"></span>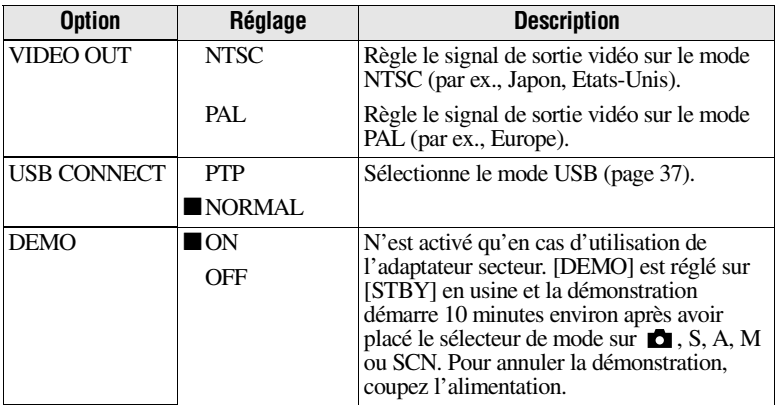

## **Précautions**

L'appareil reste connecté à la source d'alimentation secteur tant qu'il est raccordé à la prise murale, même si l'appareil proprement dit a été mis hors tension.

### **Manipulation de l'appareil photo**

**Ne transportez pas l'appareil photo par le couvercle du compartiment à disque**

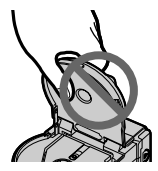

### **Ne touchez pas le disque en mouvement**

Ce geste peut entraîner des blessures graves.

### **Nettoyage de la lentille de lecture**

Lorsque la lentille de lecture est sale et que l'appareil photo ne peut lire aucune image, nettoyez-la à l'aide d'un appareil de soufflage disponible dans le commerce.

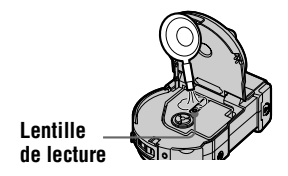

## **Nettoyage**

## **Nettoyage de l'écran LCD**

Essuyez la surface de l'écran à l'aide d'un chiffon (non fourni) ou d'un kit de nettoyage pour écrans LCD (non fourni) pour éliminer les traces de doigts, la poussière, etc.

### **Nettoyage de la surface de l'appareil photo**

Nettoyez la surface de l'appareil photo à l'aide d'un chiffon doux légèrement humidifié à l'eau, puis essuyez-la. N'utilisez aucun type de solvant, tel que diluant, alcool ou benzène, dans la mesure où ces produits peuvent endommager le fini ou le boîtier.

#### **Après utilisation de l'appareil photo à la plage ou dans des endroits poussiéreux**

Nettoyez bien l'appareil photo. Si vous ne le faites pas, l'air salé peut corroder les garnitures métalliques ou des particules de poussière peuvent pénétrer dans l'appareil et engendrer un dysfonctionnement.

## **Température de fonctionnement**

Cet appareil photo est conçu pour être utilisé de 0°C à 40°C (32°F à 104°F). L'enregistrement dans des conditions très froides ou chaudes hors de cette plage de température n'est pas recommandé.

Informations complémentaires **Informations compl émentaires**

## **Condensation d'humidité Lentille de lecture**

Si l'appareil photo passe directement d'un endroit froid à un endroit chaud, ou est placé dans une pièce très humide, une condensation d'humidité peut se former à l'intérieur ou à l'extérieur de l'appareil. Dans ce cas, il ne fonctionnera pas correctement.

#### **La condensation d'humidité se produit facilement dans les cas suivants :**

- **•** L'appareil photo passe d'un endroit froid, comme une piste de ski, à une pièce bien chauffée.
- **•** L'appareil photo passe d'un local avec air conditionné ou un habitacle de voiture à un environnement extérieur chaud, etc.

#### **Prévention de la condensation d'humidité**

Lors du changement d'endroit de l'appareil photo (chaud/froid), placezle dans un sac en plastique et laissez-le s'adapter aux nouvelles conditions de température pendant quelques instants (environ une heure).

#### **En présence de condensation d'humidité**

Mettez l'appareil photo hors tension et patientez environ une heure pour que l'humidité s'évapore. Notez que si vous tentez d'enregistrer en présence d'humidité dans l'objectif, vous ne pourrez pas obtenir une image nette.

Ne touchez pas la lentille de lecture à l'intérieur du couvercle du compartiment à disque. N'ouvrez pas ce couvercle, excepté lors de l'insertion ou du retrait d'un disque, pour éviter toute pénétration de poussière.

### **Adaptateur secteur**

- **•** Débranchez l'appareil de la prise secteur en cas d'inutilisation prolongée. Pour déconnecter le cordon d'alimentation, tirez-le par la fiche. Ne tirez jamais sur le cordon d'alimentation proprement dit.
- **•** N'utilisez pas l'appareil si le cordon est abîmé ou si l'unité est tombée ou endommagée.
- **•** Ne pliez pas le cordon d'alimentation avec force, et ne placez pas un objet lourd dessus. Ceci l'endommagera et risquera d'entraîner un incendie ou un choc électrique.
- **•** Veillez à ce qu'aucun objet métallique n'entre en contact avec des éléments en métal de la section de raccordement. Si tel était le cas, un court-circuit peut se produire et l'appareil peut être endommagé.
- **•** Maintenez toujours les contacts en métal propres.
- **•** Ne désassemblez pas l'appareil.
- **•** N'appliquez aucun choc mécanique et ne laissez pas tomber l'appareil.
- **•** Lorsque l'appareil est utilisé, particulièrement pendant la charge, éloignez-le des récepteurs AM et des appareils vidéo. En effet, ceux-ci perturbent la réception AM et le fonctionnement vidéo.
- **•** L'appareil chauffe pendant son utilisation. Il ne s'agit pas d'un dysfonctionnement.
- **•** Ne placez pas l'appareil dans des endroits :
	- Très froids ou chauds
	- Poussiéreux ou sales
	- Très humides
	- Soumis à des vibrations

## **Batterie**

- **•** N'utilisez que le chargeur spécifié avec la fonction de charge.
- **•** Pour éviter tout accident dû à un court-circuit, évitez que des objets métalliques entrent en contact avec les bornes de la batterie.
- **•** N'exposez pas la batterie à une flamme.
- **•** N'exposez jamais la batterie à des températures supérieures à 60°C (140°F), par ex. dans une voiture garée au soleil ou à la lumière directe du soleil.
- **•** Maintenez la batterie au sec.
- **•** N'exposez pas la batterie à un choc mécanique quelconque.
- **•** Ne désassemblez pas et ne modifiez pas la batterie.
- **•** Fixez solidement la batterie à l'appareil photo.
- **•** Charger la batterie lorsqu'elle n'est pas complètement épuisée n'affecte pas sa capacité originale.

### **Batterie rechargeable intégrée au lithium**

L'appareil photo est fourni avec une batterie rechargeable au lithium, destinée à mémoriser la date et l'heure, etc., indépendamment du réglage du commutateur POWER. Ce type de batterie demeure chargé aussi longtemps que vous utilisez l'appareil photo. Elle se déchargera toutefois progressivement si vous n'utilisez pas l'appareil photo. Elle sera complètement déchargée dans un mois environ si vous n'utilisez pas du tout l'appareil photo. Même si la batterie au lithium intégrée n'est pas chargée, cela n'influencera pas le fonctionnement de l'appareil. Pour mémoriser la date et l'heure, etc., chargez la batterie au besoin.

### **Charge de la batterie rechargeable intégrée au lithium :**

- **•** Branchez l'appareil photo sur l'alimentation secteur à l'aide de l'adaptateur secteur fourni et laissez l'appareil hors tension pendant plus de 24 heures.
- **•** Vous pouvez également installer la batterie complètement chargée dans l'appareil photo et le laisser hors tension pendant plus de 24 heures.

En cas de problème, débranchez l'appareil photo et contactez votre revendeur Sony le plus proche.

## **Disques**

Veillez à n'utiliser que des CD inscriptibles/réinscriptibles de 8 cm. Il est impossible de lire ou d'écrire des données sur d'autres types de disques ne correspondant pas à cet appareil photo.

## **Nettoyage**

- **•** Ne nettoyez pas un disque à l'aide d'un détergent avant un enregistrement. Utilisez un appareil de soufflage disponible dans le commerce pour ôter la poussière.
- **•** Si des traces de doigt, des particules de poussière, des gouttes d'eau ou d'huile salissent la face enregistrable d'un disque (l'autre côté de la face imprimée), il se peut que l'appareil photo ne puisse pas enregistrer une image correctement sur le disque. Il convient de manipuler le disque avec une extrême précaution.
- **•** Si un disque devient sale, essuyez-le en ligne droite, en partant du centre vers les bords, à l'aide d'un chiffon sec et doux ou d'un chiffon doux légèrement imbibé d'une solution détergente douce. Vous pouvez utiliser un produit nettoyant pour CD disponible dans le commerce.

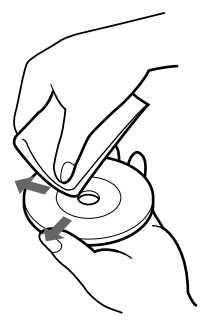

**•** N'utilisez pas de solvant (benzène, diluant, produit antistatique, produit nettoyant pour disques, etc.) pour nettoyer un disque.

## *Remarques*

- **•** Ne retirez pas le disque pendant la lecture ou l'écriture de données.
- **•** Les données risquent d'être endommagées si :
	- —Vous retirez le disque ou mettez l'appareil hors tension pendant la lecture ou l'écriture de données.
	- —Vous utilisez l'appareil photo dans un endroit soumis aux effets de l'électricité statique ou aux interférences.
- **•** Ne posez aucun objet sur la surface d'un disque. Ceci engendre une vitesse de rotation non uniforme et risque d'entraîner un dysfonctionnement de l'appareil photo.
- **•** Vous ne pouvez écrire que sur la surface étiquetée d'un disque. Pour ce faire, n'utilisez qu'un marqueur à pointe de feutre, ne le touchez pas avant qu'il soit sec et ne le chauffez pas. N'utilisez pas d'outil pointu, tel qu'un stylo à bille.
- **•** Tenez un disque par les bords tout en appuyant légèrement sur l'orifice central. Ne touchez pas la face enregistrable (l'autre côté de la face imprimée) d'un disque.

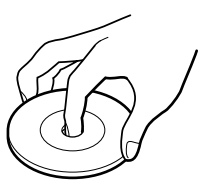

- **•** Pour transporter ou ranger un disque, placez-le dans son étui.
- **•** Evitez de heurter, de plier, de laisser tomber ou de frotter le bord d'un disque.
- **•** Ne stockez pas un disque dans les endroits suivants :
	- —Poussiéreux ou sales
	- —Exposés à la lumière directe du soleil
	- —A proximité d'appareils de chauffage —Décharges
- **•** Si vous lisez un disque contenant une image non enregistrée à l'aide d'un lecteur de CD-ROM, ce dernier est susceptible de mal fonctionner ou le disque peut être griffé.

## **Utilisation de l'appareil photo à l'étranger**

**Sources d'alimentation Vous pouvez utiliser cet appareil photo dans n'importe quel pays ou région avec le chargeur de batterie fourni dans la plage 100 à 240 V CA, 50/60 Hz.** Utilisez au besoin un adaptateur de fiche secteur disponible dans le commerce **[a]**, en fonction du modèle de prise secteur **[b]**.

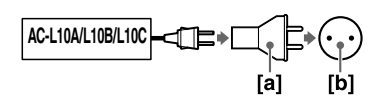

#### **Visualisation des images lues sur un téléviseur**

Si vous souhaitez visualiser l'image lue sur un téléviseur, celui-ci doit être pourvu d'une prise d'entrée vidéo et d'un câble de raccordement vidéo. Le système couleur du téléviseur doit être identique à celui de l'appareil photo numérique. Consultez la liste suivante :

### **Système NTSC**

Amérique centrale, Bahamas, Bolivie, Canada, Chili, Colombie, Corée, Equateur, Etats-Unis, Jamaïque, Japon, Mexique, Pérou, Philippines, Surinam, Taiwan, Venezuela, etc.

## **Système PAL**

Allemagne, Australie, Autriche, Belgique, Chine, Danemark, Espagne, Finlande, Grande-Bretagne, Italie, Koweït, Malaisie, Norvège, Nouvelle-Zélande, Pays-Bas, Portugal, Singapour, Suède, Suisse, Thaïlande, etc.

## **Système PAL-M**

Brésil

## **Système PAL-N**

Argentine, Paraguay, Uruguay

## **Système SECAM**

Bulgarie, France, Guyane, Hongrie, Irak, Iran, Monaco, Pologne, République slovaque, République tchèque, Russie, Ukraine, etc.

## **Batterie "InfoLITHIUM"**

#### **Définition de la batterie "InfoLITHIUM"**

La batterie "InfoLITHIUM" ionlithium comporte des fonctions pour la communication d'informations relatives aux conditions de fonctionnement entre l'appareil photo et l'adaptateur secteur. La batterie "InfoLITHIUM" calcule la consommation d'énergie en fonction des conditions de fonctionnement de l'appareil photo et affiche le temps de fonctionnement restant en minutes.

## **Charge de la batterie**

- **•** Veillez à charger la batterie avant d'utiliser l'appareil photo.
- **•** Il est recommandé de charger la batterie à une température ambiante de 10°C à 30°C (50°F à 86°F) jusqu'à ce que le témoin  $\frac{1}{2}$ /CHG s'éteigne pour indiquer la charge complète de la batterie. Si vous chargez la batterie hors de cette plage de températures, vous ne pourrez peut-être pas procéder à une charge optimale de la batterie.
- **•** Une fois la charge terminée, débranchez l'adaptateur secteur de la prise DC IN de l'appareil photo ou retirez la batterie.

## **Utilisation optimale de la batterie**

- **•** Les performances de la batterie diminuent dans des conditions de faible température. Le temps de fonctionnement de la batterie est donc raccourci dans des endroits froids. Les mesures suivantes sont recommandées pour prolonger l'utilisation de la batterie :
	- Placez la batterie dans une poche près du corps pour la réchauffer et insérez-la dans l'appareil photo immédiatement avant la prise de vue.
- **•** L'utilisation fréquente du zoom épuise la batterie plus rapidement.
- **•** Veillez à désactiver le commutateur POWER lorsque vous n'utilisez pas l'appareil photo pour les prises de vue ou la lecture.
- **•** Nous recommandons d'avoir à portée de main des batteries de rechange pour deux ou trois fois la durée de prise de vue escomptée et d'effectuer des essais avant de prendre véritablement les photos.
- **•** N'exposez pas la batterie à l'eau. Elle n'est pas étanche.

### **Indicateur de capacité de la batterie**

**•** Si l'alimentation est coupée alors que l'indicateur de capacité de la batterie affiche une puissance suffisante pour fonctionner, rechargez complètement la batterie pour que l'affichage de l'indicateur de capacité de la batterie soit correct. Notez toutefois que l'indication de capacité de la batterie correcte n'est parfois pas rétablie en cas d'utilisation fréquente de la batterie, d'utilisation à haute température pendant de longues périodes ou en cas d'inutilisation de l'appareil avec la batterie complètement chargée. Considérez l'indication de capacité de la batterie comme le temps de prise de vue approximatif.

• L'indication  $\bigcirc$  informant de la diminution du temps de fonctionnement clignote parfois en fonction des conditions de fonctionnement ou de la température ambiante et de l'environnement, même si le temps de fonctionnement restant est de 5 à 10 minutes.

#### **Entreposage de la batterie**

- **•** Même si la batterie demeure inutilisée pendant longtemps, entreposez-la dans un endroit frais et sec après l'avoir chargée complètement une fois par an, et réinsérez-la dans l'appareil photo. Ceci vise à préserver les fonctions de la batterie.
- **•** Pour utiliser la batterie sur l'appareil photo, laissez le commutateur POWER en mode  $\blacktriangleright$  jusqu'à la coupure de l'alimentation sans disque inséré.

### **Autonomie de la batterie**

- **•** L'autonomie de la batterie est limitée. La capacité de la batterie diminue progressivement à mesure de son utilisation et du temps. Lorsque le temps de fonctionnement de la batterie est considérablement raccourci, il est probable que la batterie soit en fin de vie. Achetez-en une nouvelle.
- **•** L'autonomie de la batterie varie en fonction de l'environnement et des conditions d'entreposage et de fonctionnement de chaque batterie.

## **Dépannage**

Si vous rencontrez des problèmes avec cet appareil photo, commencez par vérifier les points ci-après. S'il ne fonctionne toujours pas correctement après ces contrôles, appuyez sur le bouton de réinitialisation situé dans la partie inférieure de l'appareil. (Dans ce cas, le réglage de la date et de l'heure est effacé). Si l'appareil ne fonctionne toujours pas correctement, consultez votre revendeur Sony ou le centre local de service après-vente Sony agréé. Si des codes (C: $\square\square$ : $\square\bigtriangleup$ ) apparaissent sur **l'écran LCD, la fonction d'affichage d'auto-diagnostic est active [\(page 104](#page-103-0)).**

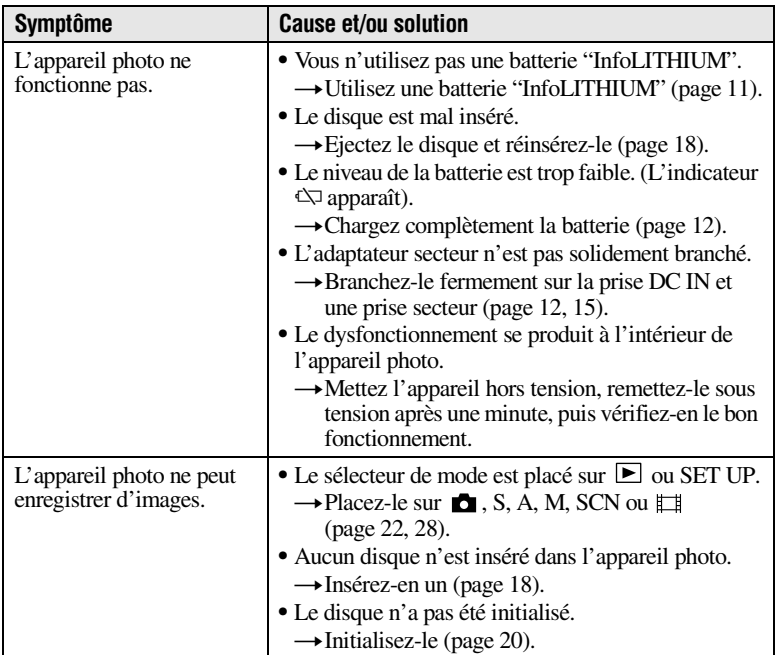

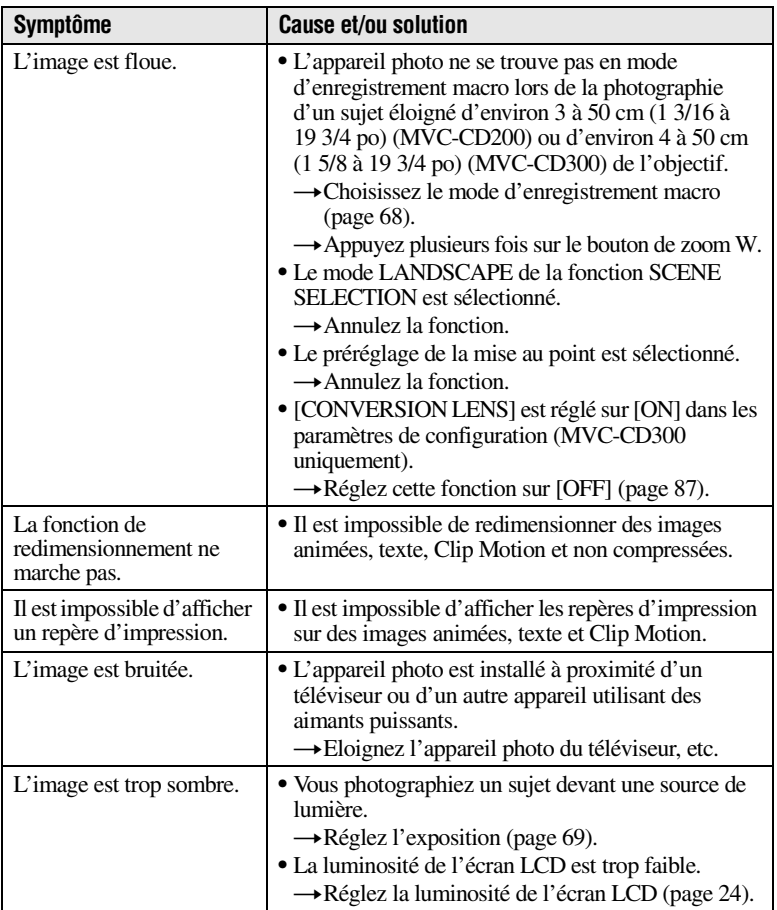

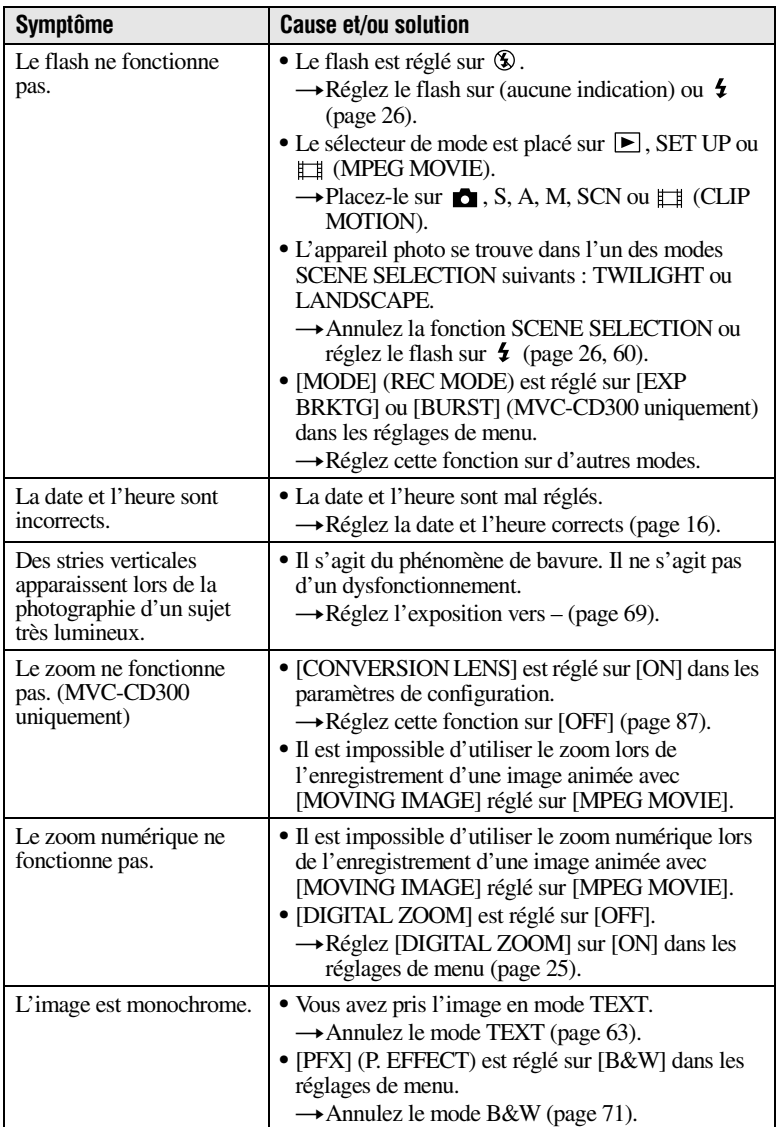

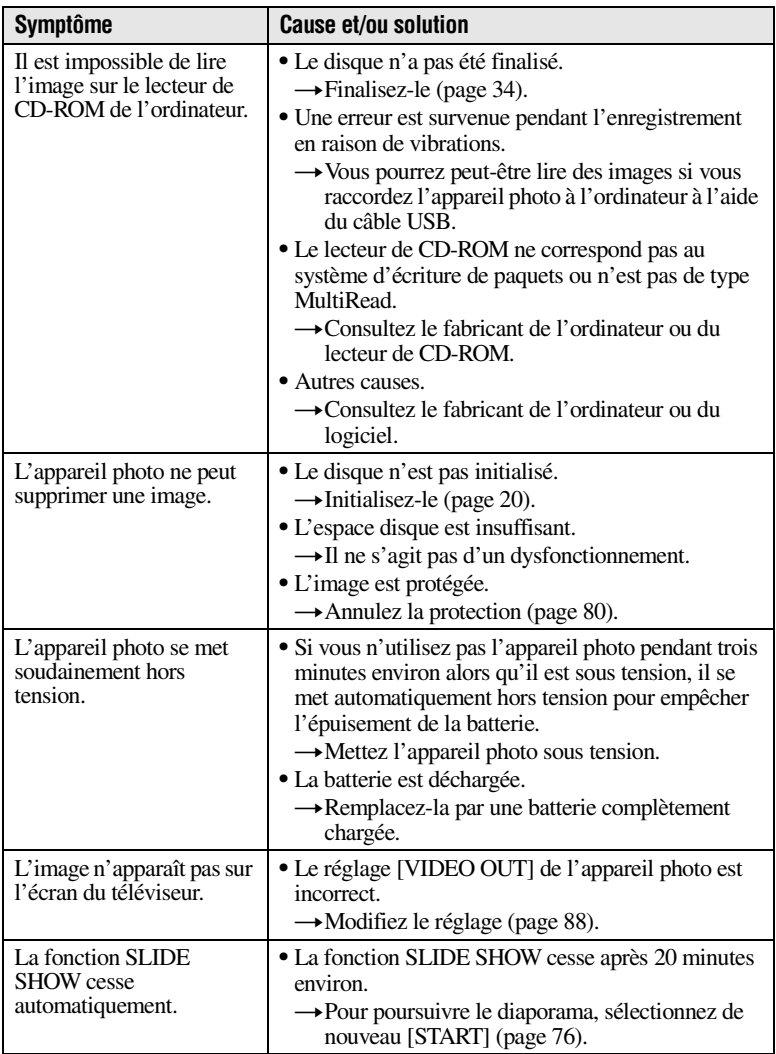

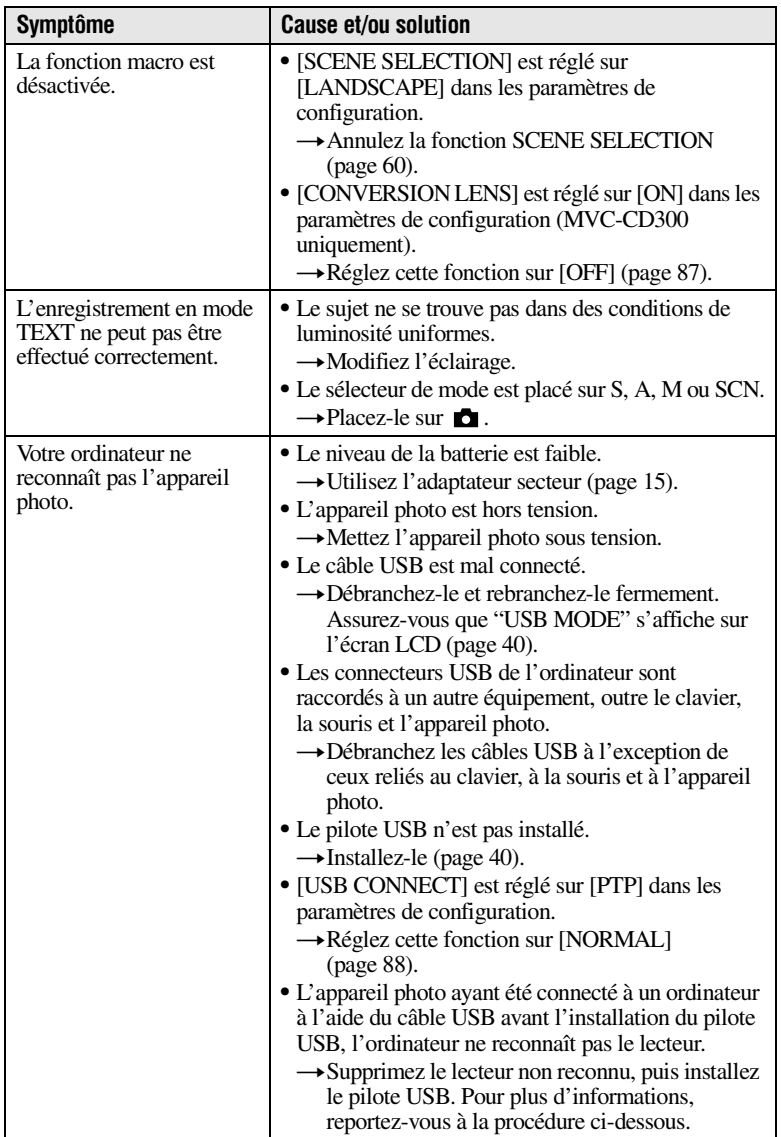

### **Réinstallation du pilote USB en cas d'utilisation de Windows 98, Windows 98SE, Windows Me et Windows 2000 Professional**

Effectuez absolument toutes les étapes.

- **1 Mettez l'ordinateur sous tension et attendez la fin du chargement de Windows.**
- **2 Reliez les prises USB de l'appareil photo et de l'ordinateur à l'aide du câble USB fourni.**
- **3 Insérez un disque.**
- **4 Branchez l'adaptateur secteur sur votre appareil photo et sur une prise secteur et mettez l'appareil photo sous tension.**
- **5 Sous Windows, ouvrez "Device Manager". Pour les utilisateurs de Windows 98, Windows 98SE et Windows Me :**
	- 1 Ouvrez [Control Panel] à partir de [ My Computer], puis double-cliquez sur [System].
	- 2 La fenêtre "System properties" s'affiche. Cliquez sur l'onglet [Device Manager] situé dans la partie supérieure de la fenêtre.
	- 3 Cliquez sur  $\lceil \cdot \rceil$  CD Mavica] dans  $\lceil \cdot \rceil$  Other devices], puis sur le bouton [Remove] situé dans l'angle inférieure droit.

**Par exemple, pour les utilisateurs de Windows 2000 Professional : \*** Connectez-vous avec la permission de l'administrateur.

- 1 Ouvrez [Control Panel] à partir de [ My Computer], puis double-cliquez sur [System].
- 2 La fenêtre "System properties" s'affiche. Cliquez sur l'onglet [Hardware] situé dans la partie supérieure de la fenêtre, puis sur le bouton [Device Manager (D)].
- 3 Cliquez sur [View] dans [Device Manager], puis sur [Devices by type (E)].
- (4) Cliquez droit sur  $\lceil \frac{1}{2} \rceil$  CD Mavical dans  $\lceil \frac{1}{2} \rceil$  Other devices], puis cliquez sur [Uninstall...].
- **6 Après l'affichage du message vous invitant à confirmer la suppression du gestionnaire de périphériques, cliquez sur "OK".**
- **7 Mettez l'appareil photo hors tension, débranchez le câble USB et redémarrez l'ordinateur.**
- **8 Installez le pilote USB figurant sur le CD-ROM fourni dans l'ordinateur en respectant la procédure énoncée en page [40](#page-39-0).**

## **Batteries**

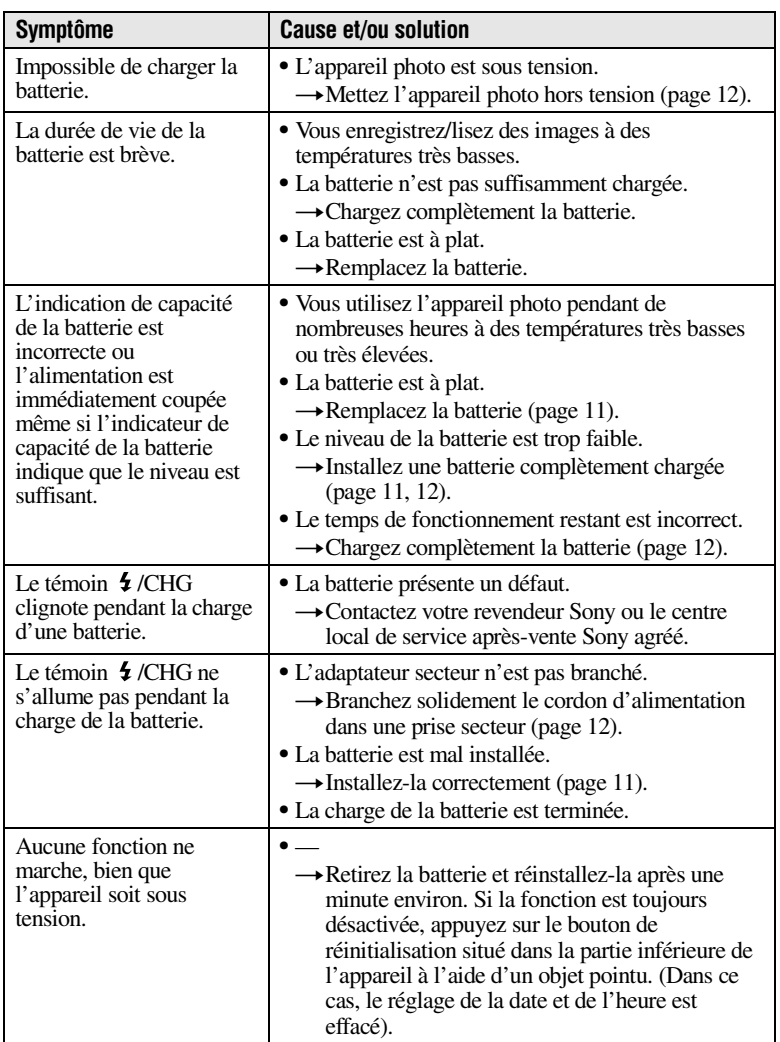

# **Messages d'avertissement et avis**

Divers messages apparaissent sur l'écran LCD. Reportez-vous aux descriptions correspondantes dans la liste ci-dessous.

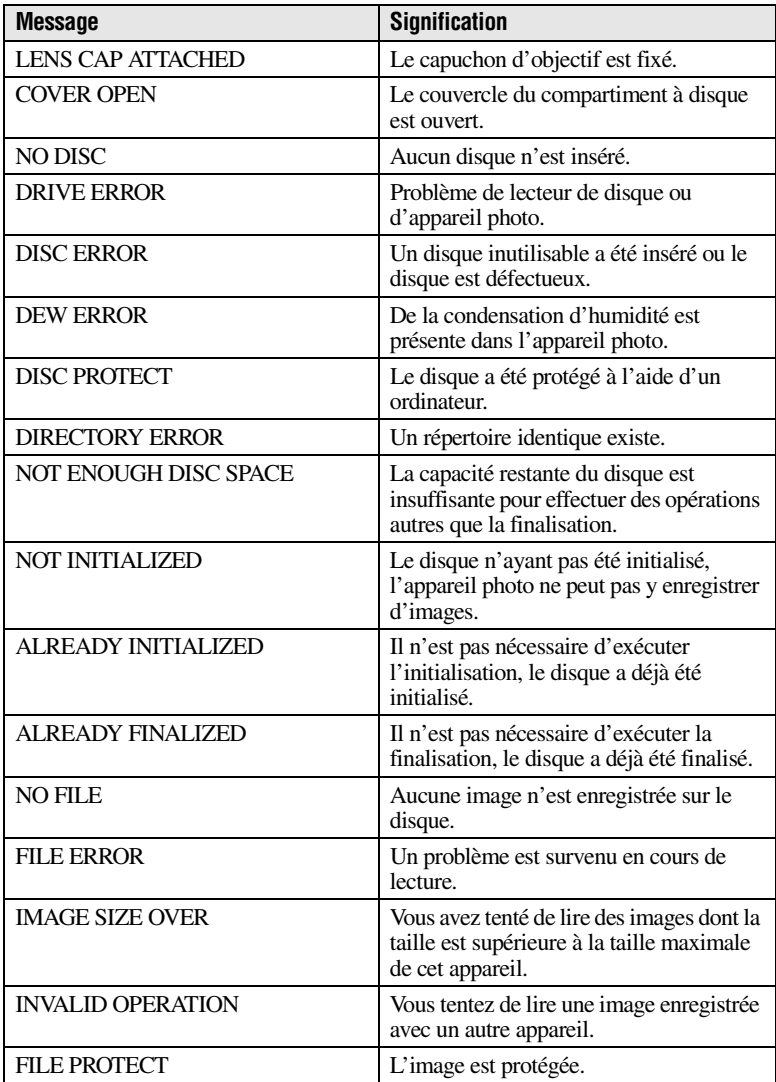

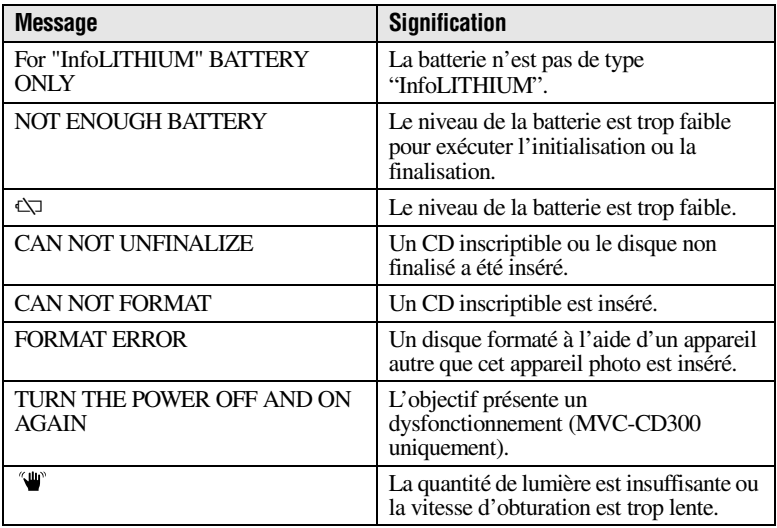

## <span id="page-103-0"></span>**Affichage d'auto-diagnostic**

Cet appareil photo est doté d'un affichage d'autodiagnostic. Cette fonction affiche l'état de<br>l'appareil photo sur l'écran LCD à l'aide d'une combinaison constituée d'une lettre et de quatre chiffres. Dans cette éventualité, consultez le tableau de codes ci-dessous. Le code indique la situation actuelle de l'appareil photo. Les deux derniers chiffres (indiqués par  $\Box$ ) varient en fonction de l'état de l'appareil.

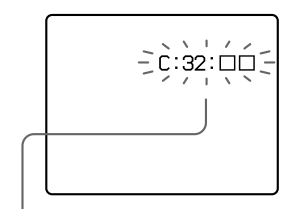

## **Affichage d'auto-diagnostic**

 $\bullet$  C :  $\square\square$ :  $\square\square$ Vous pouvez réparer l'appareil photo vous-même.

 $\cdot$  E :  $\square\square$ :  $\square\square$ Contactez votre revendeur Sony ou le centre local de service aprèsvente Sony agréé.

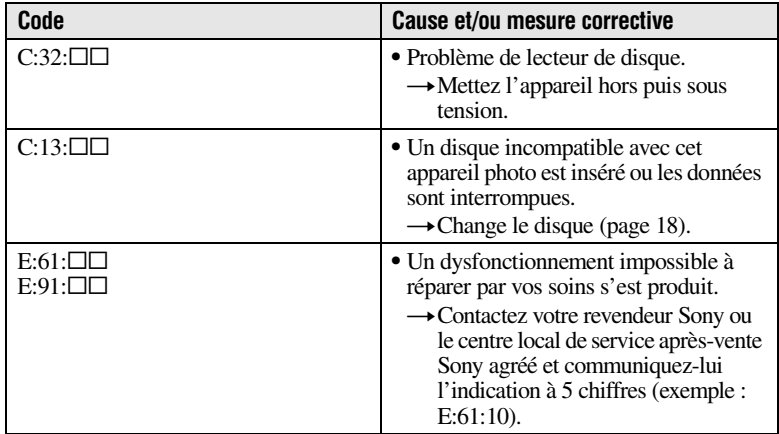

**Si vous ne pouvez résoudre le problème, même en tentant à plusieurs reprises des mesures correctives lorsque C:□□:□□ apparaît, contactez votre revendeur Sony ou le centre local de service après-vente Sony agréé.**

## **Spécifications**

#### **Système**

#### **Système d'image**

MVC-CD200 : CCD couleur 6,64 mm (type 1/2,7) MVC-CD300 : CCD couleur 8,93 mm (type 1/1,8)

#### **Objectif**

Objectif à zoom 3×  $MVC$ -CD200 :  $f = 6.1 -$ 18,3 mm (1/4 – 1 1/2 po)  $(39 - 117$  mm  $(19/16 -$ 4 5/8 po) si conversion en appareil photo 35 mm)  $MVC$ -CD300 :  $f = 7 -$ 21 mm (9/32 – 27/32 po)  $(34 - 102 \text{ mm} (1.3/8))$ 4 1/8 po) si conversion en appareil photo 35 mm)  $MVC$ -CD200 :  $F = 2.8 - 2.9$  $MVC$ -CD300 :  $F = 2.0 - 2.5$ 

#### **Contrôle d'exposition**

Exposition automatique, priorité de la vitesse d'obturation, priorité de l'ouverture, exposition manuelle

#### **Balance des blancs**

Automatique, intérieure, extérieure, manuelle

## **Système de données** Images animées : MPEG1

Images fixes : JPEG, GIF (en mode TEXT, Clip Motion), TIFF Audio avec image fixe : MPEG1 (monaural)

#### **Support d'enregistrement** CD inscriptible/

réinscriptible de 8 cm

#### **Distance d'enregistrement avec le flash recommandée (ISO est réglé sur AUTO) :**

MVC-CD200 : 0,3 à 2,5 m (11 7/8 po à 8 1/3 pi) MVC-CD300 : 0,3 à 3 m (11 7/8 po à 9 pi 10 1/8 po)

#### **Lecteur**

Lecture : maximum ×8 Ecriture : ×4

#### **Affichage**

Affichage optique sans contact (avec laser à semiconducteur)

#### **Laser**

Longueur d'onde : 777 à 787 nm NA : 0,5 Sortie maximum : 23 mW Durée d'émission : 600 ns

## **Connecteur d'entrée et de sortie A/V OUT (MONO)**

**(monaural)**  Miniprise vidéo : 1 Vp-p, 75 Ω, asymétrique, sync négative Audio : 327 mV (à une charge de 47 kΩ) Impédance de sortie :  $2.\overline{2}$  kΩ

**Prise ACC** Miniprise (Ø 2,5 mm) **Prise USB** Mini-B

#### **Ecran LCD**

**Panneau LCD**  TFT (matrice active transistor en couches minces)

**Taille LCD** Type 2,5

**Nombre total de points**  123 200 (560×220) points

#### **Généralités**

**Application** Batterie Sony NP-FM50 (fournie)

**Alimentation** 7,2 V

#### **Consommation électrique (pendant la prise de vue avec le rétroéclairage LCD activé)** MVC-CD200 : 3 W MVC-CD300 : 3,5 W

#### **Température de fonctionnement**

0°C à 40°C (32°F à 104°F)

#### **Température de**

**stockage** –20°C à +60°C (–4°F à  $+140^\circ F$ 

#### **Dimensions (env.)**

MVC-CD200 : 143×92× 89 mm (5 3/4×3 5/8× 3 5/8 po) (L/H/P) MVC-CD300 : 143×92× 94 mm (5 3/4×3 5/8× 3 3/4 po) (L/H/P)

#### **Poids (env.)**

MVC-CD200 : 610 g  $(1 lb 6 oz)$ MVC-CD300 : 650 g (1 lb 7 oz) (avec batterie NP-FM50, disque, capuchon d'objectif, etc.)

**Microphone intégré** Microphone à condensateur d'électrets

**Haut-parleur intégré** Haut-parleur dynamique

#### **Adaptateur secteur AC-L10A/L10B/L10C**

**Alimentation**  100 à 240 V AC, 50/60 Hz

**Tension de sortie nominale** DC 8,4 V, 1,5 A en mode de fonctionnement

**Température de fonctionnement**  0°C à 40°C (32°F à 104°F)

**Température de stockage**  –20°C à +60°C (–4°F à  $+140^{\circ}$ F)

**105-FR**

#### **Dimensions (env.)**

125×39×62 mm (5×1 9/16× 2 1/2 po) (L/H/P)

**Poids (env.)**  $280 g (10 oz)$ 

#### **Batterie NP-FM50**

**Type de batterie** Ion-lithium

**Tension de sortie maximale** DC 8,4 V

**Tension de sortie moyenne** DC 7,2 V

**Capacité** 8,5 Wh (1180 mAh)

**Température de fonctionnement**  0°C à 40°C (32°F à 104°F)

#### **Dimensions (env.)**

 $38,2\times20,5\times55,6$  mm (1 9/16×13/16×2 1/4 po)  $(L/H/P)$ 

#### **Poids (env.)**

 $76 g (3 oz)$ 

#### **Accessoires**

Adaptateur secteur AC-L10A/L10B/L10C (1) Cordon d'alimentation (1) Noyau de ferrite (1) Câble USB (1) Batterie NP-FM50 (1) Câble de raccordement  $AVV(1)$ Adaptateur pour CD de 8 cm (1) Disque Mavica (2) (CD inscriptible (1), CD réinscriptible (1)) Bandoulière (1) Capuchon d'objectif (1) Support pour capuchon d'objectif (1) CD-ROM (2) Mode d'emploi (2)

Le modèle et les spécifications sont susceptibles d'être modifiés sans préavis.

## **Indicateurs de l'écran LCD**

## **Indicateurs pendant l'enregistrement**

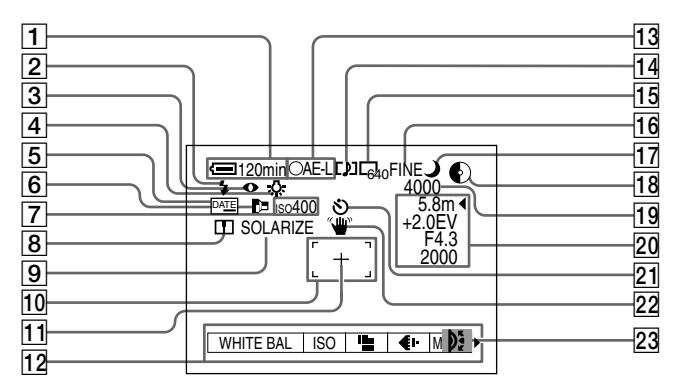

- A **Indicateur de capacité de la batterie**
- B **Indicateur de niveau de flash/ mode flash**
- $\boxed{3}$  Indicateur de réduction de **l'effet d'yeux rouges**
- D **Indicateur de la balance des blancs**
- E **Indicateur DATE**
- F **Indicateur de l'illuminateur AF**
- G **Indicateur du numéro ISO**
- **8** Indicateur de netteté
- I **Indicateur d'effet d'image**
- 10 **Image AF**
- **T1** Réticule de mesure spot
- 12 Menu

Appuyer sur MENU active/ désactive le menu.

M **Indicateur de verrouillage AE/ AF** 

- **14** Indicateur de mode **d'enregistrement/Clip Motion**
- O **Indicateur de la taille d'image**
- **16** Indicateur de la qualité d'image
- **17 Indicateur SCENE SELECTION**
- **18** Indicateur de capacité restante **du disque**
- S **Nombre restant d'images enregistrable/Indicateur de temps d'enregistrement/ Indicateur de fonction d'autodiagnostic**
- 20 Indicateurs de réglage manuel
- U **Indicateur de retardateur**
- V **Indicateur d'avertissement de la quantité de lumière**
- **23** Indicateur de la molette

### **Indicateurs pendant la lecture d'images fixes**

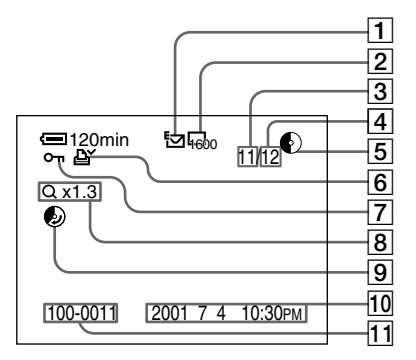

- A **Indicateur de mode d'enregistrement/Clip Motion**
- B **Indicateur de la taille d'image**
- C **Numéro de l'image**
- D **Nombre d'images stockées sur un disque**
- E **Indicateur de capacité restante du disque**
- **6** Indicateur de repère **d'impression**
- G **Indicateur de protection**
- **B** Indicateur d'échelle de zoom
- **9** Indicateur de récupération **d'espace disque**
- 10 Date d'enregistrement de **l'image lue\***
- K **Nom de fichier\***
	- ∗ Lorsque le menu est affiché, cet indicateur disparaît de l'écran.
### <span id="page-108-0"></span>**Indicateurs pendant la lecture d'images animées**

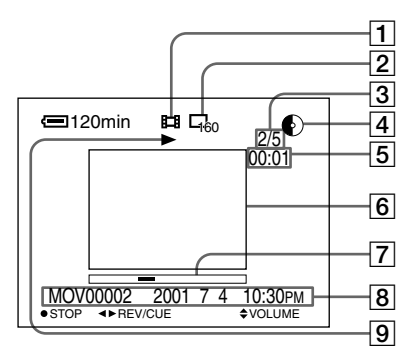

- A **Indicateur du mode d'enregistrement**
- B **Indicateur de la taille d'image**
- C **Numéro de l'image/nombre d'images stockées sur un disque**
- D **Indicateur de capacité restante du disque**
- E **Compteur**
- $\boxed{6}$  Image lue
- G **Barre de lecture**
- **8** Menu et menu-guide
- **9** Indicateur de lecture/pause B est affiché pendant la lecture et à l'arrêt.

### <span id="page-109-0"></span>**Index**

### **A**

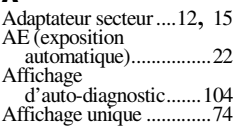

### **B**

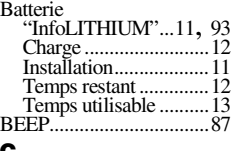

### **C**

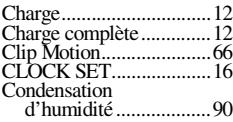

### **D**

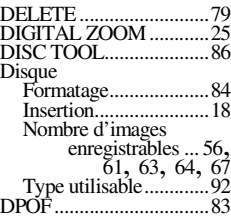

### **E**

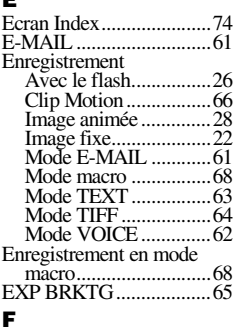

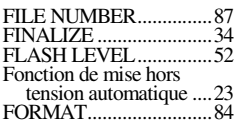

### **G** GIF......................... [46](#page-45-0), [63,](#page-62-2) [66](#page-65-2) **I** Image<br>Nom de fichier...............[45](#page-44-0) Protection ....................[80](#page-79-0) Repère d'impression....[83](#page-82-1) Suppression .................[79](#page-78-0) Taille ...........................[55](#page-54-0) Image animée Enregistrement ............[28](#page-27-1) Enregistrement .............28<br>Lecture........................[31](#page-30-0) Image fixe Enregistrement ............[22](#page-21-2) Lecture.........................[30](#page-29-0) Indicateurs de l'écran LCD...............[107](#page-106-0) INITIALIZE ....................[20](#page-19-0) **J** JPEG........................[.22,](#page-21-3) [46](#page-45-1)

#### **L**  $L$

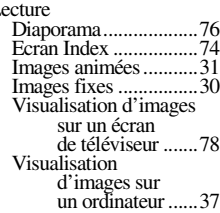

### **M**

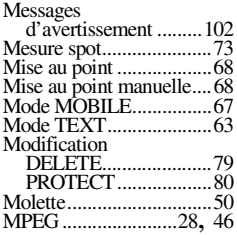

### **N**

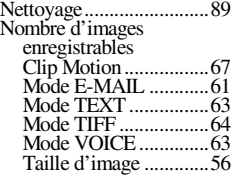

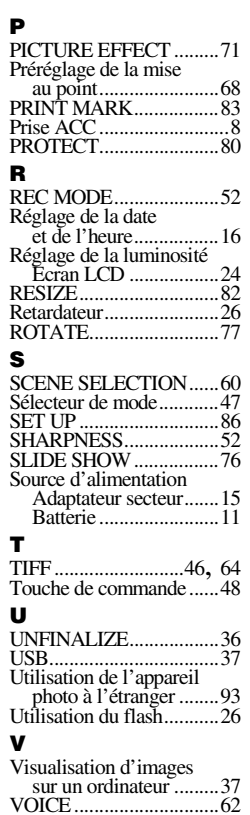

### **W** WHITE BALANCE.........[70](#page-69-0) Zoom................................[24](#page-23-1)

**Z**

### **Deutsch**

### **ACHTUNG**

**Um Feuergefahr und die Gefahr eines elektrischen Schlags zu vermeiden, setzen Sie das Gerät weder Regen noch sonstiger Feuchtigkeit aus.**

**Um einen elektrischen Schlag zu vermeiden, öffnen Sie das Gehäuse nicht.**

**Überlassen Sie Wartungsarbeiten stets nur qualifiziertem Fachpersonal.**

#### **Hinweis zum Ferritkern**

Bringen Sie unbedingt den mitgelieferten Ferritkern an dem Netzteilkabel an, das Sie an die Kamera anschließen. Dieser Ferritkern kann Störungen verringern. Einzelheiten finden Sie im Anhang.

### **Für Kunden in Deutschland**

**Richtlinie:** EMV-Richtlinie 89/336 EWG.92/31/EWG Dieses Gerät entspricht bei Verwendung in folgenden Umgebungen den EMV-Bestimmungen: • Wohngegenden

• Gewerbegebieten

• Leichtindustriegebieten (Dieses Gerät entspricht den EMV-Standardbestimmungen EN55022 Klasse B.)

**Entsorgungshinweis:** Bitte werfen Sie nur entladene Batterien in die Sammelboxen beim Handel oder den Kommunen. Entladen sind Batterien in der Regel dann, wenn das Gerät abschaltet und signalisiert "Batterie leer" oder nach längerer Gebrauchsdauer der Batterien "nicht mehr einwandfrei funktioniert". Um sicherzugehen, kleben Sie die Batteriepole z. B. mit einem Klebestreifen ab oder geben Sie die Batterien einzeln in einen Plastikbeutel.

### **Für Kunden in Europa**

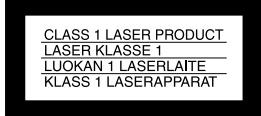

### **Achtung**

Die elektromagnetischen Felder bei bestimmten Frequenzen können Bild und Ton dieser Kamera beeinflussen.

Dieses Produkt wurde getestet und hält die Grenzwerte ein, die in der EMV-Richtlinie für die Verwendung von Verbindungskabeln vorgeschrieben sind, die kürzer als 3 Meter sind.

#### **Lesen Sie vor Verwendung der Kamera zuerst die folgenden Hinweise**

### **Bedienungsanleitung**

Lesen Sie diese Bedienungsanleitung aufmerksam durch, bevor Sie die Kamera in Betrieb nehmen, und heben Sie sie gut auf, um später bei Bedarf darin nachschlagen zu können.

Die Anleitung bezieht sich auf folgende zwei Modelle: MVC-CD200, MVC-CD300. Die Abbildungen zeigen das Modell MVC-CD300.

Andernfalls wird der Modellname bei den Abbildungen mit angegeben.

Unterschiedliche Funktionsweisen werden im Text deutlich gekennzeichnet,

beispielsweise mit "nur MVC-CD300". Schalter und Einstellungen dieser Kamera sind in der Bedienungsanleitung in Großbuchstaben dargestellt. Beispiel: Drücken Sie DISPLAY/LCD

BACK LIGHT ON/OFF. Als Aufzeichnungsmedium setzt diese digitale Kamera 8 cm CD-Rs/CD-RWs ein. "CD-R-" oder "CD-RW"-Medien werden in

dieser Bedienungsanleitung allgemein als "Disk" bezeichnet. Wenn eine

Unterscheidung zwischen CD-Rs und CD-RWs erforderlich ist, wird für die "Disk" der Begriff "CD-R" bzw. "CD-RW" verwendet.

- **Für diese Kamera wird die Verwendung von Mavica-Disks\* empfohlen.**
- **Während auf der Disk ein Bild aufgezeichnet wird, leuchtet die Lampe ACCESS (rot). So lange die Lampe leuchtet, dürfen Sie nicht mit der Kamera wackeln oder dagegenschlagen.**

### **Probeaufnahme**

Bevor Sie einmalige Ereignisse aufnehmen, sollten Sie eine Probeaufnahme machen, um sich zu vergewissern, daß die Kamera richtig funktioniert.

### **Kein Schadensersatz für Aufnahmen**

Für den Inhalt einer Aufnahme kann kein Schadensersatz geleistet werden, wenn die Aufnahme oder Wiedergabe aufgrund einer Funktionsstörung der Kamera oder des Aufnahmemediums usw. nicht möglich ist.

#### **Hinweise zur Kompatibilität der Bilddaten**

- **•** Diese Kamera entspricht den Design-Richtlinien für den von der JEITA (Japan Electrics and Information Technology Industries Association) festgelegten Standard für Kameradateisysteme.
- **•** Eine Wiedergabe von Bildern, die auf Ihrer Kamera aufgenommen wurden, kann auf anderen Geräten nicht garantiert werden. Gleichermaßen kann eine Wiedergabe von Bildern auf Ihrer Kamera, die mit einem anderen Gerät aufgenommen oder bearbeitet wurden, ebenfalls nicht garantiert werden.

### **Urheberrechte**

Fernsehprogramme, Filme, Videobänder und sonstige Materialien sind urheberrechtlich geschützt. Eine unbefugte Aufnahme dieser Materialien kann eine Verletzung der Urheberrechtsgesetze darstellen.

### **Setzen Sie die Kamera keinen Erschütterungen oder Stößen aus**

Neben Funktionsstörungen und der Unfähigkeit, Bilder aufzunehmen, führt dies möglicherweise dazu, daß die Disks unbrauchbar werden, oder es kann zu einem Ausfall, zur Beschädigung oder zum Verlust der Bilddaten kommen.

<sup>∗</sup> Bei der Mavica-Disk handelt es sich um eine 8 cm CD-R/CD-RW mit dem Mavica-Logo.

### **LCD-Bildschirm, Sucher (nur Modelle mit Sucher) und Objektiv**

- **•** Der LCD-Bildschirm und der Sucher wurden unter Einsatz von Hochpräzisionstechnologie gefertigt. Aus diesem Grund sind mehr als 99,99 % der Punkte effektiv nutzbar. Dennoch können einige kleine schwarze und/oder helle Punkte (weiß, rot, blau oder grün) dauerhaft auf dem LCD-Bildschirm oder auf dem Sucher auftreten. Diese Punkte können während der Fertigung entstehen, beeinträchtigen die Aufnahme jedoch in keiner Form.
- **•** Stellen Sie die Kamera möglichst nicht in der Nähe eines Fensters oder im Freien ab. Wenn der LCD-Bildschirm, der Sucher oder das Objektiv längere Zeit direkter Sonneneinstrahlung ausgesetzt sind, kann es zu Funktionsstörungen kommen.

#### **Achten Sie darauf, daß die Kamera nicht naß wird**

Wenn Sie bei Regenwetter oder unter ähnlichen Bedingungen Aufnahmen machen, achten Sie darauf, daß die Kamera nicht naß wird. Bei Feuchtigkeitskondensation lesen Sie [Seite 93,](#page-89-1) und befolgen Sie die Anweisungen zu deren Beseitigung, bevor Sie weiter mit der Kamera arbeiten.

### **Empfehlung zur Datensicherung**

Zur Vermeidung möglicher Datenverluste sollten Sie die Daten immer auf eine Disk kopieren (sichern).

#### **Wenn die Kamera längere Zeit im Einsatz ist**

Beachten Sie, daß sich das Gehäuse der Kamera erwärmen kann.

#### **Umgang mit dem ausfahrbaren Objektiv**

Diese Kamera arbeitet mit einem ausfahrbaren Objektiv. Das Objektiv darf keinen Stößen oder übermäßiger Kraftanwendung ausgesetzt werden.

## **Inhaltsverzeichnis**

[Einführung .......................................... 7](#page-6-0)

### **[Vorbereitungen](#page-7-1)**

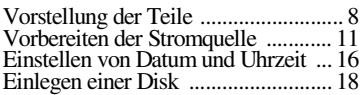

### **[Grundfunktionen](#page-19-1)**

### [B](#page-19-2) **Aufnahme**

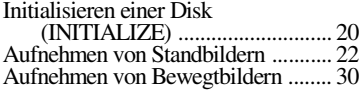

### [B](#page-29-2) **Wiedergabe**

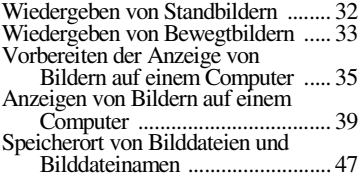

### **[Weitere Funktionen](#page-46-1)**

### **Vor der Ausführung [weiterer Funktionen](#page-46-2)**

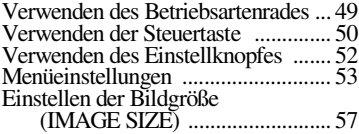

### [B](#page-56-0) **Verschiedene Formen**

### **der Aufnahme**

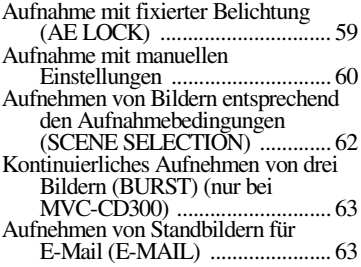

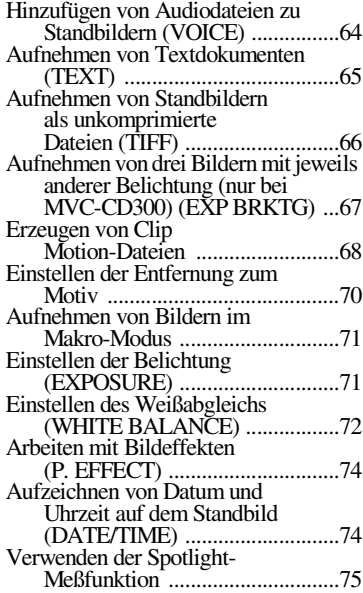

### [B](#page-73-3) **Verschiedene Formen**

### **der Wiedergabe**

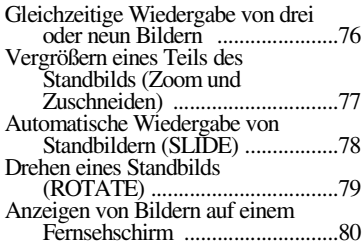

### [B](#page-78-2) **Nachbearbeitung**

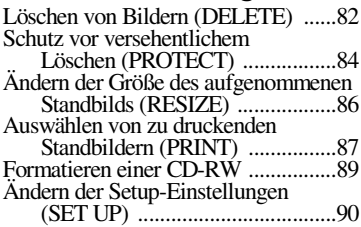

### **[Weitere Informationen](#page-88-1)**

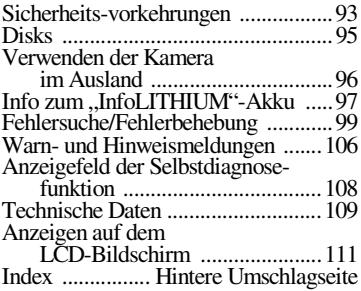

## *Einführung*

### **Überträgt Bilder auf den Computer**

Sie können Bilder anhand eines CD-ROM-, CD-R- oder CD-RW-Laufwerks oder über das USB-Kabel auf einfache Weise auf Ihren Computer kopieren und diese dann mit Hilfe von Anwendungssoftware anzeigen und bearbeiten. Bei Verwendung eines CD-ROM-Laufwerks zum Anzeigen von Bildern auf Ihrem Computer ist eine Finalisierung der Disk erforderlich [\(Seite 36\)](#page-33-1).

### **Übersicht über die Vorgänge auf der Disk**

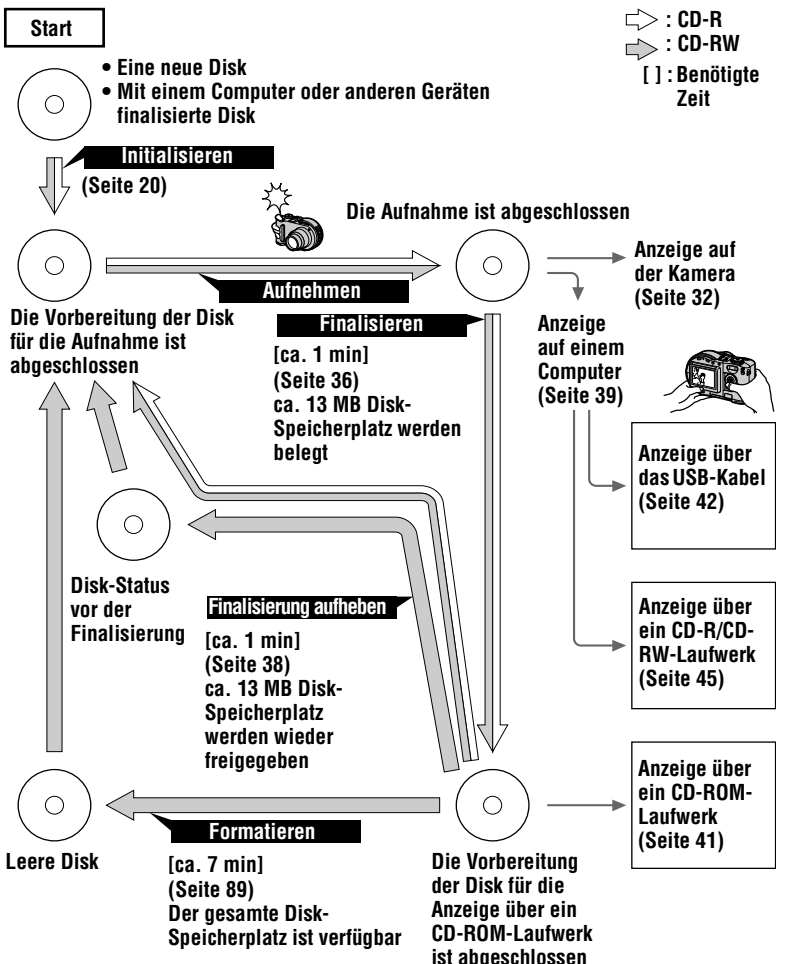

## *Vorstellung der Teile*

Einzelheiten können Sie den in Klammern angegebenen Seiten entnehmen.

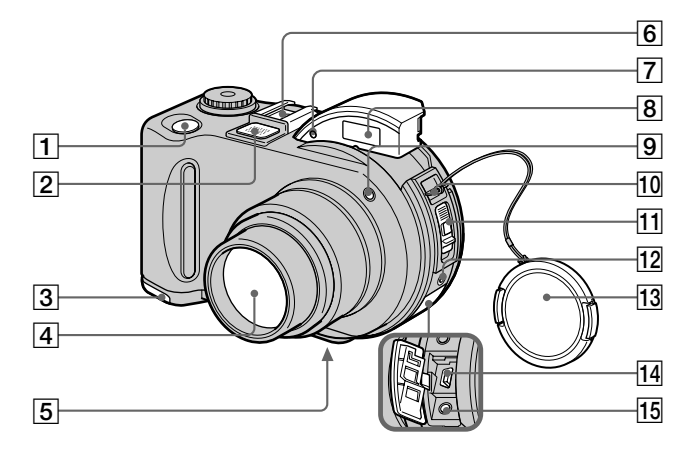

- A **Auslöser ([22,](#page-21-1) [30\)](#page-27-0)**
- **Z** Eingebautes Mikrofon

Darf während der Aufnahme nicht berührt werden.

- **2** Akkufachdeckel (an der **Unterseite) [\(11\)](#page-10-4)**
- **A** Objektiv
- E **Stativhalterung (an der Unterseite)**  Verwenden Sie ein Stativ mit einer Schraubenlänge von höchstens 6,5 mm. Die Kamera läßt sich an Stativen mit längeren Schrauben nicht richtig befestigen und kann beschädigt werden.
- $\boxed{6}$  Steckschuh
- G **Photozellenfenster für Blitz**  Darf bei der Aufnahme mit Blitz nicht verdeckt werden.
- H **Blitz [\(27\)](#page-25-0)**
- **9** Selbstauslöser-Lampe/AF-**Hilfslicht [\(27](#page-25-3), [28\)](#page-26-0)**
- **10 Haken für Riemen und Objektivkappe**
- **K** Schieberegler OPEN [\(18\)](#page-17-1)
- **12** ACC (Zubehör)-Buchse Für den Anschluß eines externen Blitzgeräts oder anderen Zubehörs.
- M **Objektivkappe (mitgeliefert)**
- N **USB-Buchs[e \(42\)](#page-39-1)**
- O **A/V OUT (MONO)-Buchs[e \(80\)](#page-77-2)** Der Audioausgang ist monaural.

### **Informationen zum Carl Zeiss-Objektiv (nur MVC-CD300)**

Diese Kamera ist mit einem Carl Zeiss-Objektiv ausgestattet, das die Aufnahme qualitativ hochwertiger Bilder ermöglicht. Das Objektiv dieser Kamera arbeitet mit dem MTF\*-Meßsystem für Kameras, das gemeinsam von Carl Zeiss in Deutschland und der Sony Corporation entwickelt wurde, und bietet die gleiche Qualität wie andere Carl Zeiss-Objektive.

∗ MTF ist die Abkürzung für Modulation Transfer Function/Factor, ein numerischer Wert, der die Lichtmenge von einem bestimmten Teil des Motivs angibt, die an der entsprechenden Position im Bild einfällt.

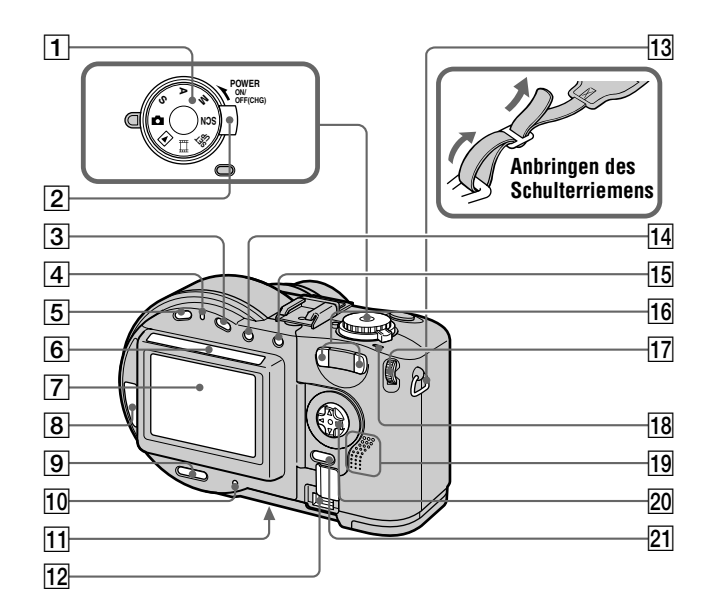

- A **Betriebsartenrad [\(49\)](#page-46-4)**
- B **POWER-Schalter [\(16\)](#page-15-3)**
- C **(Belichtungs-) Tast[e \(71\)](#page-68-1)**
- D **/CHG (Lade-) Lampe ([12,](#page-11-5) [28\)](#page-26-1)**
- E **FOCUS-Taste [\(70\)](#page-67-3)**
- $6$  Photozellenfenster für LCD-**Bildschirm**

Der LCD-Bildschirm wird heller, wenn er Sonnenlicht ausgesetzt wird.

- G **LCD-Bildschirm**
- **B** Disk-Fenster
- **9 DISPLAY/LCD BACK LIGHT ON/OFF-Taste [\(26\)](#page-24-1)**
- J **ACCESS-Lampe [\(22\)](#page-21-5)**
- K **Reset-Taste [\(105\)](#page-100-0)**
- 12 DC IN-Abdeckung/DC IN-**Buchse [\(12](#page-11-6), [15\)](#page-14-1)**
- M **Haken für Riemen**
- **14 Fol**-Taste (Spot-**Meßvorrichtung) [\(75\)](#page-72-2)**
- O **AE LOCK-Taste [\(59\)](#page-56-2)**
- P **Zoomtasten W/[T \(25\)](#page-23-1)**
- Q **Einstellknop[f \(52\)](#page-49-2)**
- **RPOWER ON/OFF (CHG)-Lampe [\(16\)](#page-15-4)**
- **19** Lautsprecher
- **ZO** Steuertaste [\(50\)](#page-47-2)
- U **MENU-Tast[e \(50\)](#page-47-3)**

## *Vorbereiten der Stromquelle*

### **Einlegen des Akkus**

Die Kamera kann nur mit dem Akku NP-FM50 (mitgeliefert) "InfoLITHIUM"\* (M-Serie) betrieben werden. Auf Seite [97](#page-92-0) finden Sie weitere Informationen zum "InfoLITHIUM"-Akku.

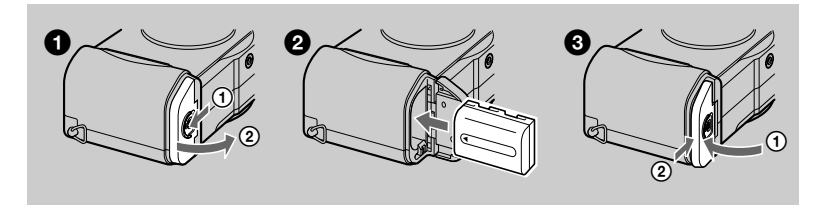

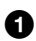

### 1 **Öffnen Sie den Akkufachdeckel.**

Schieben Sie den Akkufachdeckel in Pfeilrichtung.

2 **Legen Sie den Akku ein.**

Legen Sie den Akku mit der Markierung ▲ zum Akkufach hin ein (siehe Abbildung).

### 3 **Schließen Sie den Akkufachdeckel.**

### **So nehmen Sie den Akku heraus**

**Öffnen Sie den Akkufachdeckel. Schieben Sie den Schieberegler zum Auswerfen des Akkus in Pfeilrichtung, und nehmen Sie den Akku heraus.**  Achten Sie darauf, daß der Akku dabei nicht herunterfällt.

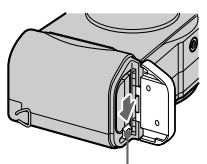

**Schieberegler zum Auswerfen des Akkus**

### **\*** *Was bedeutet "InfoLITHIUM"?*

"InfoLITHIUM" ist ein Lithium-Ionen-Akku, der Informationen liefern kann, beispielsweise den Energieverbrauch des Akkus bei einem kompatiblen Videogerät. "InfoLITHIUM"-Akkus der M-Serie sind mit  $\mathbb{Q}$  mourning  $\mathbb{Q}$  gekennzeichnet. "InfoLITHIUM" ist ein Warenzeichen der Sony Corporation.

### **Laden des Akkus**

Wenn die Kamera eingeschaltet ist, kann der Akku nicht geladen werden. Sie müssen die Kamera zunächst ausschalten.

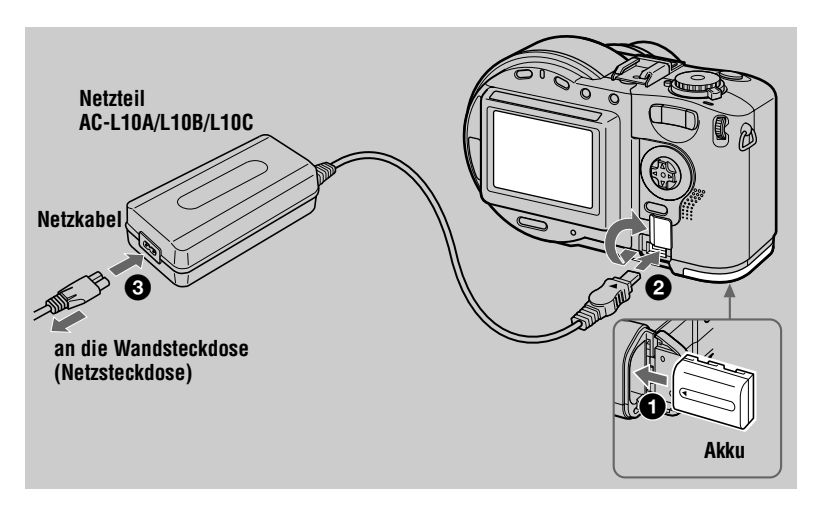

- 1 **Legen Sie den Akku in die Kamera ein.**
- 2 **Öffnen Sie die Abdeckung von DC IN, und schließen Sie das Netzteil an die Buchse DC IN der Kamera an. Die Markierung ▲ muß dabei nach oben zeigen.**
- 3 **Schließen Sie das Netzkabel an das Netzteil und die Wandsteckdose an.**

Die Lampe  $\frac{1}{2}$ /CHG (orange) über dem LCD-Bildschirm leuchtet auf, wenn der Ladevorgang beginnt. Wenn die Lampe  $\frac{1}{2}$  /CHG erlischt, ist der Akku **vollständig aufgeladen**.

### **Nach dem Laden des Akkus**

Trennen Sie das Netzteil von der Buchse DC IN an der Kamera.

### **Anzeige Akkurestzeit**

Der LCD-Bildschirm an der Kamera zeigt die Restzeit an, während der noch Bilder aufgenommen oder wiedergegeben werden können.

Die Genauigkeit dieser Anzeige hängt von den Betriebsbedingungen und der Betriebsumgebung ab.

Es wird empfohlen, den Ladevorgang bei einer Raumtemperatur von 10°C bis 30°C durchzuführen.

### **Verwenden der Kamera im Ausland**

Einzelheiten finden Sie auf Seite [96.](#page-92-4)

### **Akku NP-FM50 (mitgeliefert)**

Wenn Sie Bilder bei extrem kalter Witterung oder unter Verwendung der LCD-Beleuchtung aufnehmen, verkürzt sich die Betriebsdauer des Akkus. Wenn Sie die Kamera an extrem kalten Orten verwenden, bewahren Sie den Akku in Ihrer Tasche oder an einem Platz auf, um ihn warm zu halten, und legen Sie den Akku erst unmittelbar vor der Aufnahme in die Kamera ein. Wenn Sie eine Taschenheizung verwenden, lassen Sie die Heizung nicht direkt mit dem Akku in Berührung kommen.

### Beobachten Sie die Lampe 4/CHG während des Ladevorgangs

Die Lampe  $\frac{1}{2}$  /CHG kann blinken:

- **•** Wenn eine Funktionsstörung des Akkus auftritt [\(Seite 105](#page-100-1)).
- Die Lampe  $\frac{1}{2}$  /CHG leuchtet nicht:
- **•** Wenn der Akku nicht richtig eingelegt ist.

#### **Ladedauer**

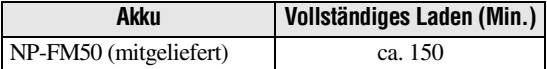

Ungefähre Ladedauer bei vollständig entladenem Akku und einer Temperatur von 25°C.

### **Akku-Betriebszeit und Anzahl der Bilder, die aufgenommen/ wiedergegeben werden können**

### **Standbild-Aufnahme/Wiedergabe**

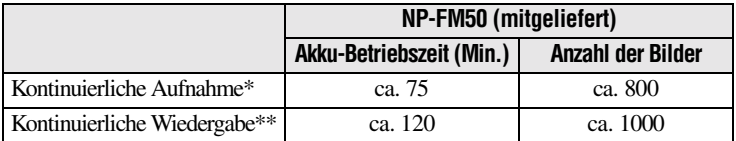

Ungefähre Akku-Betriebsdauer und Anzahl der Bilder, die bei einer Temperatur von 25°C, vollständig aufgeladenem Akku, einer Bildgröße von 640×480, normaler Bildqualität und im Aufnahmemodus NORMAL aufgenommen/wiedergegeben können.

∗ Aufnahme mit Intervallen von ca. 5 Sekunden.

∗∗Kontinuierliche Wiedergabe von Einzelbildern mit Intervallen von ca. 7 Sekunden.

### **Bewegtbild-Aufnahme**

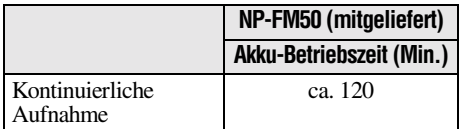

Ungefähre Aufnahmedauer bei Bildern der Größe 160×112, einer Temperatur von 25°C und vollständig aufgeladenem Akku.

### *Hinweise*

- **•** Die Akku-Betriebszeit und Anzahl der Bilder verringert sich, wenn Sie die Kamera bei niedrigen Temperaturen einsetzen, den Blitz verwenden, die Kamera häufig ein- und ausschalten oder mit der Zoom-Funktion arbeiten.
- **•** Die in den vorstehenden Tabellen angegebene Anzahl der Bilder stellt lediglich einen Richtwert dar. Die tatsächliche Anzahl kann je nach den Betriebsbedingungen kleiner ausfallen.
- **•** Wenn das Gerät nicht mehr mit Strom versorgt wird, obwohl genügend Akkurestzeit angezeigt wird, laden Sie den Akku voll auf, damit die richtige Akkurestzeit angezeigt wird.
- **•** Schließen Sie den DC-Stecker des Netzteils nicht mit einem Metallgegenstand kurz, da dies Funktionsstörungen hervorrufen kann.

### **Verwenden des Netzteils**

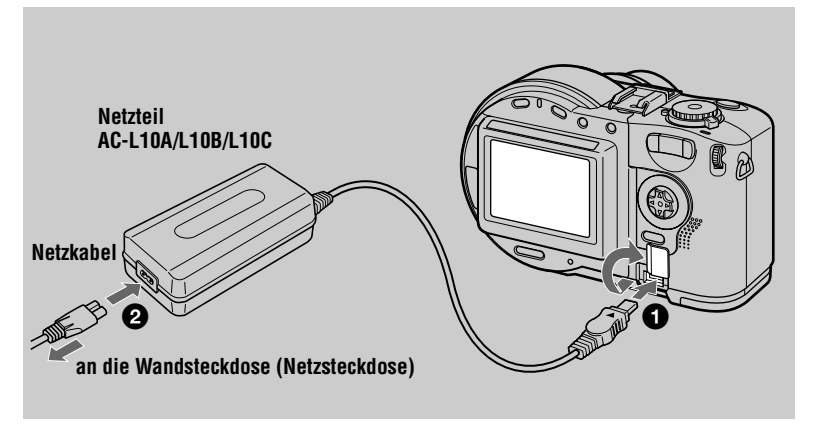

- 1 **Öffnen Sie die Abdeckung von DC IN, und schließen Sie das Netzteil an die Buchse DC IN der Kamera an. Die Markierung ▲ muß dabei nach oben zeigen.**
- 2 **Schließen Sie das Netzkabel an das Netzteil und die Wandsteckdose an.**

### **Verwenden einer Autobatterie**

Verwenden Sie einen Gleichstromadapter/ein Ladegerät von Sony.

### **Verwenden des Netzteils**

Verwenden Sie das Netzteil in der Nähe der Wandsteckdose (Netzsteckdose). Falls Funktionsstörungen auftreten, ziehen Sie den Stecker aus der Wandsteckdose (Netzsteckdose).

## *Einstellen von Datum und Uhrzeit*

Wenn Sie die Kamera zum ersten Mal verwenden, müssen Sie Datum und Uhrzeit einstellen. Wenn Datum und Uhrzeit nicht eingestellt sind, wird der Bildschirm CLOCK SET immer dann angezeigt, wenn Sie die Kamera einschalten.

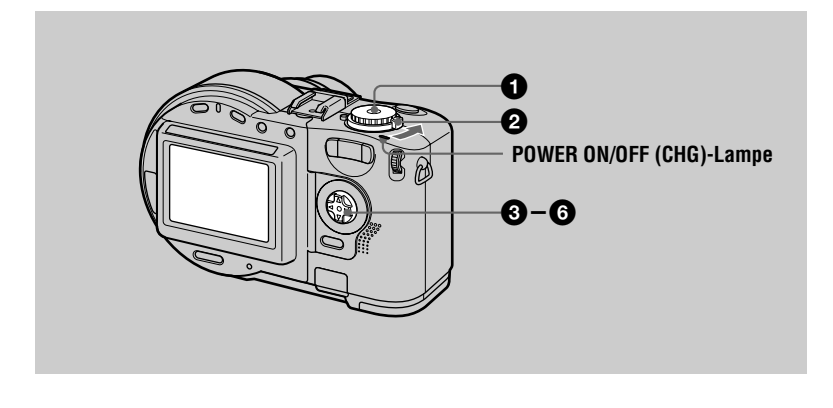

- **Stellen Sie das Betriebsartenrad auf**  $\bullet$ **, S, A, M,**  $\boxplus$ **, SCN oder**  $\Box$ **.**
- 2 **Schieben Sie den Schalter POWER in Pfeilrichtung, um die Kamera einzuschalten.**

Die Lampe POWER ON/OFF (CHG) (grün) leuchtet auf.

Der Bildschirm CLOCK SET wird angezeigt.

Wenn Sie später Datum und Uhrzeit neu einstellen möchten, stellen Sie das Betriebsartenrad auf SET UP [\(Seite 90\)](#page-85-3), und führen Sie dann das Verfahren ab Schritt  $\Theta$  aus.

**◆3** Wählen Sie mit **A/V** auf der Steuertaste das gewünschte Datumsanzeigeformat aus, und<br>drücken Sie dann in der Mitte auf ●.

Sie haben folgende Auswahlmöglichkeiten: [Y/M/ D] (Jahr/Monat/Tag), [M/D/Y] (Monat/Tag/Jahr) oder [D/M/Y] (Tag/Monat/Jahr).

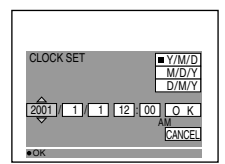

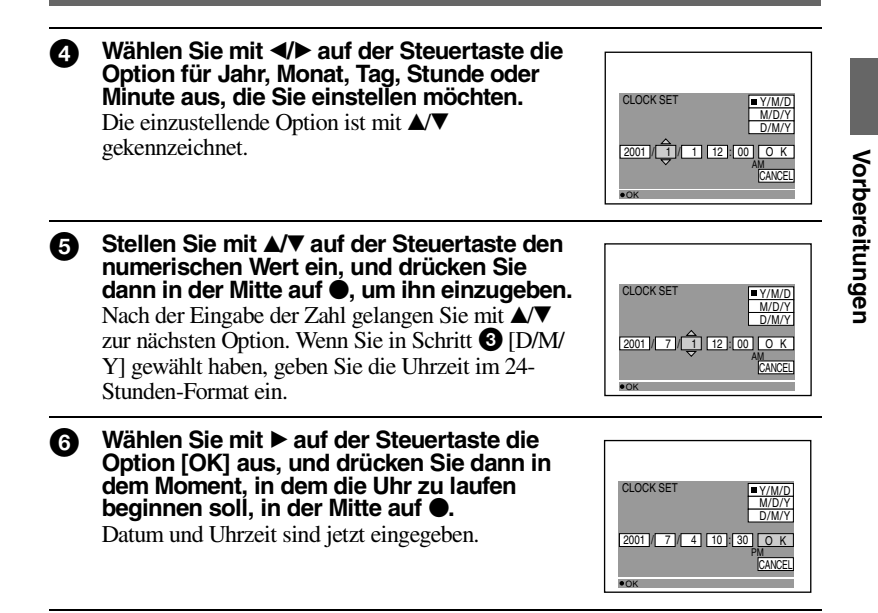

### **So löschen Sie die Einstellung für Datum und Uhrzeit**

Wählen Sie mit  $\triangle$ / $\nabla$ / $\triangleleft$ / $\triangleright$  auf der Steuertaste die Option [CANCEL] aus, und drücken Sie dann in der Mitte auf  $\bullet$ .

### *Hinweis*

Falls die wiederaufladbare Knopfzelle voll entladen wird [\(Seite 95\)](#page-204-0), wird der Bildschirm CLOCK SET wieder angezeigt. Setzen Sie in diesem Fall das Datum und die Zeit zurück, indem Sie bei obigem Schritt <sup>3</sup> beginnen.

## *Einlegen einer Disk*

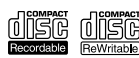

Sie können nur 8 cm CD-Rs oder 8 cm CD-RWs verwenden, die mit den nebenstehenden Logos gekennzeichnet sind.

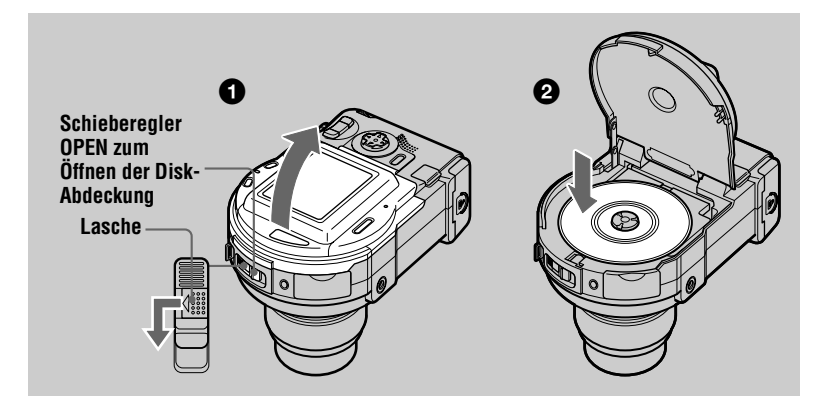

#### **1** Schieben Sie die Verriegelungslasche nach links, und schieben Sie **gleichzeitig den Schieberegler OPEN zum Öffnen der Disk-Abdeckung nach unten.**

Öffnen Sie die Disk-Abdeckung von Hand, wenn die Abdeckung entriegelt ist.

2 **Legen Sie eine Disk mit der bedruckten Seite nach oben ein.** Drücken Sie in der Mitte auf die Disk, bis sie einrastet. Achten Sie beim Einlegen darauf, daß Sie nicht zu stark drücken und die Abtasteinheit nicht berühren.

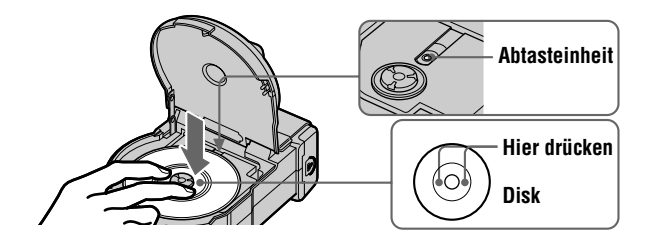

3 **Schließen Sie die Disk-Abdeckung.**

### **Entnehmen der Disk**

Schieben Sie die Verriegelungslasche nach links, und schieben Sie gleichzeitig den Schieberegler OPEN zum Öffnen der Disk-Abdeckung nach unten. Öffnen Sie die Disk-Abdeckung, wenn die Abdeckung entriegelt ist. Nehmen Sie dann die Disk wie unten abgebildet heraus.

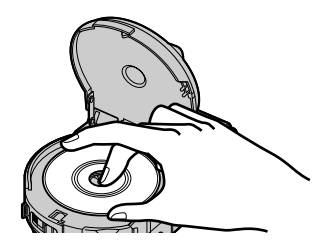

#### *Hinweise*

- **•** Vor dem Entnehmen der Disk müssen Sie sicherstellen, daß sich die Disk nicht mehr dreht.
- **•** Öffnen Sie nie die Disk-Abdeckung, während die Lampe ACCESS leuchtet. Andernfalls kann das aufgenommene Bild beschädigt oder die Disk unbrauchbar werden.
- **•** Während des Schreibens von Daten auf eine Disk oder beim Anschluß an einen Computer über das USB-Kabel ist der Schieberegler OPEN zum Öffnen der Disk-Abdeckung verriegelt.

## *Initialisieren einer Disk (INITIALIZE)*

Wenn Sie eine neue Disk oder eine Disk verwenden, die mit einem anderen Gerät als dieser Kamera finalisiert wurde [\(Seite 36](#page-33-2)), müssen Sie die Disk initialisieren. Vor der Initialisierung der Disk schieben Sie den Schalter POWER in Pfeilrichtung, um die Kamera einzuschalten, und legen Sie die Disk ein.

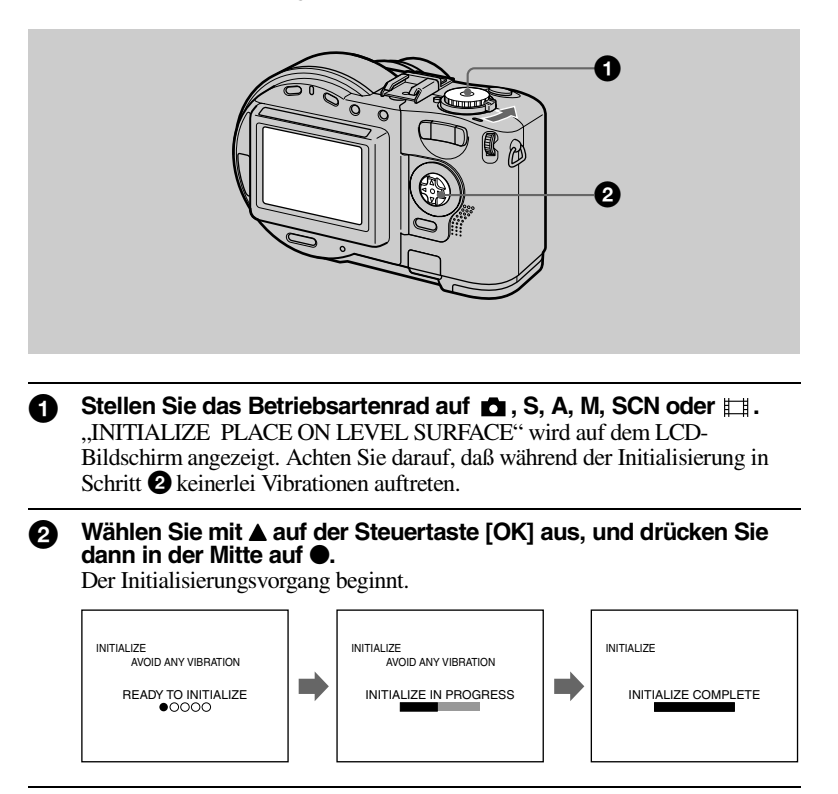

### **So brechen Sie die Initialisierung ab**

Wählen Sie mit  $\nabla$  auf der Steuertaste die Option [CANCEL] aus, und drücken Sie dann in der Mitte auf  $\bullet$ 

### **So initialisieren Sie die Disk nach Abbruch der Initialisierung**

Öffnen und schließen Sie die Disk-Abdeckung. Sie können auch das Betriebsartenrad auf  $\bullet$ , S, A, M, SCN oder  $\text{H}$  stellen,  $\bullet$  auf der Steuertaste drücken und dann in der Mitte auf ● drücken.

# **Aufnahme Aufnahme**

### **Was bedeutet Initialisierung?**

Die Initialisierung ist notwendig, um Bilder auf einer Disk aufzeichnen zu können. Falls Sie eine Finalisierung ([Seite 36](#page-33-3)) mit der Kamera durchgeführt haben, um Bilder mit Hilfe eines CD-ROM-Laufwerks anzuzeigen, wird die Initialisierung automatisch ausgeführt. Sie können dann kontinuierlich Bilder aufnehmen. Wenn Sie die Finalisierung mit Hilfe eines Computers oder anderer Geräte durchgeführt haben, müssen Sie zuerst eine Initialisierung vornehmen, um neue Bilder aufnehmen zu können. Vor der Finalisierung aufgenommene Bilder verbleiben auf der Disk.

### *Tip*

Sie können die Initialisierung auch über die Option  $[\bigotimes]$  (DISC TOOL) in den Setup-Einstellungen durchführen [\(Seite 90\)](#page-85-0).

## *Aufnehmen von Standbildern*

Standbilder werden im JPEG-Format aufgenommen. Vor der Aufnahme von Standbildern schieben Sie den Schalter POWER in Pfeilrichtung, um die Kamera einzuschalten, und legen Sie eine Disk ein.

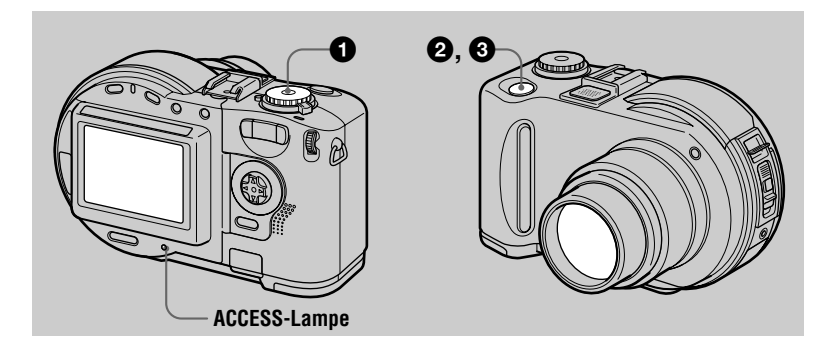

Stellen Sie das Betriebsartenrad auf  $\blacksquare$ , S, A, M oder SCN.

### 2 **Halten Sie den Auslöser halb durchgedrückt.**

Es erklingen Signaltöne. **Das Bild wird jedoch noch nicht aufgenommen.** Während die AE/AF-Verriegelungsanzeige blinkt, stellt die Kamera automatisch die Belichtung und den Fokus des aufzunehmenden Bildes ein. Wenn die Kamera die automatischen Einstellungen vorgenommen hat, **geht die AE/AF-Verriegelungsanzeige** z **von Blinken in Leuchten über, und die Kamera ist aufnahmebereit**.

Wenn Sie den Auslöser loslassen, wird die Aufnahme nicht ausgeführt.

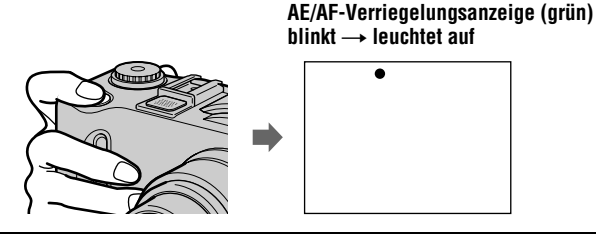

## $\blacktriangledown$ **Aufnahme Aufnahme**

Der Auslöser klickt. "RECORDING" erscheint auf dem LCD-Bildschirm, und das Bild wird auf der Disk aufgezeichnet. Wenn "RECORDING" aus dem LCD-Bildschirm ausgeblendet wird, können Sie mit der nächsten Aufnahme beginnen.

**RECORDING** 

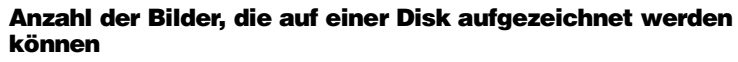

Siehe [Seite 58.](#page-55-0)

### **Automatische Abschaltfunktion**

Wenn als Spannungsquelle der Akku verwendet wird und Sie ca. drei Minuten lang keine Bedienvorgänge an der Kamera ausführen, wird die Kamera automatisch ausgeschaltet, um den Akku zu schonen. Wenn Sie wieder mit der Kamera arbeiten möchten, schieben Sie den Schalter POWER in Pfeilrichtung, um die Kamera wieder einzuschalten. Wenn jedoch an die USB- oder AV/OUT (MONO)-Buchse ein Gerät angeschlossen ist oder Bewegtbilder wiedergegeben werden, ist die automatische Abschaltfunktion deaktiviert. (Bei Verwendung der automatischen Wiedergabe wird die Stromversorgung unabhängig von der verwendeten Spannungsquelle (Akku oder Netzteil) nach etwa 20 Minuten automatisch abgeschaltet.)

**Während das Bild auf der Disk aufgezeichnet wird, leuchtet die Lampe ACCESS. So lange diese Lampe leuchtet, dürfen Sie nicht mit der Kamera wackeln oder dagegenschlagen. Zudem dürfen Sie die Kamera nicht ausschalten, den Akku oder die Disk entnehmen oder die Disk-Abdeckung öffnen. Es könnte sonst zu einem Verlust der Bilddaten kommen, oder die Disk könnte unbrauchbar werden.**

### *Hinweise*

- **•** Bei Verwendung einer CD-R erhöht sich der verbleibende Speicherplatz auf der Disk auch dann nicht, wenn Sie Bilder löschen.
- **•** Nur bei Verwendung einer CD-RW erhöht sich nach dem Löschen des zuletzt aufgenommenen Bildes der verbleibende Speicherplatz auf der Disk, wenn vor dem Löschvorgang das Symbol auf dem LCD-Bildschirm angezeigt wird. Wenn Sie ein Bild bearbeiten oder die Disk-Abdeckung öffnen und schließen, wird das Symbol  $\bullet$  ausgeblendet.
- **•** Wenn Sie helle Motive aufnehmen, kann sich die Farbe des LCD-Bildschirms nach dem AE-Verriegelungsvorgang ändern. Dies hat jedoch keine Auswirkungen auf das aufgenommene Bild.
- Nachdem Sie die Disk gewechselt haben, erscheint "REPAIRING DATA" auf dem LCD-Bildschirm, und je nach Zustand der Disk kann es ca. 10 Minuten dauern, bis die Kamera wieder aufnahmebereit ist.

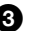

- **•** Wenn Sie den Auslöser einmal ganz durchdrücken, beginnt die Kamera mit der Aufnahme, wenn die automatische Einstellung abgeschlossen ist. Die Aufnahme ist jedoch nicht möglich, so lange die Lampe /CHG [\(Seite 10](#page-9-0)) blinkt. (Während dieser Zeit lädt die Kamera den Blitz auf.)
- **•** Wenn die AE/AF-Verriegelungsanzeige langsam blinkt, läßt sich das Motiv möglicherweise nur schwer fokussieren, da es zu dunkel oder kontrastarm ist oder sich zu nahe an der Kamera befindet. Lassen Sie den Auslöser los, und versuchen Sie erneut, das Motiv zu fokussieren.

### **Überprüfen des zuletzt aufgenommenen Bildes (Quick Review)**

Sie können das zuletzt aufgenommene Bild überprüfen, indem Sie das Menü aus dem Bildschirm ausblenden [\(Seite 50\)](#page-47-3) und  $\blacktriangleleft$  ( $\textcircled{5}$ ) auf der Steuertaste drücken.

**So kehren Sie zum normalen Aufnahmemodus zurück:** Drücken Sie leicht auf den Auslöser, oder drücken Sie erneut  $\blacktriangleleft$  ( $\textcircled{5}$ ).

**So löschen Sie das Bild:** 1. Drücken Sie MENU. 2. Wählen Sie mit ▶ die Option  $[DELETE]$  aus, und drücken Sie dann in der Mitte auf  $\bullet$ . 3. Wählen Sie mit  $\blacktriangle$  die Option  $[OK]$  aus, und drücken Sie dann in der Mitte auf  $\bullet$ .

### **Einstellen der Helligkeit des LCD-Bildschirms**

Stellen Sie die Helligkeit anhand der Option [LCD BRIGHTNESS] in den Setup-Einstellungen ein [\(Seite 91\)](#page-86-2). Diese Einstellung hat keinen Einfluß auf die Helligkeit der Bilder, die auf der Disk aufgezeichnet werden.

### **So schalten Sie die LCD-Beleuchtung aus**

Drücken Sie wiederholt DISPLAY/LCD BACK LIGHT ON/OFF, um die LCD-Beleuchtung auszuschalten [\(Seite 26\)](#page-24-2). Dadurch wird die Akku-Betriebszeit verlängert.

### **Arbeiten mit der Zoom-Funktion**

Während des Zoombetriebs wird das Objektiv ein- und ausgefahren. Achten Sie darauf, daß Sie das Objektiv dabei nicht berühren.

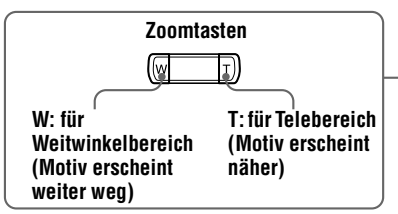

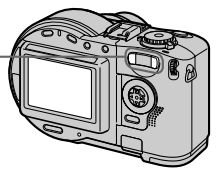

### **Mindestbrennweite zum Motiv**

W-Seite: ca. 50 cm (MVC-CD200) ca. 50 cm (MVC-CD300)

T-Seite: ca. 60 cm (MVC-CD200) ca. 50 cm (MVC-CD300)

Wenn Sie Motive aufnehmen möchten, die noch näher an der Kamera liegen, lesen Sie [Seite 71.](#page-67-1)

### **Digitalzoom-Funktion**

Diese Kamera ist mit einer Digitalzoom-Funktion ausgestattet. Die Digitalzoom-Funktion ermöglicht eine Vergrößerung des Bildes durch digitale Verarbeitung und wird ab 3×-Zoom wirksam.

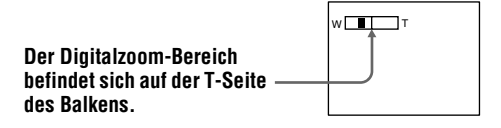

### **Verwenden des Digitalzooms**

- **•** Eine maximale Zoom-Vergrößerung von 6× ist möglich.
- **•** Im Digitalzoom-Bereich verschlechtert sich die Bildqualität. Wenn kein Digitalzoom erforderlich ist, stellen Sie für [DIGITAL ZOOM] in den Setup-Einstellungen [OFF] ein [\(Seite 90\)](#page-85-4).

### *Hinweise*

- **•** Bei der Aufnahme von Bewegtbildern ist die Digitalzoom-Funktion unwirksam.
- **•** Die Zoom-Funktion kann bei der Aufnahme von Bewegtbildern nicht verwendet werden. Stellen Sie die Zoom-Position vor Beginn der Aufnahme ein (nur bei MVC-CD300).
- **•** Der AF-Rahmen ([Seite 111\)](#page-106-2) wird nicht auf dem LCD-Bildschirm angezeigt.

### **Anzeigen auf dem LCD-Bildschirm während der Aufnahme**

Bei jedem Drücken von DISPLAY/LCD BACK LIGHT ON/OFF ändert sich der Status des LCD-Bildschirms wie folgt:

Die LCD-Beleuchtung wird eingeschaltet/alle verfügbaren Anzeigen werden eingeblendet

 $\rightarrow$  Die LCD-Beleuchtung wird eingeschaltet/Warnmeldungen und mit dem Einstellknopf vorgenommene manuelle Einstellungen werden aktiviert

**→ Die LCD-Beleuchtung wird ausgeschaltet/Warnmeldungen und mit dem** 

Einstellknopf vorgenommene manuelle Einstellungen werden aktiviert Eine ausführliche Beschreibung der Anzeigen finden Sie auf [Seite 111](#page-106-0).

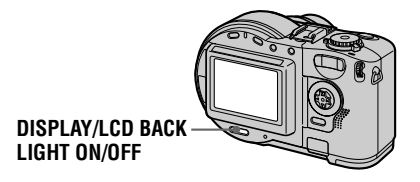

### *Hinweise*

• Sie können die Anzeige  $\bullet$  (Selbstauslöser) und einige andere Anzeigen nicht ausblenden.

**•** Die Anzeigen auf dem LCD-Bildschirm werden nicht aufgenommen.

### **Verwenden des Selbstauslösers**

Wenn Sie die Selbstauslöser-Funktion verwenden, wird das Motiv ca. 10 Sekunden nach dem Drücken des Auslösers aufgenommen.

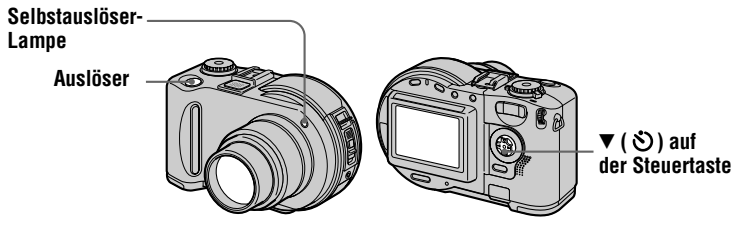

Blenden Sie das Menü aus [\(Seite 50\)](#page-47-3), und drücken Sie anschließend auf die Steuertaste  $\nabla$  ( $\lozenge$ ). Der  $\lozenge$  (Selbstauslöser) erscheint auf dem LCD-Bildschirm, und das Motiv wird ca. 10 Sekunden nach dem Drücken des Auslösers aufgenommen. Nachdem Sie den Auslöser gedrückt haben, blinkt die Selbstauslöser-Lampe und der Betätigungston ertönt so lange, bis der Auslöser freigegeben wird. Die Selbstauslöseraufnahme kann durch erneutes Drücken der Steuertaste  $\blacktriangledown$  ( $\bigcirc$ ) abgebrochen werden.

### **Aufnehmen von Bildern mit dem Blitz**

Die Anfangseinstellung ist AUTO (keine Anzeige). In diesem Modus wird das Blitzgerät automatisch ausgefahren und der Blitz ausgelöst, wenn die Kamera erkennt, daß die Umgebung dunkel wird. Zum Ändern des Blitz-Modus blenden Sie das Menü aus [\(Seite 50](#page-47-3)), und drücken Sie dann wiederholt  $\triangle$  ( $\oint$ ) auf der Steuertaste, so daß sich die Anzeige für den Blitz-Modus auf dem LCD-Bildschirm ändert.

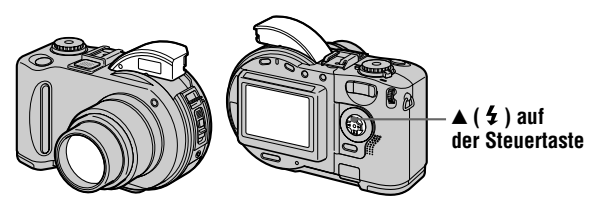

Bei jedem Drücken der Taste ändert sich die Anzeige wie folgt:

(Keine Anzeige)  $\rightarrow \rightarrow \rightarrow \$  (Keine Anzeige)

 Erzwungener Blitz: Der Blitz wird unabhängig von der Umgebungshelligkeit ausgelöst.

Kein Blitz: Es wird kein Blitz ausgelöst.

Drücken Sie das Blitzgerät nach der Aufnahme mit der Hand wieder hinunter.

Sie können die Blitzlichtintensität anhand der Option  $\lceil \frac{4}{2} \pm \rceil$  (FLASH LEVEL) in den Menüeinstellungen ändern [\(Seite 54](#page-51-3)).

### **So reduzieren Sie den Rote-Augen-Effekt**

Setzen Sie in den Setup-Einstellungen die Option [RED EYE REDUCTION] auf [ON] ([Seite 90](#page-85-5)). Dadurch wird der Blitz vor der eigentlichen Aufnahme ausgelöst, um den Rote-Augen-Effekt zu reduzieren. Bei Auswahl von [ON] erscheint  $\bullet$  auf dem LCD-Bildschirm.

### *Hinweise*

- **•** Wenn in den Menüeinstellungen die Option [ISO] auf [AUTO] [\(Seite 53\)](#page-50-1) eingestellt ist, beträgt der empfohlene Abstand zum Motiv 0,3 bis 2,5 m (MVC-CD200) bzw. 0,3 bis 3,0 m (MVC-CD300). Wenn [AUTO] nicht eingestellt ist, kann der Blitz unwirksam sein, selbst wenn die Blitzintensität geändert wird.
- **•** Durch Anbringen eines Objektivvorsatzes (optional) kann das Blitzlicht blockiert und das aufgenommene Bild verdunkelt werden.
- **•** Die gleichzeitige Verwendung des eingebauten Blitzes und eines externen Blitzgeräts (optional) ist nicht möglich.
- **•** Wenn die aufgenommene Person den Vorblitz nicht sieht, sowie in Abhängigkeit von den individuellen Gegebenheiten, dem Abstand zur Person und anderen Bedingungen, kann die Funktion RED EYE REDUCTION nicht zur gewünschten Reduzierung des Rote-Augen-Effekts führen.
- **•** Wenn Sie im Verschlußzeitprioritätsmodus eine lange Verschlußzeit wählen, läßt sich ebenfalls nur schwer eine Reduzierung des Rote-Augen-Effekts erzielen.
- **•** Der Blitzeffekt ist nur schwer zu erreichen, wenn der erzwungene Blitz in einer hellen Umgebung eingesetzt wird.
- Während der Aufladung des Blitzes blinkt die Lampe  $\frac{1}{2}$  /CHG. Nach Abschluß des Ladevorgangs erlischt die Lampe.
- **•** Der Blitz funktioniert nicht bei der Aufnahme von Bewegtbildern oder der Aufnahme im Modus EXP BRKTG oder BURST (nur MVC-CD300) (Seiten [63,](#page-60-6) [67\)](#page-64-2).

### **Aufnehmen von Bildern mit dem AF-Hilfslicht**

Das AF-Hilfslicht wird verwendet, um die Fokussierung des Motivs zu erleichtern. Stellen Sie in den Setup-Einstellungen [AF ILLUMINATOR] auf [ON] ein. Auf dem LCD-Bildschirm erscheint  $\mathcal{F}_{ON}$ , und das AF-Hilfslicht strahlt bei dunkler Umgebung Licht aus, wenn der Auslöser halb durchgedrückt wird. Das Licht wird so lange ausgestrahlt, bis die Fokusverriegelung erfolgt ist.

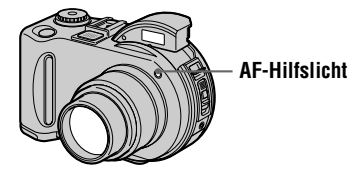

#### *Hinweise*

- **•** Wenn das Licht vom AF-Hilfslicht das Motiv nicht vollständig erreicht oder das Motiv keinen Kontrast bietet, läßt sich keine Fokussierung erzielen. Es wird ein Abstand von ca. 0,3 bis 3,0 m empfohlen.
- **•** Im Modus TWILIGHT der Funktion SCENE SELECTION [\(Seite 62\)](#page-59-2) strahlt das AF-Hilfslicht nur dann Licht aus, wenn der Blitz-Modus auf  $\triangle$  (Erzwungener Blitz) eingestellt ist.
- **•** Das AF-Hilfslicht strahlt kein Licht aus, wenn der Modus LANDSCAPE der Funktion SCENE SELECTION ([Seite 62\)](#page-59-2) ausgewählt ist oder die Option [CONVERSION LENS] in den Setup-Einstellungen auf [ON] gesetzt ist ([Seite 91](#page-86-3)). ([CONVERSION LENS] ist nur beim Modell MVC-CD300 verfügbar.)
- **•** Die Fokussierung ist möglich, solange das Licht vom AF-Hilfslicht das Motiv erreicht selbst wenn das Licht nicht genau auf die Mitte des Motivs trifft.
- **•** Das vom AF-Hilfslicht ausgestrahlte Licht ist für Personen nicht gefährlich. Vermeiden Sie jedoch, daß das Licht des AF-Hilfslichts aus kurzer Entfernung direkt in die Augen von Personen scheint, da das Licht sehr stark ist.
- **•** Bei Verwendung der Fokusvoreinstellungsfunktion [\(Seite 70\)](#page-67-3) kann das AF-Hilfslicht nicht verwendet werden.

## <span id="page-139-0"></span>*Aufnehmen von Bewegtbildern*

Bewegtbilder mit Ton werden im MPEG-Format aufgenommen. Schieben Sie vor der Aufnahme von Bewegtbildern den Schalter POWER in Pfeilrichtung, um die Kamera einzuschalten, und legen Sie eine Disk ein.

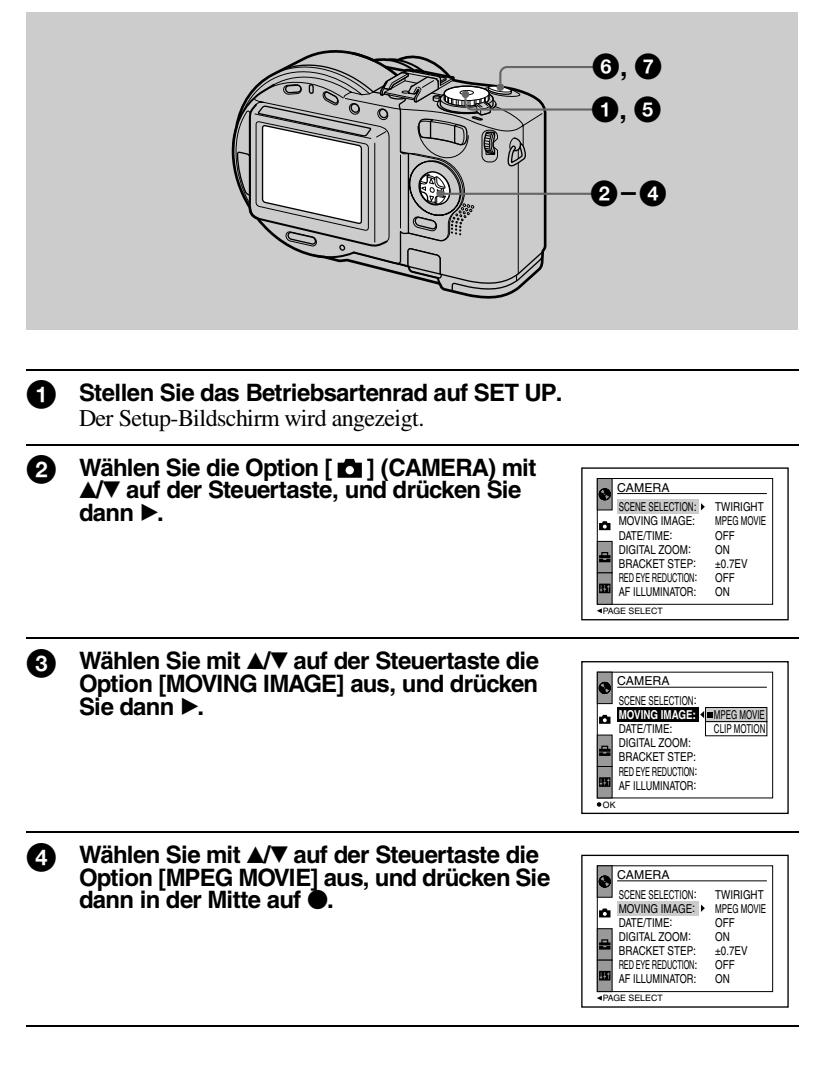

### **6 Stellen Sie das Betriebsartenrad auf Later**.

Damit sind die Vorbereitungen für die Aufnahme von Bewegtbildern abgeschlossen.

### 6 **Drücken Sie den Auslöser ganz nach unten.**

"REC" erscheint auf dem LCD-Bildschirm. Bild und Ton werden auf der Disk aufgezeichnet.

## <sup>7</sup> **Drücken Sie den Auslöser erneut ganz nach unten, um die Aufnahme anzuhalten.**

Die Aufnahme wird innerhalb des folgenden Zeitraums automatisch gestoppt, auch wenn Sie nicht erneut den Auslöser drücken. Bei Auswahl des Formats 320 (HQ): ca. 15 Sekunden Bei Auswahl des Formats 320×240: ca. 1 Minute Bei Auswahl des Formats 160×112: ca. 4 Minuten Einzelheiten zur Bildgröße finden Sie unter "Einstellen der Bildgröße (IMAGE [SIZE\)"](#page-54-2) auf Seite [57](#page-54-2).

### **Einstellen der Helligkeit des LCD-Bildschirms, Verwenden der Zoom-Funktion oder des Selbstauslösers**

Siehe Seiten [25](#page-23-2) bis [27.](#page-25-4)

### **Anzeigen auf dem LCD-Bildschirm während der Aufnahme**

Drücken Sie DISPLAY/LCD BACK LIGHT ON/OFF, um die Anzeigen auf dem LCD-Bildschirm ein-/auszublenden.

Diese Anzeigen werden nicht aufgenommen. Eine ausführliche Beschreibung der Anzeigen finden Sie auf Seite [111](#page-106-2).

## *Wiedergeben von Standbildern*

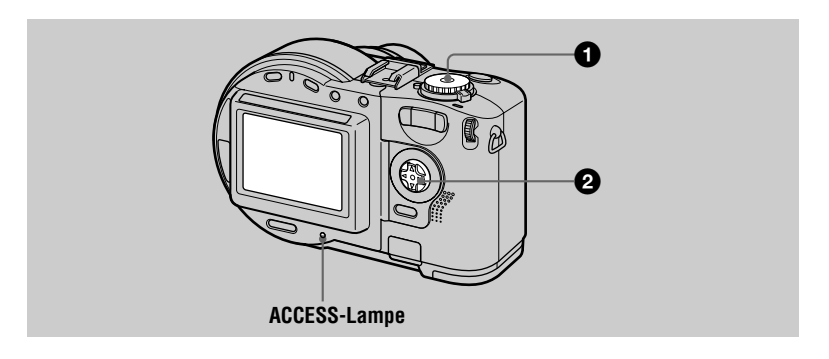

### Stellen Sie das Betriebsartenrad auf  $\Box$ .

Die Lampe ACCESS beginnt zu leuchten, und das zuletzt aufgenommene Bild (Stand- oder Bewegtbild) wird auf dem LCD-Bildschirm angezeigt.

### 2 **Wählen Sie das gewünschte Standbild mit**  b**/**B **auf der Steuertaste aus.**

b: Für die Anzeige des vorherigen Bildes. B: Für die Anzeige des nächsten Bildes.

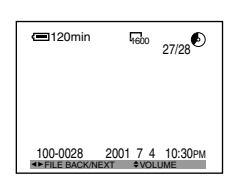

### **Anzeigen auf dem LCD-Bildschirm während der Standbild-Wiedergabe**

Bei jedem Drücken von DISPLAY/LCD BACK LIGHT ON/OFF ändert sich der Status des LCD-Bildschirms wie folgt: Alle verfügbaren Anzeigen werden eingeblendet  $\rightarrow$  Anzeigen werden ausgeblendet  $\rightarrow$  LCD-Beleuchtung wird ausgeschaltet.

Eine ausführliche Beschreibung der Anzeigen finden Sie auf Seite [112](#page-107-0).

## *Wiedergeben von Bewegtbildern*

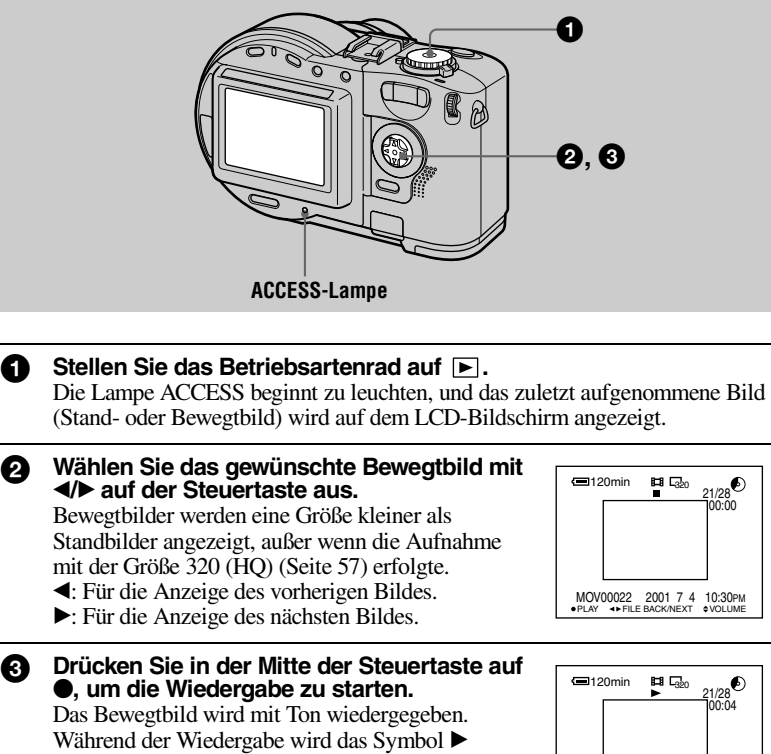

(Wiedergabe) auf dem LCD-Bildschirm angezeigt.

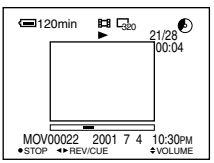

### **So stoppen Sie die Wiedergabe**

Drücken Sie in der Mitte der Steuertaste auf  $\bullet$ , um die Wiedergabe anzuhalten.

### **So spulen Sie Bewegtbilder vor oder zurück**

Drücken Sie während der Wiedergabe  $\blacktriangleleft\blacktriangleright$  auf der Steuertaste. Um zur normalen Wiedergabe zurückzukehren, drücken Sie in der Mitte auf  $\bullet$ .

### **Bewegtbilder, die mit dem Bild von [320 (HQ)] [\(Seite 58](#page-55-0)) aufgenommen wurden**

Die Bilder werden auf dem gesamten Bildschirm aus Schritt @ und **3** angezeigt.

 $\blacktriangledown$ 

### **Einstellen der Lautstärke**

Drücken Sie  $\triangle$ / $\nabla$  auf der Steuertaste, um die Lautstärke einzustellen.

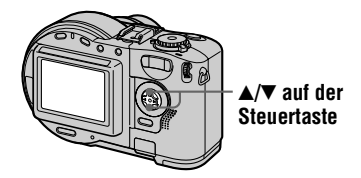

### **Anzeigen auf dem LCD-Bildschirm während der Bewegtbild-Wiedergabe**

Bei jedem Drücken von DISPLAY/LCD BACK LIGHT ON/OFF ändert sich der Status des LCD-Bildschirms wie folgt: Alle verfügbaren Anzeigen werden eingeblendet  $\rightarrow$  Anzeigen werden ausgeblendet  $\rightarrow$  LCD-Beleuchtung wird ausgeschaltet.

Eine ausführliche Beschreibung der Anzeigen finden Sie auf Seite [113](#page-108-0).
## *Vorbereiten der Anzeige von Bildern auf einem Computer*

#### **Verwenden des mitgelieferten 8 cm CD-Adapters**

Wenn Ihr Disk-Laufwerk das 8 cm CD-Format nicht unterstützt, verwenden Sie den mitgelieferten 8 cm CD-Adapter.

**1 Schieben Sie die Disk in die innenliegende Rille und unter zwei der Laschen am inneren Kreis des Adapters. Gehen Sie dabei in der in der Abbildung durch Ziffern gekennzeichneten Reihenfolge vor.**

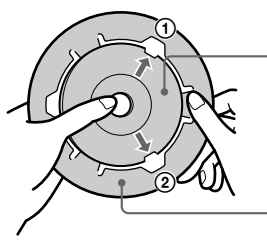

**Bedruckte Seite der Disk (die andere Seite ist die beschreibbare Seite)**

**Bedruckte Seite des Adapters (auf dieser Seite ist SONY aufgedruckt, die andere Seite ist die glänzende Seite)**

2 **Ziehen Sie die dritte Lasche von der Disk weg. Die Disk rutscht dann in die richtige Position. Lassen Sie die dritte Lasche los. Die Disk sitzt jetzt fest.**

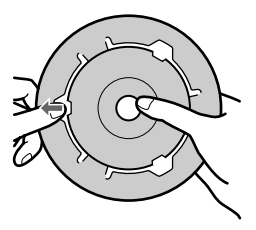

3 **Prüfen Sie, ob die Disk richtig in den Rillen des Adapters sitzt, ob alle Laschen bündig mit der Adapteroberfläche abschließen und daß die Disk nicht über den Adapter hervorsteht.**

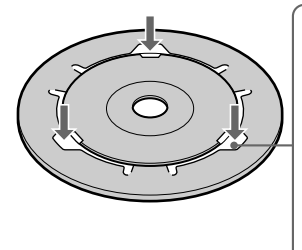

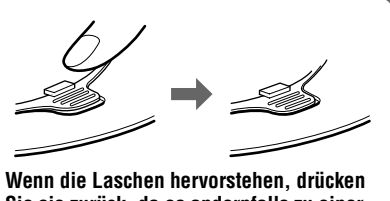

**Sie sie zurück, da es andernfalls zu einer Funktionsstörung Ihres Disk-Laufwerks kommen kann.**

#### *Hinweise*

- **•** Der mitgelieferte Adapter kann eventuell nicht bei Ihrem Disk-Laufwerk verwendet werden. Einzelheiten können Sie der Bedienungsanleitung des Disk-Laufwerks entnehmen.
- **•** Verwenden Sie den Adapter bei niedriger Geschwindigkeit (höchstens 8 fache Geschwindigkeit).
- **•** Setzen Sie den Adapter keiner direkten Sonneneinstrahlung aus, und legen Sie ihn nicht in die Nähe einer Heizquelle.
- **•** Der Adapter wird nur für Mavica-Disks verwendet. Er kann nicht für andere 8 cm CD-Rs/CD-RWs eingesetzt werden.

#### **Vorbereiten der Anzeige von Bildern auf CD-ROM-Laufwerken (FINALIZE)**

Sie können eine mit dieser Kamera aufgezeichnete Disk mit Hilfe eines CD-ROM-Laufwerks wiedergeben. Dazu müssen Sie vor dem Anzeigen der Bilder auf einem CD-ROM-Laufwerk die Disk finalisieren. Eine Disk, bei der keine Finalisierung ausgeführt wurde, kann nicht auf einem CD-ROM-Laufwerk gelesen werden.

#### **Was bedeutet Finalisierung?**

- **•** Die Finalisierung ist erforderlich, um Bilder mit Hilfe eines CD-ROM-Laufwerks anzeigen zu können.
- **•** Sie können neue Bilder auf der finalisierten Disk aufnehmen, wenn Sie diese erneut initialisieren. Die Initialisierung wird automatisch ausgeführt, wenn die Finalisierung mit dieser Kamera vorgenommen wurde. Sie müssen die Finalisierung ausführen, um neue Bilder auf einem CD-ROM-Laufwerk anzeigen zu können. Jedesmal, wenn Sie die Finalisierung ausführen, verringert sich die Kapazität der Disk um ca. 13 MB. Es wird empfohlen, die Finalisierung für alle kompilierten Daten auf einmal auszuführen.
- **•** Sie können die Finalisierung der Disk auch später noch ausführen, selbst wenn sie bereits aus der Kamera entnommen wurde.
- **•** Das CD-ROM-Laufwerk muß MultiRead-fähig sein, um finalisierte Disks lesen zu können.

#### **Ausführen der Finalisierung**

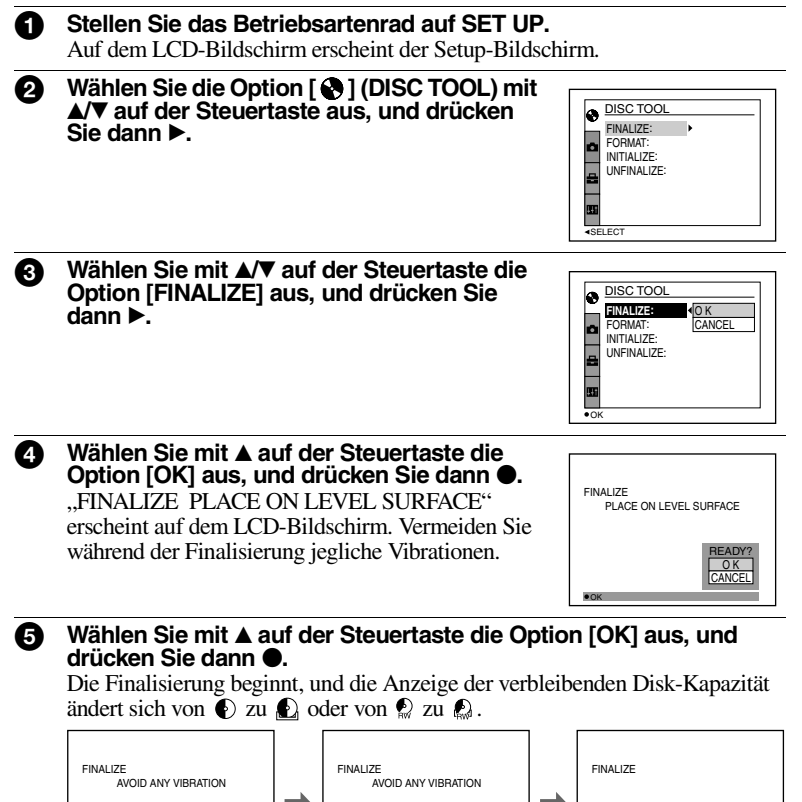

#### **So brechen Sie die Finalisierung ab**

READY TO FINALIZE

Wählen Sie in Schritt  $\bigcirc$  oder  $\bigcirc$  mit  $\nabla$  auf der Steuertaste die Option [CANCEL] aus, und drücken Sie dann in der Mitte auf  $\bullet$ . Wenn die Finalisierung erst einmal begonnen hat, können Sie sie nicht mehr abbrechen.

FINALIZE IN PROGRESS

#### *Hinweise*

- **•** Die Finalisierung dauert ca. eine Minute. Wackeln Sie während dieses Vorgangs nicht mit der Kamera, und stoßen Sie nicht dagegen. Stellen Sie die Kamera während der Finalisierung auf eine stabile Oberfläche.
- **•** Für die Ausführung der Finalisierung wird die Verwendung der externen Stromquelle empfohlen ([Seite 15](#page-14-0)).

FINALIZE COMPLETE

 $\blacktriangledown$ 

 **Wiedergabe**

#### **Aufheben der Finalisierung (UNFINALIZE) (nur für CD-RWs)**

Bei der Verwendung von CD-RWs können Sie die zuletzt ausgeführte Finalisierung aufheben. Wenn Sie die Finalisierung aufheben, wird der bei der Finalisierung belegte Speicherplatz auf der Disk wieder freigegeben.

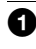

**1** Stellen Sie das Betriebsartenrad auf **D**u. S. **A, M, SCN oder**  $\Box$ **.** 

"UNFINALIZE PLACE ON LEVEL SURFACE" erscheint auf dem LCD-Bildschirm. Vermeiden Sie während dieses Vorgangs jegliche Vibrationen.

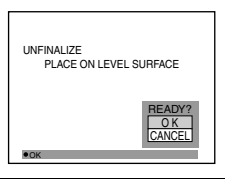

#### **②** Wählen Sie mit ▲ auf der Steuertaste die Option [OK] aus, und **drücken Sie dann ●.**

Die Aufhebung der Finalisierung beginnt, und die Anzeige der verbleibenden Disk-Kapazität ändert sich von  $\mathbb{Q}$  zu  $\mathbb{Q}$ .

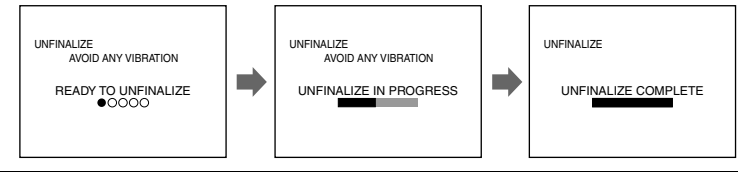

#### **So brechen Sie die Aufhebung der Finalisierung ab**

Wählen Sie in Schritt  $\bullet$  mit  $\nabla$  auf der Steuertaste die Option [CANCEL] aus, und drücken Sie dann in der Mitte auf . Nach Abbruch des Vorgangs können Sie auf der CD-RW kontinuierlich Bilder aufzeichnen.

#### **So heben Sie die Finalisierung nach Abbruch des Aufhebungsvorgangs auf**

Stellen Sie das Betriebsartenrad auf SET UP, und führen Sie dann [UNFINALIZE] über die Option [ $\bigcirc$ ] (DISC TOOL) in den Setup-Einstellungen aus [\(Seite 90\)](#page-85-1).

#### *Hinweise*

- **•** Die Aufhebung der Finalisierung ist nicht möglich, wenn Sie nach der Finalisierung auf der CD-RW ein neues Bild aufnehmen oder ein Bild bearbeiten.
- **•** Die Aufhebung der Finalisierung dauert ca. 1 Minute. Wackeln Sie während dieses Vorgangs nicht mit der Kamera, und stoßen Sie nicht dagegen. Stellen Sie die Kamera während der Aufhebung der Finalisierung auf eine stabile Oberfläche.

#### *Tip*

Sie können die Finalisierung auch anhand der Option [ $\bigcirc$ ] (DISC TOOL) in den Setup-Einstellungen aufheben [\(Seite 90](#page-85-0)).

# Miedergabe  **Wiedergabe**

## *Anzeigen von Bildern auf einem Computer*

Sie können mit Ihrer Kamera aufgezeichnete Daten auf einem Computer anzeigen. In diesem Abschnitt wird das allgemeine Verfahren für das Anzeigen von Bildern auf einem Computer und die Installation des Treibers auf einem Computer beschrieben. Lesen Sie auch die entsprechenden Kapitel in den Handbüchern Ihres Computers und der Anwendungssoftware. Wenn Sie über ein CD-ROM- oder CD-R-Laufwerk Bilder auf der CD-RW anzeigen möchten, muß das Laufwerk MultiRead-fähig sein. Informationen dazu, ob Ihr Laufwerk MultiRead-fähig ist, erhalten Sie beim Hersteller des Laufwerks.

#### **<<Empfohlene Windows-Umgebung>>**

Für das Anzeigen von Bildern auf einem Windows-Computer haben Sie die folgenden drei Möglichkeiten A, B und C. Prüfen Sie die nachstehend angegebene Computerumgebung, und befolgen Sie dann die auf den Seiten [41](#page-38-0) bis [46](#page-43-0)  beschriebenen Verfahren.

#### A **Anzeigen von Bildern mit Hilfe eines CD-ROM-Laufwerks ([Seite 41\)](#page-38-1)**

Finalisieren Sie zuvor die Disk [\(Seite 36\)](#page-33-0).

Betriebssystem:Microsoft Windows 98, Windows 98SE, Windows Me, Windows 2000 Professional Die oben genannten Betriebssysteme müssen werkseitig vorinstalliert worden sein. In einer Umgebung, die auf die oben beschriebenen Betriebssysteme aufgerüstet wurde, kann ein ordnungsgemäßer Betrieb nicht garantiert werden.

#### B **Anzeigen von Bildern auf einem über das USB-Kabel angeschlossenen Computer [\(Seite 42\)](#page-39-0)**

Für die Herstellung der USB-Verbindung gibt es zwei Möglichkeiten: die normale Verbindung und die PTP-Verbindung [\(Seite 92\)](#page-87-0). Dies wird anhand der Option [USB CONNECT] in den Setup-Einstellungen festgelegt. Ab Februar 2001 ist jedoch kein Betriebssystem mehr mit der Option [PTP] kompatibel. Im folgenden wird das Verfahren unter Verwendung der Einstellung [NORMAL] beschrieben.

Sie brauchen die Disk nicht zu finalisieren. Sie müssen den USB-Treiber und die Software DirectCD installieren, die auf der mitgelieferten CD-ROM enthalten ist. Einzelheiten zu DirectCD können Sie der Bedienungsanleitung der Software DirectCD entnehmen.

Betriebssystem:Microsoft Windows 98, Windows 98SE, Windows Me, Windows 2000 Professional Die oben genannten Betriebssysteme müssen werkseitig vorinstalliert worden sein. In einer Umgebung, die auf die oben beschriebenen Betriebssysteme aufgerüstet wurde, kann ein ordnungsgemäßer Betrieb nicht garantiert werden.

CPU: MMX-Pentium-Prozessor 200 MHz oder schneller

Der USB-Anschluß muß standardmäßig zur Verfügung stehen.

Das CD-ROM-Laufwerk wird zur Installation des USB-Treibers benötigt.

#### *Hinweise*

- **•** Der Betrieb kann nicht garantiert werden, wenn zwei oder mehr USB-Geräte gleichzeitig an einen Computer angeschlossen sind (mit Ausnahme der USB-Tastatur und -Maus, die standardmäßig vorhanden sind) oder ein Hub verwendet wird.
- **•**Je nach der Art des USB-Geräts, das gleichzeitig verwendet wird, kann es vorkommen, daß einige Geräte nicht funktionieren.
- **•** Der Betrieb ist nicht für alle oben empfohlenen Computerumgebungen gewährleistet.

#### C **Anzeigen von Bildern mit Hilfe eines CD-R/CD-RW-Laufwerks ([Seite 45](#page-154-0))**

Sie brauchen die Disk nicht zu finalisieren. Sie müssen die Software DirectCD installieren, die auf der mitgelieferten CD-ROM enthalten ist. Einzelheiten zur Windows-Umgebung finden Sie in der Bedienungsanleitung der Software DirectCD.

#### **<<Empfohlene Macintosh-Umgebung>>**

#### **Auf einem Macintosh-Computer können Sie keine Bilder über eine USB-Verbindung anzeigen.**

Installieren Sie den auf der mitgelieferten CD-ROM enthaltenen Treiber Adaptec UDF Volume Access auf Ihrem Computer, und finalisieren Sie die Disk, um Bilder anzuzeigen.

Macintosh-Computer mit der Standardinstallation von Mac OS 8.5.1/8.6/9.0 QuickTime 3.0 oder höher muß installiert sein.

#### *Hinweis*

Der Betrieb ist nicht für alle oben empfohlenen Computerumgebungen gewährleistet.

#### **Hinweise zum Arbeiten mit dem Computer**

#### **Software**

- **•** Die mit Ihrer Kamera aufgenommenen Daten werden in folgenden Formaten gespeichert. Vergewissern Sie sich, daß auf Ihrem Computer Anwendungen installiert sind, die diese Dateiformate unterstützen.
	- Standbild (mit Ausnahme des TEXT-Modus, des unkomprimierten Modus und Clip Motion): JPEG-Format
	- Bewegtbild/Sprachnotiz: MPEG-Format
	- Standbild im unkomprimierten Modus: TIFF-Modus
	- TEXT-Modus/Clip Motion: GIF-Format
- **•** In Abhängigkeit von Ihrer Anwendungssoftware kann sich die Dateigröße erhöhen, wenn Sie eine Standbilddatei öffnen.
- **•** Wenn Sie ein Bild von Ihrem Computer auf die Kamera kopieren, das mit einer Retuschiersoftware bearbeitet und in ein anderes Dateiformat konvertiert wurde, wird möglicherweise die Meldung "FILE ERROR" angezeigt, und Sie können u.U. das Bild nicht öffnen.
- **•** In Abhängigkeit von Ihrer Anwendungssoftware wird möglicherweise nur der erste Bildrahmen der Clip Motion-Datei wiedergegeben.

#### **Kommunikation mit dem Computer (nur für Windows)**

Die Kommunikation zwischen der Kamera und dem Computer läßt sich möglicherweise nicht mehr herstellen, wenn sich der Computer im Standby- oder Energiesparmodus befunden hat.

- **•** Windows und ActiveMovie, DirectShow sind entweder eingetragene Warenzeichen oder Warenzeichen der Microsoft Corporation in den USA und/oder anderen Ländern.
- **•** Macintosh und Mac OS, QuickTime sind entweder eingetragene Warenzeichen oder Warenzeichen von Apple Computer, Inc.
- **•** DirectCD ist ein Warenzeichen von Adaptec, Inc.
- **•** Alle weiteren, hier genannten Produktbezeichnungen können Warenzeichen oder eingetragene Warenzeichen der entsprechenden Firmen sein. Darüber hinaus werden "™" und "®" nicht durchgängig in dieser Bedienungsanleitung angegeben.

#### **Anzeigen von Bildern auf einem Windows-Computer**

Für die Wiedergabe von Bewegtbildern muß Real Player oder Windows Media Player auf Ihrem Computer installiert sein.

#### A **Anzeigen von Bildern mit Hilfe eines CD-ROM-Laufwerks**

Finalisieren Sie zuvor die Disk [\(Seite 36\)](#page-33-1).

#### **Beispiel für Benutzer von Windows Me**

- **1** Starten Sie Ihren Computer, und legen Sie die Disk in das CD-ROM-**Laufwerk des Computers ein.**
- **2** Offnen Sie [ $\mathbf{R}$  My Computer], und doppelklicken Sie auf das Laufwerk, in das die Disk eingelegt ist (Beispiel: [... CD-ROM (D:)]).
- 3 **Doppelklicken Sie auf die gewünschte Datendatei.** Einzelheiten zu den Ordner- und Dateinamen finden Sie unter "Speicherort von [Bilddateien und Bilddateinamen"](#page-44-0) ([Seite 47](#page-44-0)).

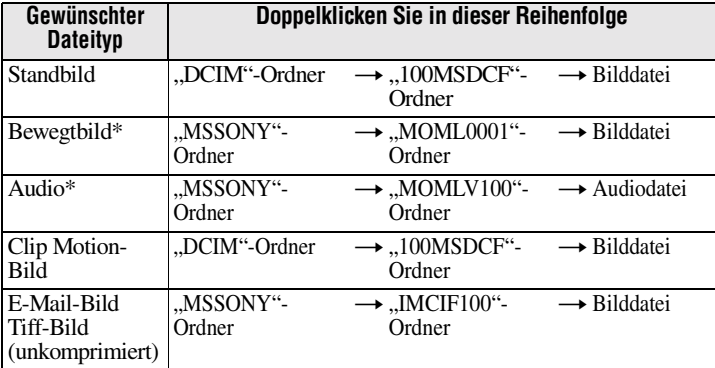

∗ Es wird empfohlen, die Dateien vor dem Anzeigen auf die Festplatte des Computers zu kopieren. Wenn Sie eine Datei direkt von der Disk aus wiedergeben, kann es zu Bildund Tonausfällen kommen.

#### B **Anzeigen von Bildern auf einem über das USB-Kabel angeschlossenen Computer**

Wenn Sie die Software DirectCD installiert haben, die auf der mitgelieferten CD-ROM enthalten ist, brauchen Sie die Disk nicht zu finalisieren, um Bilder auf der Disk anzeigen zu können.

Sie können mit Hilfe des mitgelieferten USB-Kabels und der CD-ROMs Daten zwischen der Kamera und einem Computer austauschen.

#### **Installieren des USB-Treibers**

#### **Schließen Sie die Kamera noch nicht an den Computer an.**

Bevor Sie die Kamera an Ihren Computer anschließen, müssen Sie den USB-Treiber auf dem Computer installieren. Der USB-Treiber ist auf der mitgelieferten CD-ROM (SPVD-006) enthalten.

Wenn das Laufwerk nicht erkannt wird, lesen Sie im Abschnitt ["Fehlersuche/](#page-94-0) [Fehlerbehebung](#page-94-0)" auf Seite [99](#page-94-0) weiter.

#### **Beispiel für Benutzer von Windows Me**

1 **Schalten Sie den Computer ein, und warten Sie, bis Windows gestartet wurde.**

Schließen Sie in diesem Schritt noch nicht das USB-Kabel an.

- 2 **Legen Sie die mitgelieferte CD-ROM (SPVD-006) in das CD-ROM-Laufwerk des Computers ein.** Wenn der Setup-Bildschirm von DirectCD angezeigt wird, klicken Sie auf dem Bildschirm auf [Exit].
- 3 **Öffnen Sie [ My Computer] in Windows, und klicken Sie mit der**  rechten Maustaste auf das CD-ROM-Laufwerk (Beispiel: 8 CD-**ROM (D:)), und wählen Sie dann [Open (O)].**

Die Dateiliste der CD-ROM wird angezeigt. Wenn gleichzeitig andere Softwareanwendungen ausgeführt werden, beenden Sie diese.

4 **Doppelklicken Sie in der Dateiliste auf den Ordner [SONY USB], und doppelklicken Sie dann auf [ SET UP].**

Die Installation des Gerätetreibers beginnt, und die erforderlichen Dateien werden automatisch auf den Computer kopiert.

```
6 Starten Sie den Computer neu.
Starten Sie nach Abschluß der Installation den Computer neu, wenn Sie hierzu 
aufgefordert werden. In allen anderen Fällen führen Sie den Neustart manuell 
durch.
```
#### 6 **Bereiten Sie die Kamera für den Anschluß an den Computer vor.**

- **•** Schließen Sie das Netzteil an die Kamera an.
- **•** Schalten Sie die Kamera ein.

 $\blacktriangledown$  **Wiedergabe**

7 **Verbinden Sie anhand des mitgelieferten USB-Kabels die Buchse USB der Kamera mit dem USB-Anschluß Ihres Computers.**

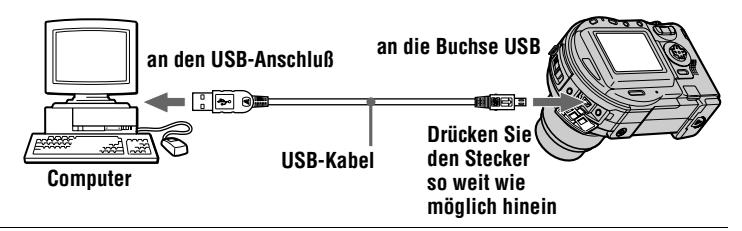

8 **Der Computer erkennt die Kamera automatisch.** Öffnen Sie [ My Computer]. Das neu erkannte Laufwerk (Beispiel: (E:)) wurde hinzugefügt. Die Installation des Treibers ist jetzt abgeschlossen.

9 **Legen Sie die Disk in die Kamera ein, schließen Sie das Netzteil an die Kamera an, und schalten Sie dann die Kamera ein.** Lesen Sie im folgenden Abschnitt "[Anzeigen von Bildern](#page-40-0)" weiter. Wenn Sie die Disk entnehmen möchten, ohne ein Bild angezeigt zu haben, sollten Sie zuerst den Abschnitt "[Vor dem Lösen des USB-Kabels"](#page-153-0) auf Seite [44](#page-153-0) lesen.

#### **Anzeigen von Bildern**

Wenn Sie Bilder auf einer Disk anzeigen möchten, die nicht finalisiert wurde, müssen Sie die Software DirectCD installieren, die auf der mitgelieferten CD-ROM enthalten ist. Einzelheiten zu DirectCD können Sie der Bedienungsanleitung der Software DirectCD entnehmen.

#### **Beispiel für Benutzer von Windows Me**

**1** Schalten Sie den Computer ein, und warten Sie, bis Windows **gestartet wurde.**

2 **Verbinden Sie anhand des mitgelieferten USB-Kabels die Buchse USB der Kamera mit dem USB-Anschluß Ihres Computers.**

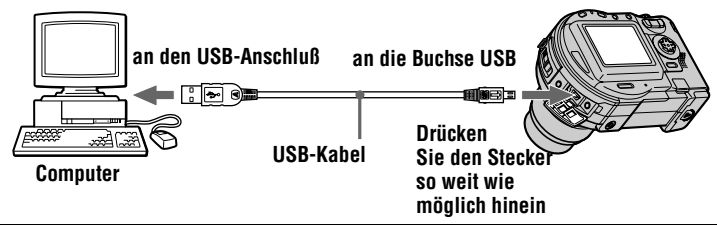

3 **Legen Sie die Disk in die Kamera ein, schließen Sie das Netzteil an die Kamera an, und schalten Sie dann die Kamera ein.** "USB MODE" erscheint auf dem LCD-Bildschirm der Kamera.

#### **4 Offnen Sie [ We Computer] in Windows, und doppelklicken Sie auf das neu erkannte Laufwerk. (Beispiel: [ @ CD Mavica (E:)])**

Die Ordner auf der Disk werden angezeigt, und die Disk-Abdeckung der Kamera wird verriegelt. Wenn Sie die Disk entnehmen möchten, führen Sie das Verfahren zur Entnahme der Disk aus, das in der Bedienungsanleitung der Software DirectCD beschrieben ist.

Wenn das Laufwerk nicht erkannt wird, lesen Sie im Abschnitt ["Fehlersuche/](#page-94-0) [Fehlerbehebung](#page-94-0)" auf Seite [99](#page-94-0) weiter.

#### 5 **Wählen Sie die gewünschte Bild-/Tondatei aus dem Ordner aus, und doppelklicken Sie darauf.**

Einzelheiten zu den Ordner- und Dateinamen finden Sie unter "Speicherort von [Bilddateien und Bilddateinamen"](#page-44-0) [\(Seite 47](#page-44-0)).

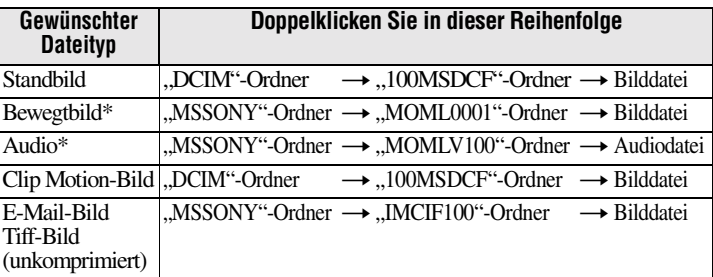

∗ Es wird empfohlen, die Dateien vor dem Anzeigen auf die Festplatte des Computers zu kopieren. Wenn Sie eine Datei direkt von der Disk aus wiedergeben, kann es zu Bildund Tonausfällen kommen.

Vor dem Entnehmen der Disk sollten Sie den Abschnitt "Vor dem Lösen des [USB-Kabels"](#page-153-0) auf Seite [44](#page-153-0) lesen.

#### **Kopieren einer Datei von der Disk auf einen Computer**

Wählen Sie die gewünschte Datei aus, und ziehen Sie sie zum gewünschten Laufwerk oder Ordner.

#### **Kopieren einer Datei vom Computer auf eine Disk**

Nachdem Sie die auf der mitgelieferten CD-ROM enthaltene Software DirectCD auf Ihrem Computer installiert haben, können Sie die gewünschte Datei durch Ziehen und Ablegen auf die Disk kopieren. Damit das Bild auf dieser Kamera angezeigt werden kann, muß der Dateiname das folgende Format besitzen: "DSC0 $\square\square\square\square$ JPG". Einzelheiten können Sie dem Abschnitt ["Speicherort von Bilddateien und](#page-44-0)  [Bilddateinamen"](#page-44-0) entnehmen ([Seite 47](#page-44-0)).

#### <span id="page-153-0"></span>**Vor dem Lösen des USB-Kabels**

Vor dem Lösen des USB-Kabels müssen Sie das Verfahren zur Entnahme der Disk durchführen. Dieses Verfahren wird im Abschnitt "Entnehmen der CD" der Bedienungsanleitung der Software DirectCD beschrieben.

Die Daten auf der Disk können beschädigt werden, wenn Sie dieses Verfahren nicht befolgen.

Befolgen Sie die unten beschriebenen Schritte.

#### **1 Entnehmen Sie die Disk.**

Einzelheiten hierzu finden Sie in der Bedienungsanleitung der Software DirectCD.

#### **2 Bei Verwendung von Windows Me, Windows 2000 Professional:**

- 1 Wählen Sie das entsprechende Laufwerk im Bereich [ ] der Taskleiste aus, und halten Sie es dann an.
- 2 Nachdem Sie anhand einer Meldung darüber informiert wurden, daß das Laufwerk ordnungsgemäß entfernt wurde, lösen Sie das USB-Kabel.

**Bei Verwendung anderer Betriebssysteme als den oben genannten:**

Lösen Sie einfach das USB-Kabel.

#### <span id="page-154-0"></span>C **Anzeigen von Bildern mit Hilfe eines CD-R/CD-RW-Laufwerks**

Sie brauchen die Disk nicht zu finalisieren. Sie müssen die Software DirectCD installieren, die auf der mitgelieferten CD-ROM enthalten ist. Einzelheiten zu DirectCD können Sie der Bedienungsanleitung der Software DirectCD entnehmen.

#### **Anzeigen von Bildern auf einem Macintosh-Computer**

#### **Anzeigen von Bildern mit Hilfe eines CD-ROM-Laufwerks**

Finalisieren Sie zuvor die Disk [\(Seite 36](#page-33-1)). Sie müssen den Treiber Adaptec UDF Volume Access installieren, der auf der mitgelieferten CD-ROM (SPVD-006) enthalten ist.

- **1** Starten Sie Ihren Computer, und warten Sie, bis Mac OS geladen **wurde.**
- **2** Legen Sie die mitgelieferte CD-ROM (SPVD-006) in das CD-ROM-**Laufwerk des Computers ein.**
- 3 **Doppelklicken Sie auf das Symbol des CD-ROM-Laufwerks, um das Fenster zu öffnen.**
- 4 **Doppelklicken Sie auf das Symbol des Festplattenlaufwerks, auf dem das Betriebssystem enthalten ist, um das Fenster zu öffnen.**
- **6** Verschieben Sie den Treiber "Adaptec UDF Volume Access" von **dem in Schritt © geöffneten Fenster in den Ordner "System** Folder" in dem in Schritt @ geöffneten Fenster (durch Ziehen und **Ablegen).**
- **6** Wenn "Put these items into the Extensions folder?" angezeigt wird, klicken Sie auf "OK".

7 **Starten Sie den Computer neu.**

#### **Anzeigen von Bildern**

- **1** Starten Sie Ihren Computer, und legen Sie die Disk in das CD-ROM-**Laufwerk des Computers ein.**
- 2 **Doppelklicken Sie auf den Disk-Ordner.**
- 3 **Doppelklicken Sie auf die gewünschte Datendatei.**

Einzelheiten zu den Ordner- und Dateinamen finden Sie unter "Speicherort von [Bilddateien und Bilddateinamen"](#page-44-0) [\(Seite 47](#page-44-0)).

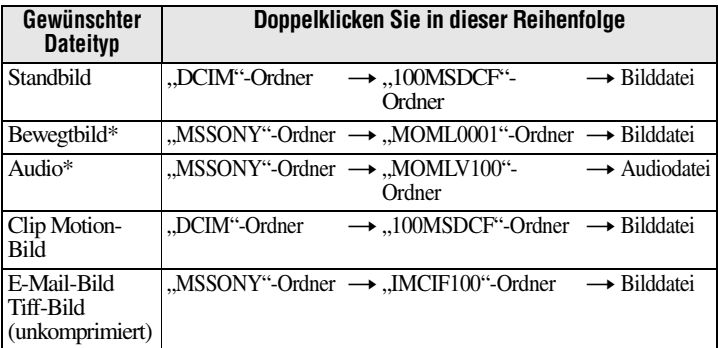

∗ Es wird empfohlen, die Dateien vor dem Anzeigen auf die Festplatte des Computers zu kopieren. Wenn Sie eine Datei direkt von der Disk aus wiedergeben, kann es zu Bildund Tonausfällen kommen.

## *Speicherort von Bilddateien und Bilddateinamen*

Die mit Ihrer Kamera aufgenommenen Bilddateien werden nach Aufnahmemodus geordnet in Ordnern gruppiert.

Die Dateinamen haben folgende Bedeutung.  $\square\square\square\square$  steht für eine beliebige Zahl zwischen 0001 und 9999.

#### **Beispiel für Benutzer von Windows Me (Das Laufwerk, das die Kamera erkennt, ist "E".)**

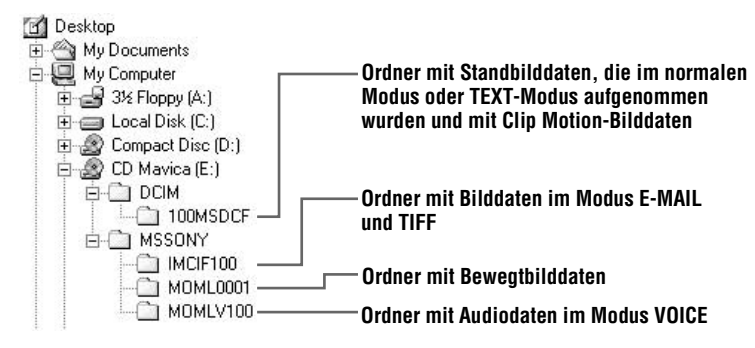

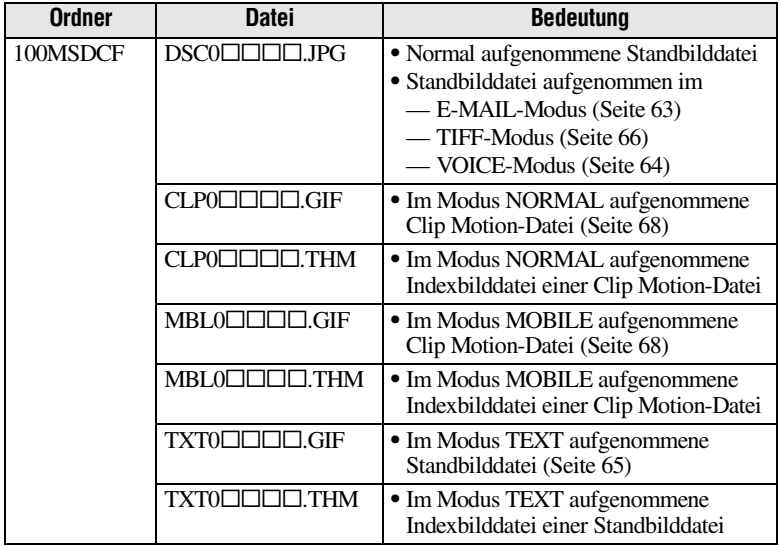

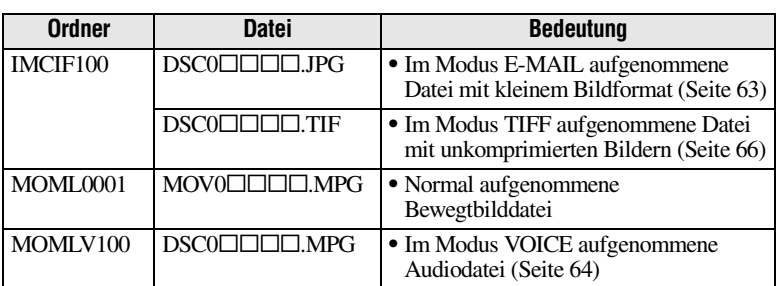

Die Nummern der folgenden Dateien stimmen immer überein.

- —Eine im Modus E-MAIL aufgenommene Bilddatei mit kleinem Bildformat und die entsprechende Bilddatei
- —Eine im Modus TIFF aufgenommene Datei mit unkomprimierten Bildern und die entsprechende Bilddatei
- —Eine im Modus VOICE aufgenommene Audiodatei und die entsprechende Bilddatei
- —Eine im Modus TEXT aufgenommene Bilddatei und die entsprechende Indexbilddatei
- —Eine mit Clip Motion aufgenommene Bilddatei und die entsprechende Indexbilddatei

#### *Tip*

Die Digitalkamera speichert aufgenommene Bilder als digitale Daten ab. Das Format der gespeicherten Daten wird als Dateiformat bezeichnet. Bei dieser Kamera können folgende Formate verwendet werden:

#### *JPEG-Format*

Die meisten Digitalkameras, Computer-Betriebssysteme und Browser-Programme können mit diesem Format arbeiten. Dieses Format ist in der Lage, Dateien ohne bemerkenswerte Beeinträchtigungen zu komprimieren. Wenn ein Bild jedoch wiederholt komprimiert und gespeichert wird, kann es zu einer Verschlechterung der Bildqualität kommen. Diese Kamera zeichnet Standbilder bei der normalen Aufnahme im JPEG-Format auf.

#### *GIF-Format*

Wenn dieses Format verwendet wird, bleibt die Bildqualität erhalten, selbst wenn das Bild wiederholt komprimiert und gespeichert wird. Dieses Format begrenzt die Anzahl der Farben auf 256 Farben. Diese Kamera nimmt Standbilder mit Hilfe des GIF-Formats im Clip Motion- [\(Seite 68\)](#page-65-0) oder TEXT-Modus auf [\(Seite 65\)](#page-62-0).

#### *TIFF-Format*

Speichert aufgenommene Bilder unkomprimiert, so daß sich die Bildqualität nicht verschlechtert. Die meisten Betriebssysteme und Anwendungen unterstützen dieses Format. Diese Kamera nimmt Standbilder im Modus TIFF mit dem TIFF-Format auf [\(Seite 66](#page-63-0)).

#### *MPEG-Format*

Dieses Format ist äußerst typisch für Bewegtbilder. Diese Kamera nimmt Audiodaten bei Bewegtbildaufnahmen und im Modus VOICE im MPEG-Format auf [\(Seite 64](#page-61-0)).

## **Weitere Funktionen** *Vor der Ausführung weiterer Funktionen*

In diesem Abschnitt werden die grundlegenden Bedienverfahren beschrieben, die bei "Weitere Funktionen" häufig angewendet werden.

#### **Verwenden des Betriebsartenrades**

Mit dem Betriebsartenrad wird die für die Aufnahme, Wiedergabe oder Bearbeitung verwendete Funktion gewechselt. Anhand der Position SET UP werden die Einstellungen selten verwendeter Optionen ([Seite 90](#page-85-2)) geändert. Stellen Sie vor der Inbetriebnahme der Kamera das Betriebsartenrad wie folgt ein.

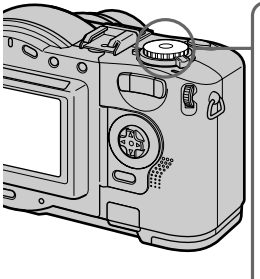

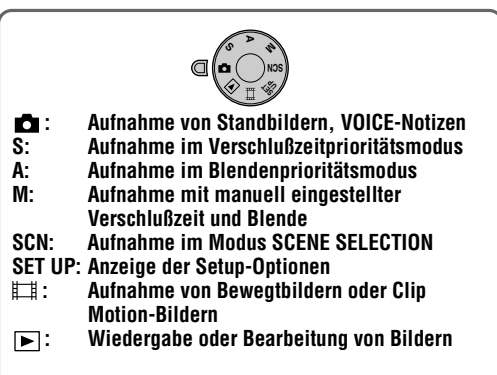

#### **Verwenden der Steuertaste**

Wenn das Menü oder der Setup-Bildschirm angezeigt wird, wird die Steuertaste zur Auswahl der auf dem LCD-Bildschirm der Kamera angezeigten Schaltflächen, Bilder und Menüoptionen sowie zum Ändern der Einstellungen verwendet. Die bei "Weitere Funktionen" häufig verwendeten Bedienverfahren werden im folgenden beschrieben.

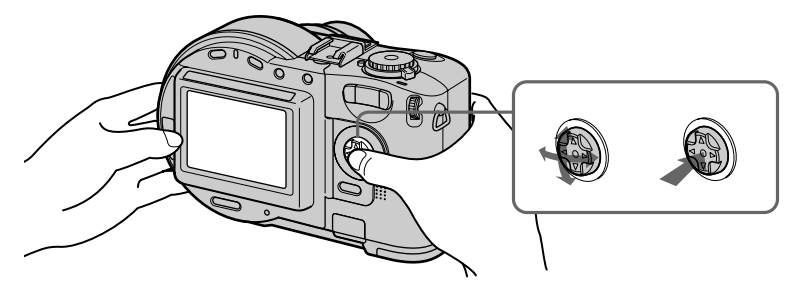

**Ein-/Ausblenden der Bedienschaltflächen (Menü) auf dem LCD-Bildschirm**

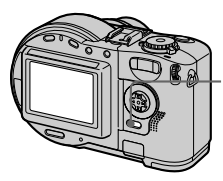

**Drücken Sie MENU, um das Menü auf dem LCD-Bildschirm ein-/ auszublenden.**

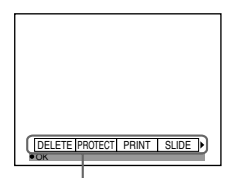

**Menü**

#### **Einstellen der Setup- oder Menüoptionen**

1 **Stellen Sie das Betriebsartenrad auf SET UP, um den Setup-Bildschirm anzuzeigen, oder drücken Sie MENU, um das Menü einzublenden.**

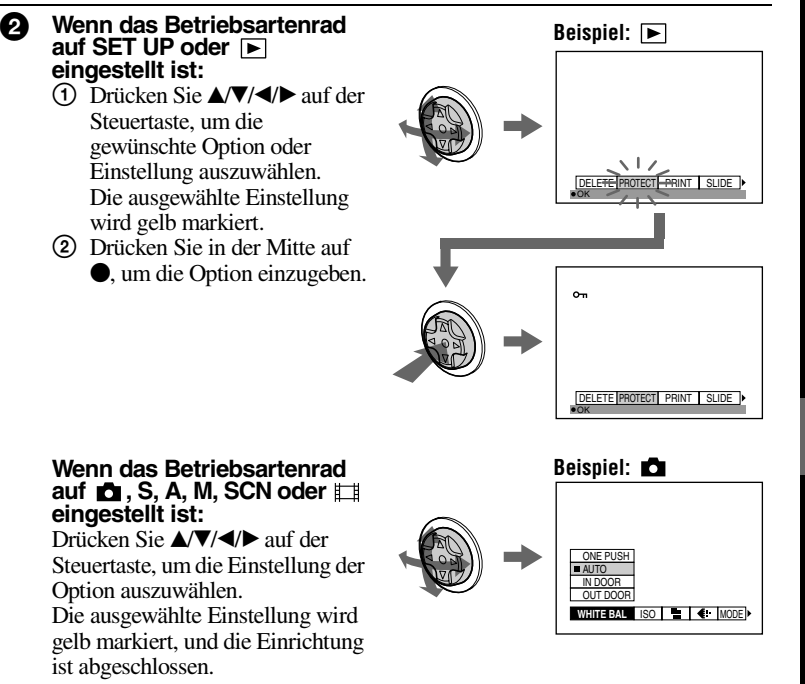

## **Verwenden des Einstellknopfes**

Die häufig verwendeten Funktionen werden mit Hilfe des Einstellknopfes und der folgenden Tasten eingestellt. Der Einstellknopf wird verwendet, um den jeweiligen Wert schrittweise manuell zu ändern.

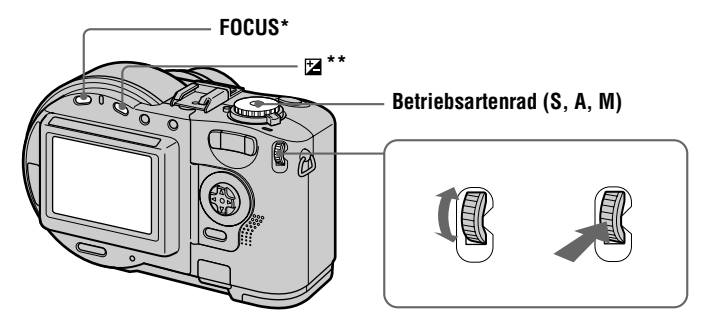

- ∗ Diese Taste ist verfügbar, wenn das Betriebsartenrad auf , S, A, M, SCN oder eingestellt ist.
- ∗∗ Diese Taste ist verfügbar, wenn das Betriebsartenrad auf , S, A, SCN oder eingestellt ist.

**1** Drücken Sie FOCUS oder  $\mathbb Z$ , oder stellen Sie das Betriebsartenrad **auf S, A oder M.**

2 **Drehen Sie den Einstellknopf, um die Option oder den numerischen Wert auszuwählen, die bzw. den Sie einstellen möchten.** • Wenn die Anzeige < am rechten Rand des LCD-Bildschirms gelb markiert ist, können Sie die **Gelb** Option auswählen. Fahren Sie in diesem Fall mit Schritt  $\bigcirc$  fort. M 449 0.8m +2.0EV F5.6<br>60 D3 **•** Wenn der numerische Wert am rechten Rand des LCD-Bildschirm gelb markiert ist, können Sie den M 449 Wert einstellen. (Wenn Sie FOCUS drücken, 0.6m +2.0EV<br>F5.6<br>60 erscheint das Symbol  $\mathbb{F}$  an der Position des numerischen Werts.) Wenn Sie nur den Wert einstellen, ist die D. Einstellung damit abgeschlossen.

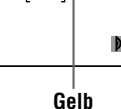

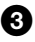

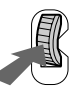

#### **Anzeigen des nächsten/vorherigen Bilds mit dem Einstellknopf während der Wiedergabe**

Wenn Sie ein Bild im Einzelbildmodus anzeigen [\(Seite 76](#page-73-0)), können Sie durch Drehen des Einstellknopfes auf einfache Weise das nächste/vorherige Bild anzeigen.

#### **Menüeinstellungen**

Die Menüoptionen, die geändert werden können, variieren je nach Position des Betriebsartenrads. Auf dem LCD-Bildschirm werden nur die derzeit verwendbaren Optionen angezeigt. Anfangseinstellungen sind mit  $\blacksquare$  gekennzeichnet.

#### Wenn das Betriebsartenrad auf **C** /S/A/M/SCN eingestellt ist

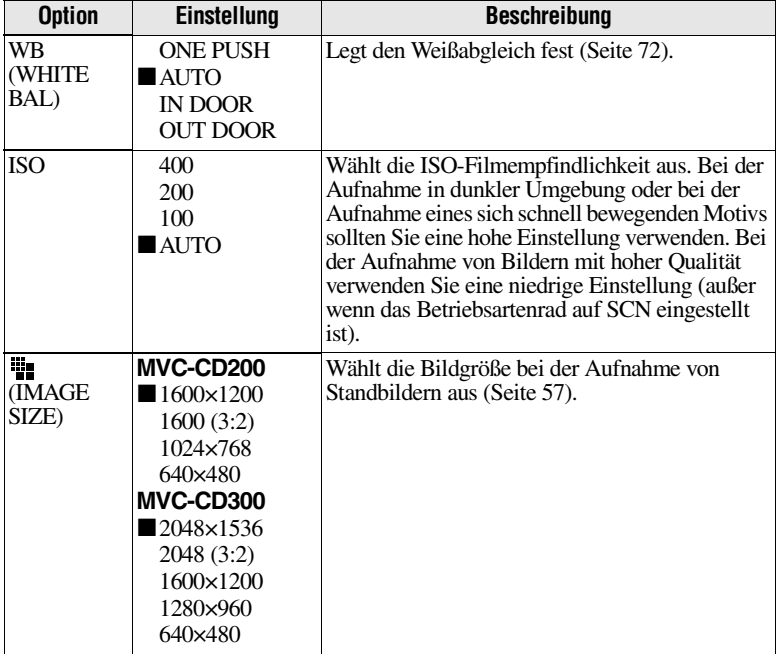

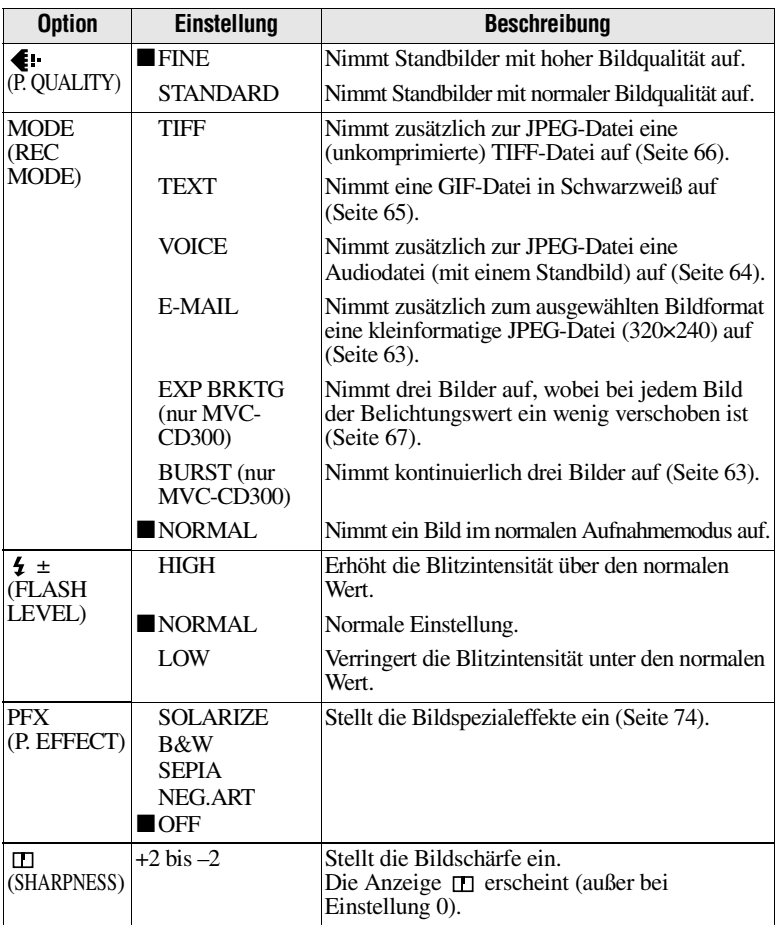

#### Wenn das Betriebsartenrad auf **Elliennes** eingestellt ist ([MOVING **IMAGE] ist in den Setup-Einstellungen auf [MPEG MOVIE] gesetzt.)**

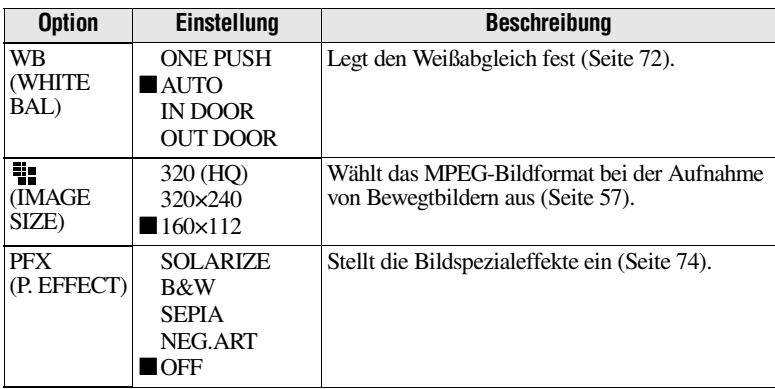

#### Wenn das Betriebsartenrad auf **Ellen eingestellt ist ([MOVING IMAGE] ist in den Setup-Einstellungen auf [CLIP MOTION] gesetzt.)**

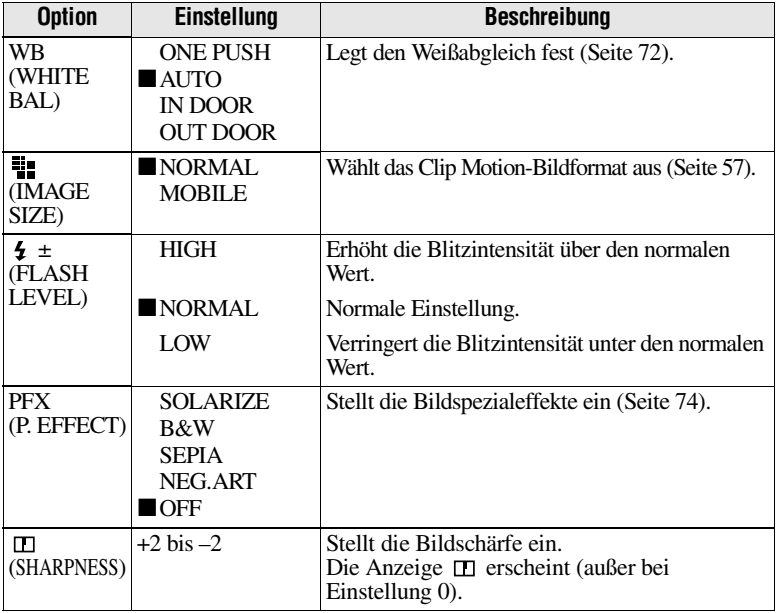

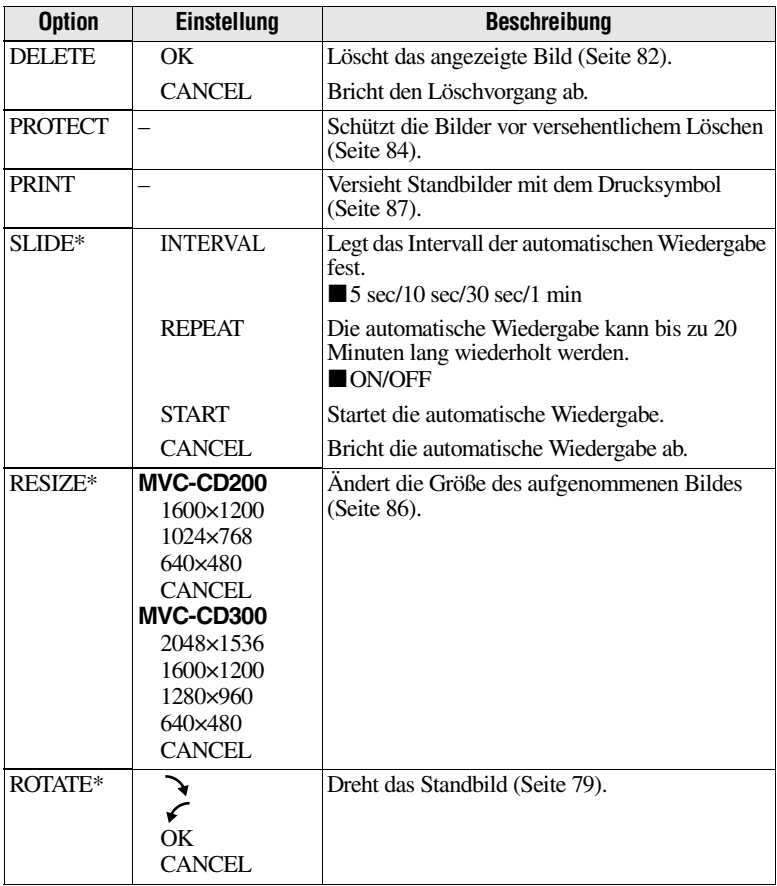

#### Wenn das Betriebsartenrad auf **E** eingestellt ist

∗ Nur im Einzelbildmodus.

## **Einstellen der Bildgröße (IMAGE SIZE)**

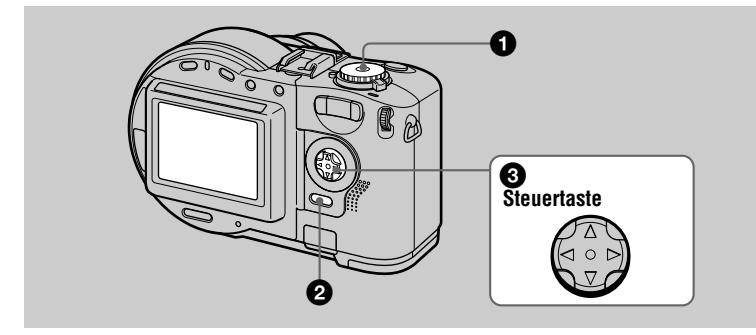

- **1** Stellen Sie das Betriebsartenrad auf **n**, S, A, M, SCN oder  $\text{m}$ .
- 2 **Drücken Sie MENU.**

Das Menü wird angezeigt.

**3 Wählen Sie die gewünschte Bildgröße mit**  $\blacktriangle$  **v auf der Steuertaste aus [ ] (IMAGE SIZE).**

#### **Standbildgrößen:**

MVC-CD200: 1600×1200, 1600 (3:2)\*, 1024×768, 640×480 MVC-CD300: 2048×1536, 2048 (3:2)\*, 1600×1200, 1280×960, 640×480

∗ Das Bild wird im Verhältnis drei zu zwei aufgenommen, damit es zur Größe des Druckpapiers paßt. Wenn Sie dieses Bildformat verwenden, wird der Rand eines Bildes nicht gedruckt. Auf dem LCD-Bildschirm wird jedoch der obere und untere schmale schwarze Rand angezeigt.

#### **Bewegtbildgrößen (MPEG-Movie):**

320 (HQ)\*, 320×240, 160×112

∗ Hochqualitätsmodus.

**Bewegtbildgrößen (Clip Motion):** MOBILE (80x72), NORMAL (160x120) **Anzahl der auf einer Disk aufnehmbaren Bilder\* oder Aufnahmedauer\*\***

#### **MVC-CD200 MVC-CD300**

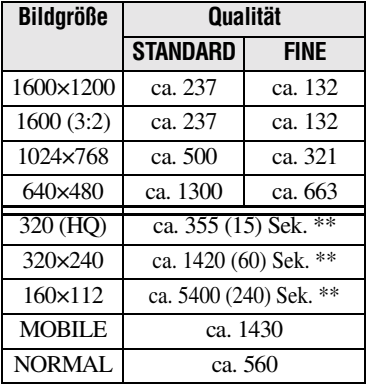

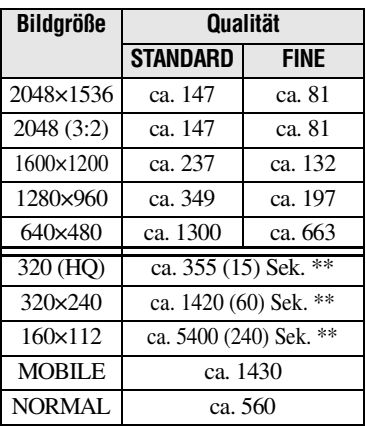

∗ Wenn MODE (REC MODE) auf NORMAL eingestellt ist.

∗∗Die Zahlen in Klammern geben die maximale Aufnahmedauer bei kontinuierlicher Aufnahme an.

#### *Hinweis*

Die Anzahl der auf einer Disk aufnehmbaren Bilder hängt von den jeweiligen Bedingungen ab.

#### *Tip*

Die Bildgröße wird durch die Pixeleinheit angegeben. Je mehr Pixel, desto mehr Informationen sind enthalten. Ein Bild, das mit einer großen Pixelanzahl gespeichert wird, eignet sich für einen Ausdruck in einem großen Format. Wird ein Bild mit einer kleineren Pixelanzahl gespeichert, eignet es sich als Anlage für eine E-Mail. Normalerweise wird ein Bild in einem Verhältnis von vier zu drei aufgenommen, um es an das Monitorverhältnis anzupassen. Diese Kamera kann das Bild auch in einem Verhältnis von drei zu zwei aufnehmen, um dem gängigsten Druckpapierformat zu entsprechen. Dieses Format wird auch in Fotogeschäften verwendet.

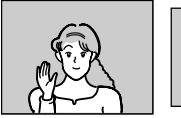

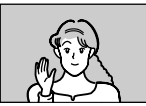

**2048×1536 2048 (3:2)**

#### B *Verschiedene Formen der Aufnahme*

#### **Aufnahme mit fixierter Belichtung (AE LOCK) Betriebsartenrad: /S/A/SCN**

Sobald Sie AE LOCK drücken, wird die momentan erfaßte Belichtung "eingefroren". Diese Funktion ist beispielsweise für die folgende Verwendung nützlich: Messen Sie die Belichtung des gewünschten Ausschnitts des Motivs mit der Spotlight-Meßvorrichtung, und fixieren Sie seinen Belichtungswert durch Drücken von AE LOCK. Führen Sie dann die Bildkomposition erneut durch.

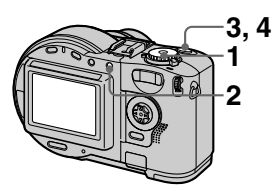

- **1 Stellen Sie das Betriebsartenrad auf <b>D**, S, A **oder SCN.**
- **2 Richten Sie die Kamera auf das Motiv, das den gewünschten Belichtungswert besitzt, und drücken Sie dann AE LOCK.**

Der Belichtungswert wird fixiert, und das Symbol AE-L wird angezeigt.

- **3 Richten Sie die Kamera auf das Motiv, das Sie aufnehmen möchten, und halten Sie den Auslöser halb durchgedrückt.** Der Fokus wird automatisch eingestellt.
- **4 Drücken Sie den Auslöser ganz nach unten.**

#### **So deaktivieren Sie AE LOCK**

Führen Sie einen der folgenden Schritte durch:

- **•** Drücken Sie nach Schritt **2** AE LOCK erneut.
- **•** Lassen Sie nach Schritt **3** den Auslöser los.
- **•** Drücken Sie in Schritt **4** den Auslöser ganz nach unten.

#### **Aufnahme mit manuellen Einstellungen Betriebsartenrad: S/A/M**

#### **Verschlußzeitprioritätsmodus**

Bei manueller Einstellung der Verschlußzeit wird die Blende automatisch entsprechend der Helligkeit des Motivs auf den geeigneten Wert zur Erzielung der richtigen Belichtung eingestellt. Wenn Sie eine kurze Verschlußzeit verwenden, können Sie ein sich schnell bewegendes Motiv mit "eingefrorener" Bewegung aufnehmen. Bei Verwendung einer langen Verschlußzeit können Sie die fließende Bewegung eines beweglichen Motivs aufnehmen.

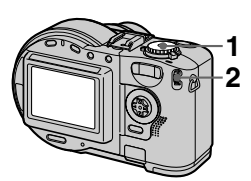

- **1 Stellen Sie das Betriebsartenrad auf S.**
- **2 Wählen Sie mit dem Einstellknopf eine Verschlußzeit aus, und drücken Sie dann den Einstellknopf.**

Die Verschlußzeit kann in Schritten von 1/3 über einen Bereich von 8'' bis 1/800 (MVC-CD200) bzw. von 8'' bis 1/1000 (MVC-CD300) eingestellt werden.

#### **Blendenprioritätsmodus**

Bei manueller Einstellung der Blende wird die Verschlußzeit automatisch entsprechend der Helligkeit des Motivs auf den geeigneten Wert zur Erzielung der richtigen Belichtung eingestellt. Bei Auswahl einer kleinen Blende wird die Objektivblende geöffnet. Wenn Sie eine kleine Blende verwenden, können Sie ein Motiv mit unscharfem Hintergrund aufnehmen. Bei Verwendung einer großen Blende wird sowohl das Motiv als auch der Hintergrund scharf aufgenommen.

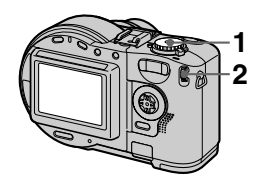

- **1 Stellen Sie das Betriebsartenrad auf A.**
- **2 Wählen Sie mit dem Einstellknopf einen Blendenwert aus, und drücken Sie dann den Einstellknopf.**

Der Blendenwert kann in Schritten von 1/3 über einen Bereich von F2.8 bis F11 (MVC-CD200) bzw. von F2 bis F8 (MVC-CD300) ausgewählt werden.

# A Verschiedene Formen der Aufnahme  **Verschiedene Formen der Aufnahme**

#### **Manueller Belichtungsmodus**

Sie können die Verschlußzeit und den Blendenwert manuell einstellen, um die gewünschte Aufnahmebedingung für Ihre Zwecke zu erzielen. Der Belichtungswert wird auf dem LCD-Bildschirm angezeigt [\(Seite 71](#page-68-0)). Sie können diesen Wert ebenfalls Ihrem Geschmack entsprechend einstellen. 0 EV ist der geeignetste Wert, der von der Kamera eingestellt wird. *Hinweis*

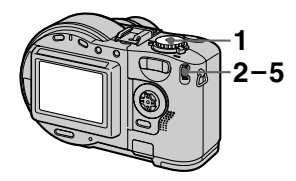

**1 Stellen Sie das Betriebsartenrad auf M.**

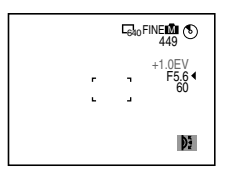

- **2 Wählen Sie die Blendenwertanzeige mit dem Einstellknopf aus, und drücken Sie dann den Einstellknopf.**
- **3 Wählen Sie den Blendenwert mit dem Einstellknopf aus, und drücken Sie dann den Einstellknopf.**
- **4 Wählen Sie die Verschlußzeitanzeige mit dem Einstellknopf aus, und drücken Sie dann den Einstellknopf.**

#### **5 Wählen Sie den Verschlußzeitwert mit dem Einstellknopf aus.**

Einzelheiten zu den verfügbaren Werten finden Sie unter ["Verschlußzeitprioritätsmodus"](#page-57-0) auf Seite [60](#page-57-0) bzw. unter ["Blendenprioritätsmodus"](#page-57-1) auf Seite [60.](#page-57-1)

Wenn im Blendenprioritätsmodus, Verschlußzeitprioritätsmodus oder manuellen Belichtungsmodus eine Einstellung nicht angemessen ist, blinkt die Anzeige des eingestellten Werts auf dem LCD-Bildschirm, wenn der Auslöser halb durchgedrückt wird. Sie können mit dieser Einstellung zwar Aufnahmen durchführen, es wird jedoch empfohlen, den blinkenden Wert neu einzustellen.

#### **Aufnehmen von Bildern entsprechend den Aufnahmebedingungen (SCENE SELECTION) Betriebsartenrad: SCN**

Diese Kamera besitzt drei voreingestellte SCENE SELECTION-Modi. Die einzelnen Modi eignen sich für die folgenden Situationen: Nacht-, Landschafts- und Porträtaufnahmen.

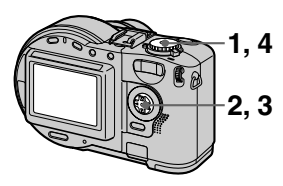

- **1 Stellen Sie das Betriebsartenrad auf SET UP.** Der Setup-Bildschirm wird angezeigt.
- **2** Wählen Sie die Option [ $\bullet$ ] **(CAMERA) mit ▲/▼ und die Option [SCENE SELECTION] mit ▶/▲/v, und drücken Sie dann** B**.**
- **3 Wählen Sie die gewünschte Einstellung aus, und drücken**  Sie dann  $\bullet$ .

#### **TWILIGHT-Modus**

Sie können das Motiv aufnehmen, der Umgebung verlorengeht. Da in diesem Modus eine lange Verschlußzeit eingestellt ist, wird die Verwendung eines Stativs empfohlen, um ein Wackeln der Kamera zu vermeiden.

#### **LANDSCAPE-Modus**

Fokussiert nur ein weit entferntes Motiv, beispielsweise zur Aufnahme von Landschaften.

#### **88 PORTRAIT-Modus**

Für Porträtaufnahmen geeignet. Der Hintergrund wird verschwommen aufgenommen, und die Scharfeinstellung konzentriert sich auf die Person im Vordergrund.

#### **4 Stellen Sie das Betriebsartenrad auf SCN.**

Die ausgewählte Einstellung wird aktiviert.

#### **So deaktivieren Sie die Funktion SCENE SELECTION**

Stellen Sie das Betriebsartenrad auf  $\Box$ , S, A, M, SET UP,  $\Box$  oder  $\Box$ .

#### *Hinweise*

- **•**Im LANDSCAPE-Modus können nur Sie weit entfernte Motive fokussieren.
- Stellen Sie den erzwungenen Blitz  $\overline{\mathbf{4}}$  ein. wenn Sie den Blitz in folgenden Modi verwenden:
	- —TWILIGHT-Modus —LANDSCAPE-Modus
- **•** Bei Verwendung des SCENE SELECTION-Modus strahlt das AF-Hilfslicht ([Seite 28\)](#page-26-0) unter den folgenden Bedingungen kein Licht aus:
	- —TWILIGHT-Modus: wenn der Blitz-Modus nicht auf den  $\bigstar$  erzwungenen Blitzmodus eingestellt ist
	- —LANDSCAPE-Modus: Das AF-Hilfslicht kann nicht verwendet werden.

#### *Tip*

Unter normalen Aufnahmebedingungen nimmt die Kamera während der Aufnahme automatisch verschiedene Einstellungen vor, beispielsweise für den Fokus, die Blende, die Belichtung und den Weißabgleich. In Abhängigkeit von den Aufnahmebedingungen ist es jedoch eventuell nicht möglich, die gewünschte Aufnahme zu machen. Anhand der Funktion SCENE SELECTION können Sie nahezu optimale Einstellungen für die jeweilige Aufnahmesituation erzielen.

#### **Kontinuierliches Aufnehmen von drei Bildern (BURST) (nur bei MVC-CD300) Betriebsartenrad: /S/A/M/SCN**

Dieser Modus wird für eine kontinuierliche Aufnahme verwendet. Wenn Sie in diesem Modus den Auslöser drücken, nimmt die Kamera kontinuierlich drei Bilder auf.

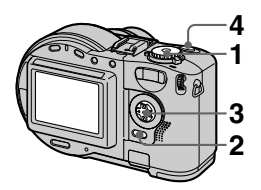

- **1 Stellen Sie das Betriebsartenrad auf <b>D**, S, **A, M oder SCN.**
- **2 Drücken Sie MENU.** Das Menü wird angezeigt.
- **3 Wählen Sie die Option [MODE] (REC MODE) mit** b**/**B **und die Option [BURST] mit ▲/▼ aus.**
- **4 Nehmen Sie das Bild auf.**

#### **So kehren Sie zum normalen Aufnahmemodus zurück**

Wählen Sie in Schritt **3** mit  $\triangle/\blacktriangledown$  die Option [NORMAL] aus.

#### *Hinweise*

- **•** In diesem Modus können Sie den Blitz nicht verwenden.
- **•** Während der Aufnahme in diesem Modus wird das Bild nicht auf dem LCD-Bildschirm angezeigt. Nehmen Sie die Bildkomposition vor, bevor Sie den Auslöser drücken.
- **•** Das Aufnahmeintervall beträgt ca. 0,6 Sekunden.
- **•** Im BURST-Modus kann keine längere Verschlußzeit als 1'' ausgewählt werden.

#### **Aufnehmen von Standbildern für E-Mail (E-MAIL) Betriebsartenrad: CI/S/A/M/SCN**

Im E-MAIL-Modus wird gleichzeitig mit der Aufnahme eines normalen Standbildes ein kleinformatiges Bild aufgezeichnet, das sich für E-Mail-Übertragungen eignet. (Die Größe des normalen Standbildes wird anhand von [<sup>11</sup>] (IMAGE SIZE) in den Menüeinstellungen [\(Seite 57\)](#page-54-1) eingestellt.)

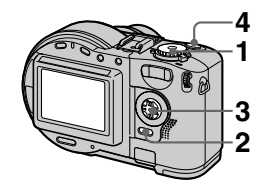

- **1 Stellen Sie das Betriebsartenrad auf <b>D** . S. **A, M oder SCN.**
- **2 Drücken Sie MENU.** Das Menü wird angezeigt.
- **3** Wählen Sie mit  $\blacktriangleleft\blacktriangleright$  die Option **[MODE] (REC MODE) und mit**  v**/**V **die Option [E-MAIL] aus.**
- **4 Nehmen Sie das Bild auf.**

**Anzahl der Bilder, die im Modus E-MAIL auf einer Disk aufgenommen werden können**

#### **MVC-CD200**

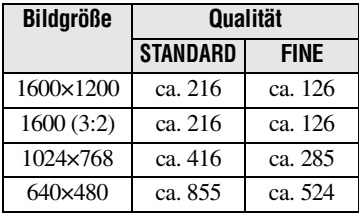

#### **MVC-CD300**

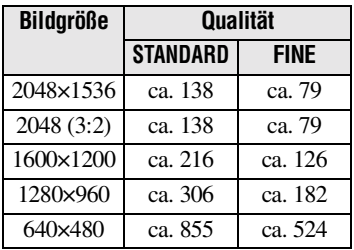

#### **So kehren Sie zum normalen Aufnahmemodus zurück**

Wählen Sie in Schritt **3** mit  $\triangle$  **V** die Option [NORMAL] aus.

#### **Hinzufügen von Audiodateien zu Standbildern (VOICE)**  Betriebsartenrad: **D** /S/A/M/SCN

Im VOICE-Modus wird gleichzeitig mit einem Standbild Ton aufgenommen. Sie können die Situation durch Aufnahme des Tons besser einfangen.

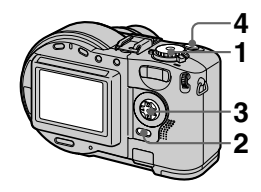

- **1 Stellen Sie das Betriebsartenrad auf <b>D** . S. **A, M oder SCN.**
- **2 Drücken Sie MENU.** Das Menü wird angezeigt.
- **3 Wählen Sie mit** b/B **die Option [MODE] (REC MODE) und mit** v**/**V **die Option [VOICE] aus.**
- **4 Nehmen Sie das Bild auf. Wenn Sie den Auslöser drücken und wieder loslassen,** wird der Ton fünf Sekunden lang aufgezeichnet. **Wenn Sie den Auslöser gedrückt halten,** wird so lange Ton (bis zu 40 Sekunden) aufgezeichnet, bis Sie den Auslöser wieder loslassen.

#### **Anzahl der Bilder, die im Modus VOICE auf einer Disk aufgenommen werden können\***

#### **MVC-CD200**

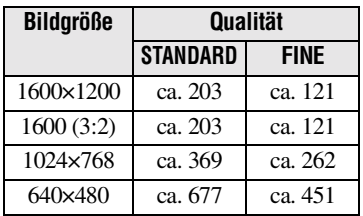

#### **MVC-CD300**

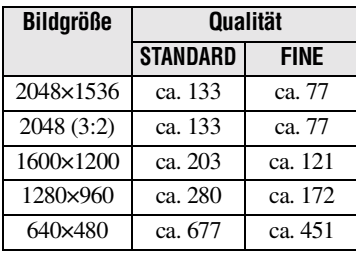

∗ Beim Aufzeichnen von 5 Sekunden Ton.

#### **So kehren Sie zum normalen Aufnahmemodus zurück**

Wählen Sie in Schritt **3** mit  $\triangle$ / $\nabla$  die Option [NORMAL] aus.

#### **Aufnehmen von Textdokumenten (TEXT) Betriebsartenrad:**

Der TEXT-Modus eignet sich für die Aufnahme eines Dokuments, um seinen Schwarzweiß-Charakter zu unterstreichen. Der LCD-Bildschirm wird ebenfalls auf Schwarzweiß umgeschaltet, und das Bild wird im GIF-Format aufgenommen.

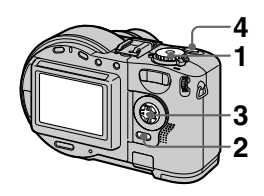

- **1 Stellen Sie das Betriebsartenrad auf ra.**
- **2 Drücken Sie MENU.** Das Menü wird angezeigt.
- **3** Wählen Sie mit  $\blacktriangleleft$ / $\blacktriangleright$  die **Option [MODE] (REC MODE) und mit ▲/▼ die Option [TEXT] aus.**
- **4 Nehmen Sie das Bild auf.**

#### **Anzahl der Bilder, die im Modus TEXT auf einer Disk aufgenommen werden können\***

**MVC-CD200**

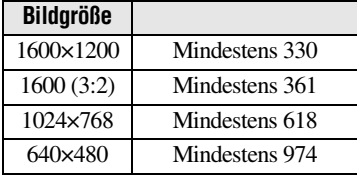

#### **MVC-CD300**

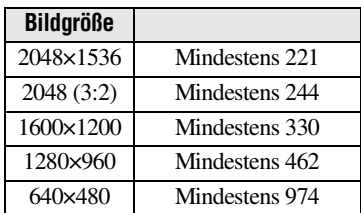

∗ Die maximale Anzahl der aufnehmbaren Bilder hängt von den Dokumentbedingungen ab, beispielsweise dem Textanteil.

#### **So kehren Sie zum normalen Aufnahmemodus zurück**

Wählen Sie in Schritt **3** mit  $\triangle$ /**V** die Option [NORMAL] aus.

#### *Hinweise*

- **•** Wenn das Motiv nicht gleichmäßig beleuchtet wird, können Sie u.U. kein scharfes Bild aufnehmen.
- **•** Das Lesen und Schreiben von Daten dauert länger als die normale Bildaufzeichnung.
- **•** Wenn das Betriebsartenrad auf M oder SCN eingestellt ist, wird das Bild u.U. ausgebleicht oder schwarz aufgenommen.
- **•** Die Anzahl der aufnehmbaren Bilder ist unabhängig davon, ob für  $\left[ \begin{array}{c} \bullet \\ \bullet \end{array} \right]$  (P. QUALITY) die Option [STANDARD] oder [FINE] eingestellt wurde, gleich.

#### **Aufnehmen von Standbildern als unkomprimierte Dateien (TIFF)** Betriebsartenrad: **D** /S/A/M/SCN

In diesem Modus werden die Bilder ohne Kompression aufgenommen, damit die Bildqualität nicht beeinträchtigt wird. Bilder, die in diesem Modus aufgenommen werden, eignen sich für Ausdrucke mit hoher Qualität. Zusätzlich zu dem Bild im TIFF-Format wird auch ein (komprimiertes) Bild im JPEG-Format aufgezeichnet.

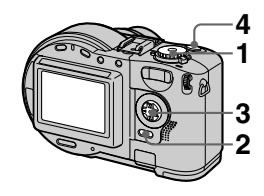

- **1 Stellen Sie das Betriebsartenrad auf <b>D** . S. **A, M oder SCN.**
- **2 Drücken Sie MENU.** Das Menü wird angezeigt.
- **3** Wählen Sie mit  $\blacktriangleleft$ **P** die **Option [MODE] (REC MODE) und mit** v**/**V **die Option [TIFF] aus.**
- **4 Nehmen Sie das Bild auf.**

#### **Anzahl der Bilder, die im Modus TIFF auf einer Disk aufgenommen werden können**

#### **MVC-CD200**

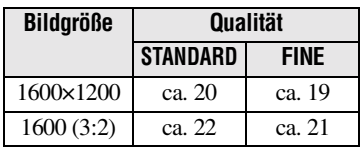

#### **MVC-CD300**

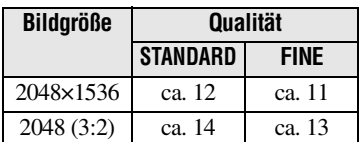

#### **So kehren Sie zum normalen Aufnahmemodus zurück**

Wählen Sie in Schritt **3** mit  $\triangle$  $\blacktriangledown$  die Option [NORMAL] aus.

#### *Hinweise*

- **•**JPEG-Bilder werden mit der Bildgröße aufgenommen, die im Menü [ ] (IMAGE SIZE) ausgewählt wurde [\(Seite](#page-54-1)  [57\)](#page-54-1). TIFF-Bilder werden mit der Größe [1600×1200] (MVC-CD200) bzw. [2048×1536] (MVC-CD300) aufgenommen, sofern nicht [1600 (3:2)] (MVC-CD200) bzw. [2048 (3:2)] (MVC-CD300) ausgewählt ist.
- **•** Das Schreiben von Daten dauert länger als bei der normalen Aufnahme.

#### **Aufnehmen von drei Bildern mit jeweils anderer Belichtung (nur bei MVC-CD300) (EXP BRKTG) Betriebsartenrad: 7 /S/A/M/SCN**

Die Kamera nimmt kontinuierlich drei Bilder auf, wobei jeweils der Belichtungswert verlagert wird. Der Belichtungskompensationswert kann in Schritten von 1/3 EV in einem Bereich von ±1.0 EV vom korrekten Belichtungswert eingestellt werden.

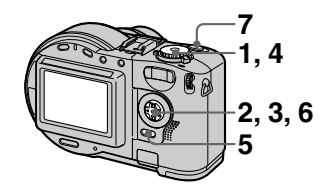

- **1 Stellen Sie das Betriebsartenrad auf SET UP.** Der Setup-Bildschirm wird angezeigt.
- **2** Wählen Sie die Option [ $\bullet$ ] **(CAMERA) mit ▲√ und die Option [BRACKET STEP] mit**  B**/**v**/**V **aus, und drücken Sie dann** B**.**

#### **3 Wählen Sie den gewünschten Wert mit ▲/▼ aus, und drücken Sie dann ●.**

±1.0EV**:** Verschiebt den Belichtungswert um plus/minus 1.0EV.

±0.7EV**:** Verschiebt den Belichtungswert um plus/minus 0.7EV.

±0.3EV**:** Verschiebt den Belichtungswert um plus/minus 0.3EV.

- **4 Stellen Sie das Betriebsartenrad auf 6, S, A, M oder SCN.**
- **5 Drücken Sie MENU.** Das Menü wird angezeigt.
- **6** Wählen Sie mit  $\blacktriangleleft$ **D** die **Option [MODE] (REC MODE) und mit ▲/▼ die Option [EXP BRKTG] aus.**
- **7 Nehmen Sie das Bild auf.**

#### **So kehren Sie zum normalen Aufnahmemodus zurück**

Wählen Sie in Schritt 6 mit  $\triangle$  **V** die Option [NORMAL] aus.

#### *Hinweise*

- **•** In diesem Modus können Sie den Blitz nicht verwenden.
- **•** Während der Aufnahme wird das Bild nicht auf dem LCD-Bildschirm angezeigt. Nehmen Sie die Bildkomposition vor, bevor Sie den Auslöser drücken.
- **•** Fokus und Weißabgleich werden in bezug auf das erste Bild eingestellt, und diese Einstellung wird auch für die anderen Bilder verwendet.
- **•** Bei manueller Einstellung der Belichtung wird der eingestellte Wert für den Mittelwert verwendet.
- **•** Das Aufnahmeintervall beträgt ca. 0,6 Sekunden.

#### **Erzeugen von Clip Motion-Dateien Betriebsartenrad:**

Clip Motion ist eine

Animationsfunktion, die Standbilder nacheinander wiedergibt. Die Bilder werden im GIF-Format gespeichert. Dieses Format eignet sich für die Erstellung von Homepages oder zum Anhängen von Bildern an eine E-Mail.

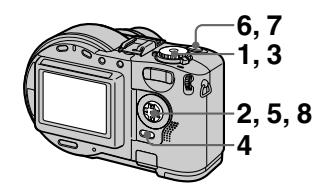

- **1 Stellen Sie das Betriebsartenrad auf SET UP.** Der Setup-Bildschirm wird angezeigt.
- **2** Wählen Sie die Option [ $\bullet$ ] **(CAMERA) mit** v**/**V**, die Option [MOVING IMAGE] mit**  B**/**v**/**V **und die Option [CLIP MOTION]** mit **▲/▼** aus, und **drücken Sie dann** z**.**
- **3 Stellen Sie das Betriebsartenrad auf <b>LE**.
- **4 Drücken Sie MENU.** Das Menü wird angezeigt.

#### **5 Wählen Sie [ ] (IMAGE SIZE)** mit  $\blacktriangleleft$ *D* und den gewünschten Modus mit **∆/▼**.

#### **NORMAL (160×120)**

Clip Motion mit bis zu 10 Bildern kann aufgenommen werden. Dieser Modus eignet sich zur Verwendung auf Homepages usw.

#### **MOBILE (80×72)**

Clip Motion mit bis zu 2 Bildern kann aufgenommen werden. Dieser Modus eignet sich zur Verwendung bei tragbaren Datenterminals.

#### **6 Nehmen Sie das erste Bild auf.**

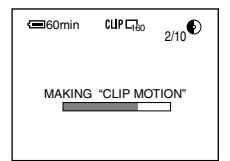

Vor der Durchführung von Schritt **8** werden die Bilder vorübergehend in den Speicher eingefügt. Diese Bilder werden noch nicht auf der Disk aufgezeichnet.

#### **7 Nehmen Sie das nächste Bild auf.**

Die Bildaufnahme kann bis zur maximalen Anzahl der aufnehmbaren Bilder wiederholt werden.

#### **8 Drücken Sie** z**.**

Alle Bilder werden auf der Disk aufgezeichnet.

#### **So löschen Sie einige oder alle Bilder**

- $\textcircled{1}$  Drücken Sie  $\blacktriangleleft$  ( $\textcircled{3}$ ) in Schritt **6** oder **7**. Die aufgenommenen Bilder werden nacheinander wiedergegeben.
- 2 Drücken Sie MENU, und wählen Sie die Option [DELETE LAST] oder [DELETE ALL] aus, und drücken Sie dann  $\bullet$ .
- 3 Wählen Sie [OK] mit  $\triangle$   $\nabla$  aus, und drücken Sie dann  $\bullet$ . Wenn in Schritt 2 die Option [DELETE LAST] gewählt wird, wird bei jeder Wiederholung von Schritte  $\ddot{O}$  –  $\ddot{3}$  das zuletzt aufgenommene Bild gelöscht.

#### **Anzahl der Clip-Motion-Bilder, die auf einer Disk aufgenommen werden können**

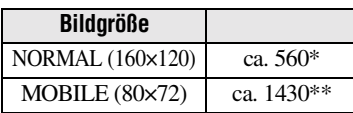

- ∗ Beim Aufnehmen von 10 Bildern pro Clip Motion-Datei.
- ∗∗Beim Aufnehmen von 2 Bildern pro Clip Motion-Datei.

#### *Hinweise*

- **•** Die Bildgröße lässt sich während einer Clip Motion-Aufnahme nicht ändern.
- **•** Das Lesen und Schreiben von Daten dauert länger als die normale Bildaufzeichnung.
- **•** Aufgrund der Einschränkungen des GIF-Formats wird die Anzahl der Farben für Clip Motion-Bilder auf höchstens 256 Farben verringert. Deshalb kann sich die Bildqualität bei manchen Bildern verschlechtern.
- **•** Die Dateigröße verringert sich im Modus MOBILE, so daß sich die Bildqualität verschlechtert.
- **•** GIF-Dateien, die nicht auf dieser Kamera erstellt wurden, werden eventuell nicht korrekt angezeigt.
- **•** Alle Bilder werden sofort auf der Disk aufgezeichnet, wenn das Betriebsartenrad verstellt oder die Kamera ausgeschaltet wird.

#### **Einstellen der Entfernung zum Motiv** Betriebsartenrad: **D** /S/A/M/ **SCN/**

Normalerweise wird der Fokus automatisch eingestellt. Diese Funktion ist nützlich, wenn der Autofokus beispielsweise an dunklen Orten nicht richtig funktioniert.

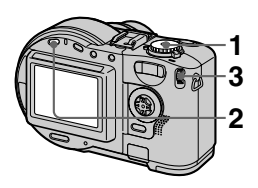

- **1 Stellen Sie das Betriebsartenrad auf <b>D**, S,  $A, M, SCN$  oder  $\Box$ .
- **2 Drücken Sie FOCUS.** Der Fokus wird fixiert, und die Anzeige **+** (manueller Fokus) erscheint.
- **3 Drehen Sie den Einstellknopf, um die gewünschte Fokuseinstellung auszuwählen.**

Sie haben die Wahl zwischen 15 Fokuseinstellungen (Einheit: m) einschließlich der Position  $\mathbb{F}$ : 0.1, 0.2, 0.3, 0.5, 0.8, 1.0, 1.5, 2, 3, 5, 7, 10, 15 und  $\infty$  (unendlich)

#### **So reaktivieren Sie die automatische Fokussierung**

Drücken Sie erneut FOCUS. Die Fokuspunktinformationen werden ausgeblendet.

#### *Hinweise*

- **•** Die Fokuspunktinformationen zeigen möglicherweise nicht die exakte Entfernung. Sie dienen lediglich als Richtwert.
- **•** Die Fokusvoreinstellung funktioniert nicht ordnungsgemäß, wenn ein Objektivvorsatz angebracht ist.
- **•** Wenn Sie ein Motiv innerhalb einer Entfernung von 0,5 m aufnehmen und der Zoom auf die T-Seite eingestellt ist, läßt sich möglicherweise keine scharfe Fokussierung erzielen. In diesem Fall blinken die Fokuspunktinformationen. Drücken Sie die Zoomtaste W, bis die Anzeige zu blinken aufhört.
# A Verschiedene Formen der Aufnahme  **Verschiedene Formen der Aufnahme**

## **Aufnehmen von Bildern im Makro-Modus**

**Betriebsartenrad: DI /S/A/M/ SCN/**

Die Makroaufnahme wird beim Heranzoomen kleiner Motive wie Blumen oder Insekten verwendet.

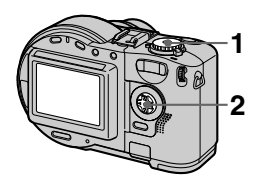

- **1 Stellen Sie das Betriebsartenrad auf <b>D** . S.  $A, M, SCN$  oder  $\Box$ .
- **2 Drücken Sie die Steuertaste**  B **( ), während das Menü ausgeblendet ist.**

Die Anzeige **V** (Makro) erscheint auf dem LCD-Bildschirm. Während der Zoom auf die Seite W eingestellt ist, können Sie im Makro-Modus ein Motiv aufnehmen, das ca. 3 cm (MVC-CD200) bzw. 4 cm (MVC-CD300) von der Objektivoberfläche entfernt ist.

## **So kehren Sie zum normalen Aufnahmemodus zurück**

Drücken Sie die Steuertaste  $\blacktriangleright$  ( $\chi$ ) erneut. Die Anzeige W wird ausgeblendet.

#### *Hinweis*

Sie können keine Bilder im Makro-Modus aufnehmen, während der LANDSCAPE-Modus der Funktion SCENE SELECTION eingestellt ist.

## **Einstellen der Belichtung (EXPOSURE) Betriebsartenrad: DI /S/A/SCN/** 盯

Hiermit wird der Belichtungswert geändert, der bei der automatischen Einstellung festgelegt wird.

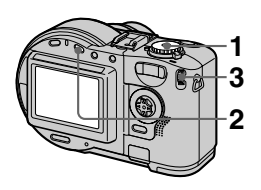

- **1 Stellen Sie das Betriebsartenrad auf <b>D** . S. **A, SCN oder .**
- **2** Drücken Sie  $\mathbb{Z}$ .

#### **3 Wählen Sie den gewünschten Belichtungswert mit dem Einstellknopf aus.**

Stellen Sie den Belichtungswert ein, und prüfen Sie gleichzeitig die Helligkeit des Hintergrunds. Sie können Werte zwischen +2.0 EV und -2.0 EV in Schritten von 1/3 EV auswählen.

#### *Hinweis*

Wenn ein Motiv in einer besonders hellen oder dunklen Umgebung aufgenommen werden soll oder der Blitz verwendet wird, ist die Einstellung der Belichtung möglicherweise nicht wirksam.

#### *Tip*

Normalerweise stellt die Kamera die Belichtung automatisch ein. Wenn die Farbe des Bilds zu dunkel oder zu hell ist (siehe Abbildung unten), sollten Sie die Belichtung manuell einstellen. Wenn Sie ein von hinten beleuchtetes Motiv oder ein Motiv im Schnee aufnehmen, nehmen Sie die Einstellung in Richtung + vor, und bei der Aufnahme eines dunklen Motivs, das vollständig auf dem LCD-Bildschirm angezeigt wird, in Richtung

 $(-)$  vor.

**Belichtung in Richtung + einstellen**

**Richtung – einstellen**

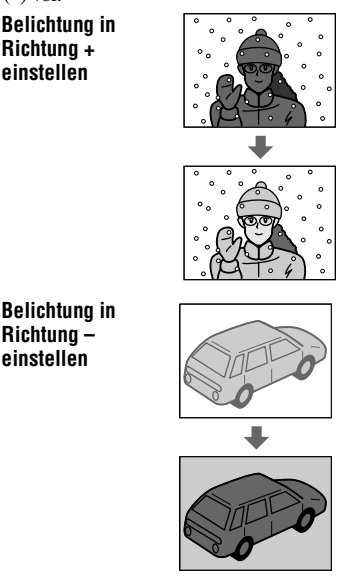

## **Einstellen des Weißabgleichs (WHITE BALANCE) Betriebsartenrad: DI /S/A/M/ SCN/**

Normalerweise wird der Weißabgleich automatisch eingestellt (AUTO). Wenn Sie unter gleichbleibenden Aufnahmebedingungen oder bei spezifischen Lichtverhältnissen aufnehmen, können Sie den Weißabgleich manuell einstellen.

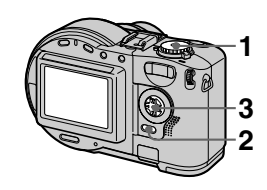

- **1 Stellen Sie das Betriebsartenrad auf DI.S.**  $A, M, SCN$  oder  $\Box$ .
- **2 Drücken Sie MENU.** Das Menü wird angezeigt.
- **3 Wählen Sie mit** b**/**B **die Option [WB] (WHITE BAL) und mit ▲/▼ die gewünschte Einstellung aus.**

## **ONE PUSH (12)**

Einstellen des Weißabgleichs abhängig von der Lichtquelle.

**AUTO (Keine Anzeige)**

Stellt den Weißabgleich automatisch ein.

## **IN DOOR (-0,-)**

- **•** Wenn sich die Lichtverhältnisse schnell ändern
- **•** Bei heller Beleuchtung, beispielsweise im Fotostudio
- **•** Unter Natrium- oder Quecksilberlampen

## **OUT DOOR ( )**

Aufnahme eines Sonnenaufgangs/ untergangs, Nachtaufnahmen, Aufnahmen von Neonschildern oder Feuerwerken.

## **So nehmen Sie im manuellen Weißabgleichmodus auf**

- 1 Wählen Sie [ONE PUSH]. Die Anzeige **eta** erscheint.
- 2 Richten Sie die Kamera zunächst auf ein weißes Motiv, damit der Weißabgleich erfolgen kann, bevor Sie die gewünschte Aufnahme machen.
- 3) Drücken Sie  $\blacktriangle$  .

Die Anzeige  $\blacktriangleright$  blinkt schnell. Wenn der Weißabgleich eingestellt und gespeichert wurde, hört die Anzeige zu blinken auf.

## **So reaktivieren Sie die automatische Einstellung**

Wählen Sie in Schritt **3** mit  $\triangle$ /**V** die Option [AUTO] aus.

## *Hinweise*

- **•** Wählen Sie [AUTO] aus, wenn Sie bei Leuchtstoffbeleuchtung Aufnahmen machen.
- Die Anzeige **bedeutet:** Blinkt langsam: Der Weißabgleich ist nicht eingestellt oder ließ sich nicht einstellen. Blinkt schnell: Der Weißabgleich wird eingestellt (nachdem Sie  $\triangle$  drücken). Leuchtet: Der Weißabgleich wurde eingestellt.
- Wenn die Anzeige **auch nach dem** Drücken von  $\triangle$  nicht zu blinken aufhört. nehmen Sie im automatischen Weißabgleichmodus auf.

## *Tip*

Das Bild reagiert empfindlich auf die Lichtverhältnisse. Das Bild sieht bei sommerlichem Sonnenschein blaustichig und unter Quecksilberlampen rotstichig aus. Das menschliche Auge kann diese Probleme beheben. Die Kamera kann diese Probleme durch Einstellungen jedoch nicht ausgleichen. Normalerweise nimmt die Kamera automatisch Einstellungen vor, wenn das Bild jedoch eine merkwürdige Farbe aufweist, empfiehlt sich die Änderung des Weißabgleichmodus.

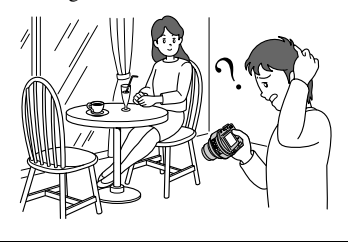

## **Arbeiten mit Bildeffekten (P. EFFECT) Betriebsartenrad: DI /S/A/M/ SCN/**

Sie können Bilder digital verarbeiten, um Spezialeffekte zu erzielen.

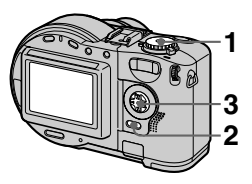

- **1 Stellen Sie das Betriebsartenrad auf to . S.** A, M, SCN oder  $\Box$ .
- **2 Drücken Sie MENU.** Das Menü wird angezeigt.
- **3 Wählen Sie [PFX] (P. EFFECT) mit**  $\blacktriangleleft$  **b und den gewünschten Modus mit ▲/▼ aus.**

## **SOLARIZE**

Der Lichtkontrast ist schärfer, und das Bild erscheint wie eine Abbildung.

## **B&W**

Das Bild ist monochrom (schwarzweiß).

## **SEPIA**

Das Bild besitzt einen nostalgischen Braunton wie auf einem alten Foto.

## **NEG.ART**

Farbe und Helligkeit des Bildes werden wie bei einem Negativ umgekehrt.

## **OFF**

Die Bildeffekt-Funktion wird nicht eingesetzt.

## **So deaktivieren Sie PICTURE EFFECT**

Wählen Sie in Schritt **[3](#page-70-0)** mit  $\triangle$ **/V** die Option [OFF] aus.

## **Aufzeichnen von Datum und Uhrzeit auf dem Standbild (DATE/ TIME)**

Betriebsartenrad: **D** /S/A/M/SCN

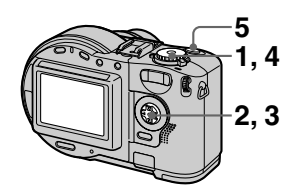

- **1 Stellen Sie das Betriebsartenrad auf SET UP.** Der Setup-Bildschirm wird angezeigt.
- **2** Wählen Sie die Option [ $\bullet$ ] **(CAMERA) mit** v**/**V**, dann die Option [DATE/TIME] mit**  $\blacktriangleright$ **/A/** V**, und drücken Sie** B**.**
- **3** Wählen Sie mit **▲/▼** die **Datum- und Uhrzeiteinstellung aus, und drücken Sie dann** z**.**

#### **DAY & TIME** Zeichnet Datum, Stunden und Minuten auf.

**DATE** Zeichnet Jahr, Monat und Tag auf.

## **OFF**

Zeichnet weder Datum noch Uhrzeit auf.

#### **4 Stellen Sie das Betriebsartenrad auf <b>D** . S. **A, M oder SCN.**

**5 Nehmen Sie das Bild auf.**

Datum und Uhrzeit werden während der Aufnahme nicht auf dem LCD-Bildschirm angezeigt. Sie werden nur bei der Wiedergabe angezeigt.

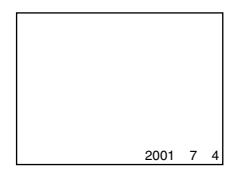

#### *Hinweise*

- **•** Wenn Sie in Schritt **3** die Option [DATE] gewählt haben, wird das Datum in der unter ["Einstellen von Datum und Uhrzeit](#page-15-0)" ausgewählten Reihenfolge angezeigt [\(Seite 16\)](#page-15-0).
- **•** Datum und Uhrzeit werden bei Clip Motion-Bildern nicht eingeblendet.

## **Verwenden der Spotlight-Meßfunktion** Betriebsartenrad: **D** /S/A/M/ **SCN/**

Verwenden Sie diese Funktion bei Gegenlicht oder starkem Kontrast zwischen dem Motiv und dem Hintergrund usw.

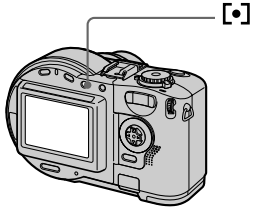

Drücken Sie <a>[ $\bullet$ ]</a>, um die Spotlight-Meßfunktion zu aktivieren.

Positionieren Sie den Punkt, den Sie aufnehmen möchten, im Fadenkreuz der Spotlight-Meßvorrichtung.

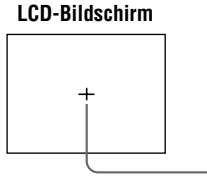

**Fadenkreuz der Spotlight-Meßvorrichtung**

## B *Verschiedene Formen der Wiedergabe*

## **Gleichzeitige Wiedergabe von drei oder neun Bildern Betriebsartenrad:**

Sie können mit Hilfe der Zoomtasten mehrere Bilder gleichzeitig auf dem LCD-Bildschirm anzeigen.

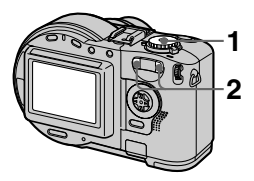

- **1 Stellen Sie das Betriebsartenrad auf**  $\boxed{\blacktriangleright}$ **.**
- **2 Drücken Sie wiederholt die W/T-Zoomtasten.**

Die Anzeige auf dem LCD-Bildschirm ändert sich wie folgt: **•** Einzelbildmodus (ein Bild)

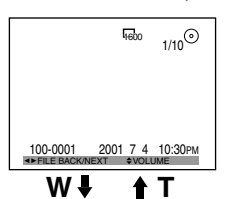

**•** Index-Bildschirm (neun Bilder)

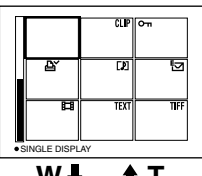

**W T**

**•** Bildschirm mit drei Bildern

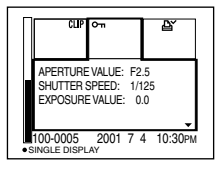

Das Bild, das auf dem Index-Bildschirm mit dem gelben Rahmen gekennzeichnet ist, wird in der Mitte des Bildschirms mit drei Bildern mit den Aufnahmeinformationen angezeigt. Um die anderen Informationen anzuzeigen, drücken  $\text{Sie}$   $\triangle$ / $\blacktriangledown$ .

Folgende Symbole werden in Abhängigkeit vom Bildtyp und von den Einstellungen auf den einzelnen Bildern angezeigt.

- $\blacksquare$  **: Bewegtbilddatei** : VOICE-Modusdatei
- : E-Mail-Datei
- : Drucksymbol
- $\overline{0}$ : Symbol für
- Überschreibschutz
- TEXT: TEXT-Datei
- TIFF: TIFF-Datei
- CLIP: Clip Motion-Datei (Kein Symbol): Normale
- Aufnahme (keine Einstellungen)

## **So zeigen Sie den nächsten (vorherigen) Index-Bildschirm an**

Drücken Sie A/V/4/ $\blacktriangleright$ .

#### **So kehren Sie zur normalen Wiedergabe (Einzelbildmodus) zurück**

- **•** Drücken Sie wiederholt die Zoomtaste T.
- Drücken Sie

#### *Hinweis*

Wenn Sie auf dem Index-Bildschirm ein Bild anzeigen, das im Clip Motion- oder TEXT-Modus aufgenommen wurde, weicht das angezeigte Bild eventuell vom tatsächlichen Bild ab.

## *Tip*

Wenn der Bildschirm mit drei Bildern angezeigt wird, können Sie durch Drücken von MENU das Menü mit den Optionen [PRINT], [PROTECT] und [DELETE] öffnen. Einzelheiten zu den Optionen finden Sie auf den Seiten [82,](#page-78-0) [84](#page-79-0)  und [87.](#page-82-0) Zum Schließen des Menüs drücken Sie erneut MENU. Das Menü wird ausgeblendet, und die Aufnahmeinformationen werden angezeigt. **1 Stellen Sie das** 

## **Vergrößern eines Teils des Standbilds (Zoom und Zuschneiden) Betriebsartenrad:**

**1 3 4**

- **Betriebsartenrad auf**  $\blacktriangleright$ **.**
- **2 Zeigen Sie das zu vergrößernde Bild an.**
- **3 Vergrößern Sie das Bild mit der Zoomtaste T.**
- **4** Drücken Sie wiederholt ▲/▼/ b**/**B**, um den gewünschten Ausschnitt des Bildes auszuwählen.**

 $\triangle$ : Das Bild wird nach unten verschoben

V: Das Bild wird nach oben verschoben

b: Das Bild wird nach rechts verschoben

 $\blacktriangleright$ : Das Bild wird nach links verschoben

## **So kehren Sie zur normalen Größe zurück**

Drücken Sie <sup>.</sup>

#### **So nehmen Sie ein vergrößertes Bild auf (Zuschneiden)**

- 1 Drücken Sie nach dem Zoomen MENU.
- $\odot$  Wählen Sie mit  $\blacktriangleright$  die Option [TRIMMING] aus, und drücken Sie dann  $\bullet$ .
- 3 Wählen Sie mit  $\triangle$   $\nabla$  die Bildgröße aus, und drücken Sie dann  $\bullet$ . Das Bild wird aufgenommen, und nach der Aufnahme besitzt das Bild auf dem LCD-Bildschirm wieder die normale Größe.

#### *Hinweise*

- **•** Die Zoomskalierung beträgt unabhängig von der ursprünglichen Bildgröße bis zu 5×.
- **•** Die Qualität des vergrößerten Bildes kann sich verschlechtern.
- **•** Die ursprünglichen Daten werden auch bei Vergrößerung des Bildes beibehalten.
- **•** Das vergrößerte Bild wird als neueste Datei aufgenommen.
- **•** Wenn Sie ein Bild zuschneiden, verringert sich der freie Platz auf der Disk.
- **•** Wenn der Speicherplatz auf der Disk nicht ausreicht, ist das Zuschneiden eines Bildes eventuell nicht möglich.
- **•** Bewegtbilder können nicht vergrößert werden.
- **•** Im TEXT-Modus aufgenommene Standbilder können zwar vergrößert, jedoch nicht zugeschnitten werden.
- **•** Das Abschneiden eines Bilds auf das Verhältnis 3:2 ist nicht möglich.
- **•** Unkomprimierte (TIFF) Bilder können nicht abgeschnitten werden.

## **Automatische Wiedergabe von Standbildern (SLIDE) Betriebsartenrad:**

Diese Funktion ist zum Überprüfen der aufgenommenen Bilder oder für Präsentationen usw. nützlich.

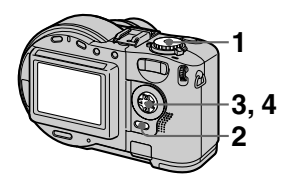

- **1 Stellen Sie das Betriebsartenrad auf D.**
- **2 Drücken Sie MENU.** Das Menü wird angezeigt.
- **3** Wählen Sie [SLIDE] mit  $\blacktriangleleft$  $\blacktriangleright$ , und drücken Sie dann auf  $\blacklozenge$ . Legen Sie folgende Optionen fest mit **A/V/4/b**

## **INTERVAL**

Sie haben folgende Auswahlmöglichkeiten: 1 min (eine Minute), 30 sec (30 Sekunden), 10 sec (10 Sekunden) oder 5 sec (5 Sekunden).

#### **REPEAT**

ON: Die Bilder werden in einer Endlosschleife wiedergegeben (die automatische Wiedergabe endet nach ca. 20 Minuten\*). OFF: Nach der Wiedergabe aller Bilder endet die automatische Wiedergabe.

∗ Die automatische Wiedergabe wird erst beendet, wenn alle Bilder wiedergegeben wurden, selbst wenn dies länger als 20 Minuten dauert.

**4 Wählen Sie [START] mit ▲▼, und drücken Sie dann ●.** 

Die automatische Wiedergabe beginnt.

## **So deaktivieren Sie die Einstellung SLIDE SHOW**

Wählen Sie in Schritt **3** mit  $\triangle$ /**V**/**4**/**D** die Option [CANCEL] aus, und drücken Sie dann  $\bullet$ .

## **So stoppen Sie die SLIDE SHOW-Wiedergabe**

Drücken Sie ●, wählen Sie mit ▶ die Option [EXIT] aus, und drücken Sie  $d$ ann $\bullet$ .

#### **So wechseln Sie während der SLIDE SHOW-Wiedergabe zum nächsten/ vorherigen Bild**

Wählen Sie unten links auf dem LCD- $Bildechirm$   $\blacktriangleleft$ 

#### *Hinweis*

Die Intervalleinstellzeit hängt von der Bildgröße ab.

## **Drehen eines Standbilds (ROTATE) Betriebsartenrad:**

Sie können ein im Hochformat aufgenommenes Bild drehen und im Querformat anzeigen.

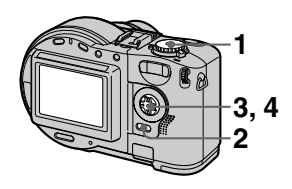

- **1 Stellen Sie das Betriebsartenrad auf F. und zeigen Sie das zu drehende Bild an.**
- **2 Drücken Sie MENU.** Das Menü wird angezeigt.
- **3 Wählen Sie mit** b**/**B **die Option [ROTATE] aus, und drücken Sie dann** z**.**
- **4 Wählen Sie** [  $\checkmark$  ,  $\checkmark$  ] mit **∆/▼**, und drehen Sie dann das Bild mit </br /> **Wählen Sie [OK] mit** v**/**V**, und drücken Sie dann**   $air \hat{\bullet}$ .

## **So deaktivieren Sie die Funktion**

Wählen Sie in Schritt 4 mit  $\triangle$  **V** die Option [CANCEL] aus, und drücken  $\tilde{\text{Sie}}$  dann  $\bullet$ .

#### *Hinweise*

- **•** Sie können geschützte unkomprimierte Bilder oder Bilder, die im TEXT-Modus aufgezeichnet wurden, nicht drehen.
- **•** Bilder, die mit anderen Geräten aufgenommen wurden, können u.U. nicht gedreht werden.
- **•** Wenn Bilder auf einem Computer angezeigt werden, kann es zudem in Abhängigkeit von der Anwendungssoftware vorkommen, daß die Bildrotationsinformationen nicht wiedergegeben werden.
- **•** Wenn Sie ein Bild drehen, verringert sich der freie Platz auf der Disk.
- **•** Wenn der Speicherplatz auf der Disk nicht ausreicht, können Sie ein Bild möglicherweise nicht drehen.

## **Anzeigen von Bildern auf einem Fernsehschirm Betriebsartenrad:**

Sie müssen erst das Fernsehgerät ausschalten, bevor Sie die Kamera anschließen.

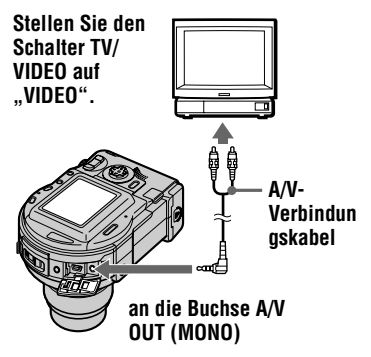

- **1 Stellen Sie das**  Betriebsartenrad auf  $\blacktriangleright$ .
- **2 Schließen Sie das A/V-Verbindungskabel an die Buchse A/V OUT (MONO) Ihrer Kamera und an die Audio-/ Videoeingangsbuchsen des Fernsehgerätes an.**

Wenn Ihr Fernsehgerät Stereo-Eingangsbuchsen besitzt, schließen Sie den Audiostecker (schwarz) des A/V-Verbindungskabels an die Buchse Lch an.

**3 Schalten Sie das Fernsehgerät ein, und beginnen Sie auf der Kamera mit der Wiedergabe.**

Das wiedergegebene Bild erscheint auf dem Fernsehschirm.

#### *Hinweise*

- **•** Fernsehgeräte, die nur einen Antennenanschluß besitzen, können nicht verwendet werden.
- **•** Bei der Anzeige eines Standbildes auf dem Fernsehschirm kann das Bild von einem schwarzen Rand umgeben sein.
- **•** Wenn auf dem Fernsehschirm keine Bilder angezeigt werden, ist zu prüfen, ob die Option VIDEO OUT [\(Seite 92](#page-87-0)) auf die richtige Position eingestellt ist.

## **Löschen von Bildern (DELETE) Betriebsartenrad:**

Geschützte Bilder können nicht gelöscht werden.

#### **Im Einzelbildmodus oder Modus mit drei Bildern**

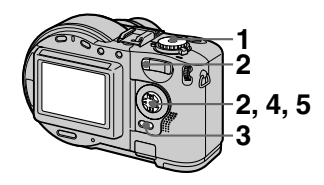

**1 Stellen Sie das**  Betriebsartenrad auf  $\blacktriangleright$ .

## **2 Im Einzelbildmodus:**

Zeigen Sie das zu löschende Bild mit  $\blacktriangleleft/\blacktriangleright$  an.

**Im Modus mit drei Bildern:**

Drücken Sie zweimal die Zoomtaste W, um den Modus mit drei Bildern zu aktivieren. Zeigen Sie das zu löschende Bild mit  $\blacktriangleleft/\blacktriangleright$  an.

**3 Drücken Sie MENU.**

Das Menü wird angezeigt.

- **4 Wählen Sie im Einzelbildmodus mit </>
<b>A bzw. im Modus mit drei Bildern mit ▲/▼ die Option [DELETE] aus, und drücken Sie dann** z**.**
- **5** Wählen Sie [OK] mit **∆/▼** aus, **und drücken Sie dann ●.** Das Bild (im Modus mit drei Bildern das Bild in der Mitte) wird gelöscht.

## **Im Index-Modus**

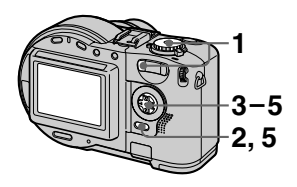

- **1 Stellen Sie das Betriebsartenrad auf D. und zeigen Sie dann den Index-Bildschirm mit der Zoomtaste W an.**
- **2 Drücken Sie MENU.** Das Menü wird angezeigt.
- **3** Wählen Sie mit  $\blacktriangleleft$  b die **Option [DELETE] aus, und drücken Sie dann** z**.**
- **4 Wählen Sie mit** b**/**B **die Option [ALL] oder [SELECT] aus, und drücken Sie dann** z**.**

## **5 Bei Auswahl von [ALL]**

Wählen Sie mit  $\blacktriangleleft$  die Option [ENTER] aus, und drücken Sie  $\dim \bullet$ .

Alle ungeschützten Bilder werden gelöscht.

## **Bei Auswahl von [SELECT]**

Der Rahmen des ausgewählten Bildes wird grün markiert.

 $\bigoplus$  Wählen Sie mit  $\triangle$ / $\neg$ / $\triangle$ / $\triangle$  das zu löschende Bild aus, und drücken Sie dann ●. Um den Vorgang abzubrechen, drücken Sie • erneut. Wiederholen Sie diesen Schritt, um weitere Bilder auszuwählen.

Die Anzeige **II** (Löschen) erscheint auf den ausgewählten Bildern.

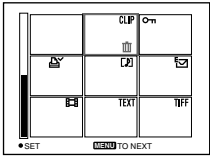

- 2 Drücken Sie MENU.
- 3 Wählen Sie [OK] mit  $\blacktriangleleft/\blacktriangleright$  aus, und drücken Sie dann  $\bullet$ .

## **So brechen Sie den Löschvorgang ab**

Wählen Sie in Schritt 4 mit  $\blacktriangleleft$  by die Option [CANCEL] oder in Schritt **5** mit  $\blacktriangleleft$  die Option [EXIT] aus, und drücken Sie dann

## *Hinweise*

- **•** Bei Verwendung einer CD-R erhöht sich der verbleibende Speicherplatz auf der Disk auch dann nicht, wenn Sie Bilder löschen.
- **•** Nur bei Verwendung einer CD-RW erhöht sich nach dem Löschen des zuletzt aufgenommenen Bildes der verbleibende Speicherplatz auf der Disk, wenn vor dem Löschvorgang das Symbol  $\bullet$  auf dem LCD-Bildschirm angezeigt wird. Wenn Sie ein Bild bearbeiten oder die Disk-Abdeckung öffnen und schließen, wird das Symbol  $\odot$  ausgeblendet.
- **•** Wenn der Speicherplatz auf der Disk nicht ausreicht, können Sie möglicherweise keine Bilder löschen.
- **•** Wenn die untere vierstellige Dateinummer eines Bildes mit der Nummer des ausgewählten Bildes übereinstimmt, wird dieses Bild ebenfalls gelöscht.

## **Schutz vor versehentlichem Löschen (PROTECT) Betriebsartenrad:**

Mit dieser Funktion werden Bilder vor dem versehentlichen Löschen geschützt. Beim Formatieren einer CD-RW [\(Seite](#page-83-0)  [89\)](#page-83-0) werden alle auf der CD-RW gespeicherten Bilder gelöscht (auch die geschützten Bilder).

## **Im Einzelbildmodus oder Modus mit drei Bildern**

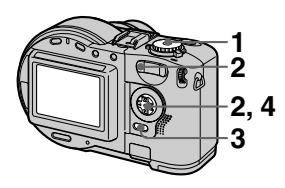

- **1 Stellen Sie das Betriebsartenrad auf**  $\blacktriangleright$ **.**
- **2 Im Einzelbildmodus** Zeigen Sie mit  $\blacktriangleleft/\blacktriangleright$  das zu schützende Bild an. **Im Modus mit drei Bildern** Drücken Sie zweimal die Zoomtaste W, um den Modus mit drei Bildern zu aktivieren. Zeigen Sie mit  $\blacktriangleleft/\blacktriangleright$  das zu schützende Bild an.
- **3 Drücken Sie MENU.** Das Menü wird angezeigt.
- **4 Wählen Sie im Einzelbildmodus mit**  $\blacktriangleleft$  **<b>b** bzw. **im Modus mit drei Bildern mit**  v**/**V **die Option [PROTECT] aus, und drücken Sie dann •.** Das angezeigte Bild (im Modus mit drei Bildern das Bild in der Mitte) wird geschützt. Die Anzeige  $\sim$ (Schutz) erscheint auf dem Bild.

## **So heben Sie den Schutz auf**

Drücken Sie in Schritt 4 erneut ● Die Anzeige  $\sim$  wird ausgeblendet.

## **Im Index-Modus**

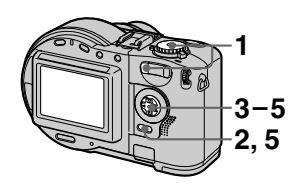

- **1 Stellen Sie das Betriebsarten**rad auf  $\blacktriangleright$ . und zeigen Sie **dann den Index-Bildschirm mit der Zoomtaste W an.**
- **2 Drücken Sie MENU.** Das Menü wird angezeigt.
- **3** Wählen Sie mit  $\blacktriangleleft$  b die **Option [PROTECT] aus, und drücken Sie dann** z**.**
- **4 Wählen Sie mit ◀/▶ die Option [ALL] oder [SELECT] aus, und drücken Sie dann** z**.**

## **5 Bei Auswahl von [ALL]**

Wählen Sie mit  $\blacktriangleleft$  die Option [ON] aus, und drücken Sie dann e.

Alle Bilder auf der Disk werden geschützt.

## **Bei Auswahl von [SELECT]**

Der Rahmen des ausgewählten Bildes wird grün markiert.

1 Wählen Sie mit  $\triangle$ / $\blacktriangledown$ / $\triangleleft$ / $\triangleright$  das zu schützende Bild aus, und drücken Sie dann Um den Vorgang abzubrechen, drücken Sie ● erneut. Wiederholen Sie diesen Schritt, um weitere Bilder auszuwählen. Die Anzeige  $\sim$  erscheint auf den ausgewählten Bildern.

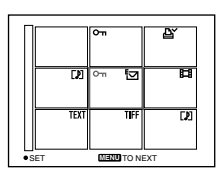

- 2 Drücken Sie MENU.
- 3 Wählen Sie [OK] mit  $\blacktriangleleft/\blacktriangleright$  aus, und drücken Sie dann $\bullet$ .

## **So heben Sie den Schutz auf**

Wenn Sie in Schritt **4** [ALL] ausgewählt haben, wählen Sie mit  $\blacktriangleleft$ / $\blacktriangleright$ die Option [OFF] aus, und drücken Sie dann  $\bullet$ . Wenn Sie in Schritt 4 die Option [SELECT] ausgewählt haben, wählen Sie  $\triangle$ / $\nabla$ / $\triangleleft$ / $\triangleright$  das Bild aus, dessen Schutz aufgehoben werden soll, und drücken Sie dann  $\bullet$ . Wiederholen Sie diesen Schritt, um weitere Bilder auszuwählen. Drücken Sie MENU, und wählen Sie [OK] mit  $\blacktriangleleft/\blacktriangleright$  aus, und drücken Sie dann

# **So heben Sie den Schutz auf**

Wählen Sie [CANCEL] mit  $\blacktriangleleft/\blacktriangleright$  in Schritt **4** oder [EXIT] mit  $\blacktriangleleft$  in Schritt **5**, und drücken Sie dann auf  $\bullet$ .

## *Hinweise*

- **•** Wenn Sie ein Bild schützen, verringert sich der Platz auf der Disk. Wenn Sie den Schutz aufheben, nimmt der Speicherplatz auf der Disk ebenfalls ab.
- **•** Wenn der Speicherplatz auf der Disk nicht ausreicht, können Sie möglicherweise keine Bilder schützen.

## **Ändern der Größe des aufgenommenen Standbilds (RESIZE) Betriebsartenrad:**

Sie können die Größe des aufgenommenen Bildes ändern.

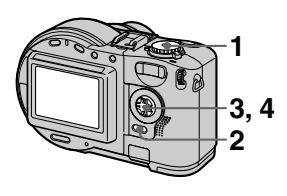

- **1 Stellen Sie das Betriebsartenrad auf D**, und **zeigen Sie dann das Bild an, dessen Größe Sie ändern möchten.**
- **2 Drücken Sie MENU.** Das Menü wird angezeigt.
- **3** Wählen Sie mit  $\blacktriangleleft$  b die **Option [RESIZE] aus, und drücken Sie dann** z**.**
- **4** Wählen Sie mit **∆/▼** die **gewünschte Größe aus, und drücken Sie dann** z**. MVC-CD200:** 1600×1200, 1024×768, 640×480 **MVC-CD300:** 2048×1536, 1600×1200, 1280×960, 640×480

Das Bild wird mit der geänderten Größe aufgenommen.

## **So brechen Sie das Ändern der Größe ab**

Wählen Sie in Schritt 4 mit  $\triangle/\blacktriangledown$  die Option [CANCEL] aus, und drücken Sie dann  $\bullet$ .

## *Hinweise*

- **•** Wenn Sie ein kleineres in ein größeres Format ändern, verschlechtert sich die Bildqualität.
- **•** Das ursprüngliche Bild bleibt auch nach der Größenänderung erhalten.
- **•** Die Größe von Bildern, die im TEXT-Modus aufgenommen wurden, von Bewegtbildern, unkomprimierten Bildern oder Clip Motion-Bildern läßt sich nicht ändern.
- **•** Das Bild mit der geänderten Größe wird als neueste Datei aufgezeichnet.
- **•** Wenn Sie die Größe eines Bildes ändern, verringert sich der freie Platz auf der Disk.
- **•** Wenn der Speicherplatz auf der Disk nicht ausreicht, können Sie möglicherweise die Größe eines Bildes nicht ändern.
- **•** Das Ändern der Bildgröße auf das Seitenverhältnis 3:2 ist nicht möglich.
- **•** Beim Ändern der Größe eines Bilds mit dem Seitenverhältnis 3:2 wird der obere und untere schwarze Rand auf dem LCD-Bildschirm angezeigt.

## **Auswählen von zu druckenden Standbildern (PRINT) Betriebsartenrad:**

Sie können Standbilder, die mit Ihrer Kamera aufgenommen wurden, mit einem Drucksymbol kennzeichnen. Dieses Symbol ist nützlich, wenn Bilder gemäß DPOF-Standard (Digital Print Order Format) in einem Fotogeschäft gedruckt werden sollen.

#### **Im Einzelbildmodus oder Modus mit drei Bildern**

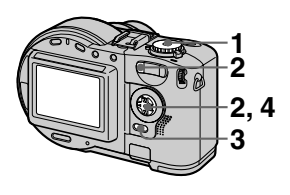

- **1 Stellen Sie das Betriebsartenrad auf**  $\boxed{\triangleright}$ **.**
- **2 Im Einzelbildmodus** Zeigen Sie mit  $\blacktriangleleft/\blacktriangleright$  das zu druckende Bild an. **Im Modus mit drei Bildern** Drücken Sie zweimal die Zoomtaste W, um den Modus mit drei Bildern zu aktivieren. Zeigen Sie mit  $\blacktriangleleft$   $\blacktriangleright$  das zu druckende Bild an.
- **3 Drücken Sie MENU.** Das Menü wird angezeigt.
- **4 Wählen Sie im Einzelbildmodus mit 4/B bzw. im Modus mit drei**  Bildern mit  $\triangle$ /**V** die Option **[PRINT] aus, und drücken Sie dann** z**.**

Das angezeigte Bild (im Modus mit drei Bildern das Bild in der Mitte) wird mit dem Symbol  $\Delta$ (Drucken) versehen.

## **So löschen Sie das Drucksymbol**

Drücken Sie in Schritt 4 erneut  $\bullet$ . Das Symbol  $\mathbf{B}'$  wird ausgeblendet.

## **Im Index-Modus**

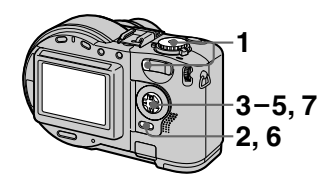

- **1 Stellen Sie das Betriebsartenrad auf D, und zeigen Sie dann den Index-Bildschirm mit der Zoomtaste W an.**
- **2 Drücken Sie MENU.** Das Menü wird angezeigt.
- **3** Wählen Sie mit  $\blacktriangleleft$  b die **Option [PRINT] aus, und drücken Sie dann** z**.**

#### **4** Wählen Sie mit ◀/▶ die **Option [SELECT] aus, und drücken Sie dann** z**.**

Während des Setzens des Symbols können Sie die Option [ALL] nicht auswählen.

Der Rahmen des ausgewählten Bildes wird grün markiert.

**5** Wählen Sie mit **∆/▼/◀/**▶ das **zu markierende Bild aus, und drücken Sie dann** z**.**

Um den Vorgang abzubrechen, drücken Sie ● erneut. Wiederholen Sie diesen Schritt, um weitere Bilder auszuwählen. Das Symbol  $\mathbf{B}'$  erscheint auf dem ausgewählten Bild.

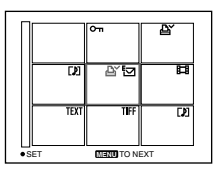

- **6 Drücken Sie MENU.**  Das Menü wird angezeigt.
- **7** Wählen Sie [OK] mit  $\blacktriangleleft$  aus, **und drücken Sie dann ●.**

## **So löschen Sie ausgewählte Drucksymbole**

Wählen Sie in Schritt **5** mit  $\triangle$ /**V/4/b** das Bild aus, dessen Drucksymbol Sie löschen möchten, und drücken Sie  $d$ ann $\bullet$ .

#### **So löschen Sie alle Drucksymbole**

Wählen Sie in Schritt 4 mit  $\blacktriangleleft/\blacktriangleright$  die Option [ALL] aus, und drücken Sie dann  $\bullet$ . Wählen Sie mit  $\blacktriangleleft$  die Option [OFF] aus, und drücken Sie  $\dim$   $\bullet$ 

Die Symbole  $\Delta$  auf allen Bildern werden gelöscht.

## **So brechen Sie das Setzen des Drucksymbols ab**

Wählen Sie in Schritt 4 mit  $\blacktriangleleft$  die Option [CANCEL] aus, und drücken Sie dann  $\bullet$ , oder wählen Sie in Schritt **7** mit ◀/▶ die Option [EXIT] aus, und drücken Sie dann

## *Hinweise*

- **•** Auf Bewegtbildern, Clip Motion-Bildern oder Bildern, die im TEXT-Modus aufgenommen wurden, läßt sich kein Drucksymbol aufbringen.
- **•** Wenn Sie ein Bild, das im TIFF-Modus aufgenommen wurde, mit einem Drucksymbol versehen, wird nur das unkomprimierte Bild gedruckt, und das gleichzeitig aufgenommene JPEG-Bild wird nicht gedruckt.
- **•** Wenn Sie ein Bild mit einem Drucksymbol versehen, verringert sich der freie Platz auf der Disk. Wenn Sie das Drucksymbol löschen, nimmt der Speicherplatz auf der Disk ebenfalls ab.
- **•** Wenn der Speicherplatz auf der Disk nicht ausreicht, können Sie möglicherweise ein Bild nicht mit einem Drucksymbol versehen.

## **Formatieren einer CD-RW**

Wenn Sie alle Bilder auf einer CD-RW löschen oder eine CD-RW verwenden, die mit einem anderen Gerät als dieser Kamera formatiert wurde, müssen Sie die CD-RW formatieren. Beim Formatieren einer CD-RW werden alle auf der Disk gespeicherten Daten gelöscht. Überprüfen Sie daher vor der Formatierung den Inhalt der Disk. Nach der Formatierung wird zudem die Initialisierung ausgeführt.

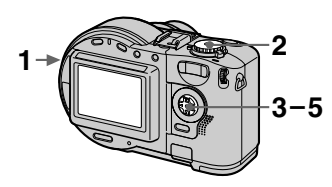

- **1 Legen Sie nur die CD-RW ein, die Sie formatieren möchten.**
- **2 Stellen Sie das Betriebsartenrad auf SET UP.** Der Setup-Bildschirm wird angezeigt.
- **3** Wählen Sie die Option [  $\odot$  ] (DISC TOOL) mit  $\triangle$ /**v** und **dann die Option [FORMAT] mit** B**/**v**/**V **aus. Drücken Sie dann** B**.**
- **4 Wählen Sie [OK] mit ▲/▼ aus. und drücken Sie dann ●.** ..FORMAT PLACE ON LEVEL SURFACE" wird auf dem LCD-Bildschirm wird angezeigt.

#### **5 Wählen Sie [OK] mit ▲/▼ aus, und drücken Sie dann ●.**

## **So brechen Sie die Formatierung ab**

Wählen Sie in Schritt 3 mit  $\triangle$  **V** die Option [CANCEL] aus, und drücken  $Sie$  dann  $\bullet$ .

#### *Hinweise*

- **•** Achten Sie beim Formatieren darauf, daß Sie einen vollständig aufgeladenen Akku oder das Netzteil als Stromquelle verwenden.
- **•** CD-Rs können nicht formatiert werden.
- **•** Disks, die mit einem anderen Gerät als dieser Kamera formatiert wurden, können bei dieser Kamera nicht verwendet werden. Formatieren Sie in diesem Fall die Disk noch einmal mit dieser Kamera.
- **•** Der Formatierungsvorgang dauert ca. 7 Minuten.
- **•** Eine CD-RW kann ca. 300 mal formatiert werden.
- **•** Beim Formatieren einer CD-RW werden geschützte Bilder ebenfalls gelöscht.

# **Ändern der Setup-Einstellungen (SET UP)**

Stellen Sie das Betriebsartenrad auf SET UP. Der Setup-Bildschirm wird angezeigt. Sie können die folgenden Optionen mit der Steuertaste einstellen.

# **8 DISC TOOL**

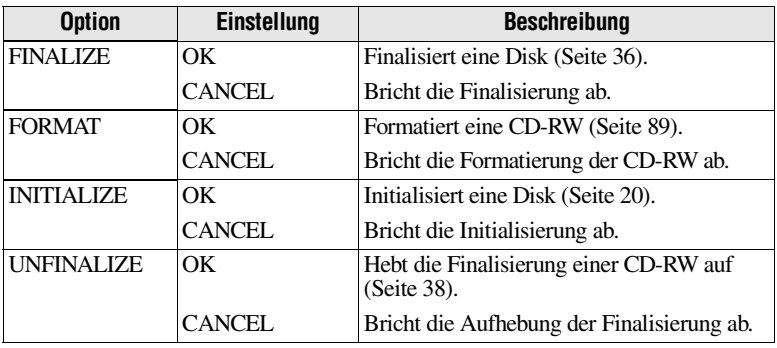

## **CAMERA**

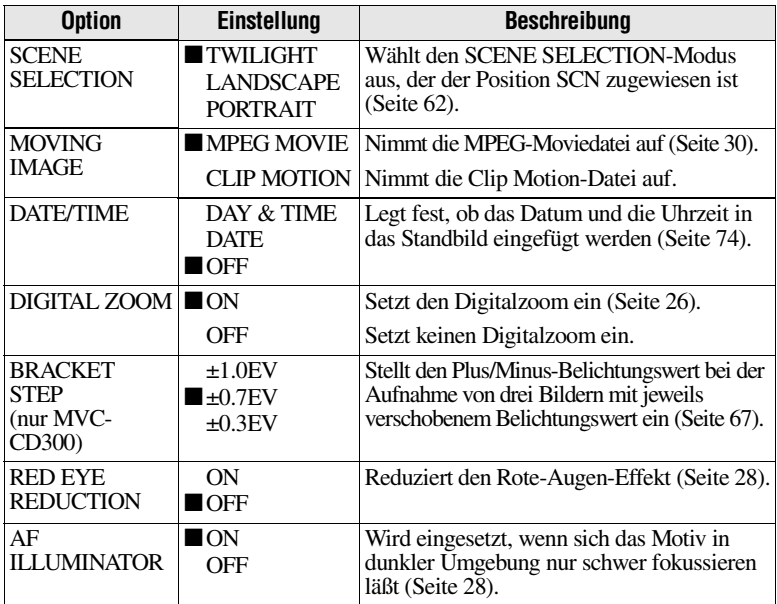

## **SETUP 1**

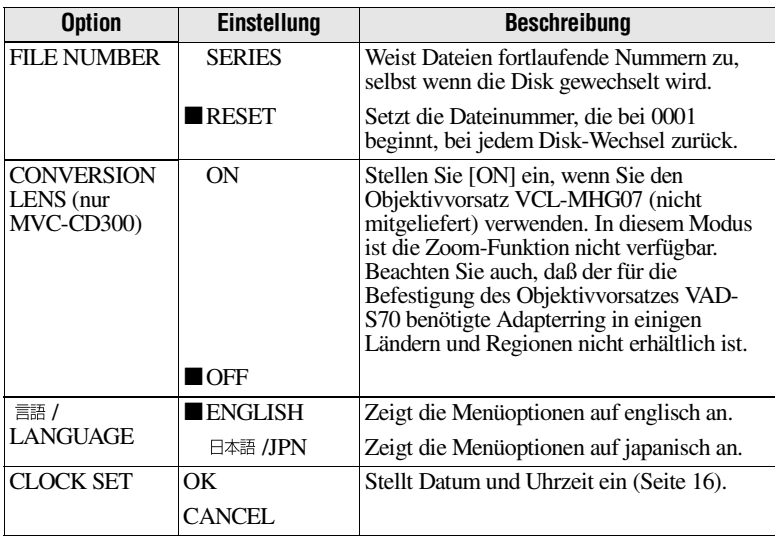

## *Wenn die Option [CONVERSION LENS] auf [ON] eingestellt ist:*

- **•** Die Funktion SCENE SELECTION und die Zoom-Funktion sind deaktiviert.
- **•** Wenn das Betriebsartenrad auf S oder M eingestellt ist, können für den Blendenwert keine höheren Werte als F4 ausgewählt werden.
- **•** Die Fokusvoreinstellung ist deaktiviert.
- **•** Die Makroaufnahme ist deaktiviert.

## **SETUP 2**

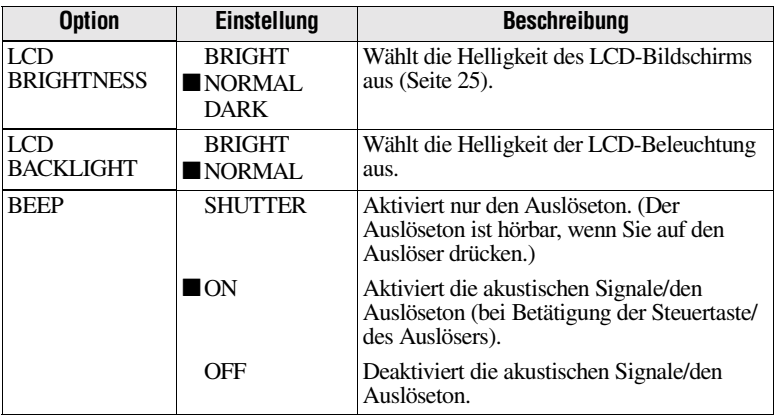

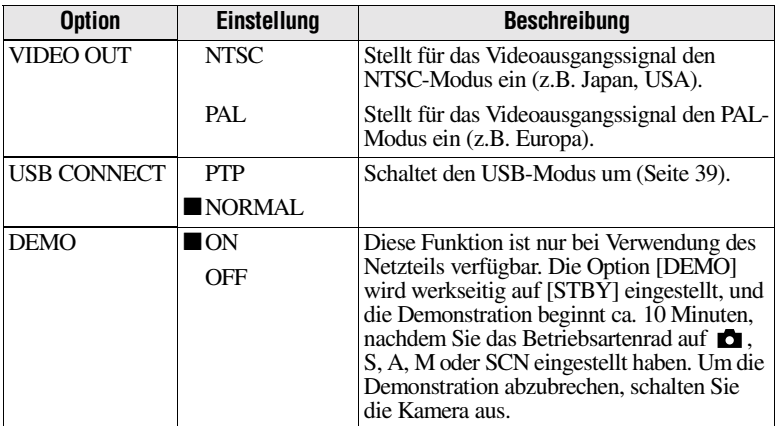

# **Sicherheitsvorkehrungen**

Das Gerät ist nicht von der Stromquelle (Netzsteckdose) getrennt, solange es an die Wandsteckdose angeschlossen ist, selbst wenn das Gerät ausgeschaltet wurde.

## **Handhabung der Kamera**

**Halten Sie die Kamera beim Transport nicht an der Disk-Abdeckung fest**

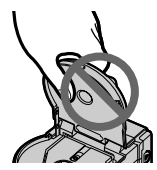

#### **Berühren Sie nicht die sich drehende Disk**

Dies kann zu schweren Verletzungen führen.

## **Reinigen der Abtasteinheit**

Wenn die Abtasteinheit verschmutzt ist und die Kamera keine Bilder mehr lesen kann, reinigen Sie die Abtasteinheit mit einem handelsüblichen Föhn.

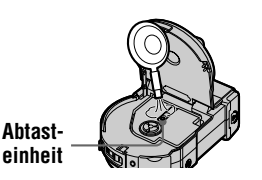

## **Reinigung**

## **Reinigen des LCD-Bildschirms**

Wischen Sie die Bildschirmoberfläche mit einem Reinigungstuch (nicht mitgeliefert) oder einem LCD-Reinigungsset (nicht mitgeliefert) ab, um Fingerabdrücke, Staub usw. zu beseitigen.

## **Reinigen des Kameragehäuses**

Reinigen Sie das Kameragehäuse mit einem weichen Tuch, das leicht mit Wasser angefeuchtet ist. Wischen Sie das Gehäuse anschließend trocken. Verwenden Sie keinerlei Lösungsmittel, wie Verdünner, Alkohol oder Benzin, da dies zu Schäden am Gehäuse führen könnte.

#### **Nach der Verwendung der Kamera am Strand oder an anderen staubigen Plätzen**

Reinigen Sie die Kamera sorgfältig. Andernfalls kann die salzhaltige Luft zur Korrosion der Metallbeschläge führen, oder Staub kann in die Kamera eindringen und Funktionsstörungen verursachen.

## **Betriebstemperatur**

Ihre Kamera ist für die Verwendung bei Temperaturen zwischen 0°C und 40°C ausgelegt. Aufnahmen an extrem kalten oder heißen Orten mit Temperaturen außerhalb dieses Bereichs werden nicht empfohlen.

## **Feuchtigkeitskondensation**

Wenn die Kamera direkt von einem kalten an einen warmen Ort gebracht oder in einem sehr feuchten Raum abgelegt wird, kann sich im Inneren der Kamera oder außen Feuchtigkeit niederschlagen. In diesem Fall ist die Funktionstüchtigkeit der Kamera beeinträchtigt.

#### **In folgenden Fällen kommt es leicht zu Feuchtigkeitskondensation:**

- **•** Die Kamera wird von einem kalten Ort, beispielsweise einem Skihang, in einen warmen, beheizten Raum gebracht.
- **•** Die Kamera wird aus einem klimatisierten Raum oder Fahrzeug bei sehr heißem Wetter mit nach draußen genommen usw.

#### **So vermeiden Sie Feuchtigkeitskondensation**

Wenn Sie die Kamera von einem kalten an einen warmen Ort bringen, transportieren Sie sie in einer geschlossenen Plastiktüte, und warten Sie, bis sich die Kamera an die Bedingungen der neuen Umgebung angepaßt hat (ca. eine Stunde).

#### **Wenn Feuchtigkeitskondensation aufgetreten ist**

Schalten Sie die Kamera aus, und warten Sie ca. eine Stunde, bis die Feuchtigkeit verdunstet ist. Beachten Sie, daß Sie keine scharfen Bilder aufnehmen können, so lange sich im Inneren des Objektivs Feuchtigkeit niedergeschlagen hat.

## **Abtasteinheit**

Berühren Sie nicht die Abtasteinheit an der Innenseite der Disk-Abdeckung. Damit kein Staub eindringt, öffnen Sie diese Abdeckung nur, um eine Disk einzulegen oder herauszunehmen.

## **Netzteil**

- **•** Ziehen Sie den Stecker aus der Netzsteckdose, wenn Sie das Gerät längere Zeit nicht verwenden. Halten Sie das Netzkabel beim Herausziehen am Stecker fest. Ziehen Sie nie direkt am Kabel.
- **•** Betreiben Sie das Gerät nie mit einem beschädigten Netzkabel oder wenn das Gerät heruntergefallen oder beschädigt ist.
- **•** Verbiegen Sie das Netzkabel nicht mit Gewalt, und stellen Sie keine schweren Gegenstände darauf ab. Dadurch kann das Kabel beschädigt werden, was zu Bränden oder Stromschlägen führen kann.
- **•** Bringen Sie keine Metallgegenstände mit den Metallteilen am Anschluß in Berührung. In diesem Fall kann es zu einem Kurzschluß kommen, und das Gerät könnte beschädigt werden.
- **•** Halten Sie die Metallkontakte stets sauber.
- **•** Bauen Sie das Gerät nicht auseinander.
- **•** Setzen Sie das Gerät keinen mechanischen Stößen aus, und lassen Sie es nicht fallen.
- **•** Halten Sie das Gerät bei Betrieb, insbesondere während des Ladevorgangs, von MW-Empfängern und Videogeräten fern. MW-Empfänger und Videogeräte stören den MW-Empfang und Videobetrieb.
- **•** Das Gerät erwärmt sich während der Verwendung. Hierbei handelt es sich um keine Funktionsstörung.
- **•** Stellen Sie die Kamera nicht an Orten auf, an denen folgende Bedingungen vorherrschen:
	- Sehr heiße oder kalte Temperaturen
	- Staub oder Schmutz
	- Hohe Luftfeuchtigkeit
	- Erschütterungen

## **Akku**

- **•** Verwenden Sie nur das vorgesehene Ladegerät für das Laden des Akkus.
- **•** Zur Vermeidung von Unfällen durch Kurzschluß verhindern Sie, daß Metallgegenstände mit den Akkuanschlüssen in Berührung kommen.
- **•** Halten Sie den Akku von offenem Feuer fern.
- **•** Setzen Sie den Akku keinen Temperaturen über 60°C aus, beispielsweise in einem Auto, das in der Sonne abgestellt wurde, oder unter direkter Sonnenbestrahlung.
- **•** Halten Sie den Akku trocken.
- **•** Setzen Sie den Akku keinen mechanischen Stößen aus.
- **•** Zerlegen oder modifizieren Sie den Akku nicht.
- **•** Befestigen Sie den Akku richtig an der Kamera.
- **•** Ein Aufladen bei verbleibender Restladung hat keinen Einfluß auf die ursprüngliche Akkukapazität.

## **Integrierter Lithium-Akku**

Mit der Kamera wird ein integrierter Lithium-Akku mitgeliefert, damit Datum und Uhrzeit usw. unabhängig von der Stellung des Schalters POWER erhalten bleiben. Der integrierte Lithium-Akku wird während des Betriebs der Kamera ständig aufgeladen. Er entlädt sich jedoch langsam, wenn die Kamera nicht verwendet wird. Wird die Kamera nicht verwendet, ist er nach ca. einem Monat vollständig entladen. Aber selbst ein entladener integrierter Lithium-Akku hat keinen Einfluß auf den Betrieb der Kamera. Zum Beibehalten von Datum und Uhrzeit usw. laden Sie den Akku auf, wenn er entladen ist.

#### **So laden Sie den integrierten Lithium-Akku:**

- **•** Schließen Sie die Kamera mit dem mitgelieferten Netzteil an eine Netzsteckdose an. Lassen Sie die abgeschaltete Kamera mindestens 24 Stunden lang aufladen.
- **•** Sie können auch einen voll aufgeladenen Akku in die Kamera einsetzen und die abgeschaltete Kamera mindestens 24 Stunden lang aufladen.

Sollten Probleme auftreten, ziehen Sie den Stecker der Kamera aus der Netzsteckdose, und wenden Sie sich an den nächstgelegenen Sony-Händler.

# **Disks**

Verwenden Sie ausschließlich 8 cm CD-Rs/CD-RWs. Sie können keine Daten auf anderen Arten von Disks lesen oder schreiben, die von dieser Kamera nicht unterstützt werden.

## **Reinigung**

- **•** Reinigen Sie die Disk vor der Aufnahme nicht mit einem Reinigungsmittel. Blasen Sie Staub mit einem handelsüblichen Föhn weg.
- **•** Wenn die beschreibbare Seite einer Disk (die der bedruckten Seite gegenüberliegende Seite) durch Fingerabdrücke, Staub, Wassertropfen oder Ölspuren verschmutzt ist, kann die Kamera möglicherweise keine Bilder auf der Disk aufnehmen. Deshalb müssen Sie Disks mit großer Sorgfalt behandeln.
- **•** Eine verschmutzte Disk können Sie mit einem weichen, trockenen Tuch oder mit einem weichen Tuch, das leicht mit einem milden Reinigungsmittel angefeuchtet ist, gerade von der Mitte zum Rand hin abwischen. Sie können handelsüblichen CD-Reiniger verwenden.

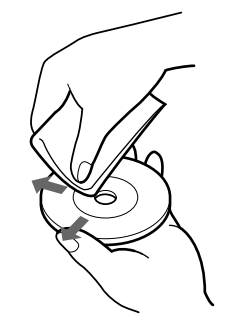

**•** Reinigen Sie die Disk nicht mit Lösungsmitteln (Benzin, Verdünner, Antistatikprodukte, Schallplattenreiniger usw.).

#### *Hinweise*

- **•** Nehmen Sie die Disk nicht aus der Kamera, wenn gerade ein Lese- oder Schreibvorgang erfolgt.
- **•** In folgenden Fällen kommt es zu einer Beschädigung der Daten:
	- —Die Disk wird entnommen, oder die Kamera wird ausgeschaltet, während ein Lese- oder Schreibvorgang erfolgt.
	- —Die Kamera wird an Orten verwendet, an denen starke statische Elektrizität oder Störeinstrahlungen auftreten.
- **•** Bringen Sie auf der Disk-Oberfläche keine Materialien auf. Dies würde zu einer ungleichmäßigen Drehgeschwindigkeit und damit zu einer Funktionsstörung der Kamera führen.
- **•** Sie dürfen nur auf das Etikett der Disk schreiben. Verwenden Sie zum Beschriften ausschließlich Filzstifte, berühren Sie das Etikett erst, wenn es getrocknet ist, und erwärmen Sie es nicht. Verwenden Sie keinen spitzen Gegenstand, beispielsweise einen Kugelschreiber.
- **•** Halten Sie die Disk am Rand fest, und drücken Sie leicht auf das Loch in der Mitte. Berühren Sie nicht die beschreibbare Seite (liegt der bedruckten Seite gegenüber) einer Disk.

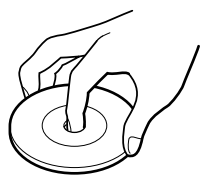

- **•** Lagern oder transportieren Sie eine Disk stets in ihrer Hülle.
- **•** Sie dürfen Disks nicht Stößen aussetzen, verbiegen oder fallenlassen. Reiben Sie nicht gegen die Kante einer Disk.
- **•** Bewahren Sie Disks nicht an den folgenden Orten auf:
	- —An staubigen oder schmutzigen Orten
	- —Bei direkter Sonneneinstrahlung
	- —In der Nähe von Heizungen —An feuchten Orten
- **•** Wenn Sie eine Disk, auf der noch keine Bilder aufgenommen wurden, mit Hilfe eines CD-ROM-Laufwerks wiedergeben, kann es zu einer Funktionsstörung des CD-ROM-Laufwerks kommen, und die Disk kann verkratzen.

# **Verwenden der Kamera im Ausland**

#### **Stromquellen**

**Sie können Ihre Kamera unter Verwendung des mitgelieferten Ladegerätes in jedem Land oder Gebiet einsetzen, in dem eine Stromquelle von 100 V bis 240 V WS, 50/60 Hz zur Verfügung steht.** Verwenden Sie je nach Konstruktion der Wandsteckdose (Netzsteckdose) **[b]** ggf. einen handelsüblichen Steckeradapter **[a]**.

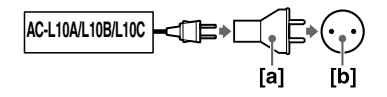

#### **Bildwiedergabe über ein Fernsehgerät**

Wenn Sie die Bildwiedergabe über ein Fernsehgerät vornehmen möchten, benötigen Sie einen Fernseher mit einer Videoeingangsbuchse sowie ein Videoverbindungskabel.

Das Farbsystem des Fernsehgerätes muß dem Ihrer Digitalkamera entsprechen. Sehen Sie in der folgenden Liste nach:

## **NTSC-System**

Bahamas, Bolivien, Chile, Ecuador, Jamaika, Japan, Kanada, Kolumbien, Korea, Mexiko, Mittelamerika, Peru, Philippinen, Surinam, Taiwan, USA, Venezuela usw.

#### **PAL-System**

Australien, Belgien, China, Dänemark, Deutschland, Finnland, Großbritannien, Holland, Italien, Kuwait, Malaysia, Neuseeland, Norwegen, Österreich, Portugal, Schweden, Schweiz, Singapur, Spanien, Thailand usw.

## **PAL-M-System**

Brasilien

#### **PAL-N-System**

Argentinien, Paraguay, Uruguay

#### **SECAM-System**

Bulgarien, Frankreich, Guyana, Irak, Iran, Monaco, Polen, Rußland, Slowakische Republik, Tschechische Republik, Ukraine, Ungarn usw.

# **Info zum "InfoLITHIUM"-Akku**

## Was ist der ..InfoLITHIUM"-Akku?

Der "InfoLITHIUM"-Akku ist ein Lithium-Ionen-Akku, der Informationen zum Betriebszustand zwischen der Kamera und dem Netzteil austauschen kann. Der "InfoLITHIUM"-Akku berechnet die Leistungsaufnahme entsprechend den Betriebsbedingungen Ihrer Kamera und zeigt die restliche Akkuladung in Minuten an.

## **Laden des Akkus**

- **•** Laden Sie den Akku unbedingt, bevor Sie die Kamera in Betrieb nehmen.
- **•** Es wird empfohlen, den Akku bei einer Umgebungstemperatur von 10°C bis 30°C aufzuladen, bis die Lampe  $\frac{1}{2}$  /CHG erlischt und dadurch anzeigt, daß der Akku vollständig aufgeladen ist. Wenn Sie den Akku außerhalb dieses Temperaturbereichs laden, wird er möglicherweise nicht richtig aufgeladen.
- **•** Nach Beendigung des Ladevorgangs trennen Sie entweder das Netzteil von der Buchse DC IN Ihrer Kamera, oder nehmen Sie den Akku heraus.

## **Effektive Nutzung des Akkus**

- **•** In Umgebungen mit niedrigen Temperaturen verschlechtert sich die Akkuleistung. An kalten Orten kann der Akku deshalb nur kürzere Zeit genutzt werden. Folgende Maßnahmen werden empfohlen, um die Akkunutzungsdauer zu verlängern:
	- Stecken Sie den Akku in eine Tasche an Ihrem Körper, um ihn aufzuwärmen. Setzen Sie ihn dann erst unmittelbar vor der Aufnahme in die Kamera ein.
- **•** Durch häufige Verwendung der Zoom-Funktion entlädt sich der Akku schneller.
- **•** Schalten Sie immer den Schalter POWER aus, wenn Sie keine Aufnahmen machen und mit Ihrer Kamera keine Wiedergabe ausführen.
- **•** Es wird empfohlen, Ersatzakkus für die zwei- bis dreifache erwartete Aufnahmezeit bereitzuhalten und vor der eigentlichen Aufnahme Probeaufnahmen durchzuführen.
- **•** Bringen Sie den Akku nicht mit Wasser in Berührung. Der Akku ist nicht wasserfest.

#### **Anzeige der Akkurestzeit**

- **•** Wenn die Kamera ausgeschaltet wird, obwohl die Restzeitanzeige des Akkus noch ausreichend Akkuladung für den Betrieb ausweist, laden Sie den Akku erneut vollständig auf, damit die Anzeige die Akkurestzeit wieder richtig anzeigt. Beachten Sie jedoch, daß die korrekte Akkuanzeige manchmal nicht wiederhergestellt wird, wenn die Kamera längere Zeit bei hohen Temperaturen verwendet wird oder vollständig aufgeladen bleibt oder wenn der Akku häufig verwendet wird. Betrachten Sie die Anzeige der Akkurestzeit nur als ungefähre Aufnahmezeit.
- **•** Die Markierung E, die anzeigt, daß nur wenig Akkurestzeit verbleibt, blinkt manchmal in Abhängigkeit von den Betriebsbedingungen oder der Umgebungstemperatur, selbst wenn noch eine Akkurestzeit von 5 bis 10 Minuten verbleibt.

## **So lagern Sie den Akku**

- **•** Selbst wenn der Akku längere Zeit nicht verwendet werden soll, lagern Sie ihn an einem trockenen, kühlen Ort, nachdem Sie ihn einmal pro Jahr vollständig aufgeladen und in Ihrer Kamera entladen haben. Dadurch werden die Akkufunktionen aufrechterhalten.
- **•** Um den Akku in Ihrer Kamera zu entladen, lassen Sie, ohne daß eine Disk eingelegt ist, den Schalter POWER im Modus  $\blacktriangleright$ eingeschaltet, bis die Stromversorgung unterbrochen wird.

#### **Akku-Betriebszeit**

- **•** Die Akku-Betriebszeit ist begrenzt. Die Akkukapazität nimmt bei häufiger Verwendung und im Laufe der Zeit immer mehr ab. Wenn die Akku-Betriebszeit beträchtlich kürzer geworden ist, hat der Akku vermutlich das Ende seiner Lebensdauer erreicht. Kaufen Sie in diesem Fall einen neuen Akku.
- **•** Die Akku-Betriebszeit hängt von den Lager- und Betriebsbedingungen sowie von den Umgebungsbedingungen des Akkus ab.

# **Fehlersuche/Fehlerbehebung**

Sollten Sie Probleme mit Ihrer Kamera haben, prüfen Sie zunächst folgende Punkte. Sollte Ihre Kamera nach der Durchführung dieser Prüfungen weiterhin nicht ordnungsgemäß funktionieren, drücken Sie die Reset-Taste an der Unterseite des Geräts. (Wenn Sie die Reset-Taste drücken, wird die Datums- und Uhrzeiteinstellung gelöscht.) Sollte ein ordnungsgemäßer Betrieb Ihrer Kamera weiterhin nicht möglich sein, wenden Sie sich an Ihren Sony-Händler oder an den örtlichen autorisierten Sony-Kundendienst. **Falls auf dem LCD-Bildschirm Codes (C:** $\Box$  $\Box$ **) angezeigt werden, ist die Anzeigefunktion der Selbstdiagnose in Betrieb ([Seite 108](#page-103-0)).**

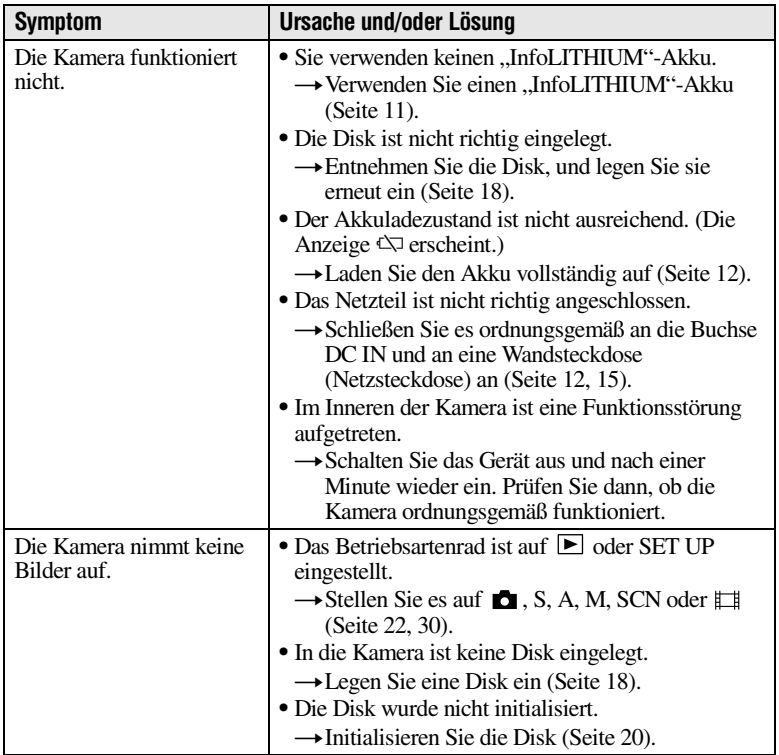

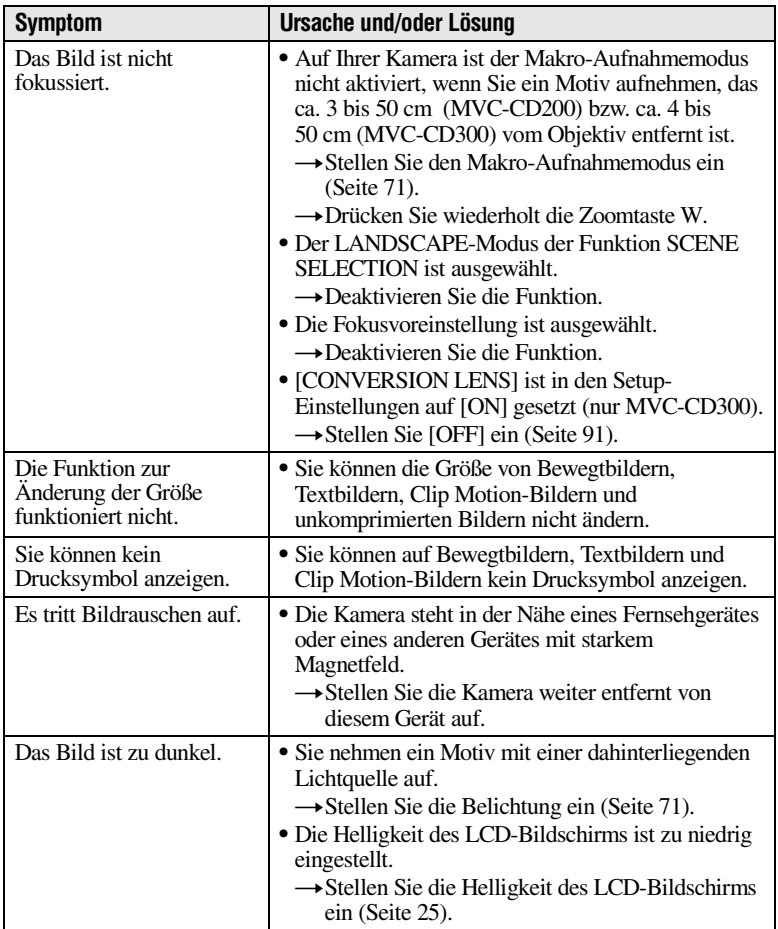

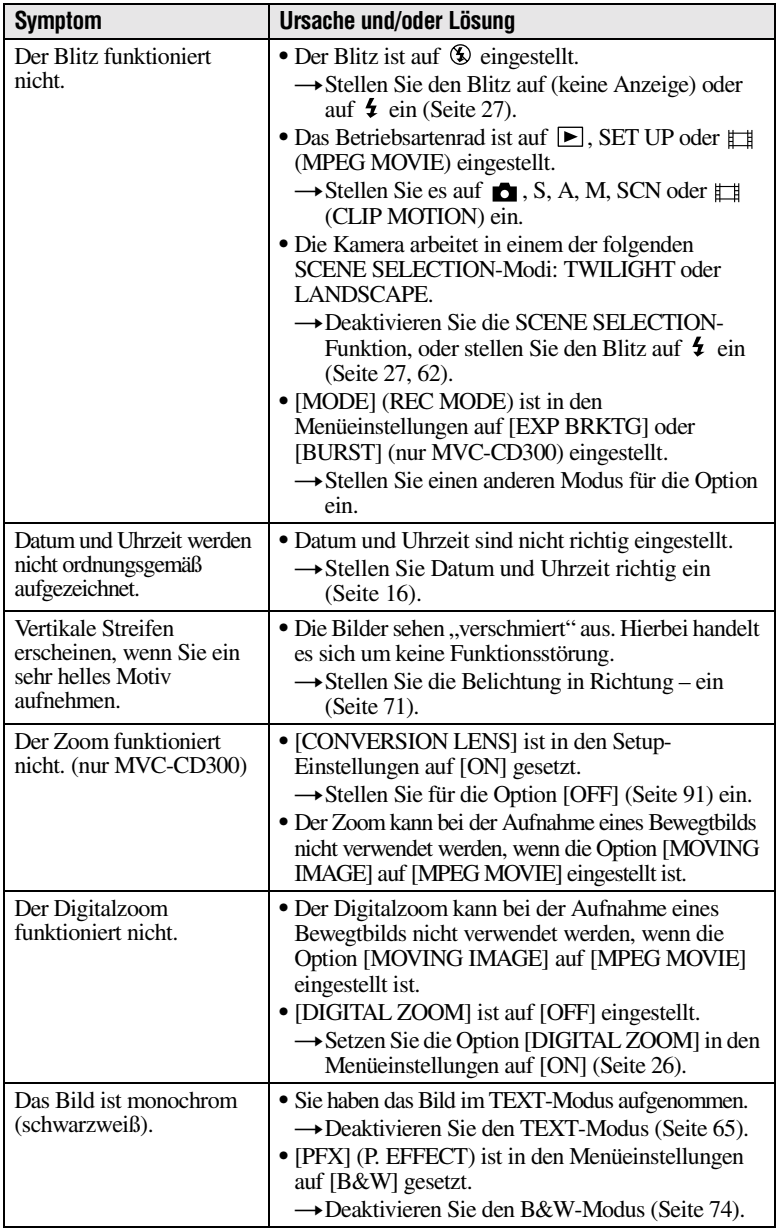

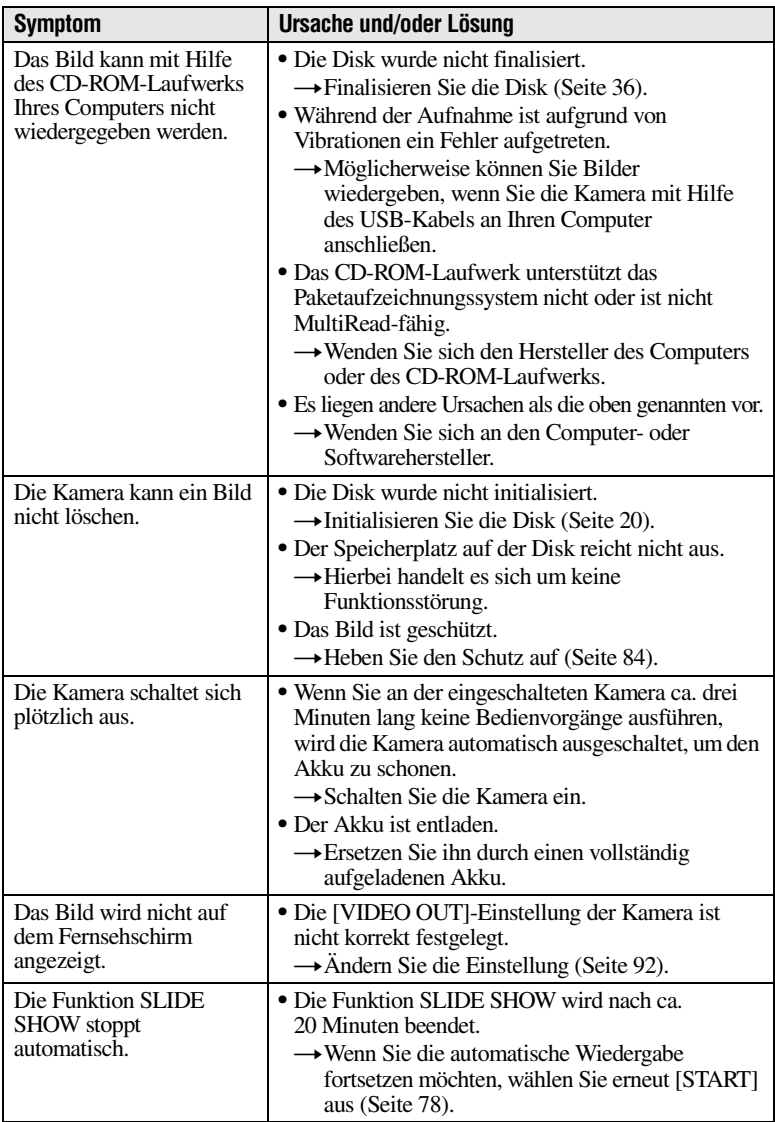

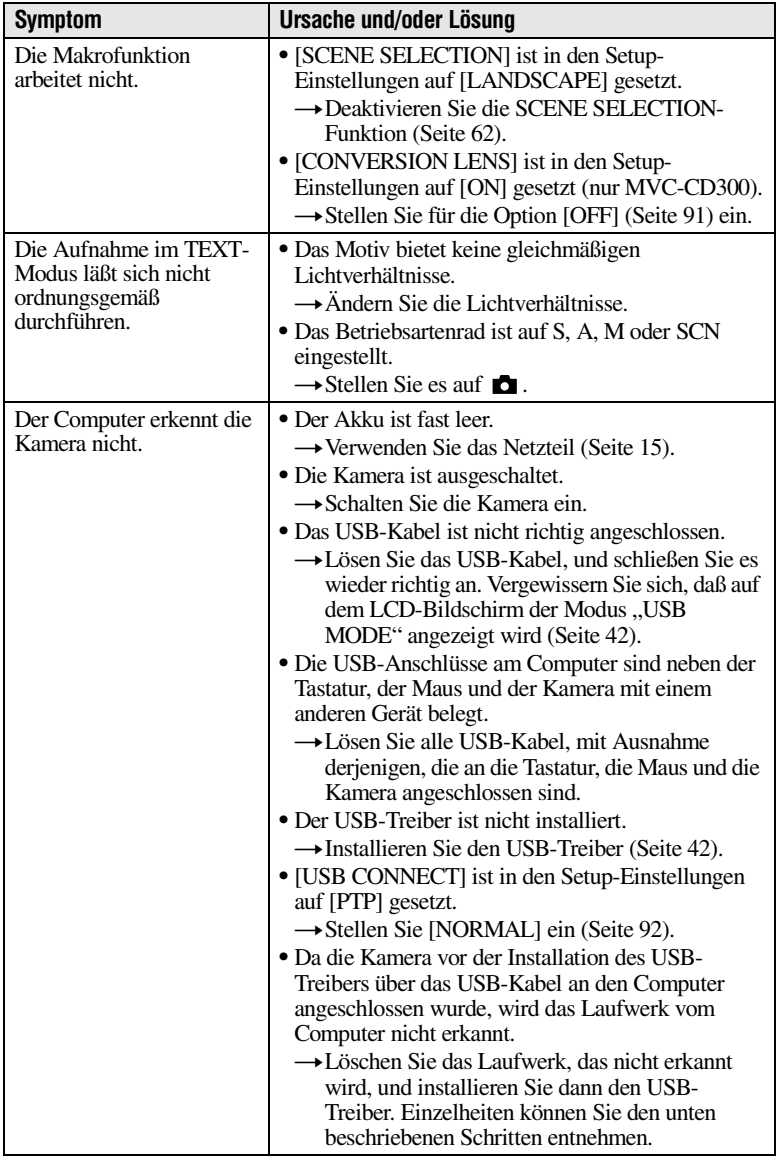

#### **Neuinstallieren des USB-Treibers bei Verwendung von Windows 98, Windows 98SE, Windows Me und Windows 2000 Professional**

Führen Sie alle Schritte durch, und lassen Sie keinen Schritt aus.

- **1 Schalten Sie den Computer ein, und warten Sie, bis Windows gestartet wurde.**
- **<sup>2</sup> Schließen Sie das mitgelieferte USB-Kabel an die Buchse USB der Kamera und am Computer an.**
- **3 Legen Sie eine Disk ein.**
- **4 Schließen Sie das Netzteil an die Kamera und an eine Wandsteckdose an, und schalten Sie die Kamera ein.**
- **5 Öffnen Sie den "Device Manager" in Windows. Für Benutzer von Windows 98, Windows 98SE und Windows Me:**
	- 1 Öffnen Sie [Control Panel] von [ My Computer] aus, und doppelklicken Sie dann auf [System].
	- (2) "System properties" wird angezeigt. Klicken Sie am oberen Rand auf das Register [Device Manager].
	- **3** Klicken Sie auf [  $\degree$  CD Mavica] in [  $\degree$  Other devices], und klicken Sie in der unteren rechten Ecke auf die Schaltfläche [Remove].

## **Für Benutzer von Windows 2000 Professional:**

**\*** Melden Sie sich mit Administratorprivilegien an.

- 1 Öffnen Sie [Control Panel] von [ My Computer] aus, und doppelklicken Sie dann auf [System].
- 2 "System properties" wird angezeigt. Klicken Sie am oberen Rand auf das Register [Hardware], und klicken Sie dann auf die Schaltfläche [Device Manager (D)].
- 3 Klicken Sie auf [View] in [Device Manager], und klicken Sie dann auf [Devices by type (E)].
- 4 Klicken Sie mit der rechten Maustaste auf [  $\sqrt{2}$  CD Mavica] in [  $\sqrt{2}$  Other devices], und klicken Sie dann auf [Uninstall...].
- **<sup>6</sup> Wenn die Meldung angezeigt wird, daß Sie den Löschvorgang bestätigen sollen, klicken Sie auf "OK".**
- **7 Schalten Sie die Kamera aus, lösen Sie das USB-Kabel, und starten Sie den Computer neu.**
- **8 Installieren Sie den USB-Treiber von der mitgelieferten CD-ROM auf dem Computer. Gehen Sie dazu wie auf Seite [42](#page-39-0) beschrieben vor.**

# **Akkus**

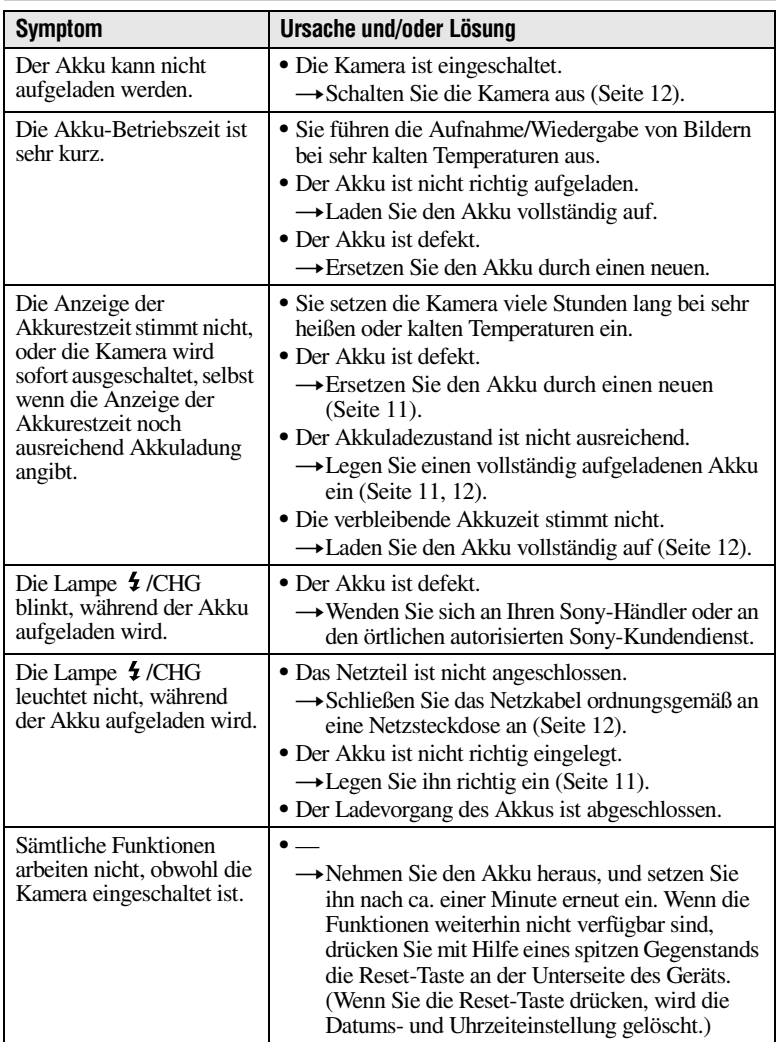

# **Warn- und Hinweismeldungen**

Auf dem LCD-Bildschirm werden verschiedene Meldungen angezeigt. Überprüfen Sie die entsprechende Beschreibung in der folgenden Liste.

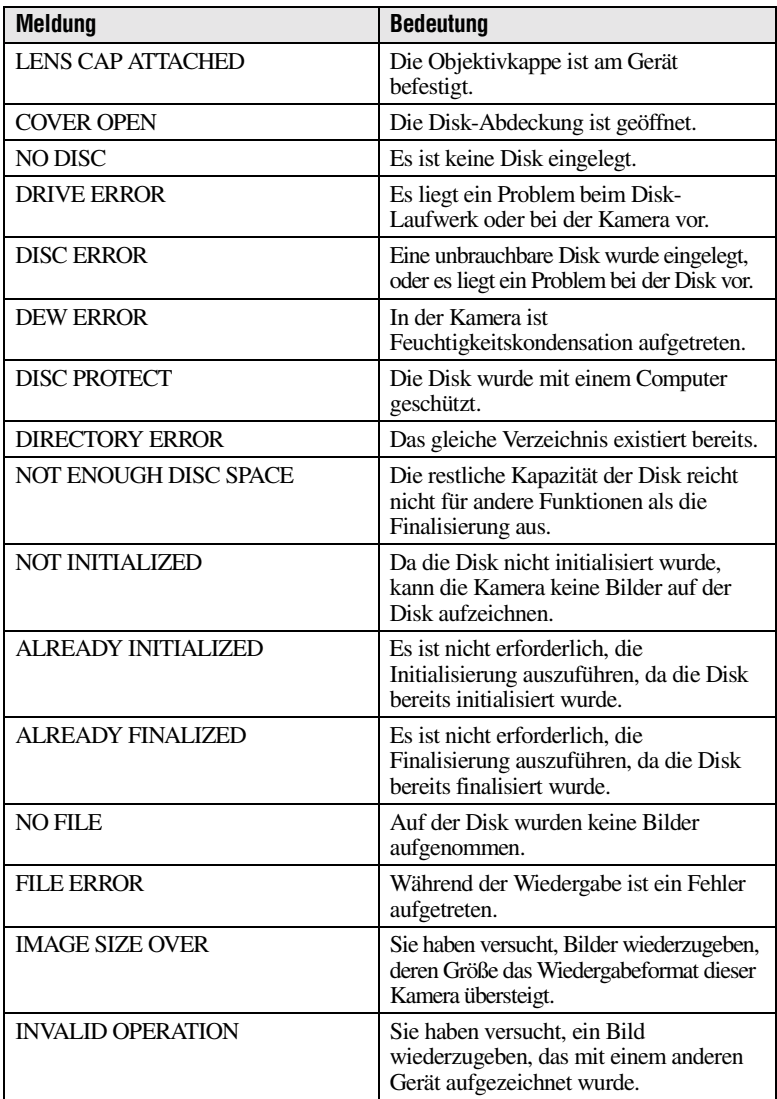
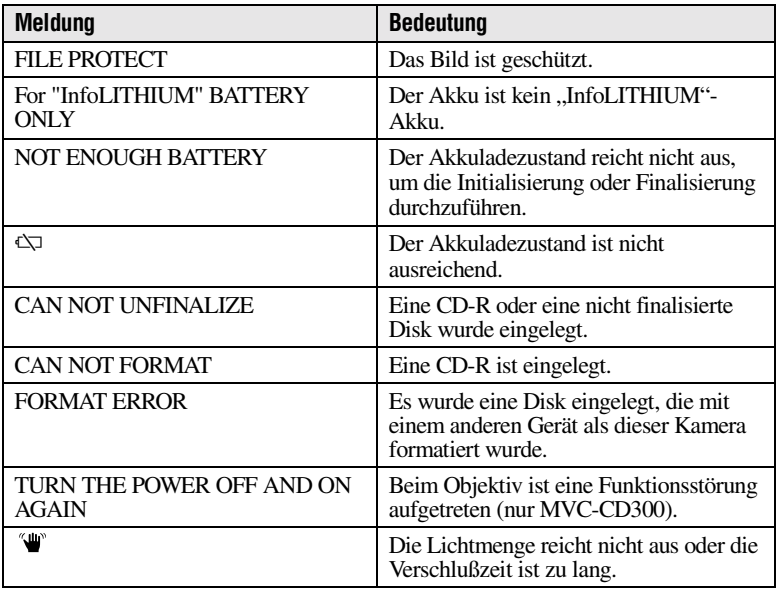

# **Anzeigefeld der Selbstdiagnosefunktion**

Die Kamera ist mit einem Anzeigefeld der Selbstdiagnosefunktion ausgestattet. Diese Funktion zeigt den Kamerazustand auf dem LCD-Bildschirm durch eine Kombination aus Buchstaben und vierstelligen Ziffern an. Falls ein derartiger Code angezeigt wird, sehen Sie in der folgenden Tabelle nach. Der Code beschreibt den aktuellen Zustand der Kamera. Die letzten zwei Ziffern (durch  $\Box \Box$  angegeben) ergeben sich aus dem Zustand der Kamera.

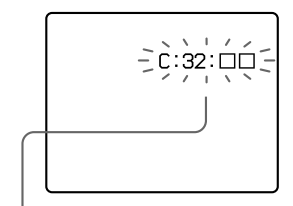

#### **Anzeigefeld der Selbstdiagnosefunktion**

 $\bullet$  C:  $\Box$  $\Box$ :  $\Box$  $\Box$ Sie können die Kamera selbst instandsetzen.

 $\bullet$  E:  $\Box$  $\Box$ :  $\Box$  $\Box$ Wenden Sie sich an Ihren Sony-Händler oder den örtlichen autorisierten Sony-Kundendienst.

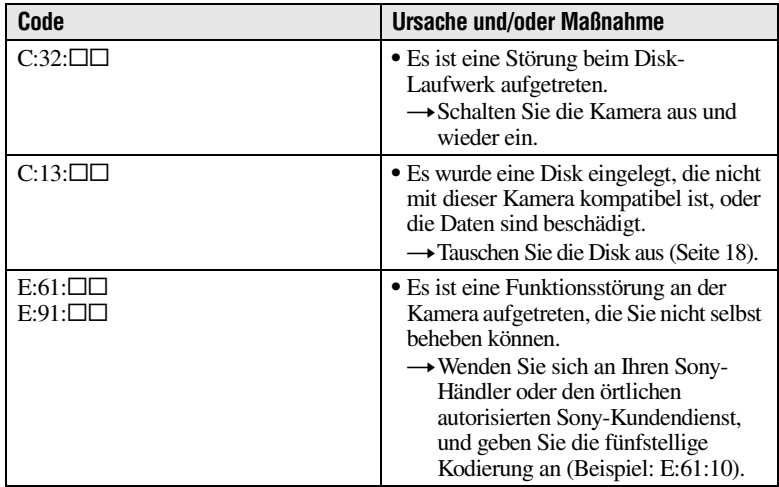

**Falls Sie die Störung auch durch wiederholte Anwendung der hier beschriebenen Maßnahmen nicht beheben können, wenn C:** $\square\square$ **:** $\square\square$ **angezeigt wird, wenden Sie sich an Ihren Sony-Händler oder den örtlichen autorisierten Sony-Kundendienst.**

## **Technische Daten**

#### **System**

**Bildwandler**

MVC-CD200: 6,64 mm (Typ 1/2,7) Farb-CCD MVC-CD300: 8,93 mm (Typ 1/1,8) Farb-CCD

#### **Objektiv**

3× Zoomobjektiv MVC-CD200:  $f = 6.1 -$ 18,3 mm (39 – 117 mm bei Umwandlung in eine 35 mm-Kamera) MVC-CD300: f = 7 – 21 mm (34 – 102 mm bei Umwandlung in eine 35 mm-Kamera)  $MVC$ -CD200:  $F = 2.8 - 2.9$  $MVC$ -CD300:  $F = 2.0 - 2.5$ 

**Belichtungsregelung**  Automatische Belichtung, Verschlußzeitpriorität, Blendenpriorität, manuelle Belichtung

**Weißabgleich**  Automatic, Indoor, Outdoor, One-push

**Datensystem**  Bewegtbild: MPEG1

Standbild: JPEG, GIF (im TEXT-Modus, Clip Motion), TIFF Audio mit Standbild: MPEG1 (Monaural)

**Aufnahmemedium** 8 cm CD-R/CD-RW

**Empfohlene Blitz-Aufnahmeentfernung (ISO ist auf AUTO eingestellt):**  MVC-CD200: 0,3 m bis

2,5 m MVC-CD300: 0,3 m bis 3 m

**Laufwerk** Lesen: Max. ×8

Schreiben: ×4

#### **Auslesen**

Kontaktloses optisches Auslesen (mit Halbleiter-Laser)

#### **Laser**

Wellenlänge: 777 bis 787 nm  $NA: 0, 5$ Max. Ausgangsleistung: 23 mW Emissionsdauer: 600 ns

### **Eingangs- und Ausgangsanschluß A/V OUT (MONO)**

**(Monaural)**  Video-Minibuchse: 1 Vp-p, 75  $\Omega$  unsymmetrisch. sync-negativ Audio: 327 mV (bei einer Last von 47 k $\Omega$ ) Ausgangsimpedanz: 2,2 kΩ

**ACC-Buchse** Mini-Minibuchse (Ø 2,5 mm)

**USB-Buchse** Mini-B

**LCD-Bildschirm LCD-Typ**  TFT-Display (Thin Film Transistor Aktiv-Matrix)

**LCD-Format** Typ 2,5

**Gesamtanzahl der Punkte**  123 200 (560×220) Punkte

#### **Allgemeines**

**Anwendung** Sony Akku NP-FM50 (mitgeliefert)

**Stromversorgung** 7,2 V

**Leistungsaufnahme (bei der Aufnahme mit eingeschalteter LCD-Beleuchtung)** MVC-CD200: 3,0 W MVC-CD300: 3,5 W

**Betriebstemperatur**  0°C bis 40°C

**Lagertemperaturbereich**  $-20^{\circ}$ C bis  $+60^{\circ}$ C

**Abmessungen (ca.)** MVC-CD200: 143×92× 89 mm (B/H/T) MVC-CD300: 143×92× 94 mm (B/H/T)

**Gewicht (ca.)** MVC-CD200: 610 g MVC-CD300: 650 g (inklusive Akku NP-FM50, Disk und Objektivkappe usw.)

**Eingebautes Mikrofon**  Elektret-Kondensator-Mikrofon

**Eingebauter Lautsprecher**  Dynamischer Lautsprecher

#### **Netzteil AC-L10A/L10B/L10C**

**Stromversorgung**  100 bis 240 V WS, 50/60 Hz

**Nennausgangsspannung** 8,4 V GS, 1,5 A bei Betrieb

**Betriebstemperatur**  0°C bis 40°C

**Lagertemperaturbereich**   $-20^{\circ}$ C bis  $+60^{\circ}$ C

**Abmessungen (ca.)** 125×39×62 mm (B/H/T)

**Gewicht (ca.)** 280 g

#### **Akku NP-FM50**

**Akkutyp** Lithium-Ionen

**Max. Ausgangsspannung** 8,4 V GS

**Durchschnittliche Ausgangsspannung** 7,2 V GS

**Kapazität** 8,5 Wh (1180 mAh)

**Betriebstemperatur**  0°C bis 40°C

#### **Abmessungen (ca.)**

38,2×20,5×55,6 mm (B/H/T) **Gewicht (ca.)** 76 g

#### **Zubehör**

Netzteil AC-L10A/L10B/L10C (1) Netzkabel (1) Ferritkern (1) USB-Kabel (1) Akku NP-FM50 (1) A/V-Verbindungskabel (1) 8 cm CD-Adapter (1) Mavica-Disk (2) (CD-R (1),  $CD-RW(1)$ Schulterriemen (1) Objektivkappe (1) Objektivkappenriemen (1)  $CD-ROM (2)$ Bedienungsanleitung (2)

Änderungen, die dem technischen Fortschritt dienen, bleiben vorbehalten.

## **Anzeigen auf dem LCD-Bildschirm**

### **Anzeigen während der Aufnahme**

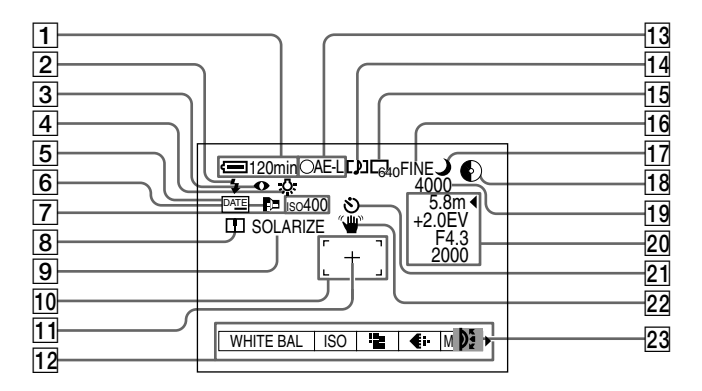

- **1** Anzeige Akkurestzeit
- B **Anzeige Blitzintensität/Blitz-Modus**
- $\overline{3}$  Anzeige Reduzierung Rote-**Augen-Effekt**
- **4** Anzeige für Weißabgleich
- E **DATE-Anzeige**
- **6** Anzeige AF-Hilfslicht
- G **ISO-Nummer-Anzeige**
- **8** Anzeige Bildschärfe
- **9** Bildeffektanzeige
- 10 AF-Rahmen
- **11 Fadenkreuz der Spotlight-Meßvorrichtung**
- L **Menü** Durch Drücken von MENU wird das Menü ein-/ausgeblendet.
- 13 AE/AF-Verriegelungsanzeige
- 14 Anzeige Aufnahmemodus/Clip **Motion**
- O **Bildgrößenanzeige**
- **16 Bildqualitätsanzeige**
- Q **SCENE SELECTION-Anzeige**
- 18 Anzeige verbleibende Disk-**Kapazität**
- **19 Verbleibende Anzahl aufnehmbarer Bilder/ Aufnahmezeitanzeige/Anzeige Selbstdiagnosefunktion**
- 20 Anzeigen für manuelle **Einstellung**
- U **Selbstauslöseranzeige**
- 22 Lichtmengenwarnanzeige
- 23 **Einstellknopfanzeige**

**Anzeigen während der Wiedergabe von Standbildern**

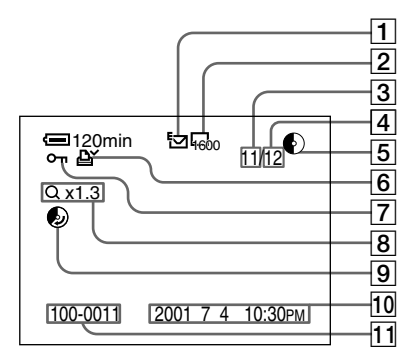

- A **Anzeige Aufnahmemodus/Clip Motion**
- B **Bildgrößenanzeige**
- C **Bildnummer**
- **Anzahl der gespeicherten Bilder auf einer Disk**
- E **Anzeige der verbleibenden Disk-Kapazität**
- F **Drucksymbolanzeige**
- G **Schutz-Anzeige**
- H **Zoomskalierungsanzeige**
- **Igil** Anzeige des **wiedergewinnbaren Disk-Speicherplatzes**
- $10$  Aufnahmedatum des **wiedergegebenen Bildes\***
- K **Dateiname\***
	- ∗ Wenn das Menü angezeigt wird, wird diese Anzeige aus dem Bildschirm ausgeblendet.

### **Anzeigen während der Wiedergabe von Bewegtbildern**

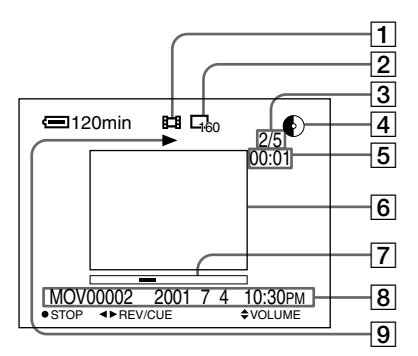

- A **Aufnahmemodus-Anzeige**
- B **Bildgrößenanzeige**
- C **Bildnummer/Anzahl der gespeicherten Bilder auf einer Disk**
- **4** Anzeige der verbleibenden **Disk-Kapazität**
- E **Zeitzähler**
- **6** Bildwiedergabe
- G **Wiedergabeleiste**
- H **Menü und Führungsmenü**
- I **Wiedergabe-/Pausenanzeige** B wird während der Wiedergabe und  $\blacksquare$  im Stoppmodus angezeigt.

## **Index**

#### **Symbole**<br>"InfoLITHIUM"-Akku....................[.11,](#page-10-0) [97](#page-92-0) **A** ACC-Buchse......................[8](#page-7-0) AE (Automatische Belichtung)..................[22](#page-21-0) Akku Einlegen.......................[11](#page-10-1) Laden...........................[12](#page-11-0) Nutzungszeit................[13](#page-12-0) Restzeit........................[12](#page-11-1) Anzahl der aufnehmbaren Bilder Bildgröße.....................[58](#page-55-0) Clip Motion.................[69](#page-66-0) E-MAIL-Modus ..........[63](#page-60-0) TEXT-Modus..............[65](#page-62-0) TIFF-Modus................[67](#page-63-0) VOICE-Modus............[65](#page-62-1) diagnosefunktion........[108](#page-103-0)<br>Anzeigen auf dem LCD-<br>Bildschirm......................[111](#page-106-0)<br>Anzeigen von Bildern auf einemComputer..........[39](#page-36-0)<br>Arbeiten mit dem Blitz ....[27](#page-136-0) Aufnahme Bewegtbild ..................[30](#page-139-0) Clip Motion.................[68](#page-65-0) E-MAIL-Modus ..........[63](#page-60-1) Makro-Modus..............[71](#page-67-0) Mit Blitz ......................[27](#page-136-1) Standbild .....................[22](#page-21-1) TEXT-Modus..............[65](#page-62-2) TIFF-Modus................[66](#page-63-1) VOICE-Modus............[64](#page-61-0) Automatische Abschaltfunktion.........[23](#page-22-0) **B** BEEP................................[91](#page-86-0) Betriebsartenrad...............[49](#page-46-0) Aufnahme......................[30](#page-139-1) Wiedergabe .................[33](#page-30-0) Bild Dateiname ...................[47](#page-44-0) Drucksymbol...............[87](#page-82-0) Größe...........................[57](#page-54-0)

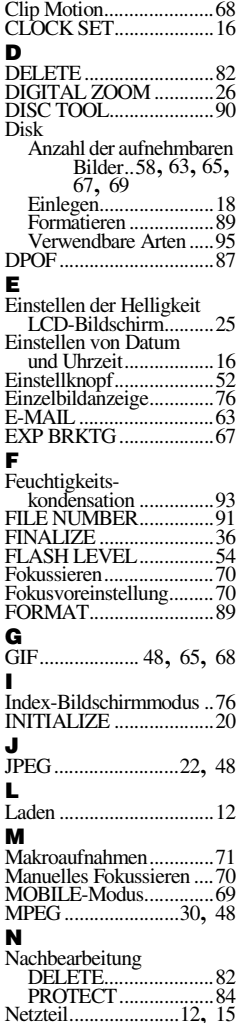

**C**

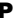

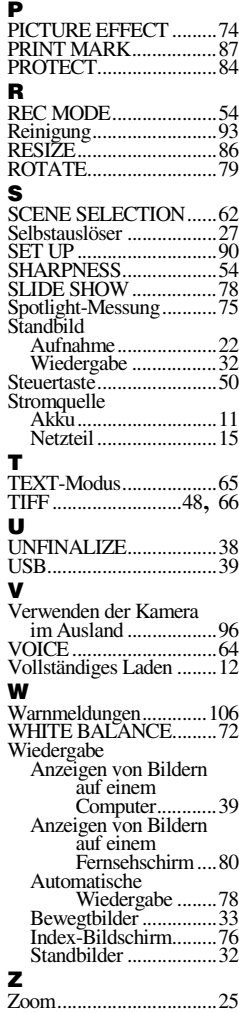

Printed on recycled paper

Printed using vegetable oil ink with less than 1% VOC (Volatile Organic Compound).

Löschen .......................[82](#page-78-0) Schützen......................[84](#page-79-0)

http://www.world.sony.com/

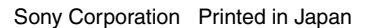

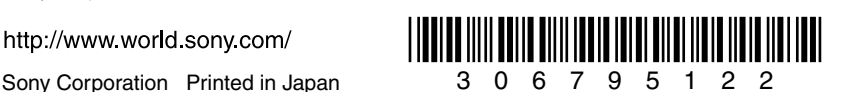